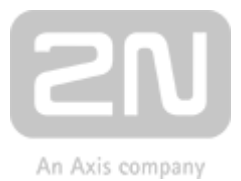

# 2N® Net Audio system

# Public Address and Paging system

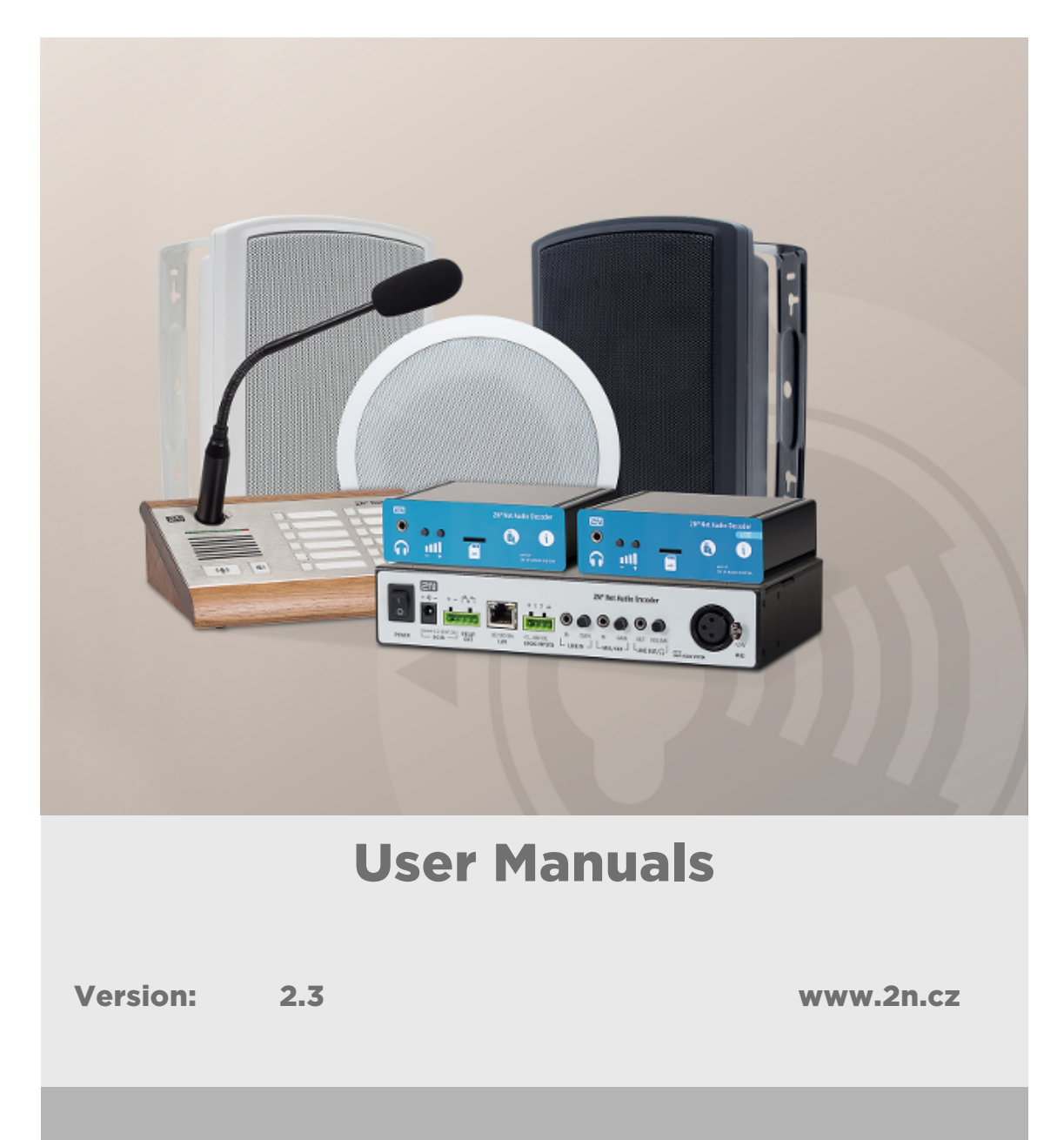

The 2N TELEKOMUNIKACE a.s. is a Czech manufacturer and supplier of telecommunications equipment.

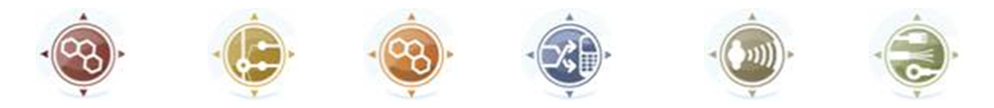

The product family developed by 2N TELEKOMUNIKACE a.s. includes GSM gateways, private branch exchanges (PBX), and door and lift communicators. 2N TELEKOMUNIKACE a.s. has been ranked among the Czech top companies for years and represented a symbol of stability and prosperity on the telecommunications market for almost two decades. At present, we export our products into over 120 countries worldwide and have exclusive distributors on all continents.

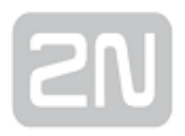

2N<sup>®</sup> is a registered trademark of 2N TELEKOMUNIKACE a.s. Any product and/or other names mentioned herein are registered trademarks and/or trademarks or brands protected by law.

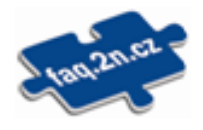

2N TELEKOMUNIKACE a.s. administers the FAQ database to help you quickly find information and to answer your questions about 2N products and services. On www. faq.2n.cz you can find information regarding products adjustment and instructions for optimum use and procedures "What to do if...".

# $\epsilon$

2N TELEKOMUNIKACE a.s. hereby declares that the 2N product complies with all basic requirements and other relevant provisions of the 1999/5/EC directive. For the full wording of the Declaration of Conformity see the CD-ROM (if enclosed) or our website at www.2n.cz.

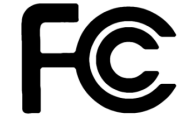

This device complies with part 15 of the FCC Rules. Operation is subject to the following two conditions: (1) This device may not cause harmful interference, and (2) this device must accept any interference received, including interference that may cause undesired operation.

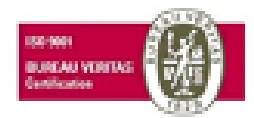

The 2N TELEKOMUNIKACE a.s. is the holder of the ISO 9001:2009 certificate. All development, production and distribution processes of the company are managed by this standard and guarantee a high quality, technical level and professional aspect of all our products.

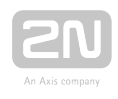

# Content:

- [Introduction](#page-5-0)
	- [Limits and Specifications](#page-7-0)
	- [Terms and Symbols Used](#page-13-0)
	- [2N® Net Audio Decoder Quick Start](#page-14-0)
	- [2N® Net Audio Encoder Quick Start](#page-19-0)
	- [2N® Net Mic Quick Start](#page-23-0)
	- [2N® Net Speaker Quick Start](#page-27-0)
- [User Manuals](#page-32-0)
	- [2N® IP Audio Console Application](#page-33-0)
	- [2N® IP Audio Virtual Sound Card Application](#page-39-0)
- [System Administration](#page-42-0)
	- [2N® IP Audio Manager for Linux](#page-43-0)
	- [2N® IP Audio Control Panel Manual](#page-45-0)
		- [Sessions](#page-46-0)
		- [Destinations & Zones](#page-50-0)
		- [Audio Sources](#page-59-0)
		- [Scheduler](#page-78-0)
		- [Users](#page-83-0)
		- [SD Card](#page-85-0)
		- [Administration](#page-89-0)
	- [2N® IP Audio Web Scheduler](#page-102-0)
	- [Configuring 2N Net Audio device via Telnet Server](#page-114-0)

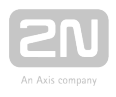

- [HW Description](#page-124-0)
	- [2N® Net Audio Decoder](#page-125-0)
	- [2N® Net Audio Decoder Lite](#page-135-0)
	- [2N® Net Audio Decoder Lite PCB](#page-144-0)
	- [2N® Net Audio Decoder mono PCB](#page-154-0)
	- [2N® Net Audio Encoder](#page-164-0)
	- [2N® Net Mic](#page-169-0)
	- [2N® Net Speaker](#page-175-0)
- [Developer documentation](#page-181-0)
	- [2N® IP Audio Manager API manual](#page-182-0)
	- [2N® IP Audio Manager HTTP API Manual](#page-183-0)
- [Supplementary Information](#page-184-0)
	- [Troubleshooting](#page-185-0)
	- [Directives, Laws and Regulations](#page-187-0)
	- [General Instructions and Cautions](#page-189-0)

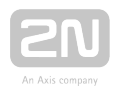

# <span id="page-5-0"></span>Introduction

2N IP Audio system is an IP audio system which allows you to play an acoustic message or any other audio stream from any LAN/WAN – connected PC. All you have to do to get a virtual broadcasting exchange is connect a standard loudspeaker or amplifier to your  $2N^*$  Net Audio Decoder. The virtual exchange helps you play any

audio system and create separate zones with different communication contents. You

can make use of your existing LAN/WAN while installing your  $2N^*$  Net Audio Decoder system to save the total implementation time and, of course, cut your wiring costs.

The 2N IP Audio system consists of two basic components - a server and an audio converter. The Control Panel software has been developed to configure the whole

broadcasting system. 2N<sup>®</sup> IP Audio Console and 2N<sup>®</sup> IP Audio Virtual Sound Card are software products designed for everyday use – broadcasting messages via a microphone and easy music playing respectively.

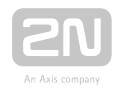

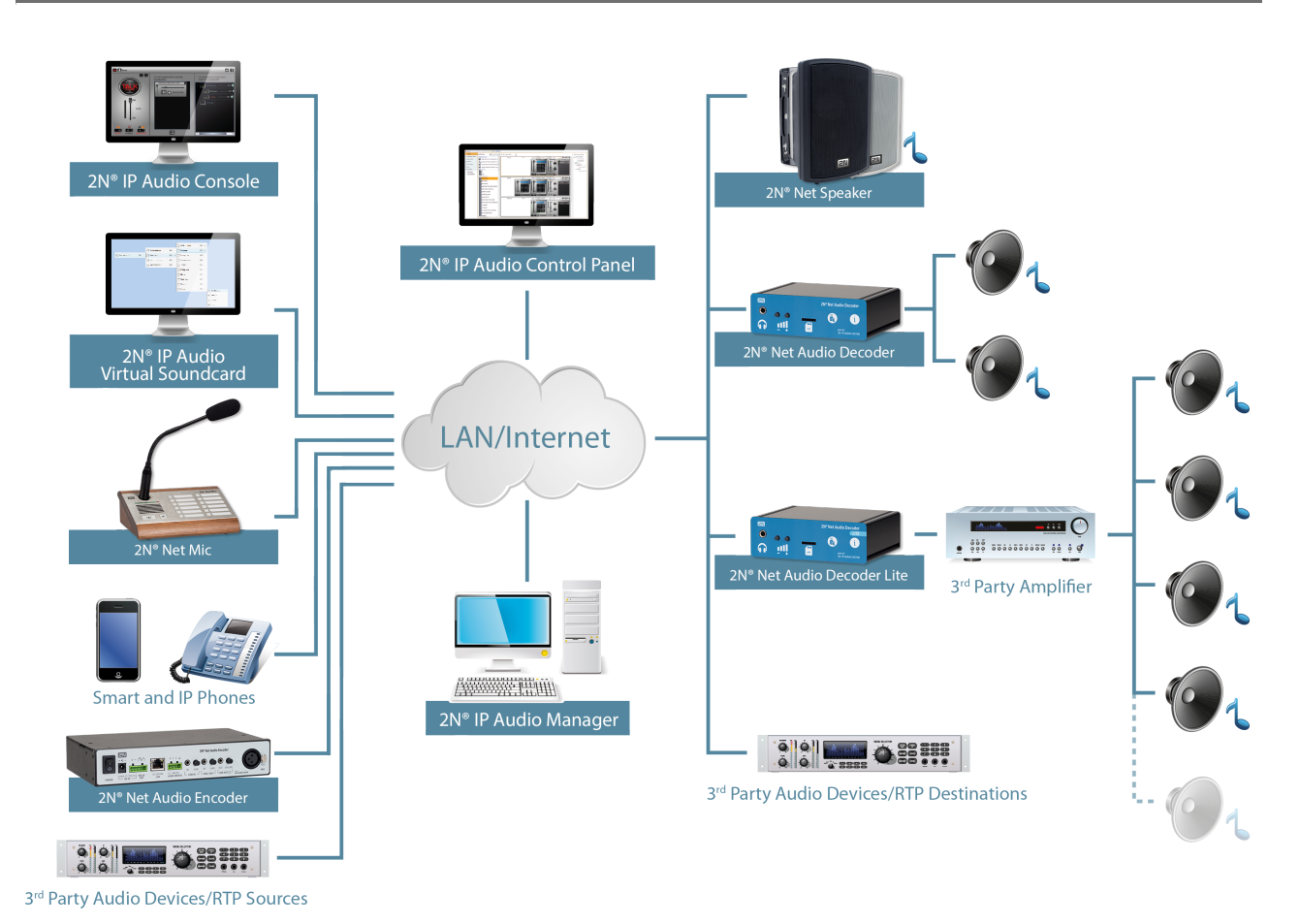

#### 2N IP Audio system Layout

#### Note

From version 2.2 up, it is possible to connect the C1004-E, C2005, C3003 and C8033 Axis speakers to the 2N IP Audio system. Install the 2N ACAP application into the Axis speakers to make the system work correctly. Turn to our technical support staff for the application.

Refer to the [Quick Star](#page-14-0)t section for  $2N^{\circledR}$  IP Audio Manager for quick system installation instructions.

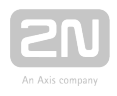

# <span id="page-7-0"></span>Limits and Specifications

# Supported OS:

### 2N<sup>®</sup> IP Audio Manager

- $\bullet$  Linux Debian 7.7.0 32/64 bit
- WIN 7 32/64 bit
- WIN Server 2008 R2
- WIN Server 2012 R2
- WIN 8 32/64 bit
- WIN 8.1 32/64 bit
- WIN 10 32/64 bit

# 2N® IP Audio Console, 2N® IP Audio Virtual Sound Card

- WIN VISTA 32/64 bit
- WIN 7 32/64 bit
- WIN 8 32/64 bit
- WIN 8.1 32/64 bit
- WIN 10 32/64 bit

#### Requirements

- In order to perform correctly, all components are required to use exactly the same software version -  $2N^{\circledR}$  IP Audio Manager, Control Panel, Virtual Sound Card and Console.
- Windows Media Player 11
- Microsoft Visual C + + 2008 Redistributable Package (x86) installation is required to avoid problems with stability
- Microsoft Visual C + + 2013 Redistributable Package (x86) installation is required to avoid problems with stability
- Microsoft. NET Framework 4 redistributable package
- Desktop Experience feature is required on Windows Server products (part of User Interface and Infrastructure in MS Windows Server 2012)
- Windows Firewall service running during installation, otherwise the 2N IP Audio System rules have to be added manually

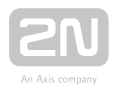

# VoIP

Without Registration: Counterparty calls on the IP address of the predefined  $2N^{\circledast}$  IP Audio Manager and port for the VoIP trunk (5061, e.g.).

With Registration:  $2N^{\circledR}$  IP Audio Manager is only the client, the  $2N^{\circledR}$  IP Audio Manager gets registered with the PBX. It cannot be switched to the Registrar = SIP Proxy mode (no phones can register with it).

## Communication Protocols

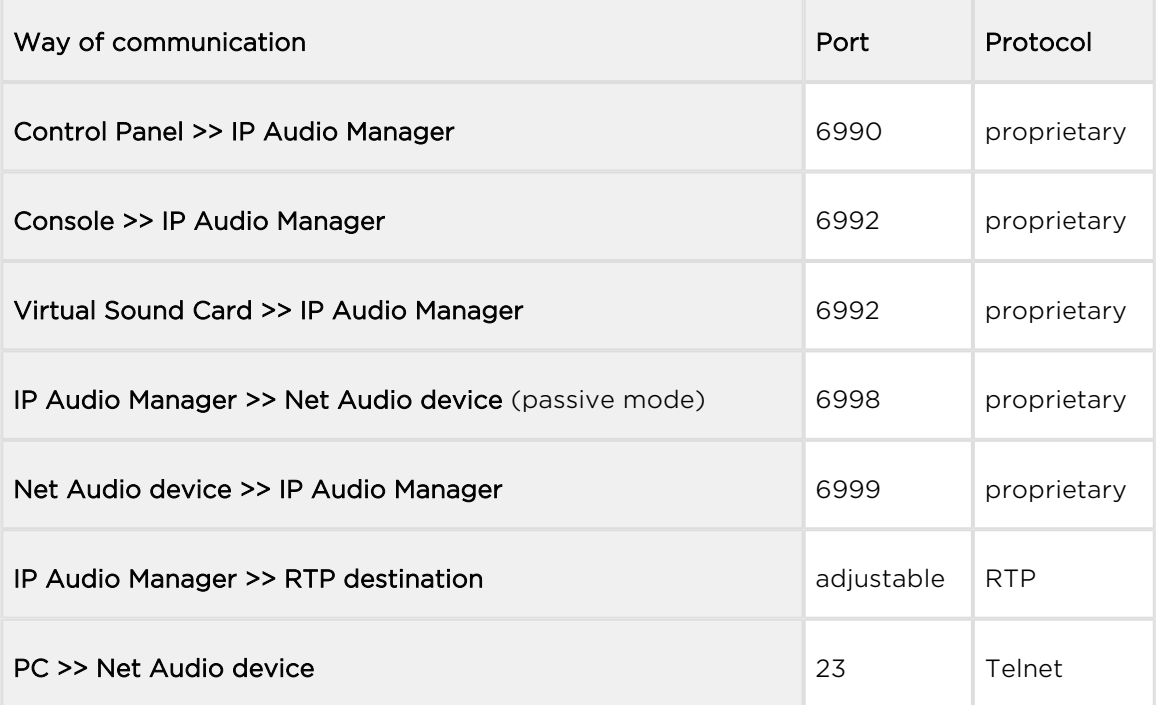

# SYSLOG

The 2N<sup>®</sup> IP Audio Manager allows you to send logs to the syslog server. The 2N<sup>®</sup> IP Audio Manager was tested with rsyslog server and Watcher. For more details on settings and use refer to the [Advanced configuration Control Panel Manu](#page-7-0)al [Administrato](#page-7-0)[r](#page-89-0) menu.

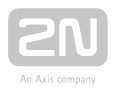

### TELNET

When  $2N^®$  Net Audio Decoder gets connected to the server, Telnet is disabled by default and reactivated automatically after disconnection. To enable Telnet while  $2N^{\circledast}$ Net Audio Decoder or 2N® Net Speaker is connected to the server, allow this on the Destinations and Zones tab in the Control Panel for the particular device.

## Minimum Transfer Rates

Audio transfer between the IP Audio Manager and  $2N^{\circledast}$  Net Audio Decoder or  $2N^{\circledast}$  Net Speaker units:

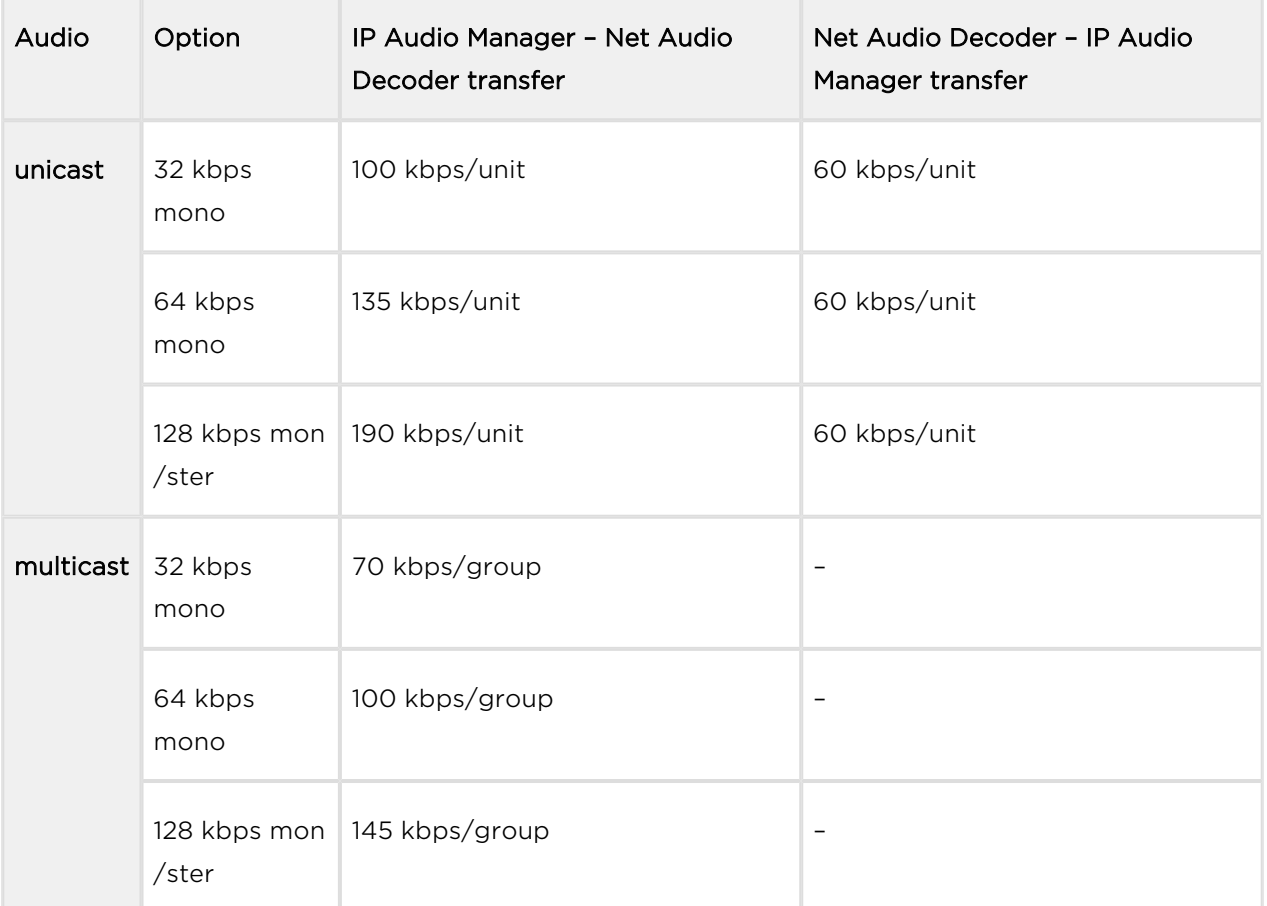

#### **A** Caution

 $\bullet$  Up to 2,500 devices can be connected to  $2N^{\circledR}$  IP Audio Manager.

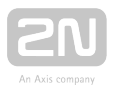

# Communication between SW or audio components:

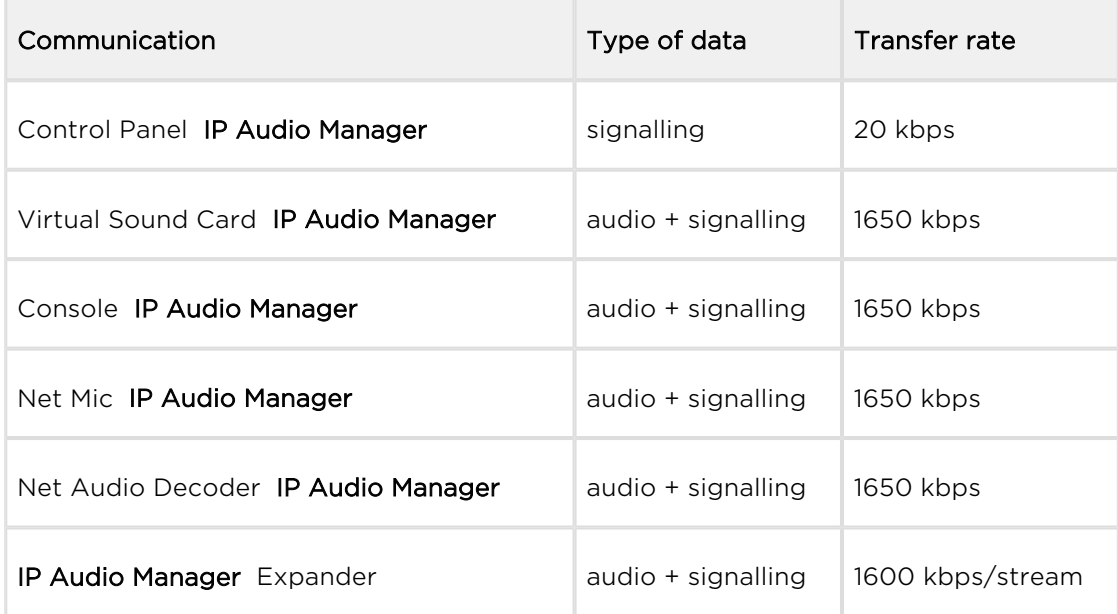

# Audio transfer from 2N ® IP Audio Manager to RTP destinations:

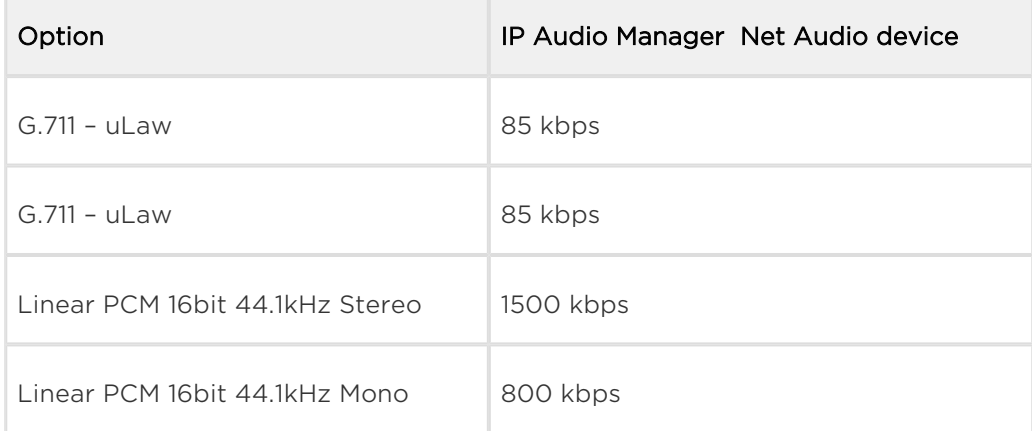

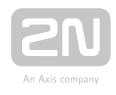

# Test Results

 $\sim$ 

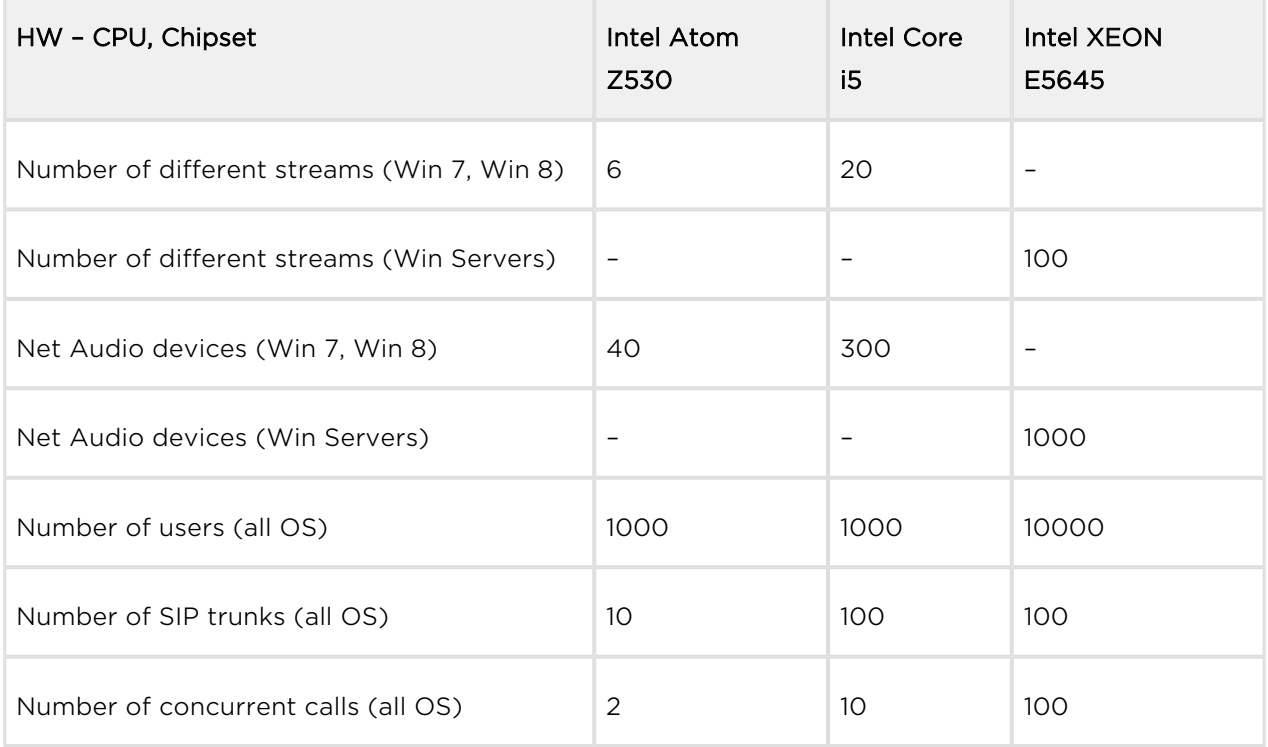

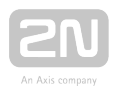

# Audio transfer from Net Mic:

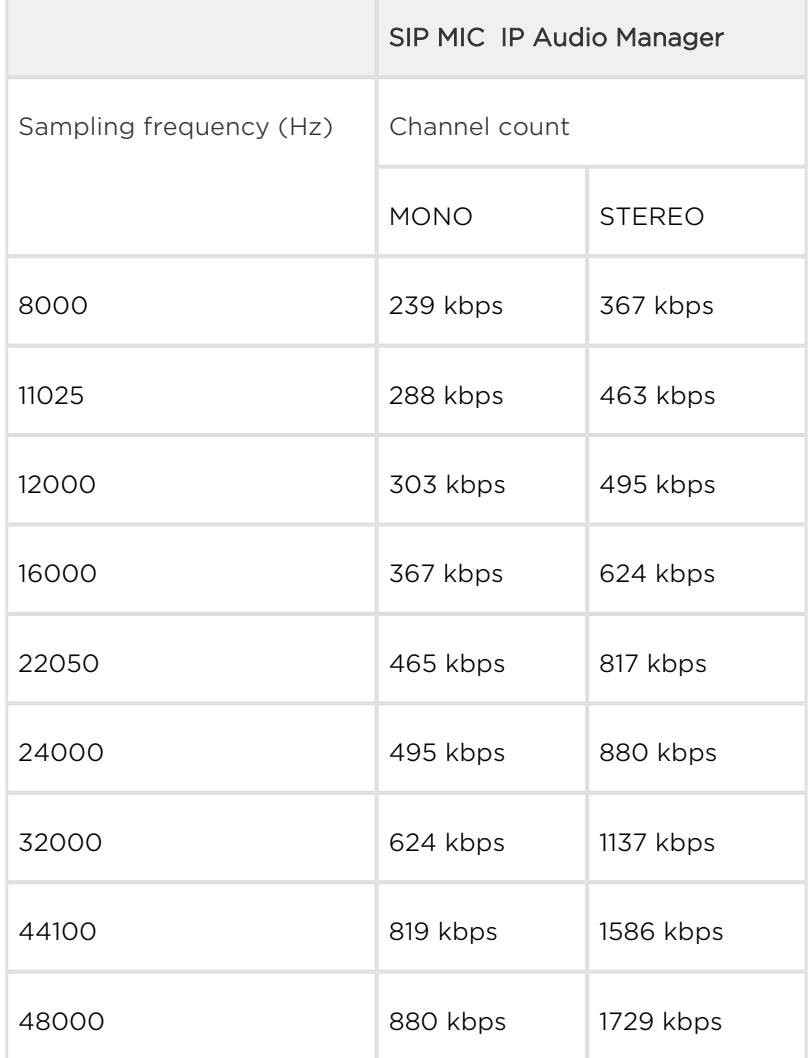

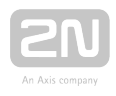

# <span id="page-13-0"></span>Terms and Symbols Used

The following symbols and pictograms are used in the manual:

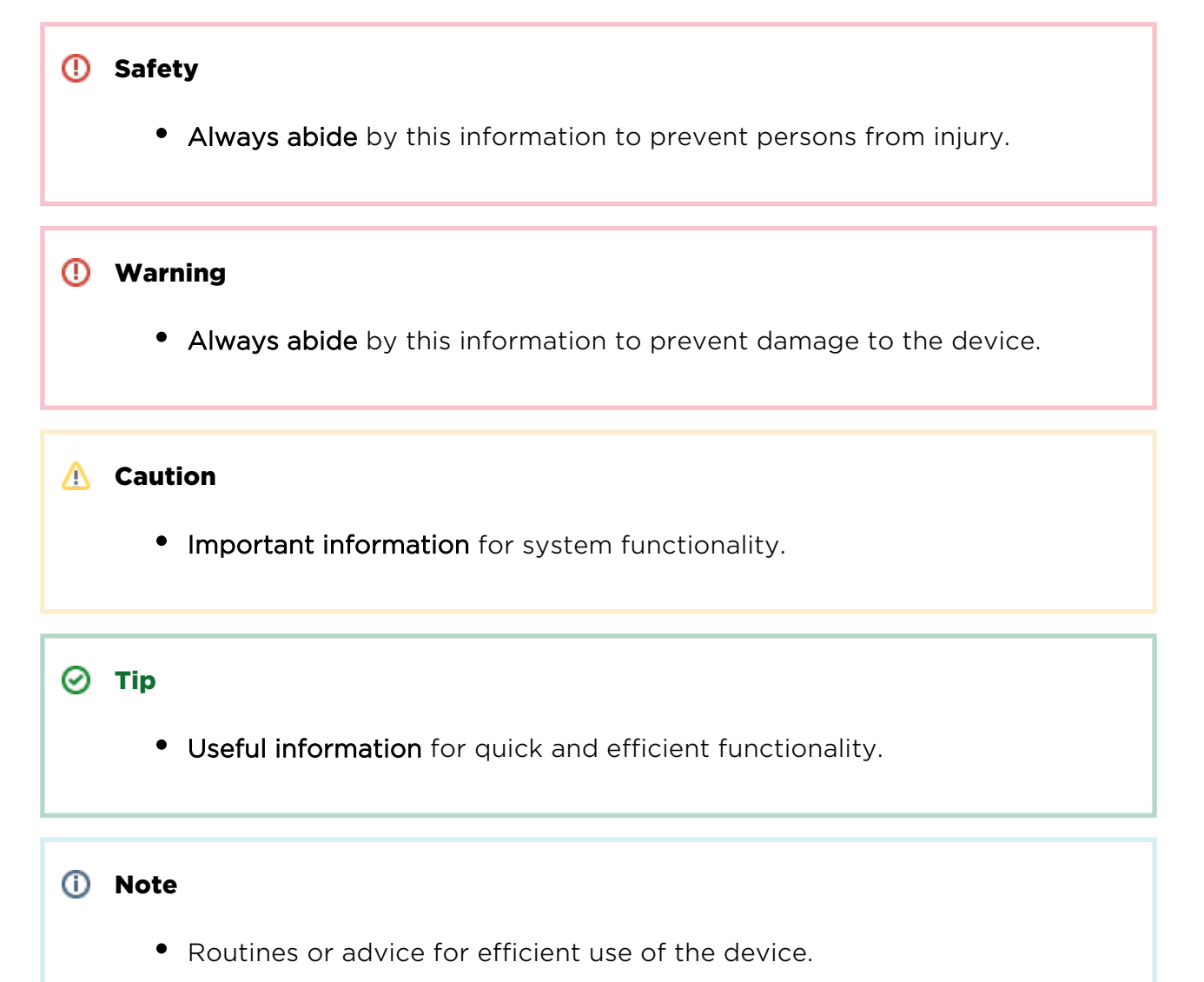

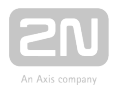

# <span id="page-14-0"></span>2N® Net Audio Decoder Quick Start

#### What you should know

- 2N<sup>®</sup> IP Audio Manager requires administrator rights for installation.
- $\bullet$  The firewall may block the 2N $^{\circledR}$  IP Audio Manager and also connection of

the 2N® Net Audio Decoder units to the 2N® IP Audio Manager.

- Virtual Network adapters may cause malfunction of some 2N ® IP Audio Manager components.
- 2N® IP Audio Manager allows you to use all features of this system for 800 hours, which is a trial licence. Without licences, you can use up to 5  $2N^{\circledR}$  Net Audio devices or  $2N^{\circledR}$  Net Speaker units and 1 RTP destination.
- Please contact your reseller to get an extended warranty.

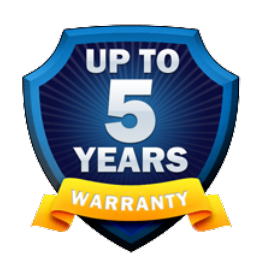

#### Warning!

From version 2.0 not supported downgrade to version 1.5

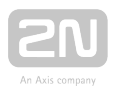

# 2N ® Net Audio Decoder Quick Start

2N Net Audio System consists of software application  $2N^{\circledR}$  IP Audio Manager and number of end points  $(2N^*$  Net Audio Decoder,  $2N^*$  Net Audio Decoder Lite,  $2N^*$  Net

Audio Encoder,  $2N^{\circledR}$  Net Mic and  $2N^{\circledR}$  Net Speaker).  $2N^{\circledR}$  Net Audio Decoder can be ready for playing in a few minutes. The purpose of the Quick Start manual is to provide easy system installation for use in home or business environment. Just follow the quick steps below.

# Box Contents

- 2N® Net Audio Decoder unit.
- 2x terminal (1x 5pin, 1x 4pin  $^*$ ),
- 4 adhesive rubber feet and this Quick Start manual. Refer to [www.2n.cz](http://www.2n.cz) for the latest 2N IP Audio System control and playing software version.

\* item is not included in 2N® Net Audio Decoder Lite package (Part No. 914013)

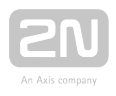

# Installation Preparation

You need your  $2N^*$  Net Audio Decoder unit, a 12 V / 2 A DC power supply or PoE

switch (except for  $2N^{\circledR}$  Net Audio Decoder Lite and  $2N^{\circledR}$  Net Audio Decoder Lite PCB ), the UTP cable and a PC with Windows Vista or later or Windows Server for installation.

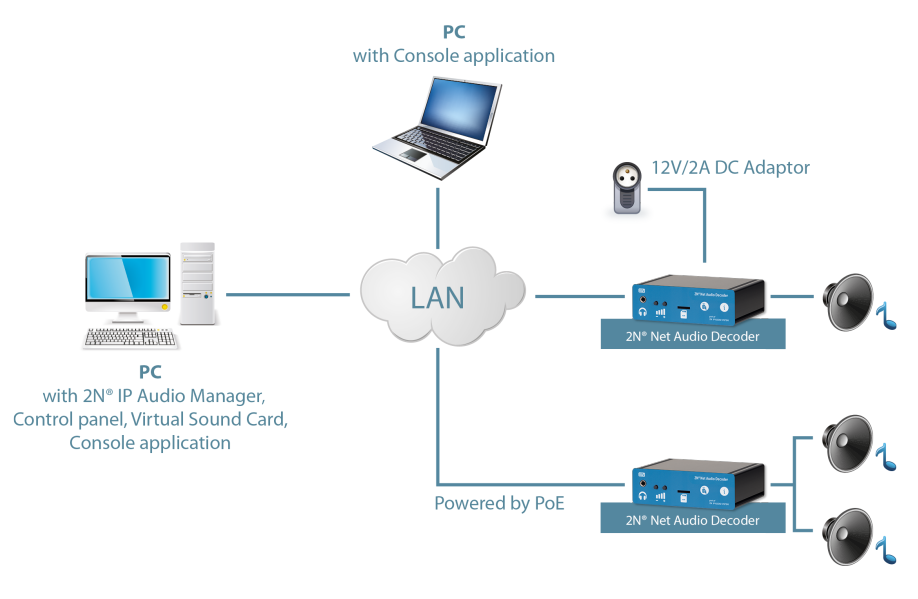

2N® Net Audio Decoder in Network Environment

# Installation

 $2N^*$  IP Audio Manager installation and configuration:

- $\bullet$  Launch the 2N<sup>®</sup> IP Audio Manager installer on the PC used as a server.
- The 2N IP Audio Configuration Wizard starts automatically after instalation is complete (see the figure below).

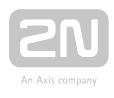

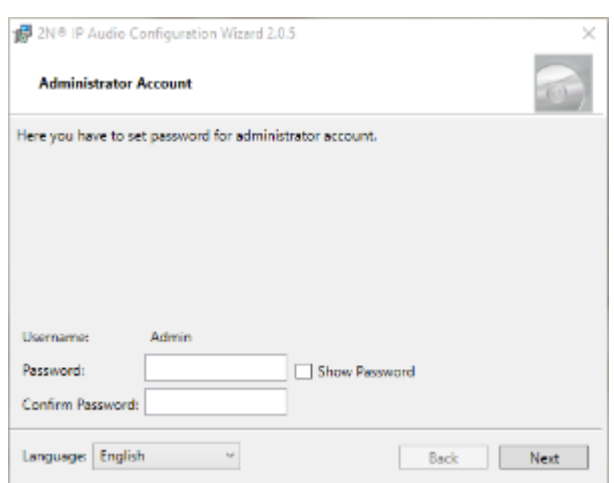

2N® IP Audio Configuration Wizard

Follow all the Configuration Wizard steps to configure your system.

 $2N^*$  IP Audio Virtual Sound Card installation and configuration:

- Launch the 2N<sup>®</sup> IP Audio Virtual Sound Card installation wizard.
- **•** Start the 2N® IP Audio Virtual Sound Card, use the right mouse button to access the menu and log in using the username and password created by Configuration Wizard.

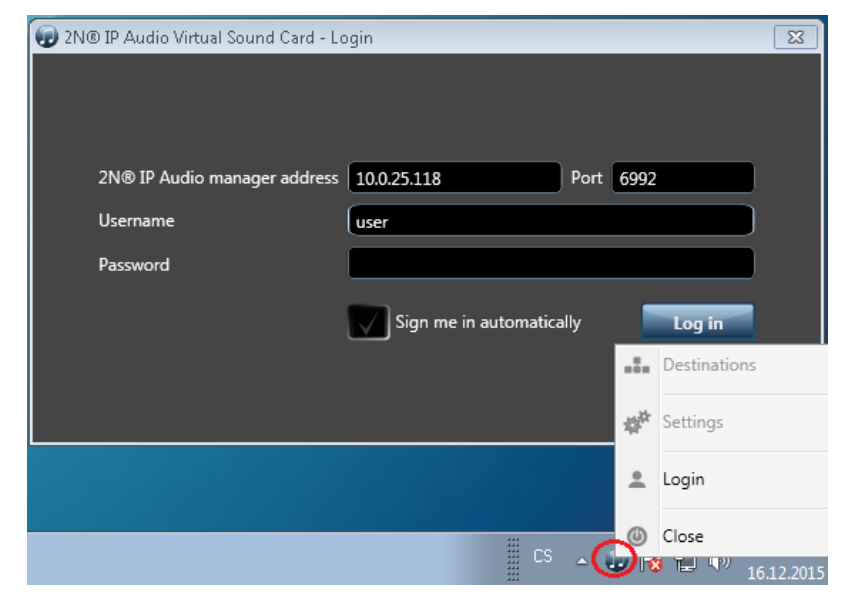

Login via 2N® IP Audio Virtual Sound Card

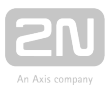

• Now you can control 2N® Net Audio Decoder in your network (see the figure below) and play music from your favourite player or service.

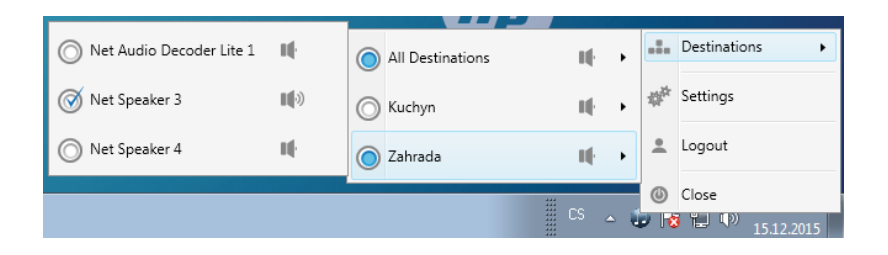

 $2N^{\circledR}$  Net Audio Decoder Selection via 2N $^{\circledR}$  IP Audio Virtual Sound Card Application

All the above mentioned steps should be sufficient for a successful  $2N^{\circledast}$  Net Speaker setup in your LAN. In the case of troubles or for a more advanced setup please refer

to the 2N Net Audio System manual at [wiki.2n.cz](http://wiki.2n.cz) or the 2N® IP Audio Control Panel.

2N TELEKOMUNIKACE a.s. hereby declares that this product complies with all basic requirements and other relevant provisions of the 1999/5/EC directive. For the full wording of the Declaration of Conformity see [www.2n.cz](http://www.2n.cz/).

 This device complies with Part 15 of the FCC Rules. Its operation is subject to the following two conditions: (1) This device may not cause harmful interference, and (2) this device must accept any interference received, including interference that may cause undesired operation.

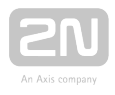

# <span id="page-19-0"></span>2N® Net Audio Encoder Quick Start

#### What you should know

• 2N<sup>®</sup> Net Audio Encoder provides announcements to the Session with

logic input if 2N<sup>®</sup> Net Audio Encoder is added to the Audio source for this Session.

- We recommend you to use the power adapter supplied by 2N TELEKOMUNIKACE to make 2N<sup>®</sup> Net Audio Encoder work properly.
- Please contact your reseller to get an extended warranty.

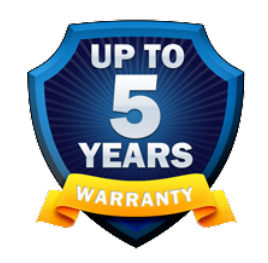

#### Warning!

From version 2.0 not supported downgrade to version 1.5

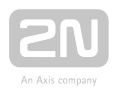

### 2N ® Net Audio Encoder Quick Start

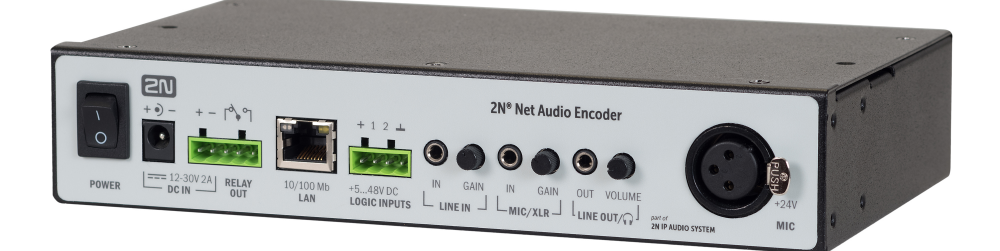

2N Net Audio System consists of software application  $2N^{\circledR}$  IP Audio Manager and number of end points (2N® Net Audio Decoder, 2N® Net Audio Decoder Lite, 2N® Net Audio Encoder,  $2N^*$  Net Mic and  $2N^*$  Net Speaker).

Despite the gradual modernisation of audio systems to IP technology, customers are still encountering the need to connect an IP audio system to a traditional music sources such as FM radio stations, CD players or microphones.

 $2N<sup>(8)</sup>$  Net Audio Encoder can transfer traditional audio sources to IP technology and then ensure audio distribution over an IP network to various destinations.

## Installation Preparation

Y ou need a  $2N^*$  Net Audio Encoder unit, a power supply (12 V / 2 A DC) or PoE switch (Power over Ethernet switch), an Ethernet cable and a PC with the  $2N^{\circledR}$  IP

Audio Manager installation. Connect  $2N^{\circledR}$  Net Audio Encoder to the LAN using PoE or a power adapter (12  $\sqrt{2}$  A DC).

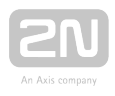

### 2N ® Net Audio Encoder Setting

How to configure  $2N^{\circledast}$  Net Audio Encoder via the  $2N^{\circledast}$  IP Audio Control Panel:

- Launch the 2N® IP Audio Control Panel installer.
- Launch the 2N® IP Audio Control Panel application. Now click Audio sources

Net Audio Encoder to display the  $2N^{\circledR}$  Net Audio Encoder setting window.

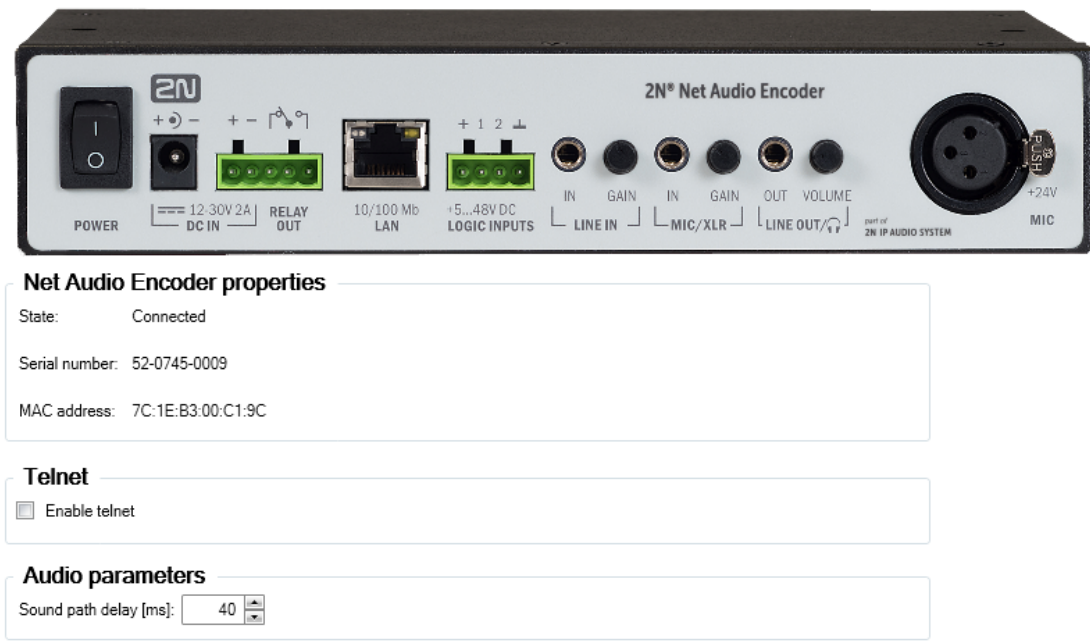

Initial View of 2N<sup>®</sup> Net Audio Encoder

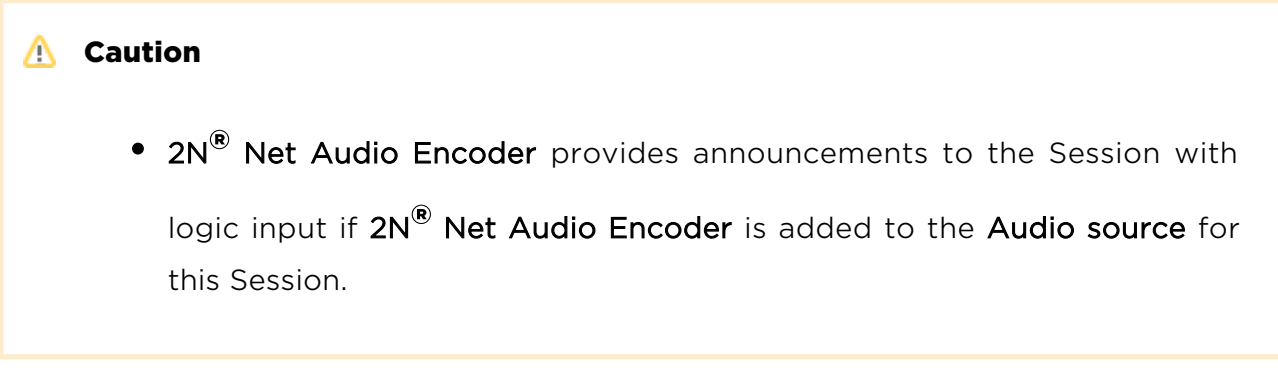

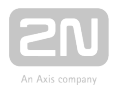

# Logic input

To control the logic inputs are two options. The first option is that you are connecting to the input labeled  $+$  (galvanically isolated supply  $+ 7 V$ ) and the input labeled 1 (0 V). The second possibility is that the input will respond to voltage switches to the input labeled 1 (0 V) and GND.

Logic input can operate in both latching and momentary states.

When using a switch across the logic input, a stream can be activated by a brief 'press and release' to start followed by a 'press and release' to stop (latching). Alternatively, a constant press of a switch will activate the stream for the duration that the switch is pressed, stopping the stream upon release (momentary).

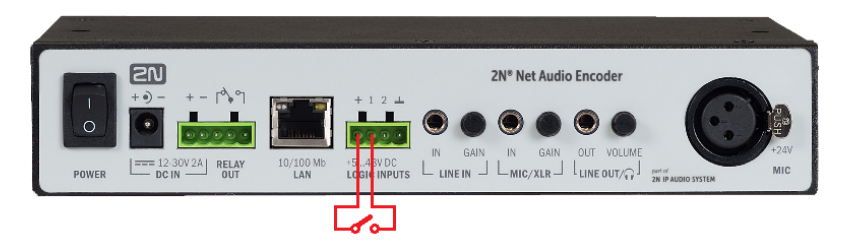

The steps above should be sufficient for the basic settings of  $2N^{\circledR}$  Net Audio Encoder in your network. In the case of troubles or advanced feature requirements refer to the

2N<sup>®</sup> [IP Audio Control Panel Manual](#page-45-0) or [wiki.2n.cz](http://wiki.2n.cz) for more details[.](https://wiki.2n.cz/display/NSPH15EN/Control+Panel+Software+Manual)

2N TELEKOMUNIKACE a.s. hereby declares that this product complies with all basic requirements and other relevant provisions of the 1999/5/EC directive. For the full wording of the Declaration of Conformity see [www.2n.cz](http://www.2n.cz/).

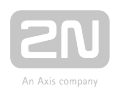

# <span id="page-23-0"></span>2N® Net Mic Quick Start

#### What you should know

• 2N<sup>®</sup> Net Mic provides announcements to the Session with button A if 2N

 $<sup>®</sup>$  Net Mic is added to the Audio source for this Session.</sup>

- In the event of button action (playing playlist to zone or live announcements to zone),  $2N^{\circledast}$  Net Mic transmits with the highest priority.
- Click the preset  $2N^{\circledR}$  Net Mic button and button A to generate the live announcement to zone action.
- Button B is not supported in this version
- We recommend you to use the power adapter supplied by 2N TELEKOMUNIKACE to make 2N<sup>®</sup> Net Mic work properly.
- Please contact your reseller to get an extended warranty.

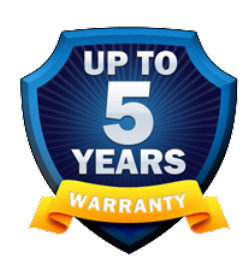

#### Warning!

• From version 2.0 not supported downgrade to version 1.5

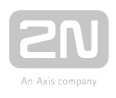

#### Explanatory notes:

(H) A ... button for announcing  $\blacksquare$ ... **B** ... not supported in this version

 $\ldots$  C  $\ldots$  function buttons 1-12 for playing playlist or making announcements to Zone/Net Audio Decoder/Net Speaker

### 2N ® Net Mic Quick Start

2N Net Audio System consists of software application  $2N^{\circledR}$  IP Audio Manager and number of end points  $(2N^{\circledR}$  Net Audio Decoder,  $2N^{\circledR}$  Net Audio Decoder Lite,  $2N^{\circledR}$  Net Audio Encoder,  $2N^*$  Net Mic and  $2N^*$  Net Speaker).

 $2N^{\circledR}$  Net Mic is a hardware console with microphone, which enables you to make live announcements or broadcast pre-prepared files to different zones. It is a hardware alternative to the  $2N^*$  IP Audio Console software application, which is primarily intended for such public facilities as schools, courts, railway stations, airports, medical facilities, amusement parks, swimming pools and sport centres. This manual describes

how to set up quickly a simple audio stream playback from the  $2N^{\circledast}$  Net Mic console to 2N Net Audio System.

### Box Contents

In the box you find the supplied microphone, two serial number labels for indication, a

2N<sup>®</sup> Net Mic unit and this Quick Start manual. Refer to [www.2n.cz](http://www.2n.cz/) for the latest 2N IP Audio Sytem playback and control software.

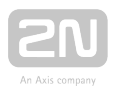

# Installation Preparation

You need a  $2N^*$  Net Mic unit, a power supply (12 V / 2 A DC) or PoE switch (Power over Ethernet switch), an Ethernet cable and a PC with the 2N® IP Audio Manager installation. Connect  $2N^*$  Net Mic to the LAN using PoE or a power adapter (12 V / 2 A DC).

## 2N ® Net Mic Setting

How to configure 2N<sup>®</sup> Net Mic via the 2N<sup>®</sup> IP Audio Control Panel:

- Launch the 2N® IP Audio Control Panel installer.
- Launch the 2N<sup>®</sup> IP Audio Control Panel application. Now click Audio sources Net Mic to display the  $2N^{\circledR}$  Net Mic setting window.

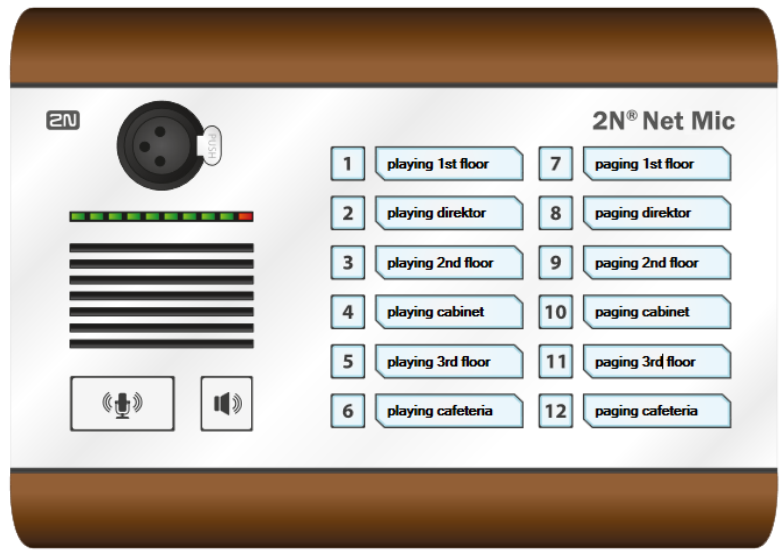

Initial View of 2N® Net Mic via 2N® IP Audio Control Panel

In the window above, set live announcements or playing files to  $2N^@$  Net Audio **Encoder** or  $2N^*$  Net Speaker to the  $2N^*$  Net Mic buttons. Click a number to set the function key.

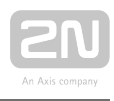

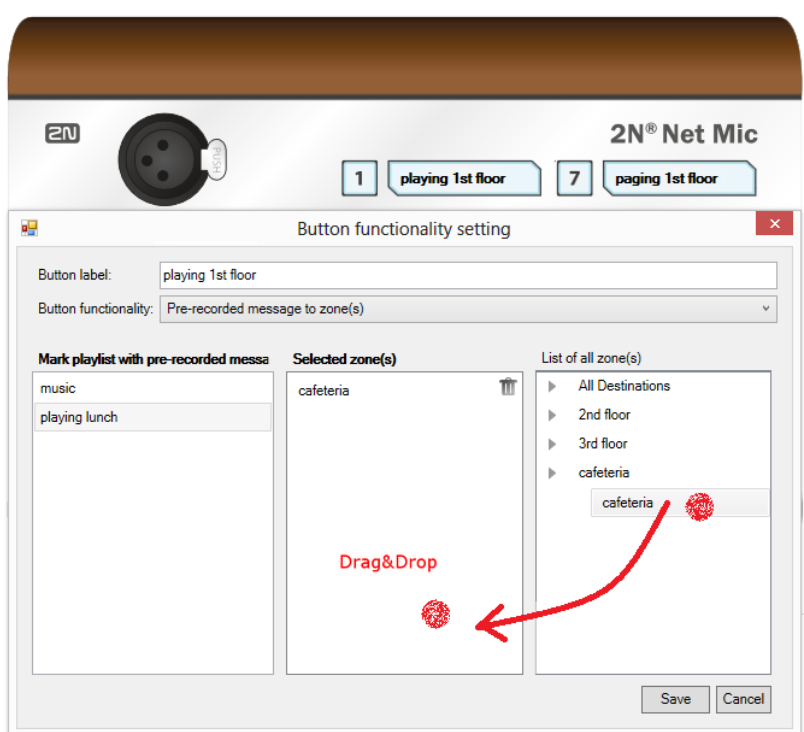

# 2N® Net Mic Button Function Setting

Select a playlist and drag it to the Selected zone to set Broadcasting to zone for the  $2N^*$  Net Mic button. Change the Button function item into Paging zone selection and drag the selected zone as mentioned above to assign live announcements to a zone. Now click Save and start using the  $2N^{\circledR}$  Net Mic preset buttons.

The steps above should be sufficient for the basic settings of  $2N^{\circledast}$  Net Mic in your network. In the case of troubles or advanced feature requirements refer to the  $2N^{\circledR}$  IP [Audio Control Panel Manual](#page-45-0) or [wiki.2n.cz](http://wiki.2n.cz) for more detail[s.](https://wiki.2n.cz/display/NSPH15EN/Control+Panel+Software+Manual)

2N TELEKOMUNIKACE a.s. hereby declares that this product complies with all basic requirements and other relevant provisions of the 1999/5/EC directive. For the full wording of the Declaration of Conformity see [www.2n.cz](http://www.2n.cz/).

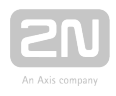

# <span id="page-27-0"></span>2N® Net Speaker Quick Start

#### What you should know

- 2N® IP Audio Manager requires administrator rights for installation.
- $\bullet$  The firewall may block the 2N $^{\circledR}$  IP Audio Manager and also connection of the
- $2N^®$  Net Speaker units to the  $2N^®$  IP Audio Manager.
- Virtual Network adapters may cause malfunction of some 2N ® IP Audio Manager components.
- 2N® IP Audio Manager allows you to use all features of this system for 800 hours, which is a trial licence. Without licences, you can use up to 5 2N Net Audio devices or 1 RTP destination.
- Please contact your reseller to get an extended warranty.

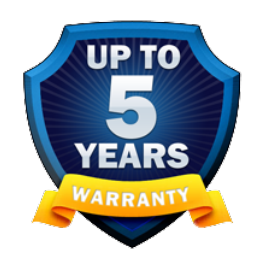

#### Warning!

• From version 2.0 not supported downgrade to version 1.5

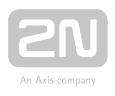

# 2N ® Net Speaker Quick Start

2N Net Audio System consists of software application  $2N^{\circledR}$  IP Audio Manager and number of end points (2N® Net Audio Decoder, 2N® Net Audio Decoder Lite, 2N® Net Audio Encoder,  $2N^{\circledR}$  Net Mic and  $2N^{\circledR}$  Net Speaker).  $2N^{\circledR}$  Net Speaker can be ready

for playing in a few minutes. The purpose of the Quick Start manual is to provide easy system installation for use in home or business environment. Just follow the quick steps below.

# Box Contents

2N<sup>®</sup> Net Speaker unit and this Quick Start manual. Refer to [www.2n.cz](http://www.2n.cz/en/products/intercom-systems/ip-audio-system/netspeaker/downloads/) for the latest 2N IP Audio System control and playing software version.

# Installation Preparation

You need your  $2N^*$  Net Speaker unit, a 12 V / 2 A DC power supply or PoE switch, the UTP cable and a PC with Windows Vista or later or Windows Server for installation.

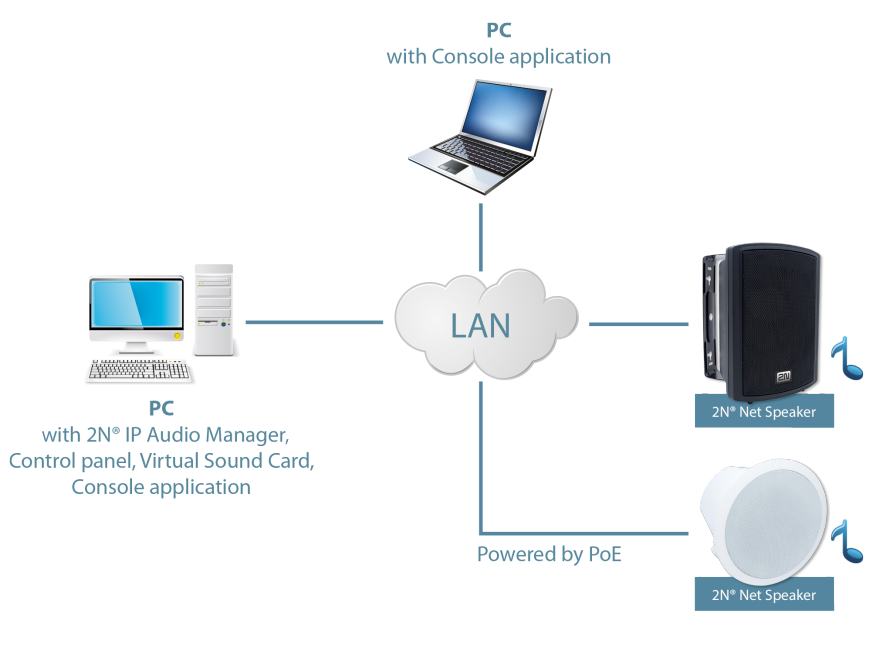

2N<sup>®</sup> Net Speaker in Network Environment

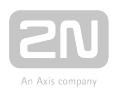

# Installation

2N<sup>®</sup> IP Audio Manager installation and configuration:

- Launch the  $2N^{\circledR}$  IP Audio Manager installer on the PC used as a server.
- The 2N IP Audio Configuration Wizard starts automatically after instalation is complete (see the figure below).

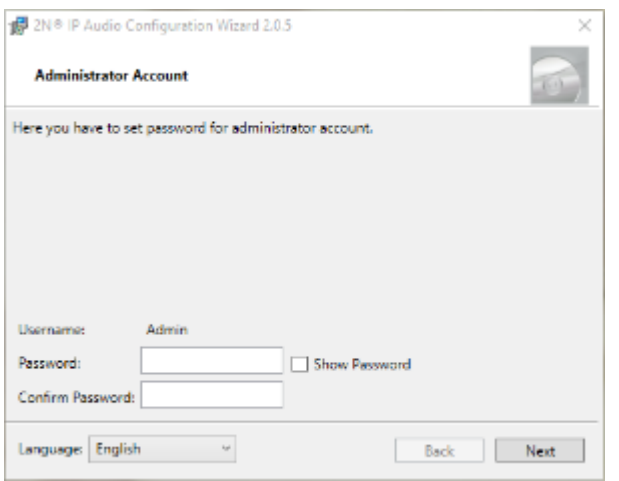

2N<sup>®</sup> IP Audio Configuration Wizard

Follow all the Configuration Wizard steps to configure your system.

 $2N^*$  IP Audio Virtual Sound Card installation and configuration:

- Launch the 2N<sup>®</sup> IP Audio Virtual Sound Card installation wizard.
- Start the  $2N^{\circledR}$  IP Audio Virtual Sound Card, use the right mouse button to access the menu and log in using the username and password created by Configuration Wizard.

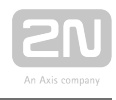

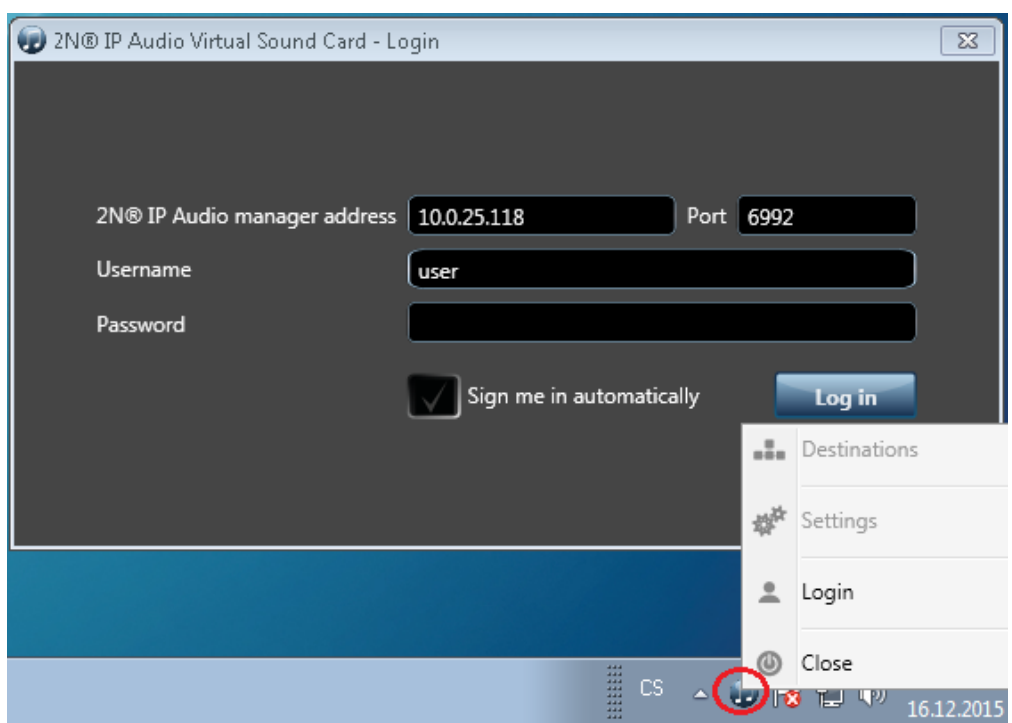

# Login via 2N<sup>®</sup> IP Audio Virtual Sound Card

• Now you can control  $2N^{\circledast}$  Net Speaker in your network (see the figure below) and play music from your favourite player or service.

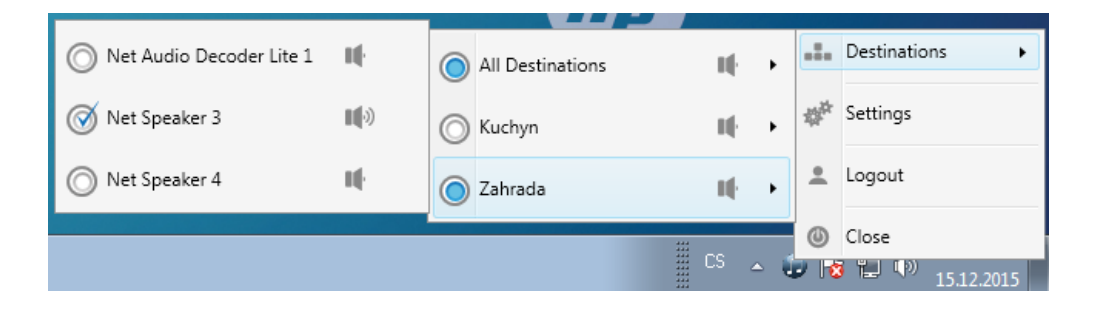

 $2N^{\circledR}$  Net Speaker Selection via  $2N^{\circledR}$  IP Audio Virtual Sound Card Application

All the above mentioned steps should be sufficient for a successful 2N Net Audio System setup in your LAN. In the case of troubles or for a more advanced setup

please refer to the 2N Net Audio System manual at [manuals.2n.cz](http://manuals.2n.cz/) or the 2N<sup>®</sup> IP Audio Control Panel.

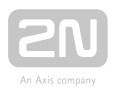

2N TELEKOMUNIKACE a.s. hereby declares that this product complies with all basic requirements and other relevant provisions of the 1999/5/EC directive. For the full wording of the Declaration of Conformity see [www.2n.cz](http://www.2n.cz/).

This device complies with Part 15 of the FCC Rules. Its operation is subject to the following two conditions: (1) This device may not cause harmful interference, and (2) this device must accept any interference received, including interference that may cause undesired operation.

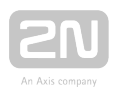

# <span id="page-32-0"></span>User Manuals

This section provides you with basic information on the 2N IP Audio System system and use of such user applications as the  $2N^{\circledR}$  IP Audio Console and  $2N^{\circledR}$  IP Audio Virtual Sound Card.

Here is what you can find in this section:

- [2N® IP Audio Console Application](#page-33-0)
- [2N® IP Audio Virtual Sound Card Application](#page-39-0)

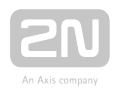

# <span id="page-33-0"></span>2N® IP Audio Console Application

#### What you should know

- The  $2N^{\circledR}$  IP Audio Console application helps you send audio from a microphone or play files.
- 2N IP Audio System recognises 3 levels of rights managed by the system administrator.
- CAUTION: Freeride is the highest priority user role and shall be preferred in all zones.

The Console program is used for broadcasting to predefined sessions or inputs for 2N IP Audio System users. It is primarily designed for broadcasting audio from your microphone or music in the mp3 format.

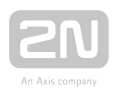

# Connection and Setting

The login screen is displayed upon the  $2N^{\circledR}$  IP Audio Console start. Create the user

name and password using the  $2N^*$  IP Audio Control Panel program or ask your system administrator to create and assign the rights to you.

Enter the username and password into the dedicated fields in the Console window upon start. Moreover, configure the correct host name or IP address for login. Click on the setting pictogram in the program header, see the figure below, and then on Server settings to get into configuration.

Use the Language settings to modify the application language.

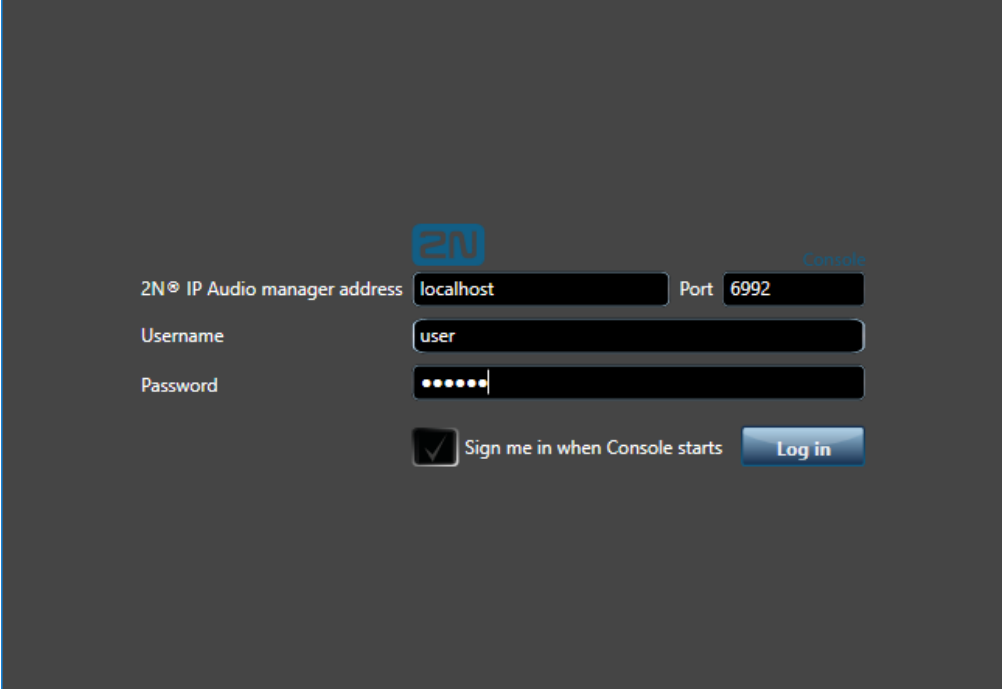

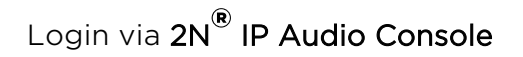

Having set all the necessary parameters and entered your username and password, log in. If your login is successful, you get to the 2N® IP Audio Console screen to select your role.

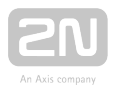

# User Roles

This screen helps you select a role after login to the  $2N^{\circledR}$  IP Audio Console program. The figure below shows the window for a user with all roles. Refer to other parts of the manual for role details.

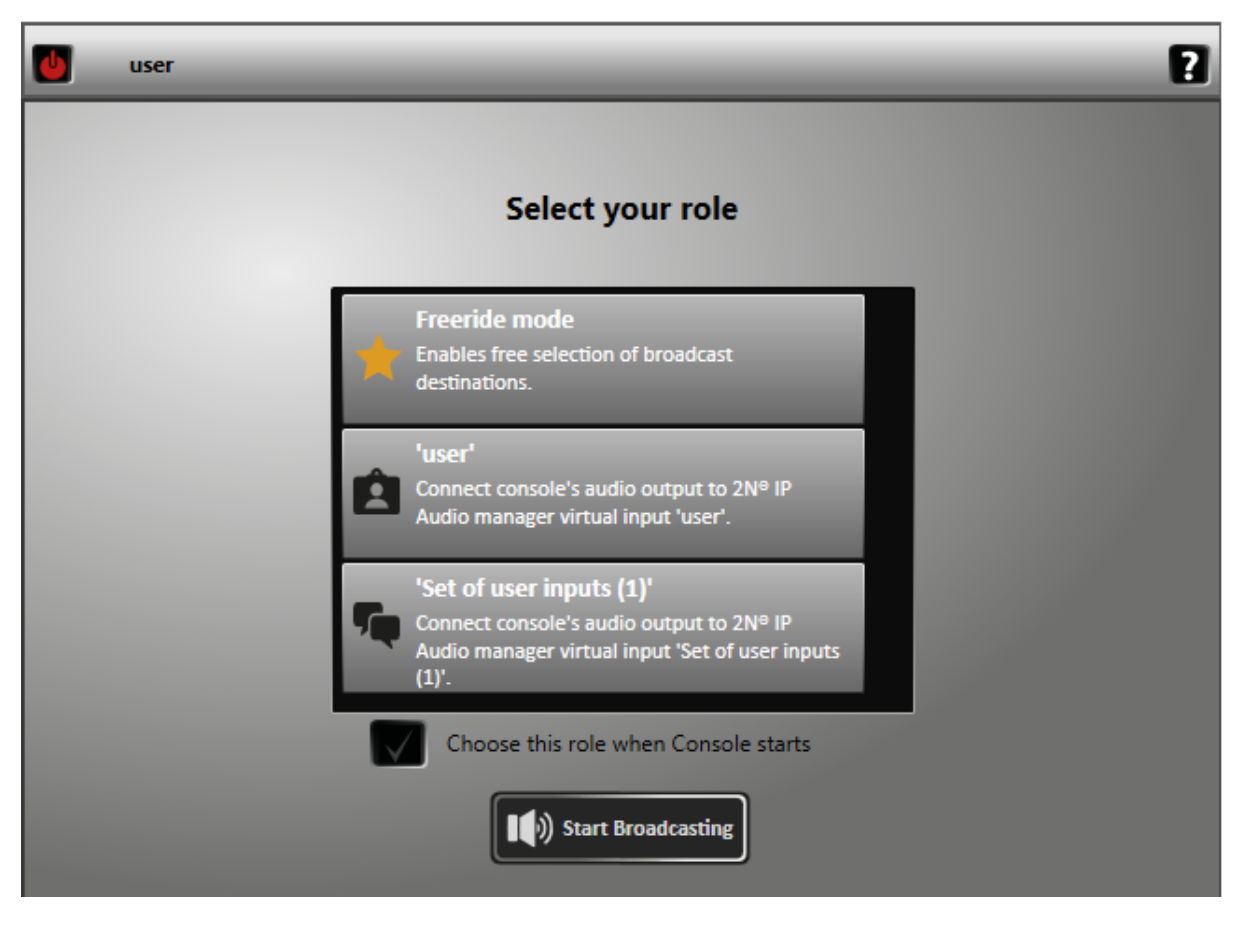

# 2N<sup>®</sup> IP Audio Console Roles

When you have selected a role, the screen will display the selected role, but the appearance is similar in all cases. New pictograms and the role name get displayed in the application header. To change the role, use the "figure" symbol, which returns you to the role selecting window. The "power off" pictogram is used for logout from the

2N® IP Audio Console application.
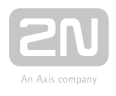

## General Console Control

Primarily, the Console is designed for broadcasting sounds via a microphone or audio /music in the .mp3 format. The left section with the microphone picture controls the microphone and the middle section – List of sounds – helps play audio files. Click the Add button to add a sound to the application. The right–hand section is used for input

check and control. Refer to the figure below for the  $2N^{\circledR}$  IP Audio Console program control.

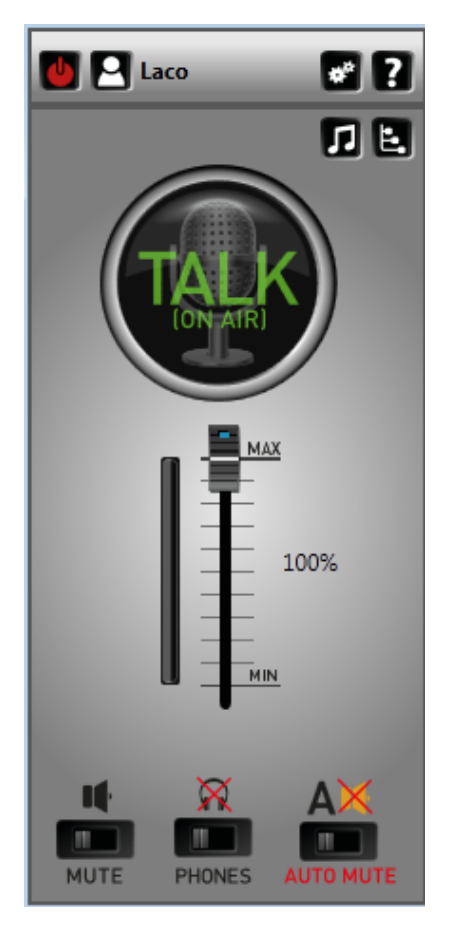

## View of 2N® IP Audio Console Control

Output – there are different outputs for different roles.

List of sounds - or list of audio/music sources in files. Click Add and select the required file. Play this file using the Play button.

Microphone – the left window section controls the hardware microphone of the PC where Console is running.

• TALK button - used for microphone activation. Upon activation, the ON AIR sign goes on and the button changes into MUTE. You can broadcast even during audio playing from a file.

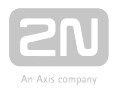

AUTOMUTE button – used for enabling the "Automatic microphone activation" function. When you press the button, the **Automute** sign goes on. Let us give an example: The "College radio" broadcasts a few songs every evening and the presenter announces every song. In this case, the presenter selects a song from the file at the beginning of broadcasting. He or she selects Automute and can talk when the song is over - Automatic microphone activation. When the Play button is pushed for another song, the microphone is automatically deactivated and the listeners do not hear the studio noise.

You can enable Listening in in the  $2N^*$  IP Audio Console application too. To do so, push the ON button to the right of the lower screen. Listening in is used for activation of local listening to played files or microphone sound. Select the device to listen in via the Setting icon in the right-hand upper corner.

#### Settings

Settings allows you to select the application language, set the microphone and device for listening in. Also, you can define the sound path delay to increase the audio transmission quality.

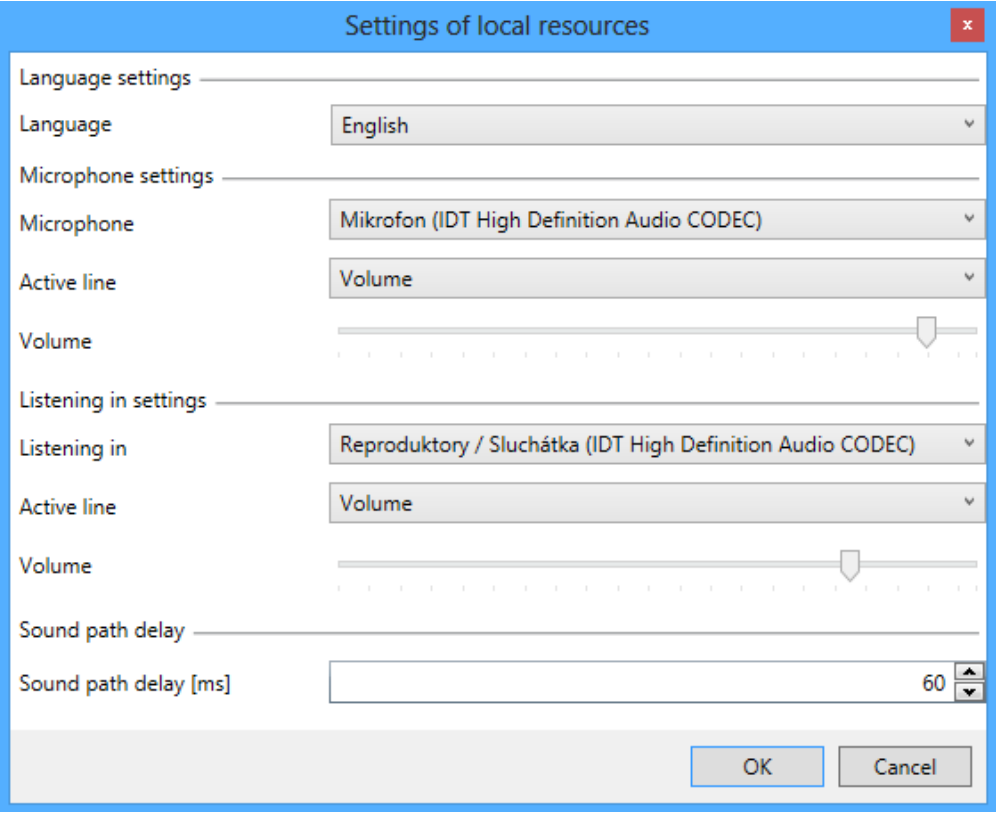

2N<sup>®</sup> IP Audio Console Settings

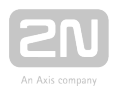

### Freeride Mode Broadcasting

The Freeride user is assigned the highest user rights and can thus broadcast and play with the highest priority. This user selects the destination itself by ticking off the

 $2N^*$  Net Audio Decoder or  $2N^*$  Net Speaker units in the List of devices/zones. Refer to the figure below.

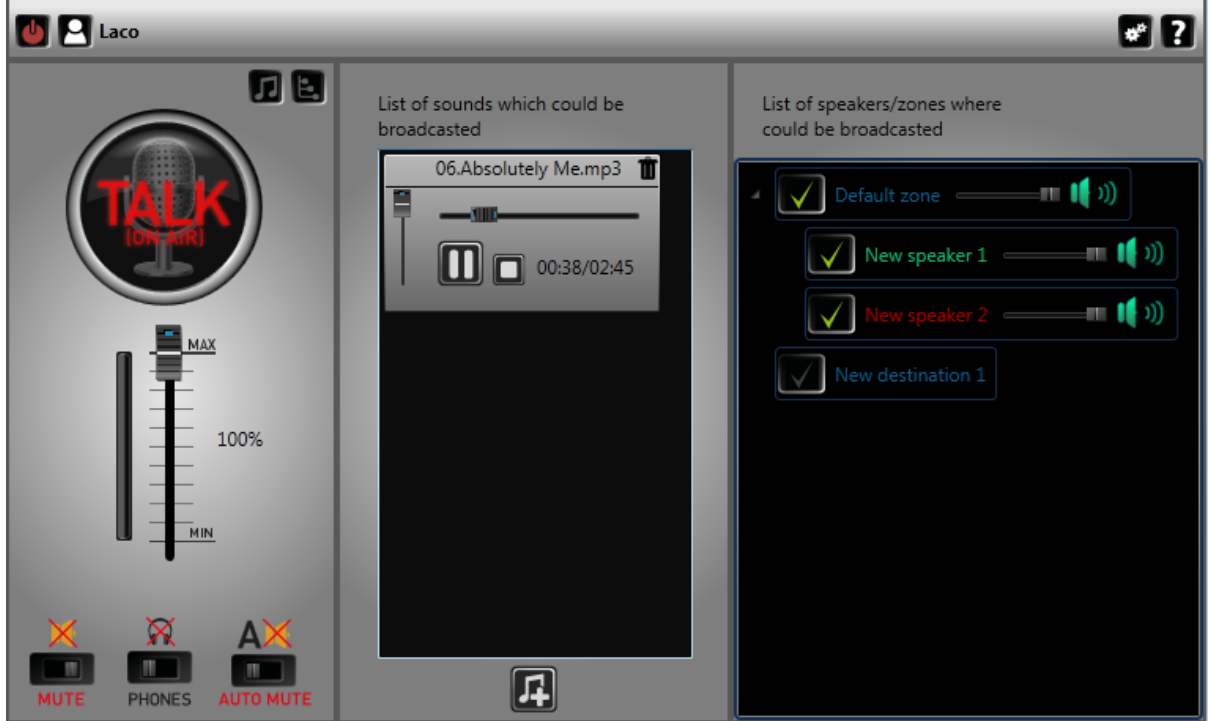

#### Freeride Role

#### Broadcast as User

Logged in as a user, you cannot choose where to broadcast. Your user role authorises you to broadcast to sessions to which you are assigned as a user input. Contact your system administrator for more information.

#### Broadcast as Set of User Inputs

Logged in as a set of user inputs, you cannot choose where to broadcast. Your user role authorises you to broadcast to sessions which contain the set of user inputs assigned to you. Contact your system administrator for more information details on the roles.

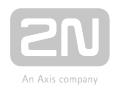

## 2N® IP Audio Virtual Sound Card Application

#### What you should know

- The 2N<sup>®</sup> IP Audio Virtual Sound Card application and 2N<sup>®</sup> IP Audio Manager are the minimum requirements for streaming audio to the 2N IP Audio System systems in households and/or small restaurants.
- The 2N® IP Audio Virtual Sound Card also plays Windows system sounds by default. It should be disabled in the Windows Control Panel Sound Change System Sound by choosing "No sound".

The 2N<sup>®</sup> IP Audio Virtual Sound Card helps you play audio files and playlists in a simple and comfortable manner. The application uses the existing audio applications (iTunes, Windows Media Player, Winamp) to stream the currently playing audio into

### 2N® Net Audio Decoder or 2N® Net Speaker.

When the application is launched, an icon gets displayed in the notification area and you can choose Login to log in. The network administrator assigns you a username or you can set a username of your choice via the Configuration wizard, which starts after

the  $2N^{(8)}$  IP Audio Manager installation. Refer to the  $2N^{(8)}$  [Net Audio Decoder Quick](#page-14-0) [Start Manual](#page-14-0).

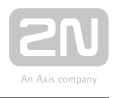

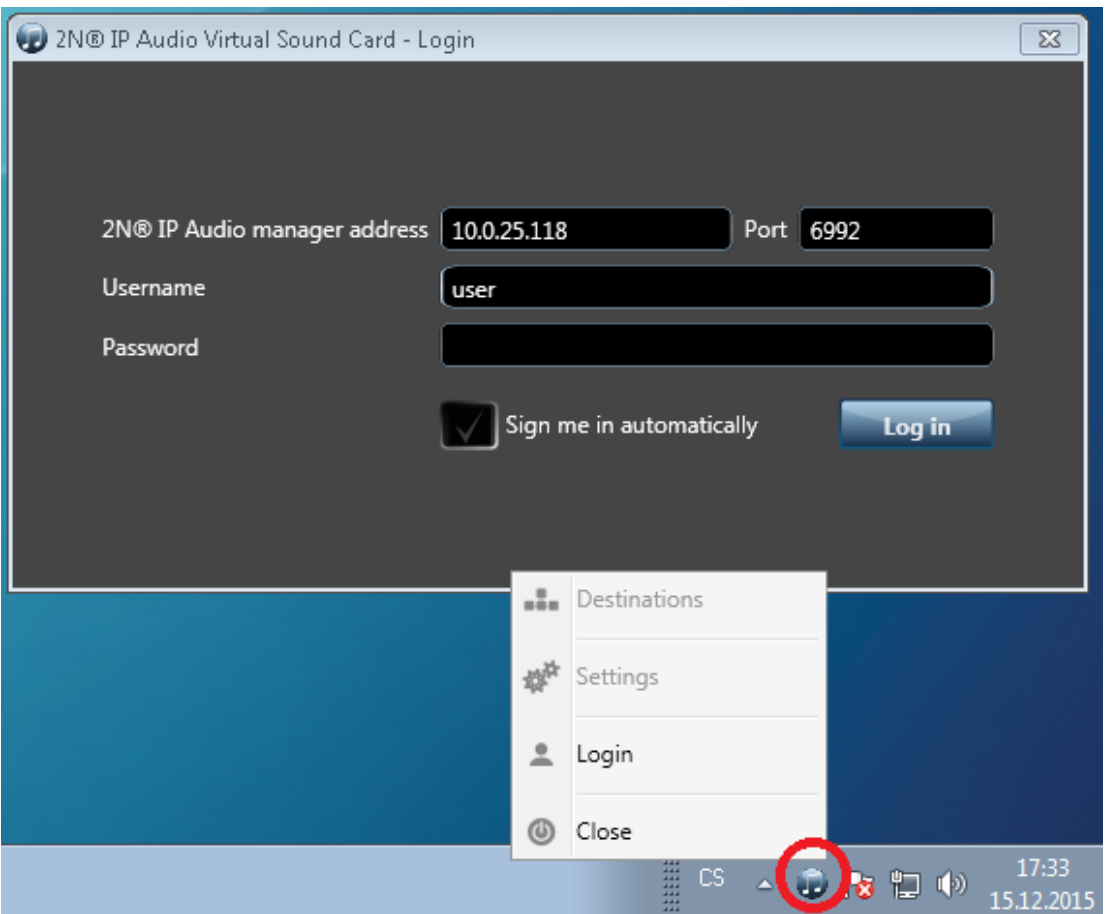

## 2N<sup>®</sup> IP Audio Virtual Sound Card Application

The next step is to select the destination for the currently playing music/sounds. Use the right mouse button to retrieve the menu over the Virtual Sound Card icon in the notification area; see the figure below.

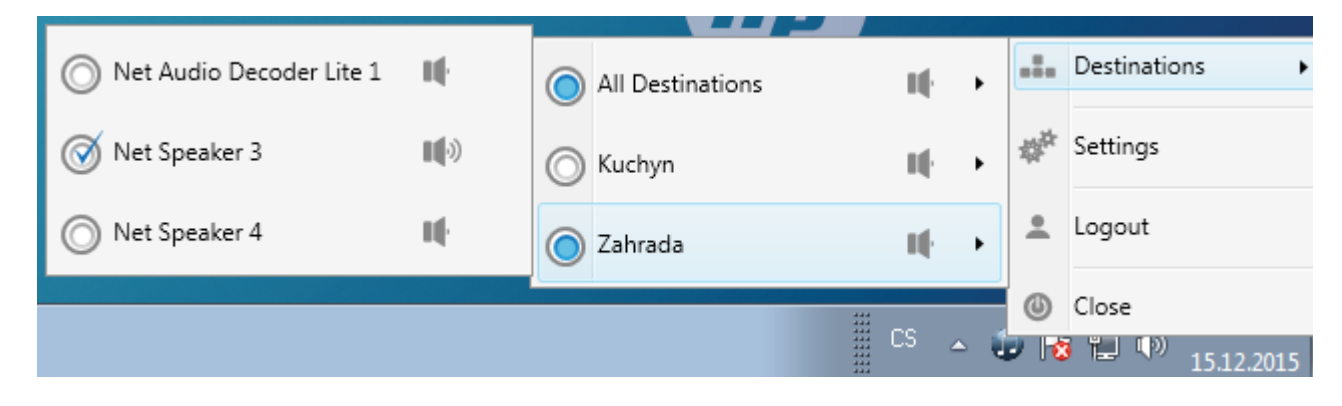

 $2N^^{\circledR}$  Net Audio Decoder or  $2N^{\circledR}$  Net Speaker selection

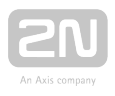

#### Settings

Settings allows you to select the application language, set volume and select the "Active playback" device for copying the audio stream to  $2N^@$  Net Audio Decoder or

 $2N^*$  Net Speaker. Also, you can define the sound path delay to increase the audio transmission quality.

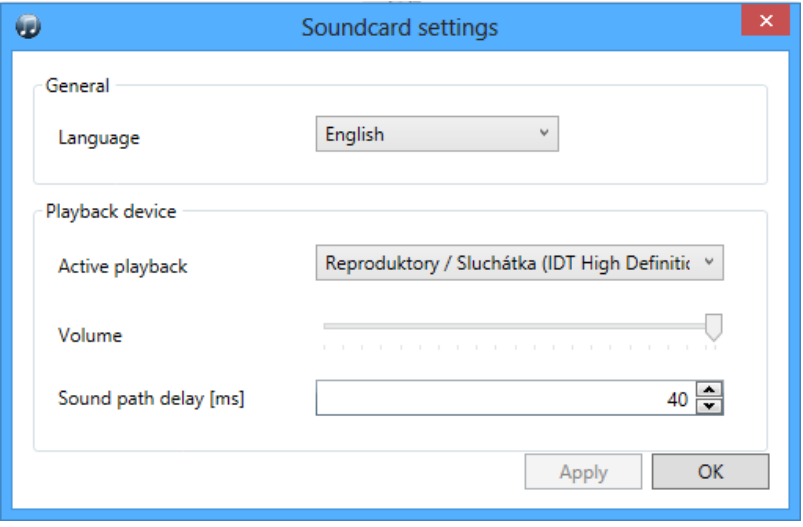

2N® IP Audio Virtual Sound Card Settings

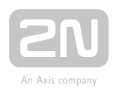

# System Administration

This section provides you with all information on the 2N IP Audio System and advanced configuration via the 2N® IP Audio Control Panel.

Here is what you can find in this section:

- [2N® IP Audio Manager for Linux](#page-43-0)
- [2N® IP Audio Control Panel Manual](#page-45-0)
- [2N® IP Audio Web Scheduler](#page-102-0)
- [Configuring 2N Net Audio device via Telnet Server](#page-114-0)

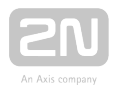

## <span id="page-43-0"></span>2N® IP Audio Manager for Linux

2N<sup>®</sup> IP Audio Manager supports Linux version Debian 7.8.

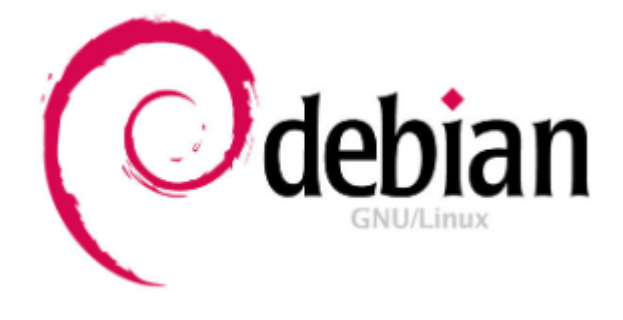

Upload installation package (e.g. ip-audio-manager \_2.0.1\_i386.deb) to /root directory on the Linux computer. Start the installation by running:

```
dpkg -install ip-audio-manager_2.0.1_i386.deb
```
This command installs the entire  $2N^*$  IP Audio Manager system with all required dependencies.

2N<sup>®</sup> IP Audio Manager will be started after installation.

```
A Caution
When using a 64bit computer, you need to add i386 architecture first. 
   Install 2N<sup>®</sup> IP Audio Manager by running these commands instead:
     dpkg --add-architecture i386
     aptitude update
     aptitude upgrade
     aptitude install libva1:i386
     aptitude install libp11-kit0:i386
     aptitude install libffi5:i386
     dpkg --install ip-audio-manager_2.0.1_i386.deb
```
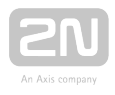

#### What you should know

 $\bullet$  To check 2N<sup>®</sup> IP Audio Manager status or to start or stop it, use following commands:

service ip-audio-manager status - shows  $2N^{\circledR}$  IP Audio Manager status (running, stopped)

service ip-audio-manager start - starts server

service ip-audio-manager stop - stops server

#### **A** Caution

 $\bullet$  In order to use 2N<sup>®</sup> IP Audio Manager with 900 or more 2N<sup>®</sup> Net Audio

Decoder or 2N<sup>®</sup> Net Speaker units, it is necessary to increase the maximum allowed number of open files in "/etc/security/limits.conf" by adding these values:

 \* soft nofile 4096 root hard nofile 4096

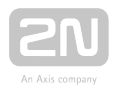

## <span id="page-45-0"></span>2N® IP Audio Control Panel Manual

#### What you should know

• The  $2N^{\circledR}$  IP Audio Control Panel application may allocate a higher amount of the memory as it keeps logs from the entire system. We recommend you to close the application when unused.

The 2N<sup>®</sup> IP Audio Control Panel is a user-friendly application used for 2N<sup>®</sup> IP Audio Manager administration.

Here is what you can find in this section:

- [Sessions](#page-46-0)
- [Destinations & Zones](#page-50-0)
- [Audio Sources](#page-59-0)
- [Scheduler](#page-78-0)
- [Users](#page-83-0)
- [SD Card](#page-85-0)
- [Administration](#page-89-0)

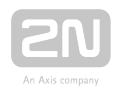

#### <span id="page-46-0"></span>**Sessions**

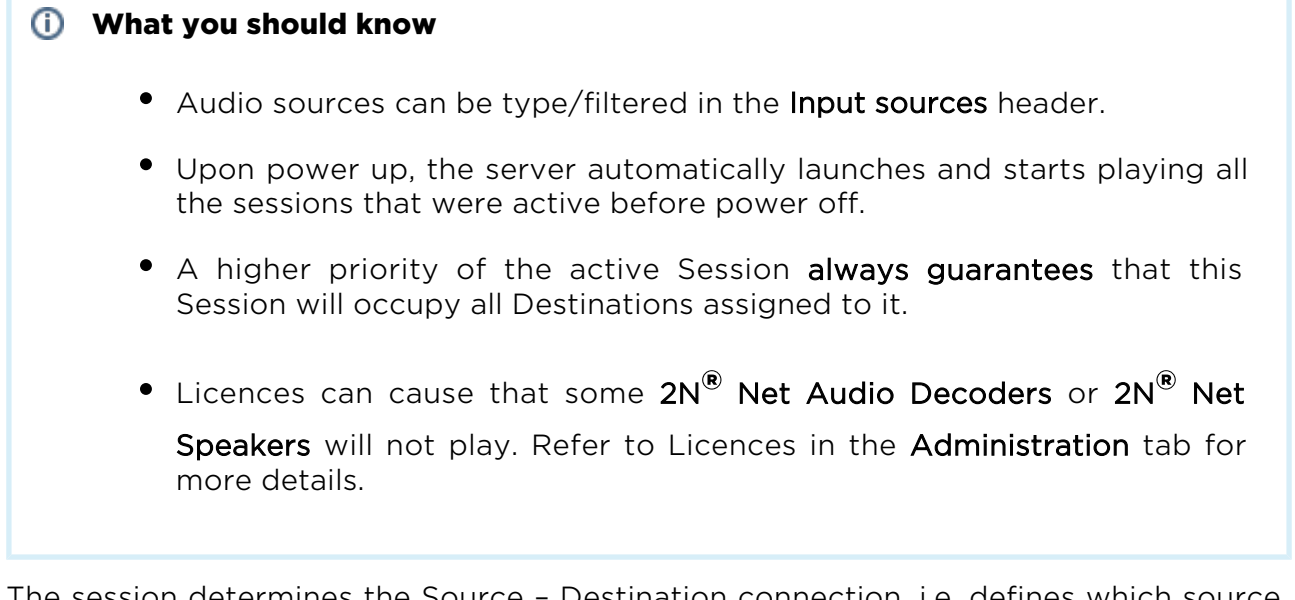

The session determines the Source – Destination connection, i.e. defines which source will be played to which destination (Zones). The left session part defines and helps control the source, the right session part determines the destination and session options.

## Session Creation and Preparation for Playing

Click on Session Create empty session to create a session. You can perform this and other actions by retrieving the floating menu by the right mouse-click. Or, you can create a session in the [Audio sources](#page-59-0) menu.

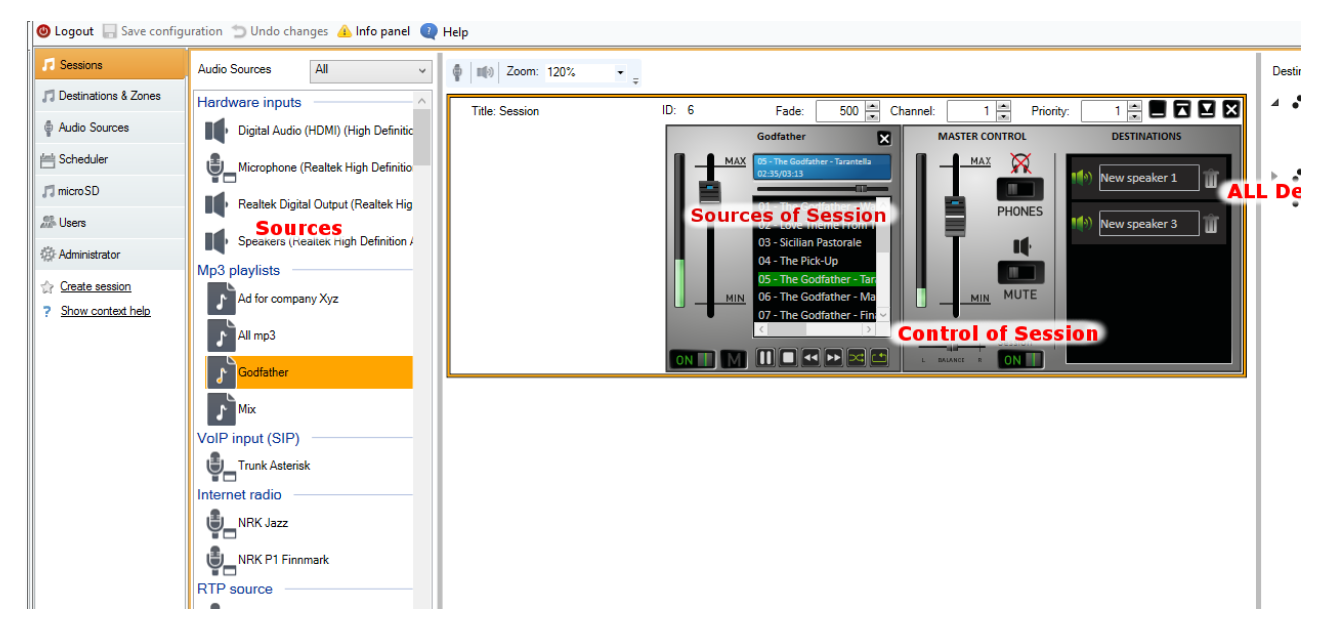

Session Window Layout

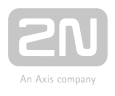

Use **drag&drop** to add a source included in the source list to the session and a destination to the destination list - Destination targets. Whether you add destinations by speakers or zones, the resultant functionality will be the same. You can assign speakers to zones in the [Destinations & Zones](#page-50-0) menu.

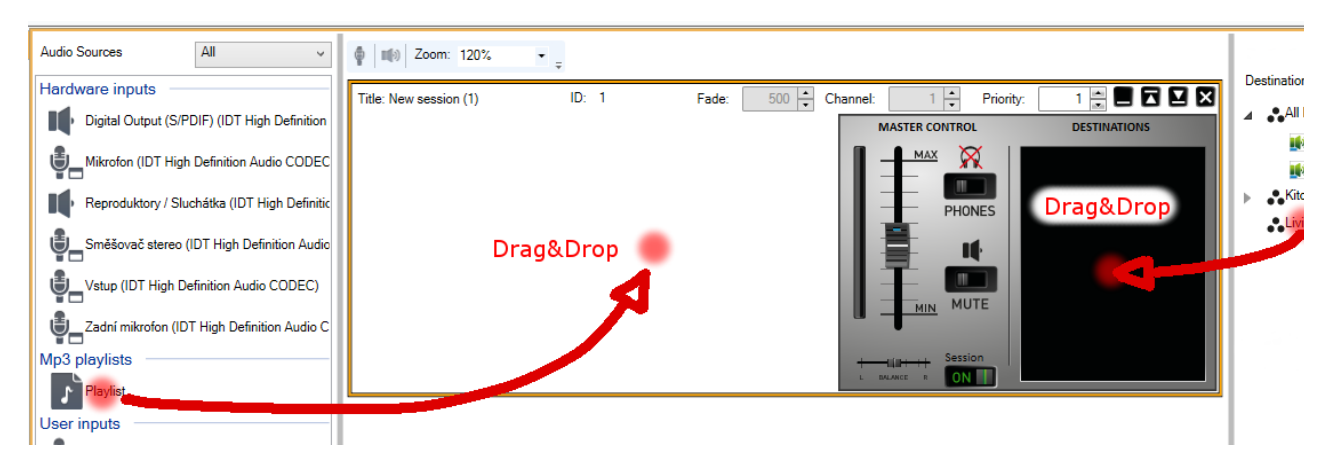

Adding of Sources and Destinations to Session

The created session is ready for broadcasting to destination(s). If no more parameters are needed, [s](#page-46-0)imply click PLAY and the added source or another source will start playing. See the figure at the very end for two types of sources. The common bar contains volume control settings.

#### **A** Caution

 $\bullet$  Limit for number of sessions is 30. With more sessions 2N $^{(8)}$  IP Audio Control Panel could be unstable.

#### Session Control and Launch

Click ON in the Session control section to launch a session; refer to the figure below. The figure below also shows additional session controls.

- Balance set balance for the right/left channel.
- Listening in enable this parameter to listen to remote destinations locally.
- Volume set the main session volume.
- Sound activation/deactivation enable/disable sound for the active session.
- Destinations − list of used destinations and zones.

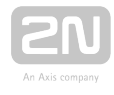

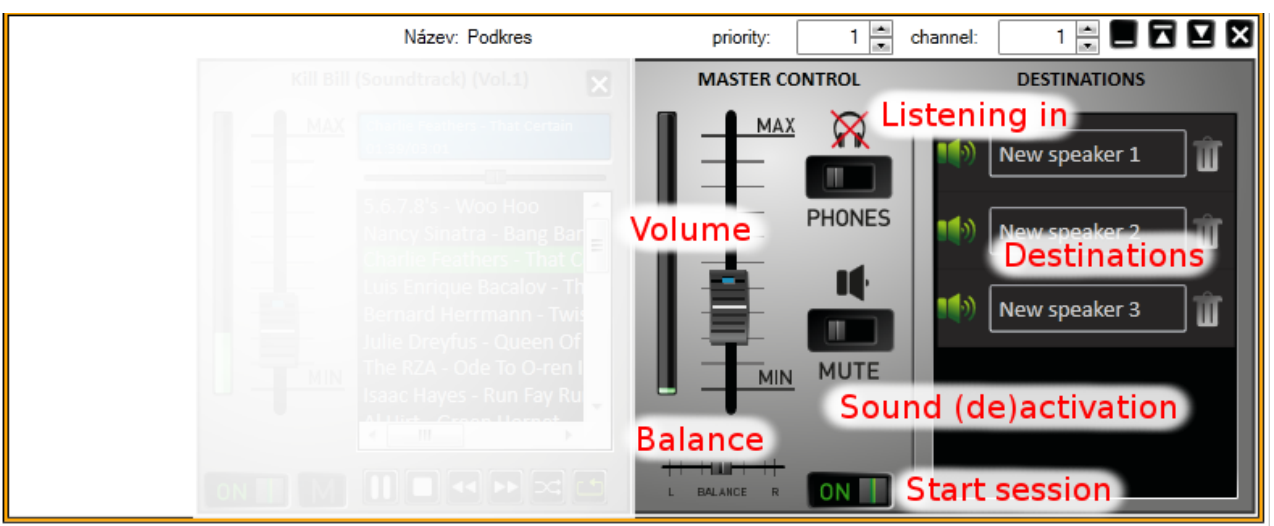

Session Control

## Additional Session Setting Options

Besides the basic settings mentioned in the Session Creation and Preparation for Playing above, there are additional session settings such as Priority, Channel or Fade situated in the right–hand upper corner.

- Priority set the session priority. The highest priority session is always preferred to lower priority sessions. A higher priority of the active Session always guarantees that the Session will occupy the destinations assigned to it (the source will play in the destination). The priority range is <1;10>, where priority 10 is automatically assigned to Freeride role broadcasting.
- Channel set the channel for each session.  $2N^{\circledR}$  Net Audio Decoder and  $2N^{\circledR}$  Net Speaker supports 4 channels for 4 different sources. Set the channel for the  $2N^®$  Net Audio Decoder or  $2N^®$  Net Speaker units on the [Destinations & Zones](#page-50-0)

tab or by a remote controller on the site.

• Fade - set the session fade. The parameter can be used for a gradual sound volume change. The fade range is <500;2000> ms.

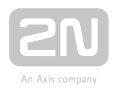

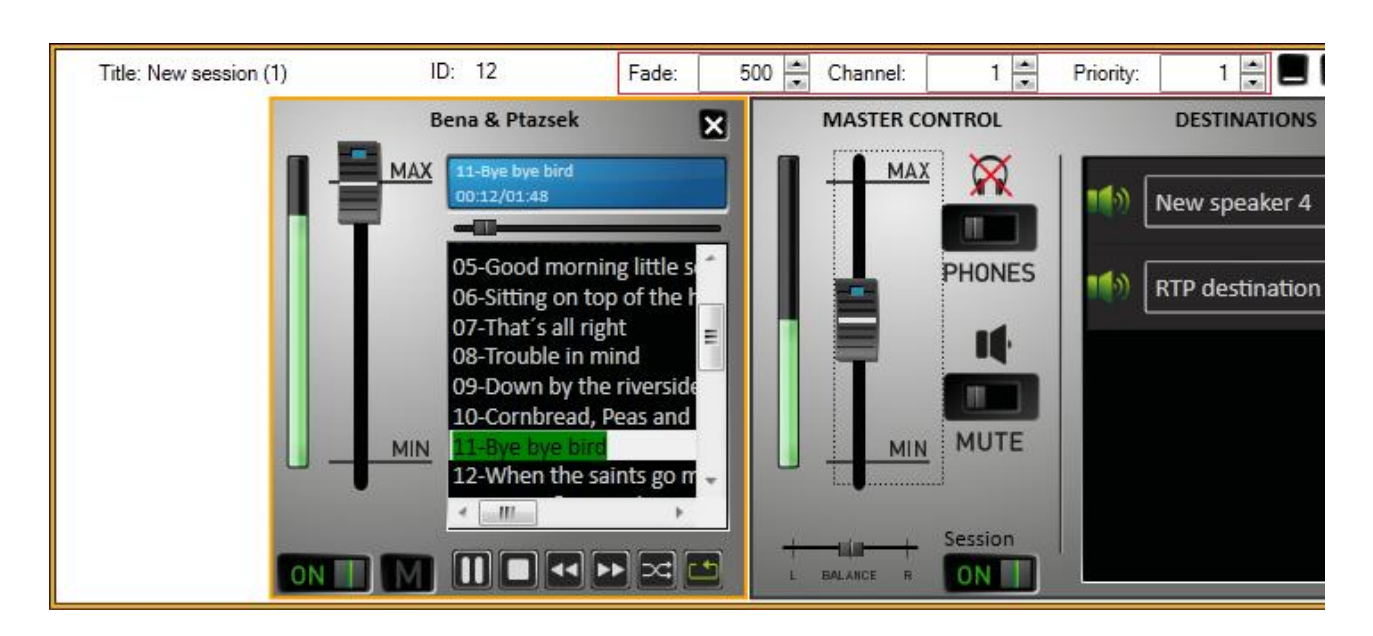

Priority, Channel and Fade Settings

#### Audio Sources

You can add multiple sources to each session. Use the **Audio source** tab to create a source (refer to [Audio Sources](#page-59-0) for details). Add the sources in the Bar format. There are two types of bars – one is designed for the Playlist and the other for the rest of the sources. Fig.5 shows the two types.

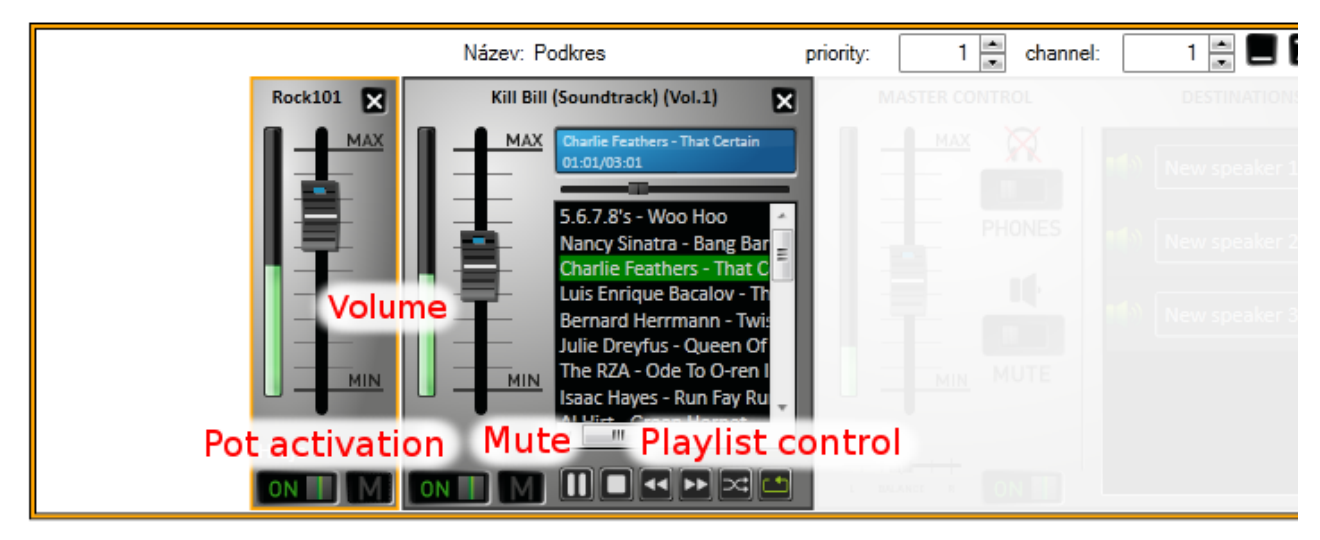

#### Volume Bars

Common bar – helps you control volume, balance and sound activation/deactivation. The Internet radio contains a status line displaying information on playing.

Playlist - here you can, besides basic functions, control mp3 files with play/stop, pause, next, previous, shuffle and repeat. Moreover, you can minimise the playlist bar.

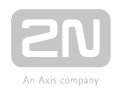

#### <span id="page-50-0"></span>Destinations & Zones

#### What you should know

- Zones are logical units used for 2N® Net Audio Decoder or 2N® Net Speaker grouping.
- A zone can be added to a Session if you want to play the same music or announce news.
- 2N® Net Audio Decoder or 2N® Net Speaker with the active mode setting connects to the server automatically.
- $\bullet$  The scanner helps you administer unconnected 2N $^{\circledR}$  Net Audio Decoders or  $2N^{\circledR}$  Net Speakers via the [Administration](#page-89-0) tab.
- When 2N<sup>®</sup> Net Audio Decoder or 2N® Net Speaker gets connected to the server, Telnet is disabled by default unless enabled in the speaker configuration.
- A licence is necessary for a proper function of the RTP destinations. The licence also limits the maximum count of  $2N^{\circledR}$  Net Audio Decoders and

 $2N^{\circledR}$  Net Speakers connected to  $2N^{\circledR}$  IP Audio Manager.

The tab helps you administer  $2N^®$  Net Audio Decoders and  $2N^®$  Net Speakers, RTP destinations, HTTP destinations and Zones. It allows you to assign  $2N^{\circledast}$  Net Audio Decoders, 2N<sup>®</sup> Net Speakers, RTP destinations and HTTP destinations to Zones and edit their parameters. The tab includes a Zone tree panel,  $2N^{\circledast}$  Net Audio Decoder,  $2N^{\circledast}$ Net Speaker and RTP destination panels (speakers/RTP destinations, Zones including contents) and  $2N^{\circledR}$  Net Audio Decoder,  $2N^{\circledR}$  Net Speaker, Zone and RTP destination feature panels.

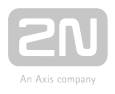

### Zones

Zones helps divide objects logically and assign  $2N^*$  Net Audio Decoders or  $2N^*$  Net Speakers to zones for easier handling (by assigning zones to [Sessions](#page-46-0)) in extensive installations. Basically, zones can be regarded as  $2N^@$  Net Audio Decoder or  $2N^@$  Net Speaker groups.

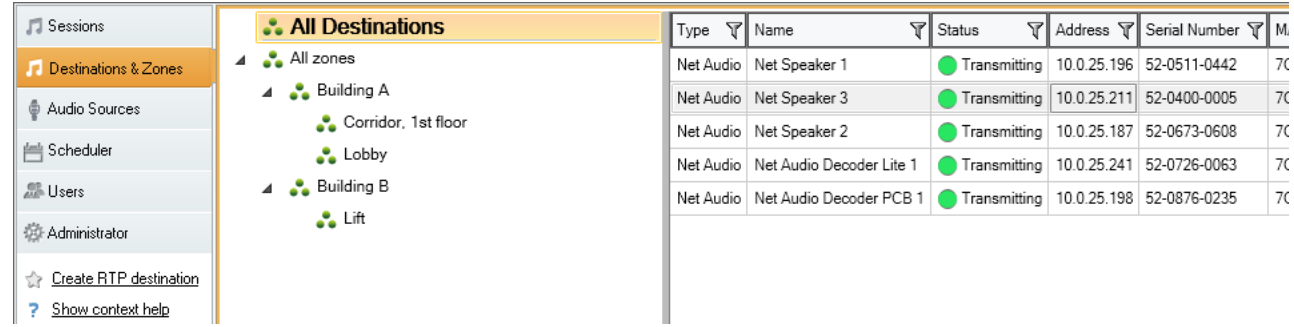

#### View of Destinations & Zones

To create a Zone, click the All Zones selection menu Create zone or retrieve the floating menu with the right mouse click and select Create zone again. Retrieve the floating menu via the Zone name Rename to rename a zone.

The figure below shows how to add a  $2N^{\circledR}$  Net Audio Decoder or  $2N^{\circledR}$  Net Speaker

using drag&drop into a zone. In All Destinations you can see the list of all  $2N^@$  Net

Audio Decoders or  $2N^*$  Net Speakers and RTP destinations and you can use this list

to add a 2N<sup>®</sup> Net Audio Decoder or 2N<sup>®</sup> Net Speaker to a zone.

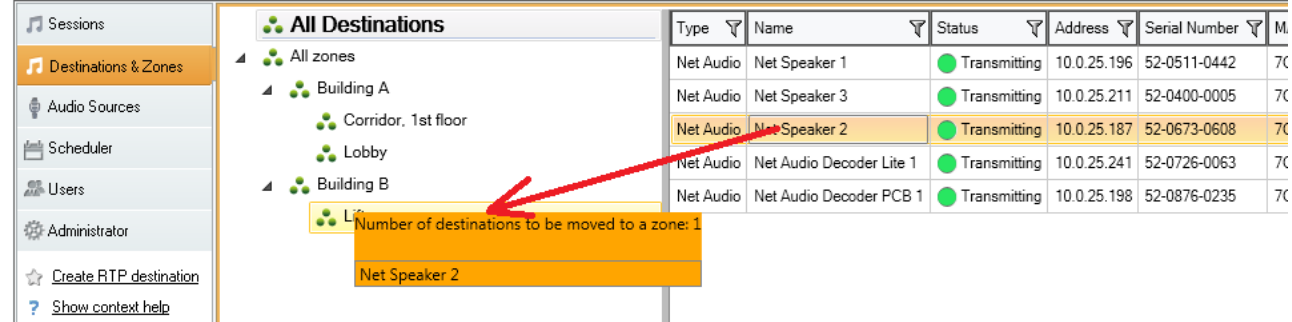

Adding 2N® Net Audio Decoders or 2N® Net Speakers to Zone

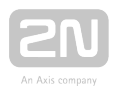

## Destination List and Filter

The Destination list is included in a simple table and allows you to choose which columns shall be visible. Retrieve the floating menu with the right mouse button and choose "Select columns". Destinations can then be displayed in the descending /ascending order for one of the used columns.

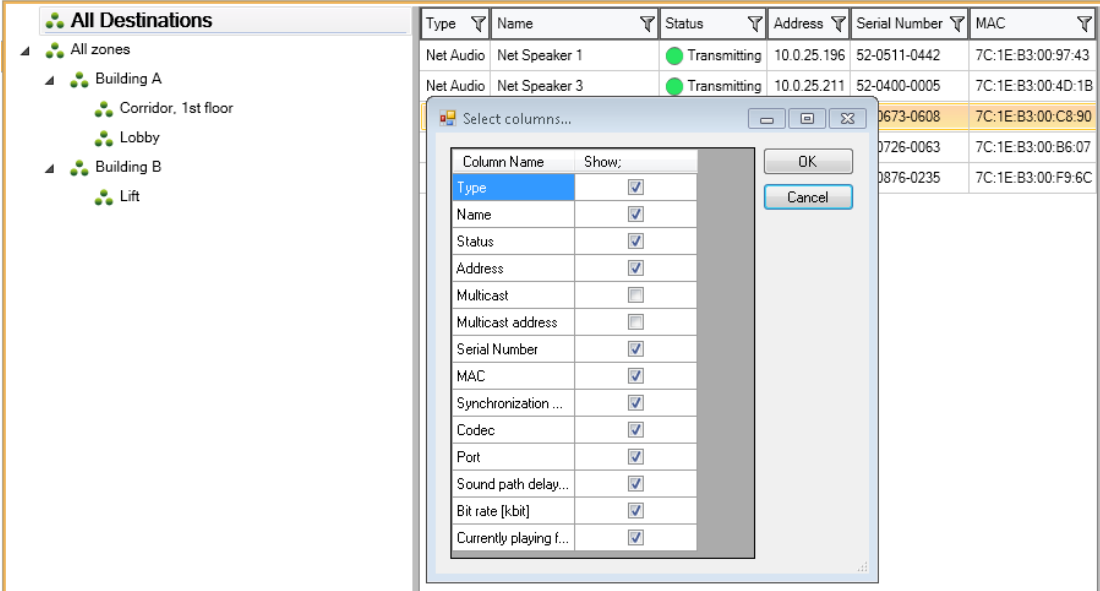

#### Destination List Columns

Moreover, you can use a filter in this table, which is extremely helpful for large installations. Click the funnel symbol to retrieve the filter settings. See the figure below for filter settings and simple queries.

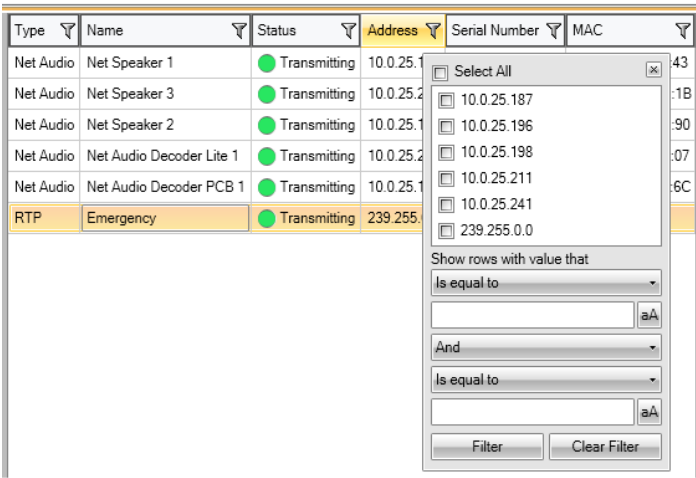

Destination List Filter

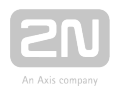

## 2N ® Net Audio Decoders or 2N ® Net Speakers

Use the drag&drop function to move the selected speaker from the list of speakers to the required zone. Use the floating menu Remove to remove a speaker from the zone to the speaker list.

The  $2N^*$  Net Audio Decoder or  $2N^*$  Net Speaker properties are divided as follows:

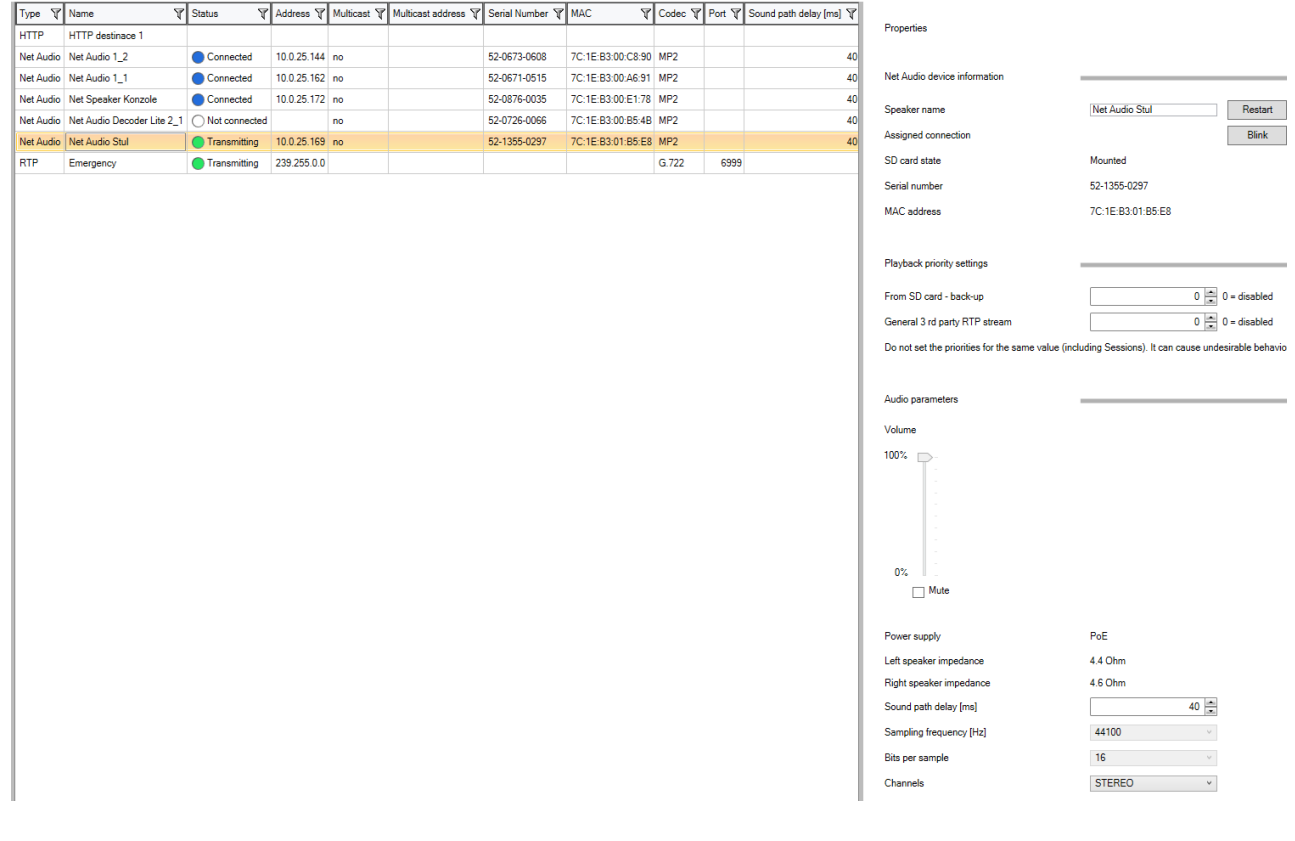

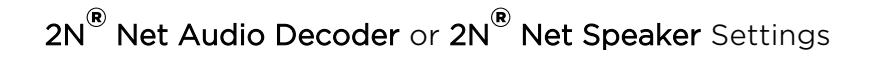

#### Speaker Information

Here find the speaker name, which can be changed and connection if existing. Click

the Restart button to restart 2N $^{\circledR}$  Net Audio Decoder or 2N $^{\circledR}$  Net Speaker and Blink to

enable LED blinking and sound notification to discover 2N® Net Audio Decoder or

2N<sup>®</sup> Net Speaker on site.

- Speaker name
- Assigned connection name and assigned connection in case Net Audio Decoder or Net Speaker is in the passive mode.

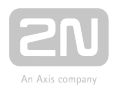

- SD card state shows whether or not the SD card is inserted or being loaded, or an error has been detected.
- Serial number
- MAC address
- Restart restart the device.
- Blink identify any of the devices. When you press the button, the device beeps and the 2N device flashes orange three time.
- Format format the SD card inserted in the 2N device.

#### SD Card Synchronisation

- SD card for synchronisation select the SD card for synchronisation. Create the SD card in the SD card menu.
- Synchronisation state
- Delete files saved on SD card delete all unfamiliar files from the SD card. This option is inactive by default.

#### Playback Priority Settings

- From SD card card
- General 3rd party RTP stream

#### **A** Caution

Do not set the priorities to the same value (including Sessions) to avoid undesirable behaviour.

#### Audio Parameters

This section is devoted to speaker sound parameters.

- Volume and mute use this parameter to set the loudspeaker volume. This setting will not be active until saved. Use remote control or press the  $2N^{\circledR}$  Net Audio Decoder buttons.
- Power supply  $2N^{\circledast}$  Net Audio Decoder or  $2N^{\circledast}$  Net Speaker detects this parameter to inform the server of the type of power used.

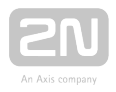

• Speaker impedance − is automatically detected if  $2N^®$  Net Audio Decoders or 2N

 $^{\circledR}$  Net Speakers uses speaker(s). This information is provided during the 2N $^{\circledR}$  Net

Audio Decoders or 2N® Net Speakers start.

- Maximum gain select a power supply and speaker type to determine the maximum gain.
- Sound path delay set the expected  $2N^{\circledR}$  Net Audio Decoder or  $2N^{\circledR}$  Net Speaker delay (buffer size) for Wi-Fi installations or potentially unreliable packet deliveries (500 ms or more).
- Sampling frequency set the audio signal sampling frequency.
- Bits per sample define the count of bits per audio signal sample.
- Channels define the count of audio signal channels stereo/mono bridged
	- stereo two independent audio channels are used for two independent speakers.
	- mono only one channel is used for audio transmission and both speakers produce the same sound.
- Bit stream define the count of bits to be transmitted in 1 s of the audio signal. The IP packet overhead is not included in this information.

## Advanced Settings

- Disable multicast multicast is a Point-to-Multipoint transmission option, which saves the network capacities (if implemented in network elements) and server resources. Multicast can be adjusted for each speaker individually.
- Disable remote control disable remote 2N $^{\circledR}$  Net Audio Decoder or 2N $^{\circledR}$  Net Speaker setting.
- Enable Telnet Telnet connection is disabled by default for security reasons upon 2N® Net Audio Decoder or 2N® Net Speaker unit - 2N IP Audio Manager

connection. You can select this option to enable Telnet during this connection. This option, however, is not recommended for security reasons.

- Switch on relay while transmitting select this option, for example, to switch on /off the external amplifier if available.
- Channel set the  $2N^{\circledR}$  Net Audio Decoder or  $2N^{\circledR}$  Net Speaker channel.
- Button mode select the HW button mode channel switching or volume setting. Or, deactivate the buttons.

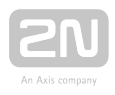

## Logical Input

- Turn on action select the action to be executed once the logical input closes:
	- None no action is executed.
	- Turn on session start a session.
	- Toggle session start/stop a session.
	- **Send HTTP command** send an HTTP command according to the selected HTTP destination.
	- Play from SD card start playing from the SD card.
- Session select a session.
- Stop session in [s] stop the session in a set time. If you set 0 s, the session will not be stopped.
- HTTP destination select an HTTP destination.
- **SD card playback priority -** set the SD card playback priority.

Good to know

• See here for details on SD card file playing after the logic input is activated.

## Generic RTP Output

Generic RTP output enables sending of the audio from the  $2N^{\circledR}$  IP Audio Manager to all the devices that support audio via the RTP protocol with codec G711, L16. Codec is defined in this output. The audio stream will be sent to the defined IP address and port. The so-defined output can then be used as an audio output from the session with which the RTP output must be interconnected. A licence is necessary for a proper function of the RTP destinations.

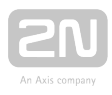

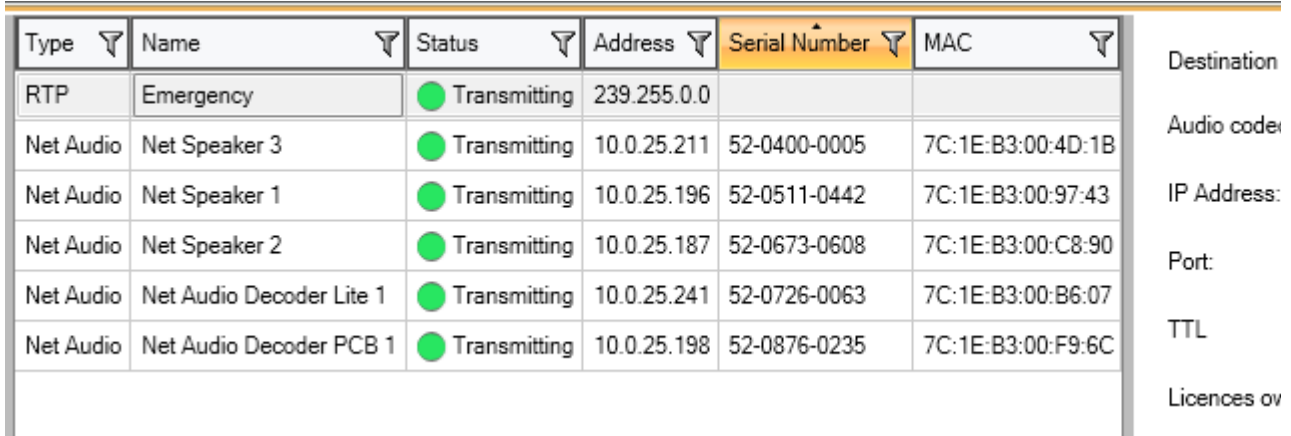

RTP Destination Settings

## Properties of RTP Destinations

This section is devoted to RTP destinations.

- Destination name this parameter shows the name of the RTP destination and can be changed.
- Audio codec allows you to select the required audio codec. You can choose one of the following 4 options:
	- $\bullet$  G.711 u-Law
	- $\bullet$  G.711 A-Law
	- Liner PCM 16 bit Stereo
	- Liner PCM 16 bit Mono
	- $\bullet$  G.722
	- $MPP2$
- IP address set the multicast IP address.
- Port set the port.
- TTL − set the TTL (Time to Live) for multicast packets: -1 means system default and we recommend you not to change this parameter. This parameter may cause network overload if not used in cooperation with a network specialist.
- Licence owned shows if a valid licence was successfully added.

#### Properties of HTTP Destinations

This subsection sets the HTTP destinations.

- Destination name display the selected HTTP destination name.
- HTTP command on session start set the HTTP command to be set when the session starts.

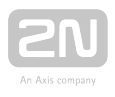

HTTP command on session stop – set the HTTP command to be set when the s e s s i o n s t o p s .

## Bulk Settings

Bulk settings allows you to save settings for multiple  $2N^{\circledR}$  Net Audio Decoders or

 $2N^^{\circledR}$  Net Speakers. If you select multiple  $2N^{\circledR}$  Net Audio Decoders or  $2N^{\circledR}$  Net Speakers

, a grey strip shows up to indicate that you can change settings for more  $2N^@$  Net

Audio Decoders or 2N<sup>®</sup> Net Speakers. First select the parameter to be changed. Then change this parameter and click Enter. The final step is to save the modification with the Save button. See the figure below.

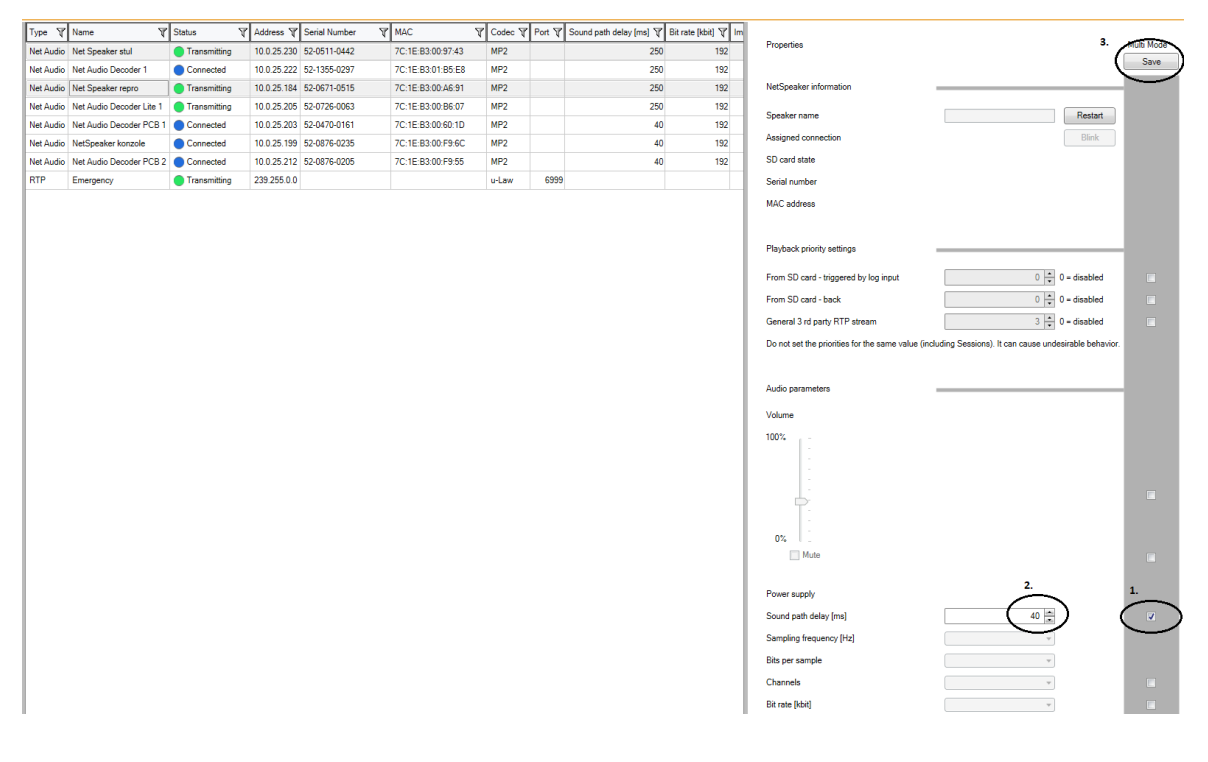

 $2N^{\circledR}$  Net Audio Decoder or  $2N^{\circledR}$  Net Speaker Bulk Settings

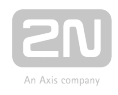

#### <span id="page-59-0"></span>Audio Sources

#### What you should know

- It is necessary to assign the created working source (SIP, playlist, microphone...) to a session in the [Session](#page-46-0) menu to define where the contents should be played.
- 2N<sup>®</sup> Net Speaker supports several types of input sources for specific applications.
- The HW sources are based on the server PC sound card. External sound cards can be used too.
- $2N^{\circledR}$  Net Mic provides announcements to a session via button A if added to the **Audio source** for the particular session.
- 2N $^{\circ}$  Net Audio Encoder provides announcements if added to the Audio source for the particular session.
- In the event of button action (playing playlist to zone or live announcements to zone).  $2N^{\circledR}$  Net Mic transmits with the highest priority.
- Click the preset  $2N^{\circledR}$  Net Mic button and button A to generate the live announcement to zone action.

#### Explanatory notes for  $2N^{\circledR}$  Net Mic buttons:

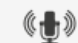

 $...$  A  $...$  button for announcing

∎∎ ≫

... **B** ... not supported in this version

... C ... function buttons 1-12 for playing playlist or making announcements to Zone/Net Audio Decoder/Net Speaker

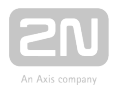

#### Hardware Inputs

HW inputs are inputs of your server - PC on which the  $2N^{\circledast}$  IP Audio Manager is running; refer to the system architecture in [Introduction](#page-5-0). A microphone, internal /external sound card and/or mixer are used for playing locally stored music using a standard audio player.

#### Playlists

A classic playlist creation principle is used like in common music players. Click the '+' button and add mp3, wma or wav files to create a new playlist. You can select more files than one (with Shift/Ctrl).

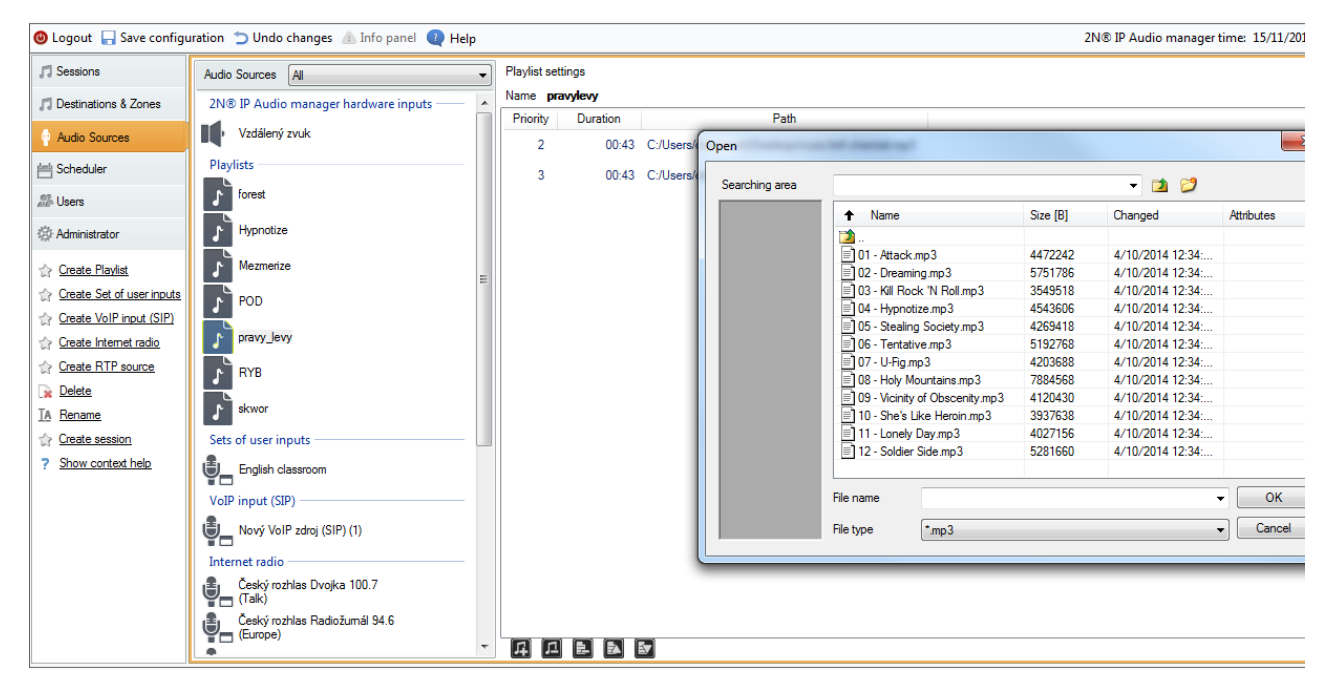

Adding Audio Files to Playlist

To add files to the new playlist from a PC other than that on which the server is running, use the Import file option in the Administration > File manager menu.

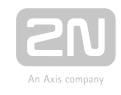

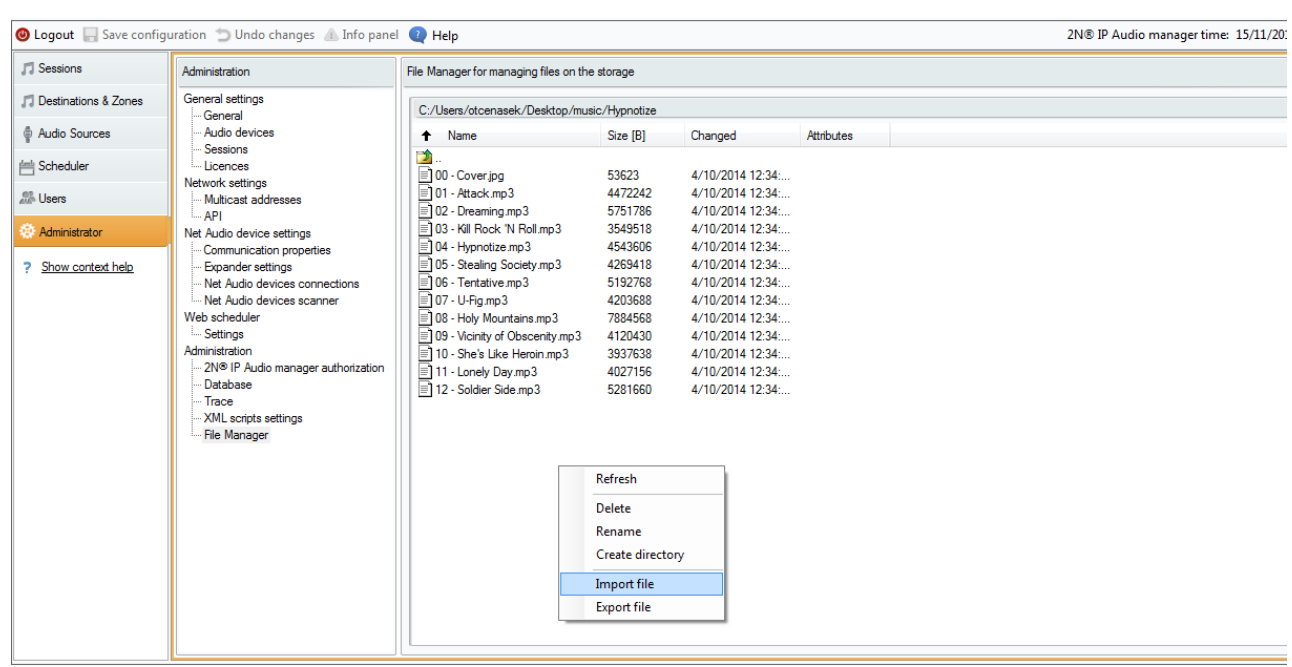

#### File Manager

In this way you can fill the server with mp3 files even remotely via the WAN.

#### Sets of User Inputs

Set of user inputs is a group of rules rather than an actual input. The rules define users with the right to use the input and also assign inputs to rooms if necessary.

Example: Suppose a language school has English and German classrooms. There are 4 teachers in the school: Mr. Cook, Ms. Scott, Hr. Himmel and Fr. Moselle. Use the set of user inputs to create English classroom input and German classroom input.

- Enable the "English classroom" virtual input for Mr. Cook and Ms. Scott.
- Enable the "German classroom" virtual input for Hr. Himmel and Fr. Moselle.

Doing this, you have created the possibility to play audio in the classrooms and let the teachers simply choose classrooms using the Console tool.

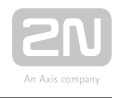

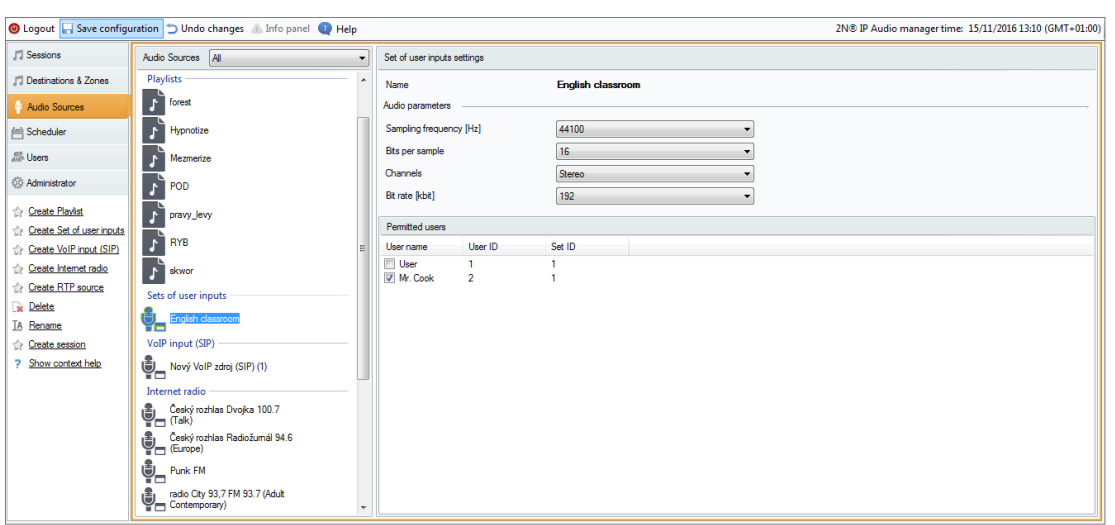

Adding English Teachers to Set of User Inputs

#### Internet Radio

The Internet radio source allows you to insert URI of the selected radio and set radio delay (in ms) – characterises the radio buffer size. The supported radio formats are mp3 and wma. In exceptional cases, the services providing internet radio management and playback may fail. For this reason, it is good to have a backup of at least one of the supported Internet radios from <http://www.mikesradioworld.com/>

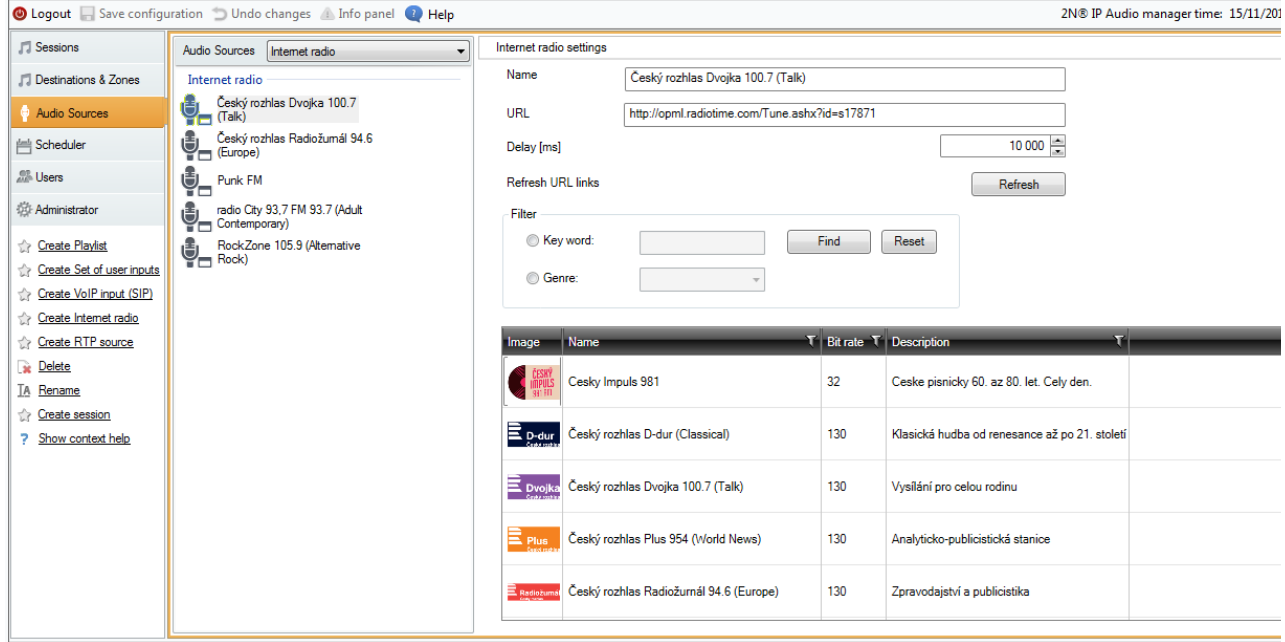

Internet Radio Parameters

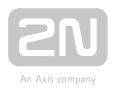

#### User Input

User input is assigned to the user and defines the user audio stream parameters when playing from the Console is used, for example. The figure below shows the default input settings.

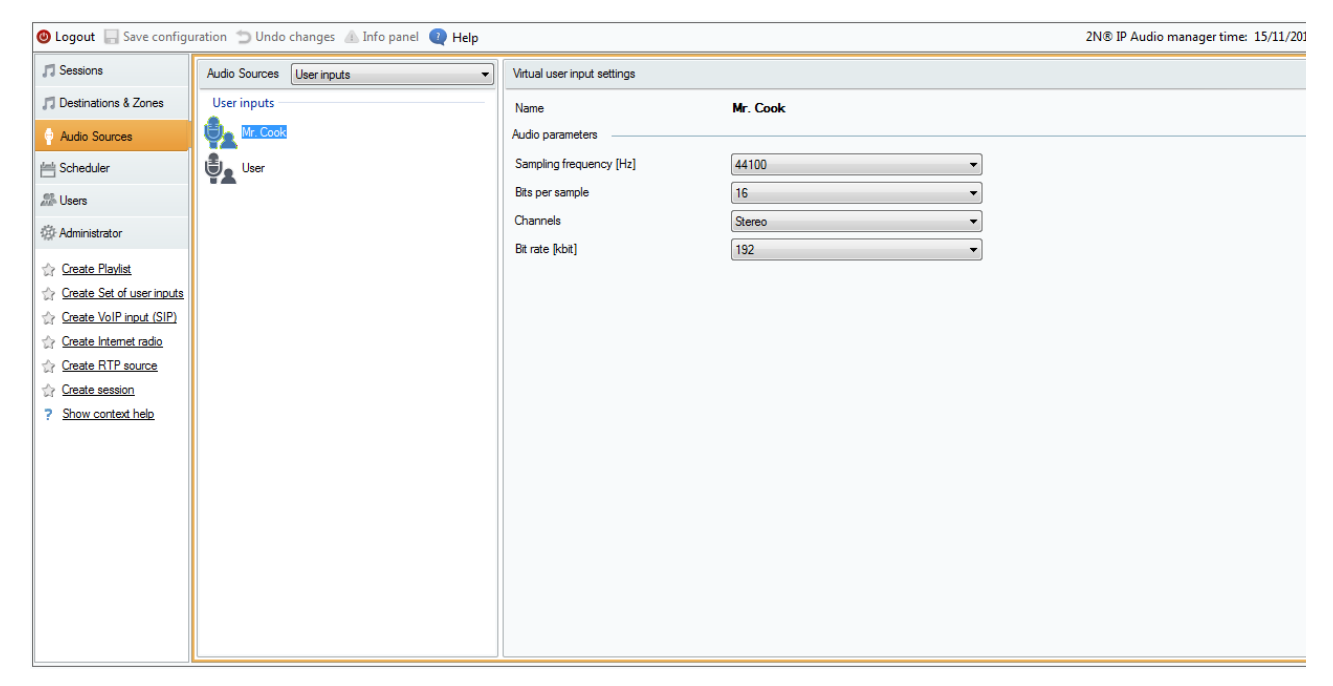

User Input Parameters

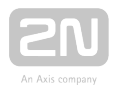

## Generic RTP Input

Generic RTP input is a common audio input. All the devices that can transmit audio using RTP protocol and codec G711, L16 can serve as a sound source for the session. The sound source is defined by the listening port, the IP address (unless unicast, i.e. IP

address of the server). If the  $2N^*$  IP Audio Manager listens on the defined multicast address, it is necessary to enter this address (then the specified port + IP multicast is considered). You can define the source IP address to make the sound source secure.

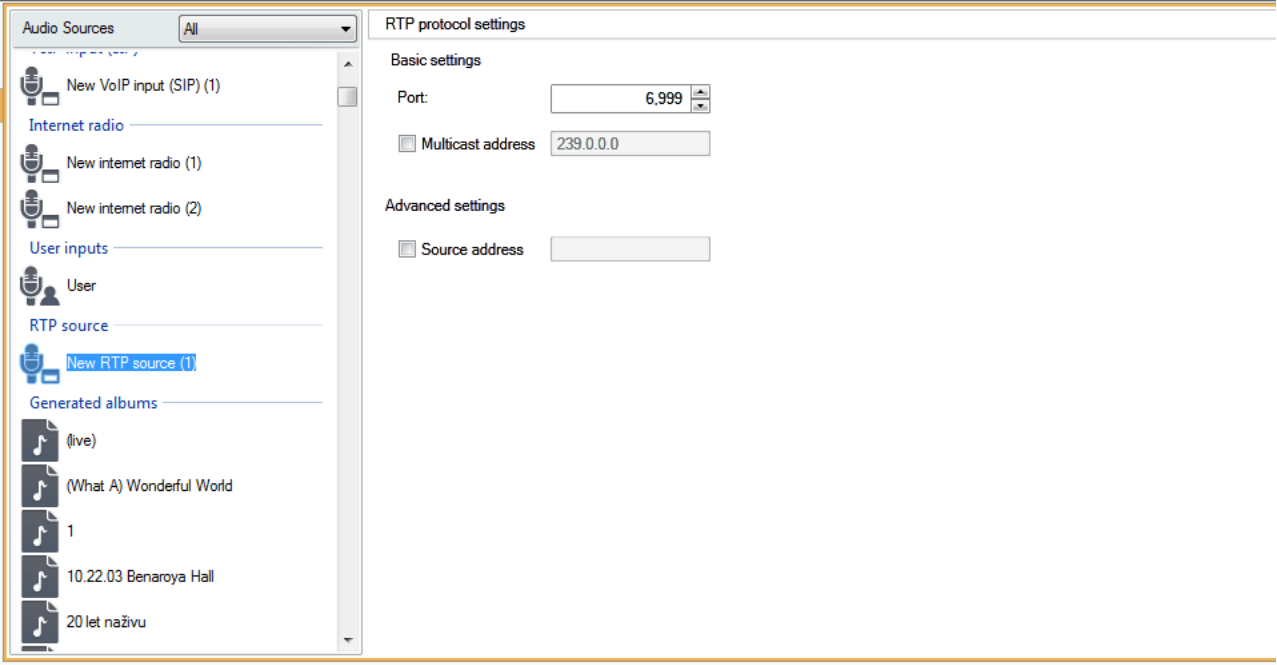

Generic RTP Input

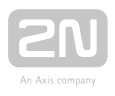

## Net Mic

 $2N^*$  [Net Mic is a hardware console](#page-169-0) with microphone, which enables you to make live announcements or broadcast pre-prepared files to different zones. You can define the audio path delay according to your network conditions to improve the communication quality.

To access  $2N^{\circledR}$  Net Mic, click Audio Sources Net Mic to display the  $2N^{\circledR}$  Net Mic setting window.

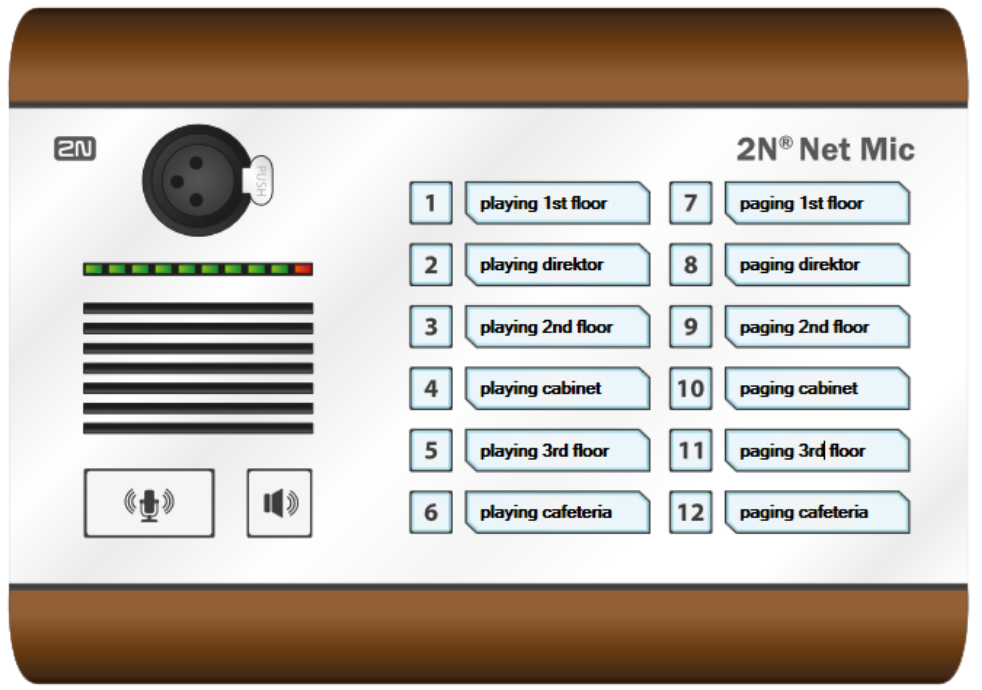

Initial View of 2N<sup>®</sup> Net Mic via 2N<sup>®</sup> IP Audio Control Panel

In the window above, set live announcements or playing files to  $2N^{\circledast}$  Net Audio **Decoder** or 2N<sup>®</sup> Net Speaker to the 2N<sup>®</sup> Net Mic buttons. Click a number to set the function key.

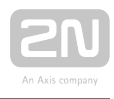

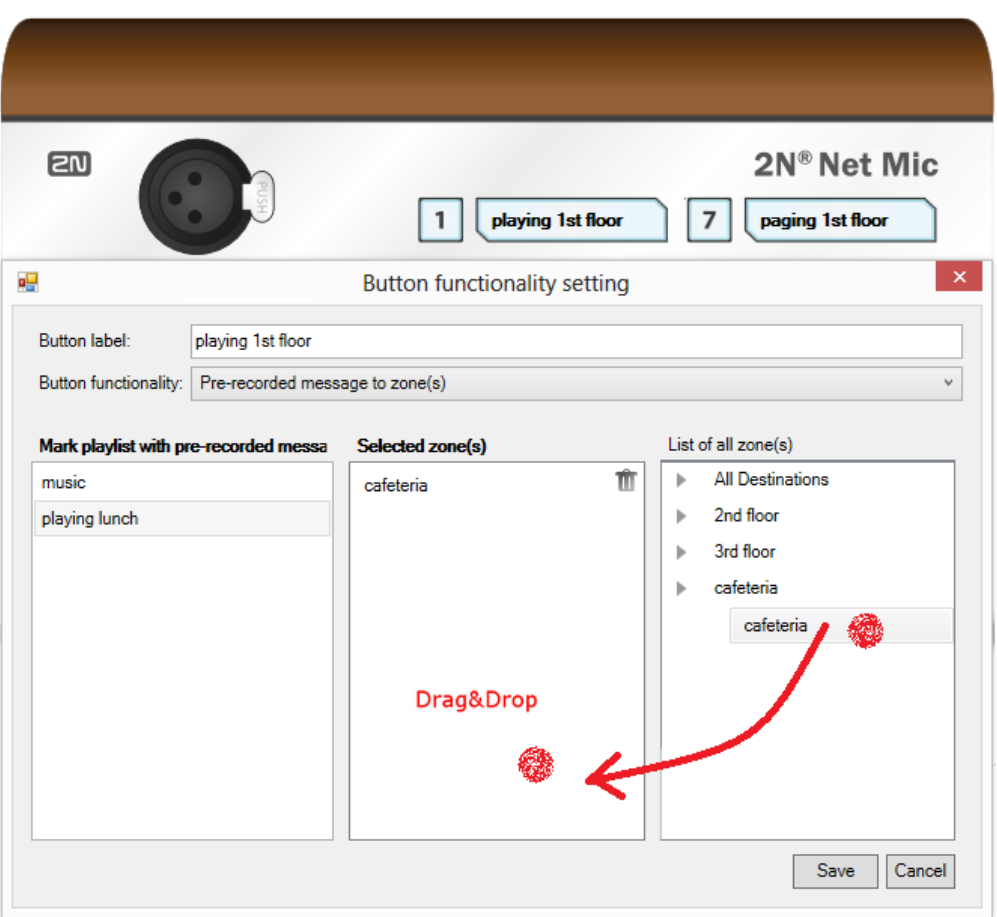

2N® Net Mic Button Function Setting

Select a playlist and drag it to the Selected zone to set Broadcasting to zone for the  $2N^{\circledR}$  Net Mic button. Change the Button function item into Paging zone selection and drag the selected zone as mentioned above to assign live announcements to a zone. Now click Save and start using the  $2N^{\circledR}$  Net Mic preset buttons.

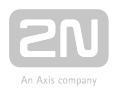

## Net Audio Encoder

Despite the gradual modernisation of audio systems to IP technology, customers are still encountering the need to connect an IP audio system to a traditional music sources such as FM radio stations, CD players or microphones. 2N<sup>®</sup> Net Audio Encoder can transfer traditional audio sources to IP technology and then ensure audio distribution over an IP network to various destinations.  $2N^{\mathcal{R}}$  Net Audio Encoder provides announcements to the Session with logic input if  $2N^{\circledR}$  Net Audio Encoder is added to the **Audio source** for this Session.

## Logic input

Connecting the logic input of the  $2N^{\circledR}$  Net Audio Encoder. There are two options how to control logic inputs. The first option is that you are connecting to the input labelled + (galvanically isolated +7 V supply) and the input labelled 1 (0 V). The other option is that the input responds to voltage and switches to the input labelled  $1(0 V)$  and GND.

A logic input can operate in both the latching and momentary states.

When a switch is used across the logic input, the stream is started by a brief 'press and release' and stopped by 'press and release' (latching). Alternatively, a constant press of the switch activates the stream and the stream is stopped upon release (momentary).

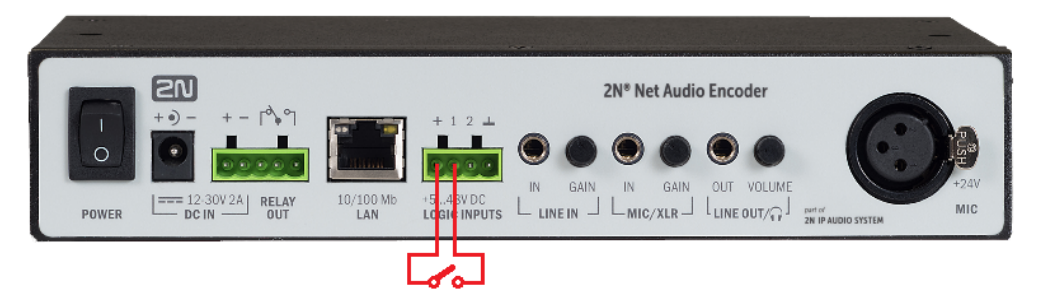

To access 2N® Net Audio Encoder, click Audio Sources Net Audio Encoder to display the 2N<sup>®</sup> Net Audio Encoder setting window.

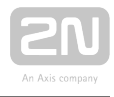

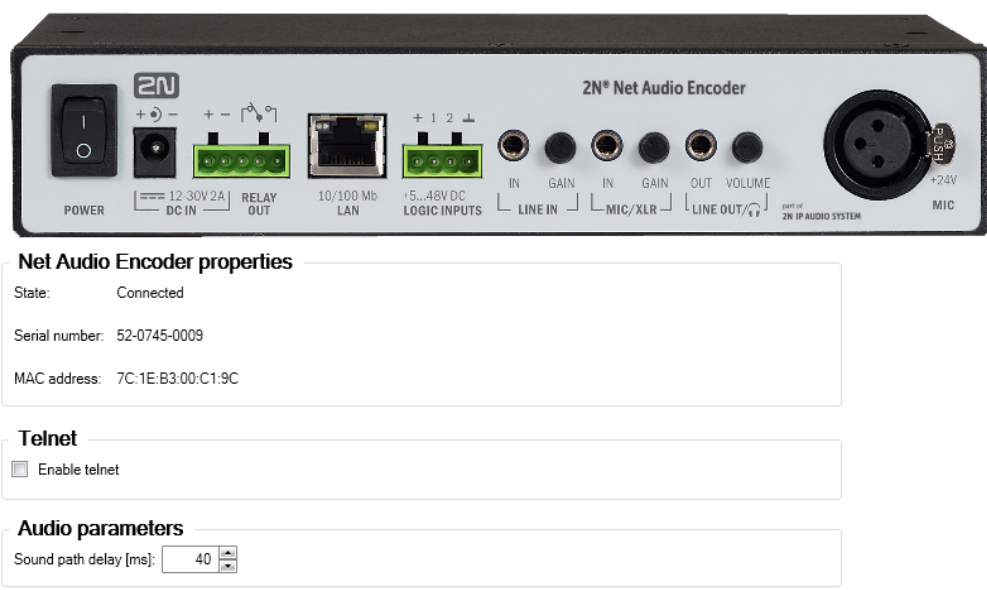

Initial View of 2N<sup>®</sup> Net Audio Encoder via 2N<sup>®</sup> IP Audio Control Panel

## VoIP Input

The SIP source helps you connect  $2N^*$  Net Speaker to a VoIP (Voice over IP) PBX as a VoIP station via the SIP or a VoIP trunk. You have to know the PBX IP address, username and password (if requested) and the port to establish connection to the PBX. Refer to the subsections below for the parameters and setting options.

Another option is to allow direct VoIP calls to the  $2N^{\circledR}$  IP Audio Manager by choosing

Local SIP input. Then you have to assign the source to a session. Now the  $2N^{\circledast}$  IP Audio Manager is able to receive direct VoIP calls from VoIP phones.

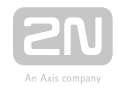

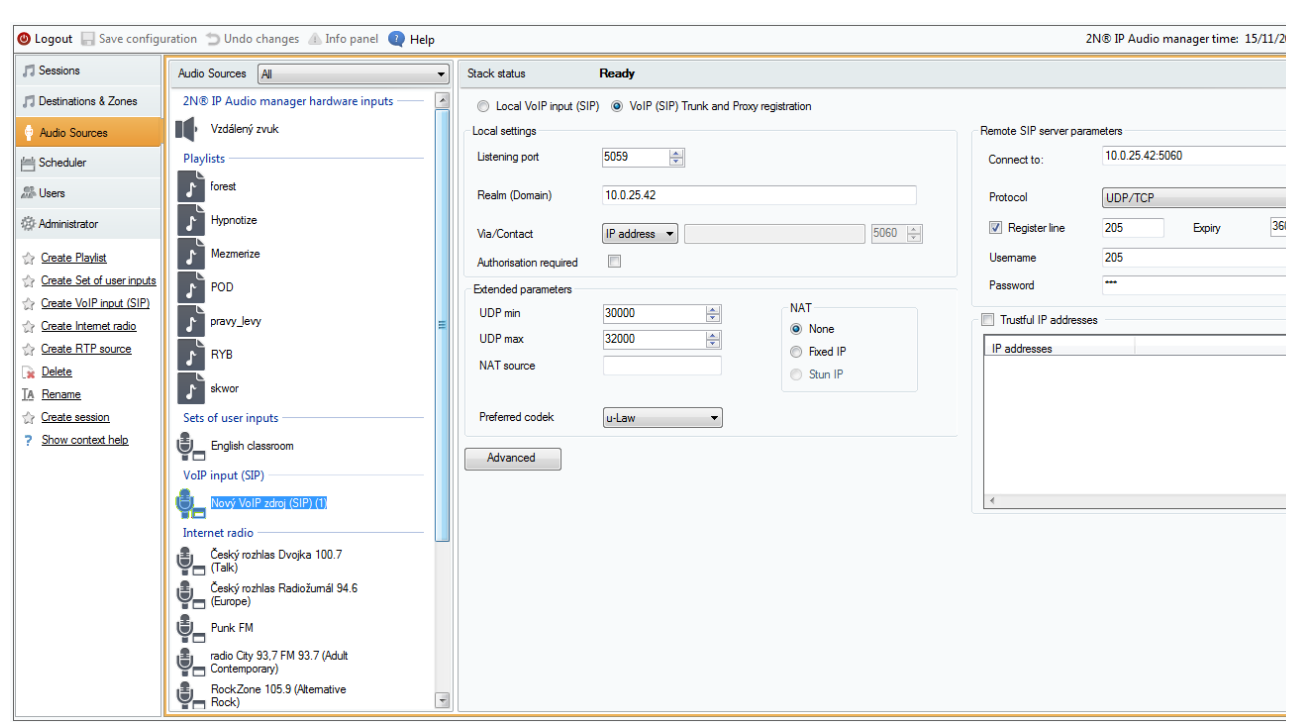

SIP Source Setting

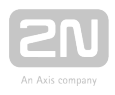

#### Source Status

Refer to the upper menu section for information on the stack (communication protocol) type and current status.

- SOCK\_TCP\_ERROR TCP socket failed to open.
- SOCK UDP ERROR UDP socket failed to open.
- CREDS IN ERROR authorisation server unavailable.
- CREDS OUT ERROR authorisation client unavailable.
- REALM\_CONFLICT realm collides with another port's realm/alias.
- STUNNING public address obtaining from STUN server in progress.
- STUN\_TIMEOUT STUN server inaccessible.
- **EXPIRED** public address validity expired.
- SIP\_REGISTERING gateway registration in progress.
- REG TIMEOUT REGISTRAR server inaccessible.
- REG NOT AUTH registration unauthorised.
- REG REJECTED registration rejected with error.

## Local Settings

- Listening port is a local port of the  $2N^{\circledR}$  IP Audio Manager via which the given gateway is communicating with the counterparty.
- Realm (Domain) define the domain over which this gateway is communicating. The domain and port specified here are relevant for subsequent call routing to

the  $2N^{(8)}$  IP Audio Manager. The Request-URI field including Realm (Domain) +

port are checked for incoming INVITE messages. If the values match the SIP GW

setting, the packets are routed to the  $2N^{\circledR}$  IP Audio Manager. The INVITE messages are served too whose Request–URI values are included in the Aliases field.

- Via/Contact header define the contents of the Via and Contact headers. The following options are available:
	- IP address fill in the unique PBX IP address.
	- FQDM the header includes the PBX Host Name, which can be filled on the PBX IP interface.
	- NAT fill in the fixed public IP address and NAT port to which signalling messages for the PBX should be sent by the counterparty. Packets are routed to the PBX based on the set port routing IP address on the router.
	- STUN fill in the STUN server address and port to identify the current address behind the NAT router.

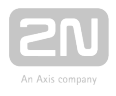

• Authorisation required - activate authorisation request for incoming calls from the counterparty. User login data are used for call authorisation. All logins are always searched through.

#### Remote SIP Server Parameters

Connect to – set the IP address or DNS name of the counterparty (operator or

another PBX) to which you want to connect the  $2N^@$  IP Audio Manager via a

trunk (where call and registration requests shall be routed). To use a port other than 5060, specify the port behind the colon (192.168.122.43:5071).

- Protocol specify whether UDP and/or TCP shall be used for transmission. If you choose NAPTR (Name Authority PoinTeR), a query to the DNS is made first and, depending on the reply, the proper transmission protocol is set. The Use DNS SRV parameter can be used with this setting and suitable DNS only.
- Register line enable registration with the counterparty and specify the gateway registration number (Caller ID). No call setup requests can be resent to an unregistered gateway.
- Validity set the registration validity term. The resultant value can be defined by the counterparty (if shorter).

#### Authorisation Data

- Name user name for registration with the counterparty.
- Password password for registration with the counterparty.

#### Trustful IP Addresses

The parameter helps secure the  $2N^*$  IP Audio Manager against undesired call attempts via the given SIP gateway. Tick off this option to make the PBX process only the requests coming from trustworthy IP addresses included in the list. Add, remove or modify an IP address to/in the list using the buttons to the right of the IP address list or the context menu retrieved in the IP address list with the right–hand mouse button.
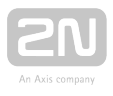

### SIP Parameters

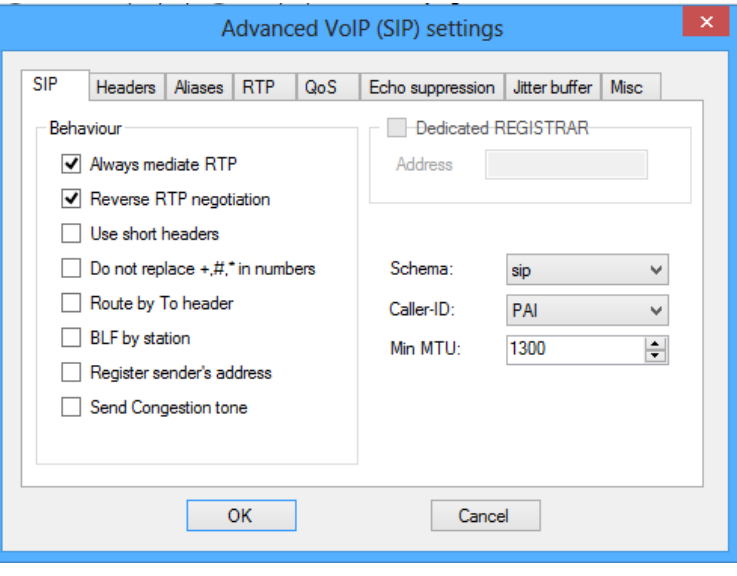

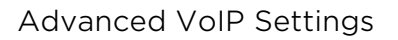

- Always mediate RTP enable this parameter to route the RTP stream via the PBX VoIP card in all cases. Otherwise, the RTP stream might be routed outside the PBX (for VoIP – VoIP connections) and the PBX processes only signalling for such a call.
- Reverse RTP negotiation tick off this option to set the codec negotiating method. If you do not tick off this option, the PBX offers codecs in the INVITE message.
- Use short headers tick off this option to use abbreviated header items for outgoing SIP packets. Example: From  $=$  f, To  $=$  t, Via  $=$  v. This optimisation helps minimise data to be transmitted.
- Do not replace +,#,\* in numbers if you do not tick off this option, the above mentioned characters will be replaced with adequate strings %xx in numbers. Tick off the option to send the characters.
- Route by To header if you tick off the option, incoming call routing on the port will obey the To header setting. Otherwise (and by default!), calls are routed by the Request URI header.
- Dedicated Registrar is used for the gateway only and helps route registration to another server.
- Address IP address of the selected Registrar server.
- Port port of the selected Registrar server.
- Scheme set the sip or tel scheme in the "To" and "From" headers of the SIP. tel is used for networks based on the numbering plan according to recommendation E.164.
- Min. MTU set the minimum packet length for obligatory use of TCP in the UDP&TCP mode. The recommended maximum value is 1448 bytes.

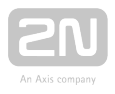

### Headers

- Complete domain specify the domain to be used within the From and To headers.
- Send information P-Asserted-Identity activate the P-Asserted-Identity header for the INVITE message. This header is used for CLIR transmission to the counterparty, giving it information on the calling number even in the case of active CLIR (Calling Line Identification Restriction). By default, the header is enabled on the SIP Gateway and disabled on the SIP Proxy.

# Aliases

Use this option to specify additional Realms (Domains) to be accepted on this port. Such incoming calls (their INVITEs) will be routed to this port whose Request–URIs match the given SIP GW or SIP Proxy settings and Domains or Aliases.

### **RTP**

- DSP here you can optimise data to be transmitted. Packets are not sent while the user is not speaking. VAD stands for Voice Activity Detection.
	- Disabled VAD
	- VAD acc. to G.729 Annex B
	- VAD light
- Generate comfort noise enable comfort noise generating. As users of classic analogue lines are used to some background noise, this option simulates a similar call impression to them.
- Mask lost packets enable optimised computing of probable contents of lost packets.

# QoS

The TOS/DiffServ section helps you set outgoing packet parameters which define the packet priority for processing by network elements.

- SIP hexadecimal priority value for SIP packets.
- RTP hexadecimal priority value for RTP packets.
- Default values restore the default values for the two parameters.

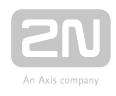

# Echo Suppression

Use this tab to activate various echo cancelling methods.

- Suppression disabled
- Profile G.168 8 ms
- Profile G.168 16 ms
- Profile G.168 32 ms
- Profile G.168 64 ms
- Profile G.168 128 ms
- Delay [ms]
- Adaptive suppression
- Non–linear processing
- Reuse of coefficients
- Automatic control

### Jitter Buffer

Set the parameters in this tab to optimise packet delay fluctuation during network passage.

- Delay [ms]
- Depth [ms]
- Automatic adaptation
- Short adaptation parameters
- Low [ms]
- $\bullet$  High [ms]
- Threshold

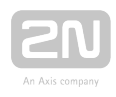

### Miscellaneous

- Receive marks in call
	- Mode set the supported DTMF receiving mode for calls.
- Send marks by INFO method
	- DTMF select one of the two DTMF sending modes using the SIP INFO method. The modes have different formats of the DTMF transmitting message.
- KeepAlive
	- Period define the KeepAlive packet sending interval. The default value is  $10s$ .
- **STUN server** The STUN server helps NAT clients (i.e. PCs behind the firewall) set up telephone calls with the VoIP provider hosted outside the LAN.
	- Address complete the STUN server address (IP or domain name) to be used if the STUN IP method is selected in the port RTP interface configuration. The default value is [stunserver.org](http://stunserver.org).
	- Port set the port to be used for STUN. The default value is port 3478.

### SD Card

#### **A** Caution

• SD card is not included in the Sound sources that are managed by the Control Panel.

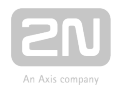

#### What you should know

- Make sure before inserting the SD card for the first time that the card has been formatted via the FAT32 file system.
- The violet LED flashes to signal SD card loading, the green LED flashes three times to signal successful loading and orange LED flashes three times to signal loading failure.
- Upon the first SD card insertion, four playlists (OFFLINE, USERO, USER1 and USER2 folders) and inifile (2NAudio.ini) are created.
- The playlist includes all .mp3 files from the folder, arranged alphabetically in English. All subfolders are also included alphabetically, i. e. following the files.
- Up to 4,000 files can be loaded.
- The OFFLINE playlist is used for SD card playing in the case of connection failure.
- The USERO playlist is used for SD card playing when the logic input is activated.
- Press the button (logic input activation) to start playing and repress it to stop playing – you do not have to keep the button pressed to activate playing.
- **Edit inifile** to set the folders in greater detail.

### Inifile

[OffLine] - parameters related to the given playlist

Folder – folder name

NowPlaying – currently played file

StartDelay – start delay (ms)

InterFileDelay – inter file delay (ms)

FromBegin – set 1 to play the playlist from the beginning

OneShot – set 1 to stop playing when the playlist is completed

WholeFile - stop playing after the current file is completed

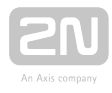

```
[OffLine]
Folder=OFFLINE
NowPlaying=
StartDelay=0
InterFileDelay=0
FromBegin=0
OneShot=0
WholeFile=0
[User0]
Folder=USER0
NowPlaying=
StartDelay=0
InterFileDelay=0
FromBegin=0
OneShot=0
WholeFile=0
[User1]
Folder=USER1
NowPlaying=
StartDelay=0
InterFileDelay=0
FromBegin=0
OneShot=0
WholeFile=0
[User2]
Folder=USER2
NowPlaying=
StartDelay=0
InterFileDelay=0
FromBegin=0
OneShot=0
WholeFile=0
```
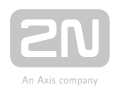

# **Scheduler**

#### What you should know

- If the Create actions for session activation and deactivation automatically option is enabled, session activation/deactivation is set together with the first action for the session.
- If you power up the server while the event 'is in progress', the actions will not be performed. The server must always be activated before the beginning of the event.
- The session activation action automatically enables all playlists in the session.

# Scheduler

Scheduler is used for creating actions used for control of playlists or sessions. You can schedule various actions for the playlists and assign them to time. A set of actions for playlists is called Event and you can control multiple playlists in multiple sessions within one event. Fig.1 shows an example of event with two sessions. One contains a playlist, the other is without a playlist.

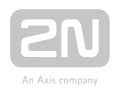

# Event Creation

As mentioned above, the event is a set of actions that are executed over playlists or other sources included in sessions. Therefore, prepare a session including the required playlists before creating an event. Only then you can start creating an event as follows:

#### Procedure:

Create a new event – use one of the following methods: click the Scheduler tab and then Create event, or use the floating menu. Also, you can assign an event to a date before creation by clicking the required day and then Create event.

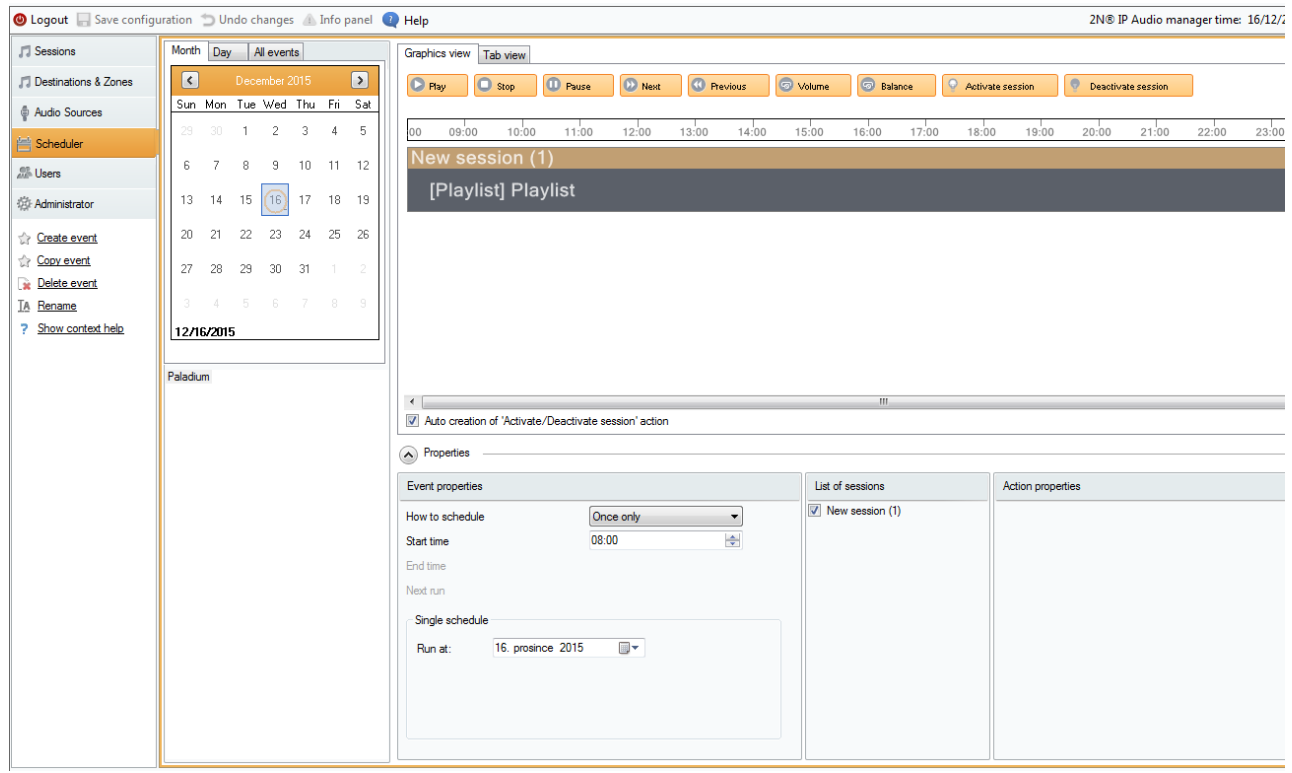

Scheduler Tab

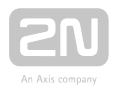

Set event start - click Event to display the event setting option to the left. Set the type, starting time and repeating intervals. The setting options depend on the action type: Action setting options:

- Not scheduled this event will never be performed.
- Daily the event will start at the set time every day (or Every xth day).
- Weekly the event will start at the set time of the set days every week or Every xth week.
- Monthly select a day in the month for the action start and also in which months the action shall occur Once only.

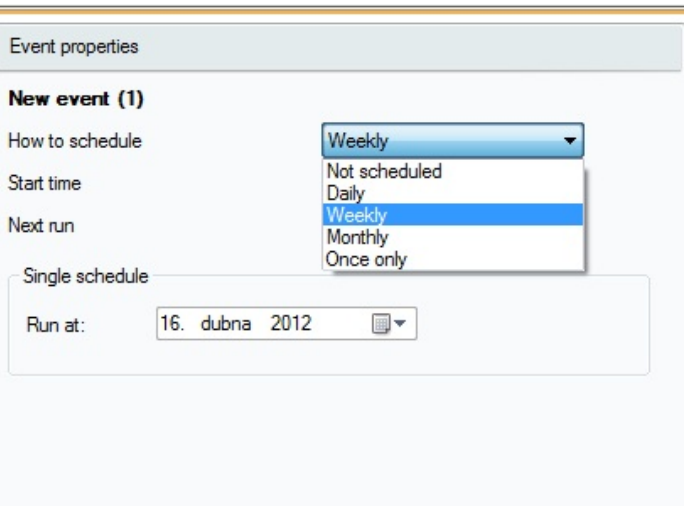

Event Settings

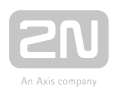

# Action Setting

Having created an event according to section above, specify the contents of the event, i.e. what shall be played and when.

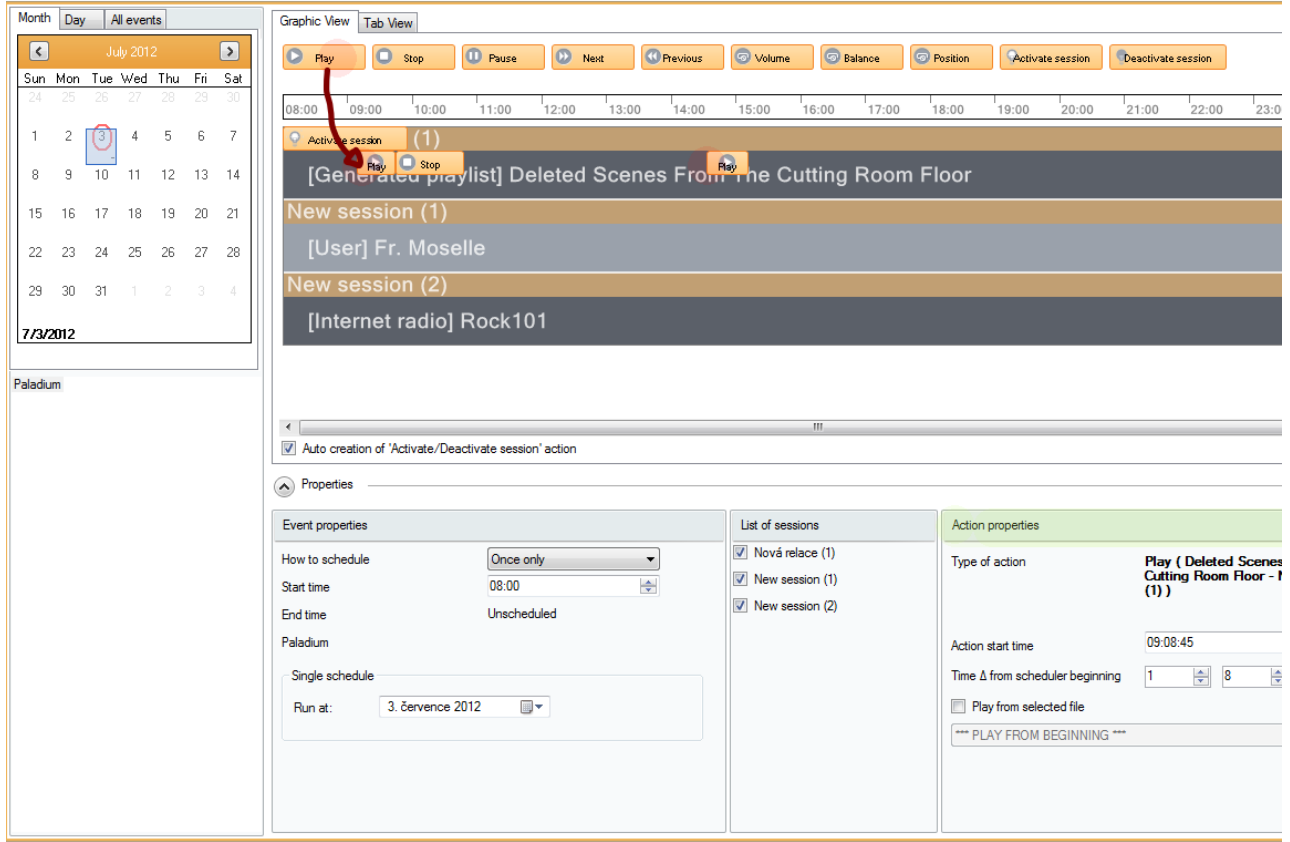

#### Action Setting and Display

The Action Setting and Display figure above shows an example of a scheduled action. The Activate/Deactivate session actions are added automatically to the beginning and end of each event. If you disable this property, however, the scheduled actions will not start running in an inactive session. Also, all playlists are switched on automatically in a session that moves into the active state. Therefore, assign the STOP action to the beginning of the playlists that are not to be played.

Drag&drop the required action above the time axis of the event from the **offer of** actions in the time axis header (see the figure). Always move the action to the playlist to be controlled within one session. A session can contain multiple playlists and all the playlists can be administered.

You can modify the actions created as mentioned above according to the requirements of the given event. Click an action and edit its parameters in the Action setting window. Refer to the Action Setting and Display figure for details on the Play action.

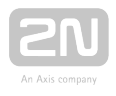

You can set other parameters than as shown in Fig. 3 for different types of actions. You can set the start time only for most action types and other properties for some of them:

- Play, Stop, Others, Previous and Activate/Deactivate session set the start time only.
- Volume set the playlist volume the volume level plus a smooth volume change.
- Balance set the playlist balance in addition to start time, set a smooth balance change via the Change duration time option.

In the List of sessions it is possible to choose the sessions that shall be used for the event.

# Event Display

There is an event list in the left part of the Scheduler tab. Display the list in any of the following views: Month, Day or All events by selecting a card.

- Month view select this card to display a calendar for navigation. Click a date to run the events associated with the selected date.
- Day view having selected a date in the Month view, click the Day card to display the required day details. Like with the Month card, you can only see the actions assigned to the selected date.
- All events select this card to display all the events available.

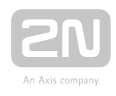

### Users

#### What you should know

- This menu helps you create users and specify user rights.
- A created user can log in to the ControlPanel, Virtual Sound Card, Console and/or mobile applications (Android, iPhone).
- 2N IP Audio System uses 2 levels of authorisation User and Administrator.
- 2N IP Audio System uses 3 levels of user roles user input, freeride and web scheduler.

The Users tab is used for user administration. It helps you create and delete users and change user rights (user roles).

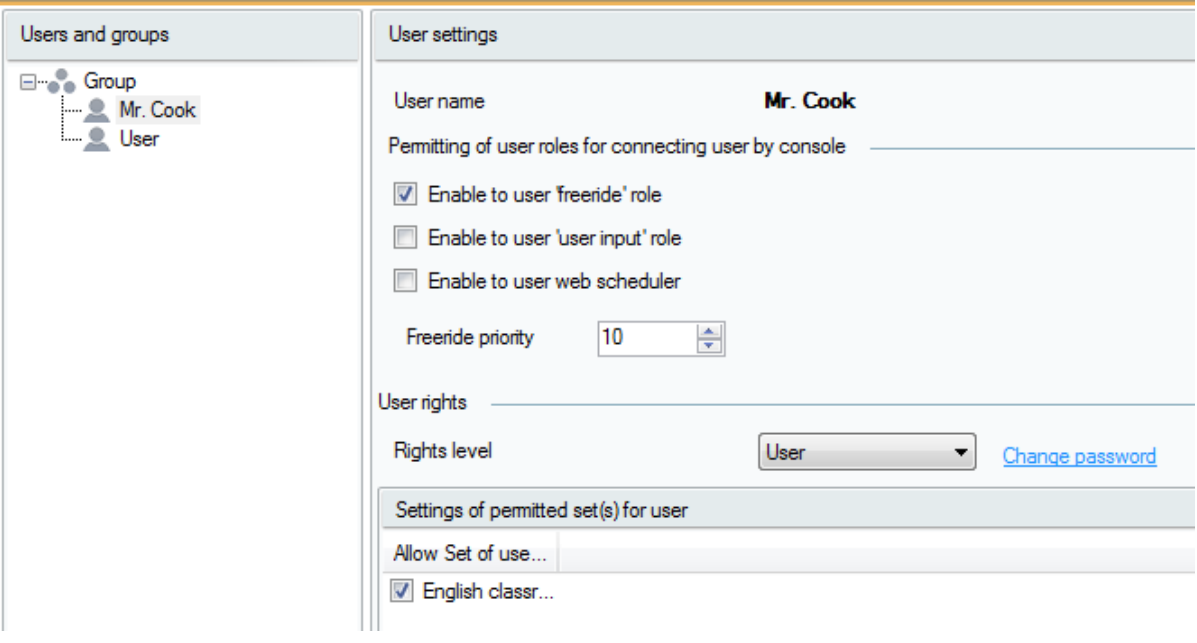

Users Tab Layout

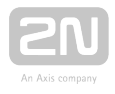

The figure shows the Users tab with the User settings to the right. You can define the user rights for the Console or Virtual Sound Card user connection.

- **Freeride role** the user itself defines what and where to be played. This user has the right to play without restrictions and without using pre-defined sessions. The user has access to all destinations and its broadcasting has the highest priority.
- User input role this user will be assigned the "home" session for broadcasting by the system administrator.
- Web scheduler role this user can access the Web Scheduler via the web interface.

Rights level – select the User or Administrator level. The Administrator cannot log in

to the Console and Virtual Sound Card, but may use the 2N® IP Audio Control Panel software.

# Sets of User Inputs

The system administrator defines the set of user inputs for certain sessions; refer to [Audio Sources](#page-59-0) for details. These inputs can then be assigned/provided to users in the Permit user connection to set of user inputs section. This section includes a list of all sets of user inputs and helps you assign a user to an input by ticking off the option.

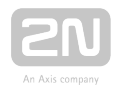

# <span id="page-85-0"></span>SD Card

#### What you should know

- Make sure that the SD card has been formatted in the FAT32 file system before being inserted for the first time.
- SD card reading is signalled by a violet LED flash, successful completion by three green LED flashes and unsuccessful reading by three orange LED flashes.
- After the first SD card insertion, four playlists (directories OFFLINE, USER0, USER1 and USER2) and the inifile (2NAudio.ini) are created.
- Up to 4000 files can be read.
- We recommend you to synchronise 100 MB of the content at most.
- The synchronisation rate depends on the SD (SDHC) card type.
- Synchronise the content manually.
- The SD card playing volume is the same as set for the Manager online playing.

#### **A** Caution

- Do not synchronise while playing to avoid the audio stream failure.
- Synchronisation can take up to tens of minutes depending on the size of the content to be synchronised.
- Be sure to format the SD card while upgrading from version 1.5.x. You can use the Control Panel.
- The content size of 10 MB is synchronised for approximately 4 minutes under ideal conditions. If, however, the bandwidth is limited, the synchronisation time can be considerably longer.

### SD Card

Use this tab to manage the SD cards inserted in the devices and synchronise them with the given content and configuration.

- Name SD card name.
- **Synchronisation state** information on synchronisation enable/disable.
- Edit playlist enable synchronisation. If synchronisation is disabled, the changes will be saved in the Manager but never transferred to the SD card.

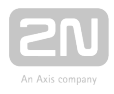

#### Playlist settings

Define how the SD card should behave.

- Start delay [ms] set the playback start delay (in ms).
- $\bullet$  Inter-file delay [ms] set the inter-file delay (in ms).
- Start from beginning make the playlist start from the beginning.
- Repeat repeat the playback over and over again. If not selected, the playback will stop when the playlist is over.
- Finish file playback do not stop the playback until the file playback is finished.

#### Example of synchronisation configuration

Suppose company Xyz intends to play advertising spots in its devices whenever the Manager connection fails.

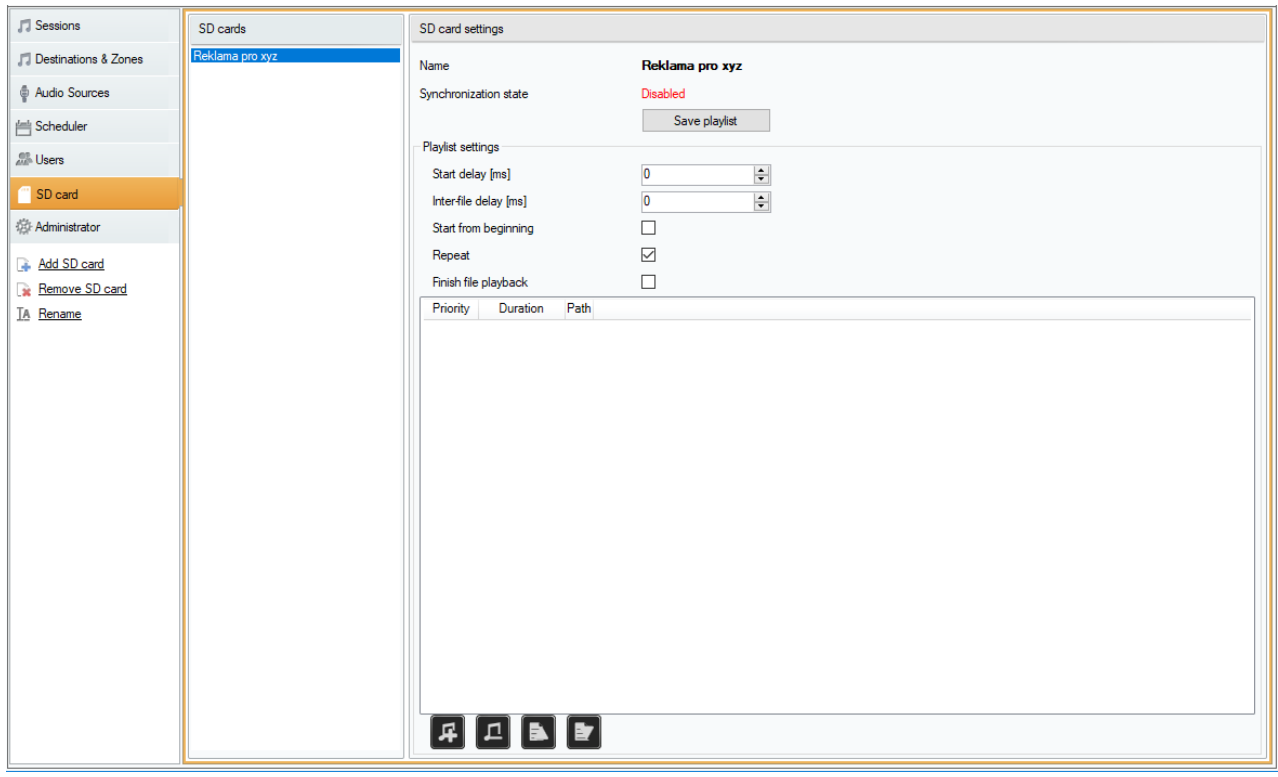

#### Ad Setting Example

- 1. Create a new card on the SD card tab called "Xyz Advertisement".
- 2. Set the required SD card properties via the SD card settings.
- 3. Save the settings.
- **4.** Assign the SD card to the devices (individually or in bulk) in **[Destinations & Zones](#page-85-0)**

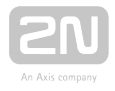

# SD Card File Playback Settings after Logic Input Activation

#### **A** Caution

• The SD card file playback after logic input activation does not belong among the Sound sources that can be managed by the Control Panel.

#### What you should know

- Make sure that the SD card has been formatted in the FAT32 file system before being inserted for the first time.
- SD card reading is signalled by a violet LED flash, successful completion by three green LED flashes and unsuccessful reading by three orange LED flashes.
- After the first SD card insertion, four playlists (folders OFFLINE, USER0, USER1 and USER2) and the inifile (2NAudio.ini) are created.
- The playlist includes all the .mp3 files from the folder plus all subfolders arranged alphabetically in English. The files precede the subfolders.
- Up to 4000 files can be read.
- The OFFLINE playlist is used for SD card playback in the case of connection failure.
- The USERO playlist is used for SD card playback when the logic input is activated.
- Press the button (logic input activation) to start and press it again to stop the playback – you do not have to keep the button pressed during playing.
- Edit the *inifile* to make more detailed settings.

### Inifile

[OffLine] – playlist parameters

Folder – folder name

NowPlaying – currently played file

StartDelay – playback start delay (ms)

InterFileDelay – inter-file delay (ms)

FromBegin – set 1 to make the playback start from the beginning

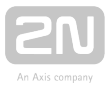

OneShot – set 1 to stop the playback when the playlist is over

WholeFile - the playback is not stopped until the current file playback is finished

[OffLine] Folder=OFFLINE NowPlaying= StartDelay=0 InterFileDelay=0 FromBegin=0 OneShot=0 WholeFile=0 [User0] Folder=USER0 NowPlaying= StartDelay=0 InterFileDelay=0 FromBegin=0 OneShot=0 WholeFile=0 [User1] Folder=USER1 NowPlaying= StartDelay=0 InterFileDelay=0 FromBegin=0 OneShot=0 WholeFile=0 [User2] Folder=USER2 NowPlaying= StartDelay=0 InterFileDelay=0 FromBegin=0 OneShot=0 WholeFile=0

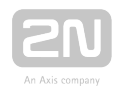

# Administration

#### What you should know

- Your network may be overloaded by the wrong settings made in this tab.
- Access via API is limited to 10 clients by default.
- Multicast is disabled in 2N IP Audio System by default.
- Trace can be saved and used for troubleshooting in your 2N Telekomunikace a.s. Technical Support communication.
- The scanner allows you to see  $2N^@$  Net Audio Decoder or  $2N^@$  Net

Speaker even if  $2N^{(8)}$  Net Audio Decoder or  $2N^{(8)}$  Net Speaker does not obtain the IP address from the network. For a proper function you have to assign the IP address manually in this case. This, however, works in switched networks only.

Virtual Network adapters may cause malfunction of the Net Audio device scanner.

The Administrator tab helps you set other 2N IP Audio System parameters and monitor the state of the system. The tab contains general settings and administration.

# General Settings

### General

General allows you to set the Control Panel language and external syslog server for logs.

The **language** can be chosen by the Application language selector.

The SYSLOG server is used for sending the  $2N^{\circledR}$  IP Audio Manager logs onto an external Syslog server. After the IP address and destination port are set, the server messages will be sent automatically. The TCP protocol is used for packets and therefore it is necessary to enable TCP connection on your syslog server.

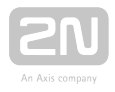

#### Log description:

```
1,RADIO_DISCONNECT,"New session (1)","http://api.play.cz/danceradio192.
mp3.
m3u","New internet radio (1)"
Par1: 1 - id of message. After server restart number is set to 0.
Par2: RADIO_DISCONNECT - type of message (see below)
Par3: "New session (1)" - source of message
Par4: "http://api.play.cz/danceradio192.mp3.m3u" - subject of change
Par5: "New internet radio (1)" - name of subject
```
The parameters are UTF-8 encoded and Type writer double quotes (" ") are used. If the text contains ' " ', then prefix '\' is used. It means that Speaker "Kitchen" will be encoded as "Speaker \"Kitchen\"" in the parameters.

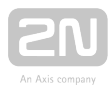

#### Types of logs:

SPEAKER\_LOGIN - NetSpeaker has been logged in; Par3=Speaker SPEAKER\_LOGOUT - NetSpeaker has been logged off; Par3=Speaker SPEAKER\_CONNECT - NetSpeaker has been connected to session; Par3=Speaker, Par4=Session SPEAKER\_DISCONNECT - NetSpeaker has been disconnected from session; Par3=NetSpeaker name FILE\_CONNECT - Session starts playing song; Par3=Session,Par4=name of file with full path,Par5=Name of playlist FILE\_DISCONNECT - Session stops playing song; , Par3=Session, Par4=name of file with full path,Par5=Name of playlist USER\_CONNECT - User was connected to session; Par3=Session,Par4=User USER\_DISCONNECT - User was disconnected from session; Par3=Session, Par4=User VIRTUAL\_CONNECT - Virtual input was connected to session; Par3=Session, Par4=Virtual input VIRTUAL\_DISCONNECT - Virtual input was disconnected from session; Par3=Session,Par4=Virtual input RADIO CONNECT - URL input (radio) was connected to session; Par3=Session,Par4=URL address,Par5=Name of radio RADIO\_DISCONNECT - URL input (radio) was disconnected from session; Par3=Session,Par4=URL address,Par5=Name of radio HW\_CONNECT - HW input was disconnected to session; Par3=Session,Par4=HW input source's name HW\_DISCONNECT - HW input was disconnected from session; Par3=Session, Par4=HW input source's name VOIP\_CONNECT - VoIP input was connected to session; Par3=Session, Par4=Voip source's name VOIP\_DISCONNECT - VoIP input was disconnected from session; Par3=Session,Par4=Voip source's name RTP\_CONNECT - RTP source was connected to session; Par3=Session, Par4=Rtp source's name RTP\_DISCONNECT - RTP\_source\_was\_disconnected from session; Par3=Session, Par4=Rtp source's name's name SESSION\_MUTED - Session was muted; Par1=Session source's name's name SESSION\_UNMUTED - Session was unmuted; Par1=Session source's name

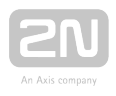

# Audio Devices

Audio devices allows you to select the local sound device for listening in. Listening in is a capability to listen to sessions locally, which makes troubleshooting easier. Select the device to which the sound will be routed. These devices depend on the PC configuration.

### Sessions

Sessions allows to set more session parameters.

• Show sessions from connected consoles - view even sessions that are created by the Console and Player users with the Freeride privilege.

### Licences

 $\overline{a}$ 

This tab is used for licence administration. Licences are obligatory for advanced functions of the 2N IP Audio System. The licence will keep valid after your PC Windows /HW upgrade. In any case contact the Technical Support.

Without a licence you can use up to 5  $2N^{\circledR}$  Net Audio Decoder/2N $^{\circledR}$  Net Speaker devices and 1 RTP destination. By default, an 800-hour trial licence is active and allows you to use all features of the 2N IP Audio System system without any limitations.

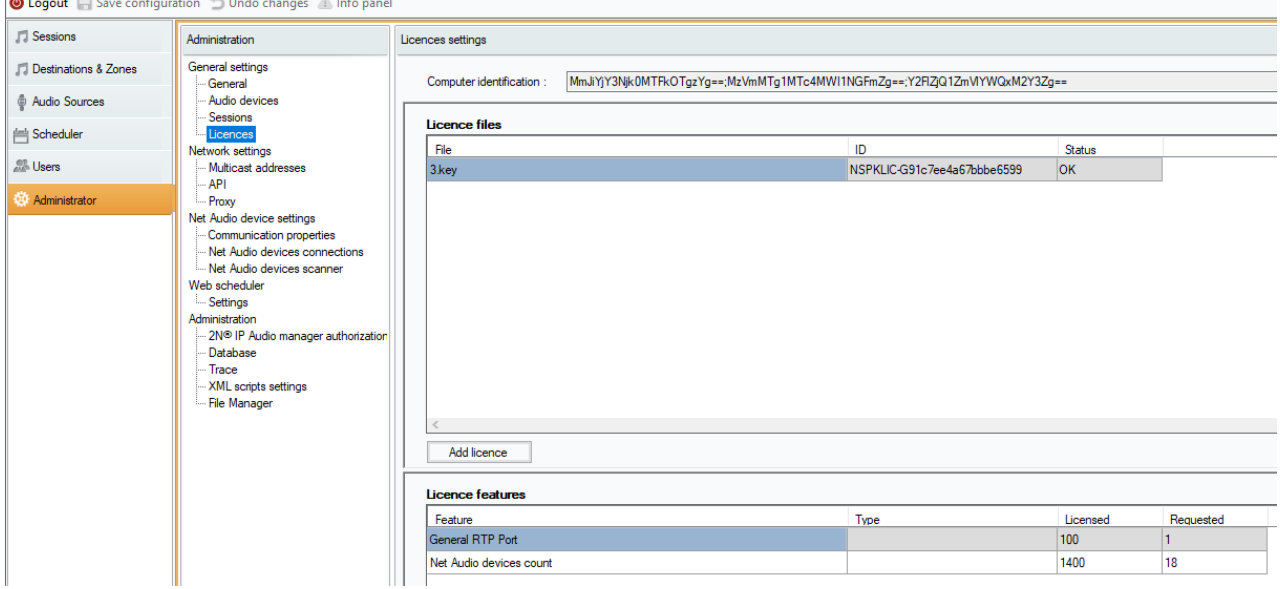

Licence Settings

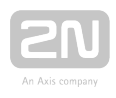

# Network Settings

### Interfaces

Set the network interface for communication. The selected network interface is used for multicast scanner, RTP and multicast transmission.

# Multicast Addresses

Set the multicast addresses. Select multicast for the address range, multicast for the port range or single IP address transmission. The default address scope is 239.0.0.0/8. The figure below shows the default setting for the address range. If the range of addresses is set, then multicast is used. Each group of speakers with the same settings (session, delay, bitrate...) use one multicast stream.

The TTL parameter allows to change time to live for multicast packets. Use -1 to ensure that the system default is used! Some special 2N IP Audio System applications require a change of these settings but it should be done only in cooperation with a network specialist.

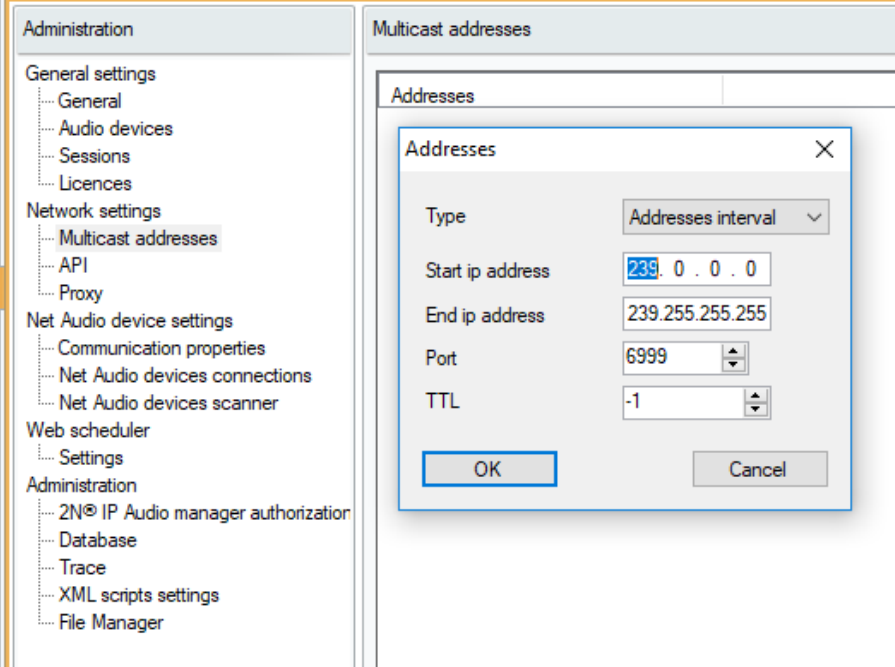

Multicast Setting Options

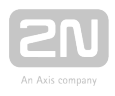

# API

The API settings helps you set the port for 2N IP Audio System API connection and client restriction.

XML API allows an external 3rd party application (e.g. iPhone application, tablet application) to control the system. HTML API allows to send basic commands to the

2N<sup>®</sup> IP Audio Manager and control sessions. HTML API is primary used by VoIP phones or intercoms but the command can be also sent from a web application.

# **Proxy**

The Proxy settings help you use an external HTTP Proxy.

#### **A** Caution

• When you make a change, restart the service  $(2N^{\circledR})$  IP Audio Manager).

# Net Audio Device Settings

# Communication Properties

Communication properties helps you set the manager domain for the connected 2N<sup>®</sup> Net Audio Decoder/2N® Net Speaker devices to avoid connection to another  $2N^{\mathcal{B}}$  IP Audio Manager in the network.

# Expander Settings

Expander is an advanced function of 2N IP Audio System, which allows for traffic load balancing through the 2N® Net Speaker Expanders used in the network. Contact 2N TELECOMMUNICATION a.s. for more information.

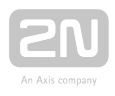

# Net Audio Device Connections

Set the connection parameters for  $2N^*$  Net Audio Decoder or  $2N^*$  Net Speaker in the passive mode (refer to the scanner below). Save the parameters to establish connection to 2N<sup>®</sup> Net Audio Decoder or 2N<sup>®</sup> Net Speaker.

#### Parameters:

- Connection timeout define the time interval between the connection making attempts.
- IP address set the  $2N^{\circledR}$  Net Audio Decoder or  $2N^{\circledR}$  Net Speaker IP address.
- IP port set the  $2N^{\circledast}$  Net Audio Decoder or  $2N^{\circledast}$  Net Speaker port; 6998 is the default value.
- Automatic firmware upgrade disable the  $2N^{\circledR}$  Net Audio Decoder or  $2N^{\circledR}$  Net Speaker firmware upgrade.

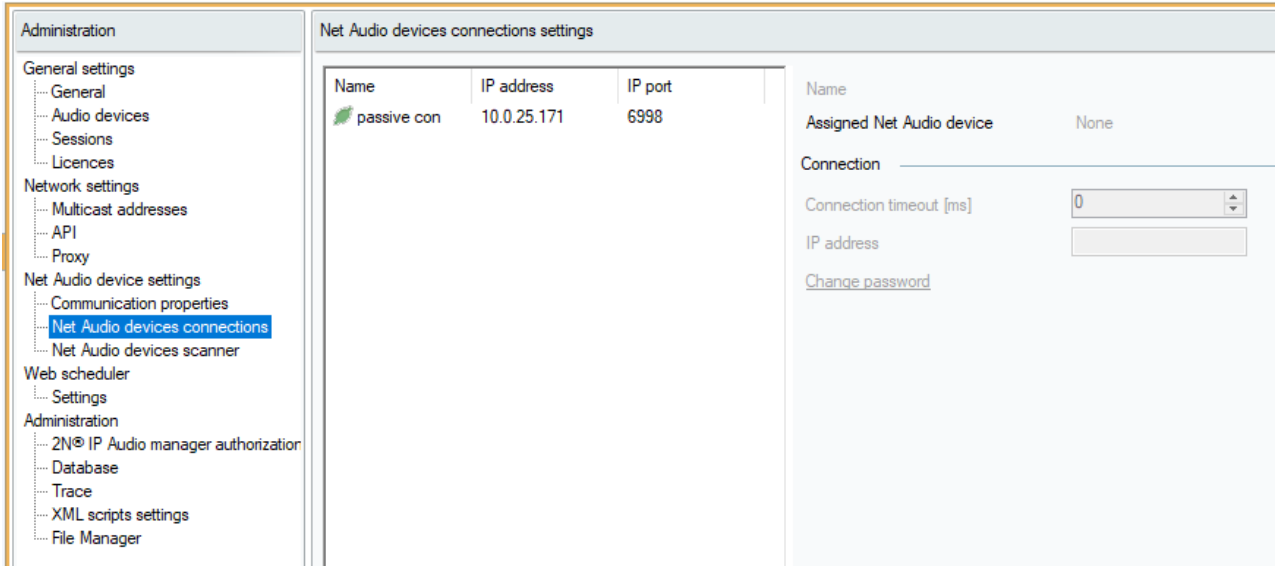

Connection Parameters

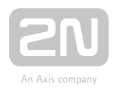

# Net Audio Device Scanner

Use the scanner to search for 2N<sup>®</sup> Net Audio Decoder and/or 2N<sup>®</sup> Net Speaker and their network settings. All the speakers available in the network are displayed to the left. Having selected a speaker, you can change its parameters in the right–hand part

to make it connect to  $2N^*$  IP Audio Manager automatically (active mode) or using the Connections parameters.

#### **A** Caution:

If there is a yellow-highlighted Net Audio Decoder/Net Speaker in the scanner, please check the domain (both on the manager and end device sides) or check the licence for excessive count of devices for trial use.

#### Parameters:

• Description - enter optional details on the selected  $2N^@$  Net Audio Decoder or

2N<sup>®</sup> Net Speaker unit.

- MAC address
- Serial number
- Domain  $2N^{\circledR}$  Net Audio Decoder or  $2N^{\circledR}$  Net Speaker with the set domain is assigned to the server with the same domain.
- Mode select the passive/active/search mode.
	- Passive mode means that it is necessary to set connection to  $2N^{\circledast}$  Net

Audio Decoder or 2N® Net Speaker from the server side in the Net Audio device settings Net Audio devices connections section.

- Active mode means that  $2N^{\circledast}$  Net Audio Decoder or  $2N^{\circledast}$  Net Speaker gets connected to the  $2N^{\circledR}$  IP Audio Manager automatically using the Server IP address parameter.
- Search mode means that  $2N^{\circledR}$  Net Audio Decoder or  $2N^{\circledR}$  Net Speaker

finds the  $2N^{\circledR}$  IP Audio Manager in the network automatically, takes over the domain and gets connected to the server.

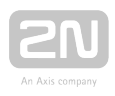

- 2N® IP Audio Manager IP address
- 2N® IP Audio Manager TCP port
- **•** IP address current  $2N^{\circledR}$  Net Audio Decoder or  $2N^{\circledR}$  Net Speaker IP address.
- DHCP client on select on/off to determine whether 2N® Net Audio Decoder or

 $2N^@$  Net Speaker shall use the network setting obtained from the network via the DHCP, or use the statically set parameters.

- IP address  $2N^{\circledast}$  Net Audio Decoder or  $2N^{\circledast}$  Net Speaker IP address.
- IP mask network mask.
- IP gateway network gateway.

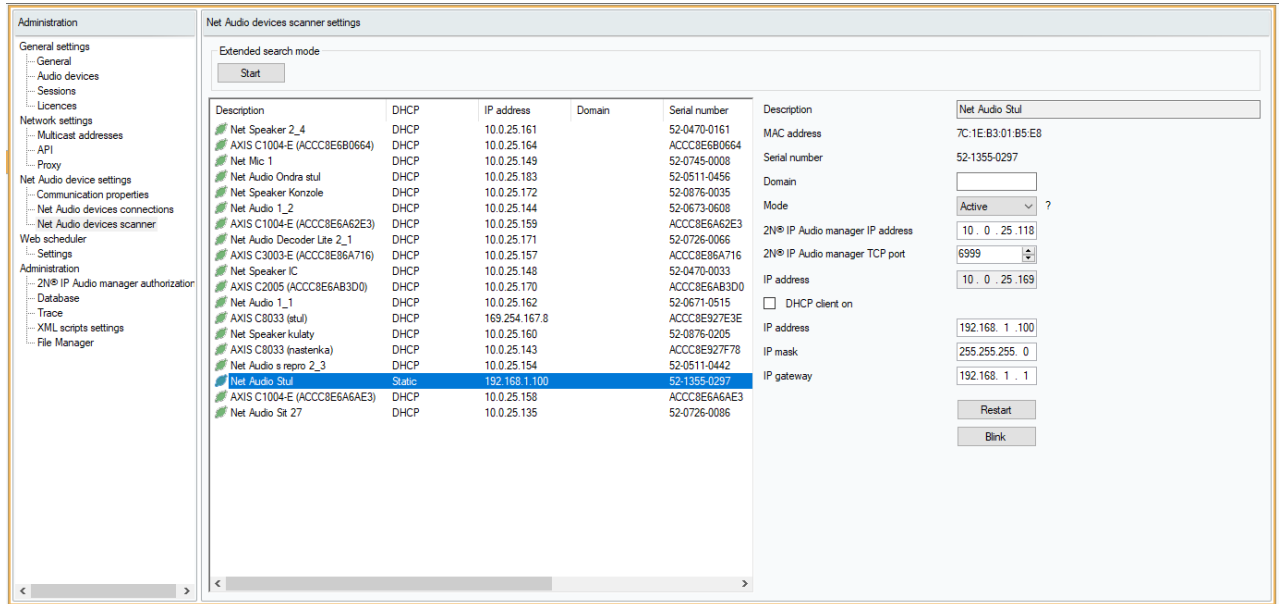

Scanner

### Web Scheduler

### Settings

• Sunday is first day of week

### Administration

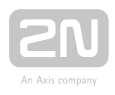

# 2N ® IP Audio Manager Authorisation

Server authentication to 2N<sup>®</sup> Net Audio Decoder or 2N<sup>®</sup> Net Speaker - set the

password for manager authentication to 2N® Net Audio Decoder or 2N® Net Speaker.

- 2N® Net Audio Decoder or 2N® Net Speaker authentication to server set the password for 2N<sup>®</sup> Net Audio Decoder or 2N<sup>®</sup> Net Speaker authentication to manager.
- Administrator login authentication password change the main administrator password of the Administrator user.

#### **A** Caution:

- $\bullet$  To set 2N<sup>®</sup> IP Audio Manager authentication to Net Audio device set the pwd parameter via Telnet.
- $\bullet$  To set Net Audio device authentication to 2N $^{\circledR}$  IP Audio Manager set the srvpwd parameter via Telnet.
- Refer to [Configuration via Telnet Server](#page-114-0) for Telnet details.

### Database

Database displays database tables. Changes of the DB parameters are possible but

reckless changes may corrupt the 2N® IP Audio Manager!

The Cfg\_PollTout parameter in the MSGBT\_CHAN table sets the communication timeout. A 2,500 ms timeout is set by default and 4x2,500 ms represents a timeout

for communication between the  $2N^*$  IP Audio Manager and the  $2N^*$  Net Audio

Decoder/2N<sup>®</sup> Net Speaker devices or 2N® IP Audio Control Panel. This parameter can improve the 2N IP Audio System performance in networks with complicated structures.

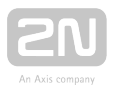

The Cfg Port parameter in the MSGBT LL TCPSRV table allows you to change default ports for incoming communication from the 2N IP Audio devices to the

 $2N^{\circledR}$  IP Audio Manager (port 6999) and from the  $2N^{\circledR}$  IP Audio Control Panel to the 2N

IP Audio Manager (6990). If a change of this parameter is made on the server side, it has to be made on the client side too.

The NTPQueryTimeout parameter in the NSPK\_SRVT\_GLOBAL table allows you to change the time synchronisation timeout. This parameter can improve the 2N IP Audio System performance in networks with complicated structures.

The NSPK SRVT STATS SND BUFFER table shows statistical data on communication for short (10s - 60s) and overall time periods.

# Trace

Trace provides full listing of information exchange between the 2N IP Audio System system components. Use the floating menu to retrieve more functions such as:

- Settings set automatic trace saving onto a disk of the PC where the ControlPanel is running.
- Filter create a filter for existing IDs or characters (string).
- Save to file save the current system trace using the floating menu Save to file.
- Import/Export settings save settings of colour rules for filters.

You will be asked to capture trace if you are communicating with the 2N Technical Support. It can be done by the right mouse click into the trace space and choice of Save to file.

# XML Script Setting

Display the XML scripts while configuring 2N IP Audio System as full or simplified listings – listing of debug functions.

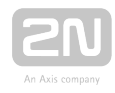

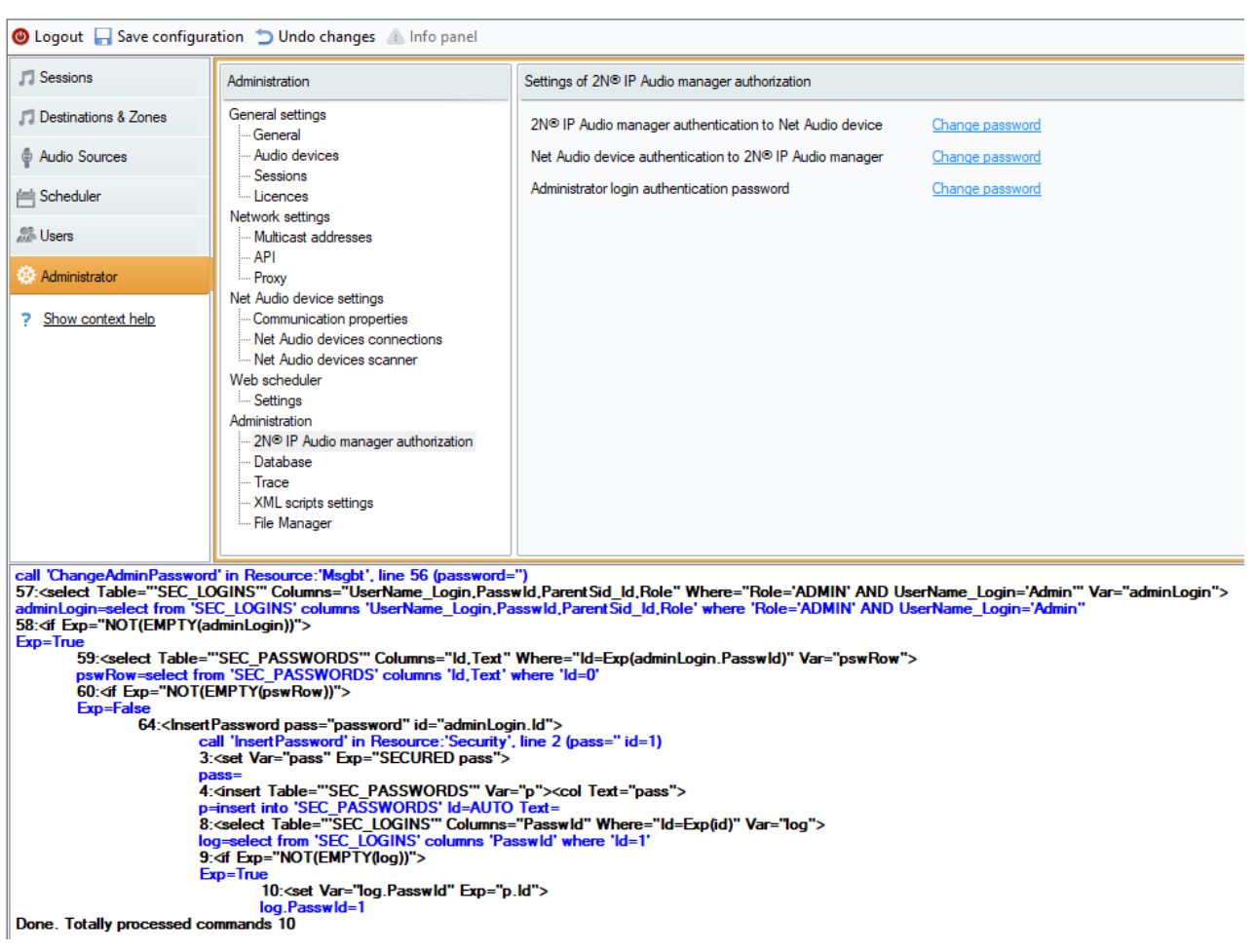

### XML Script for Password Saving

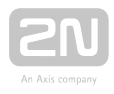

### File Manager

File manager allows you to manage the folders and files on your discs.

- Refresh refresh the current path in the folder.
- Delete delete a file/folder.
- Rename rename a file/folder.
- Create directory create a directory in the current folder.
- Import file copy a file to the current folder.
- Export file copy a file from the current folder.

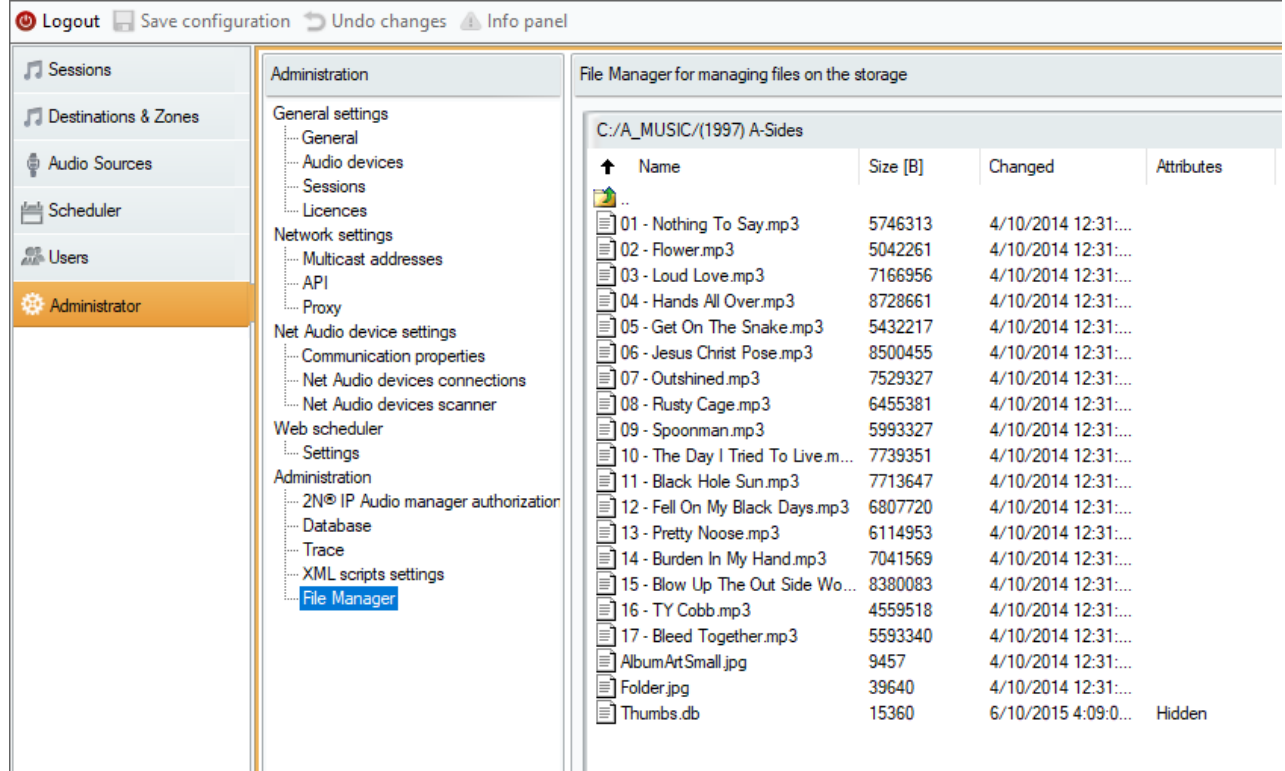

File Manager

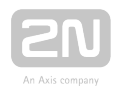

# 2N® IP Audio Web Scheduler

#### Good to know

- Make sure that you have been assigned a user name, password and proper rights by your system administrator via the Control Panel to log in to the Web Scheduler.
- Web Scheduler is available at [https://manager\\_ip\\_address:4433](https://ip_adresa_managera:4433) or <https://web.scheduler.cz:44>33 if the network administrator sets a domain name for access.

 $2N^*$  IP Audio Web Scheduler helps you create day plans for playlist control. You can schedule different times for events and load them to predefined destinations. An event consists of start time and the playlist to be played. Multiple playlists can be controlled via one day plan.

### Login

Enter the address into the browser to display the login page. Enter your user name and password and confirm.

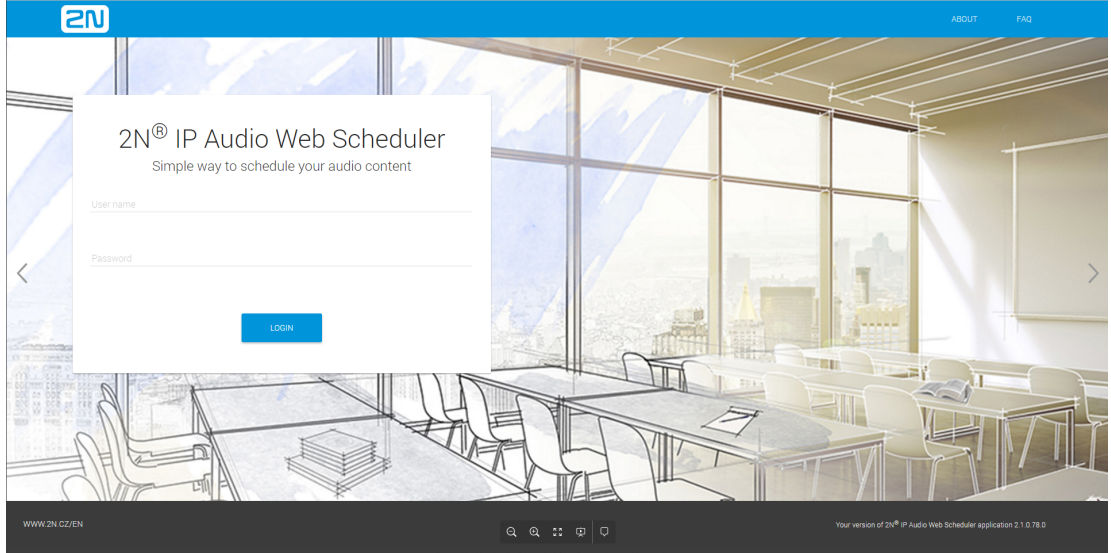

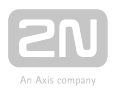

# Calendar

View the calendar in a weekly or monthly mode. The month view shows the day plan events for each day of the month.

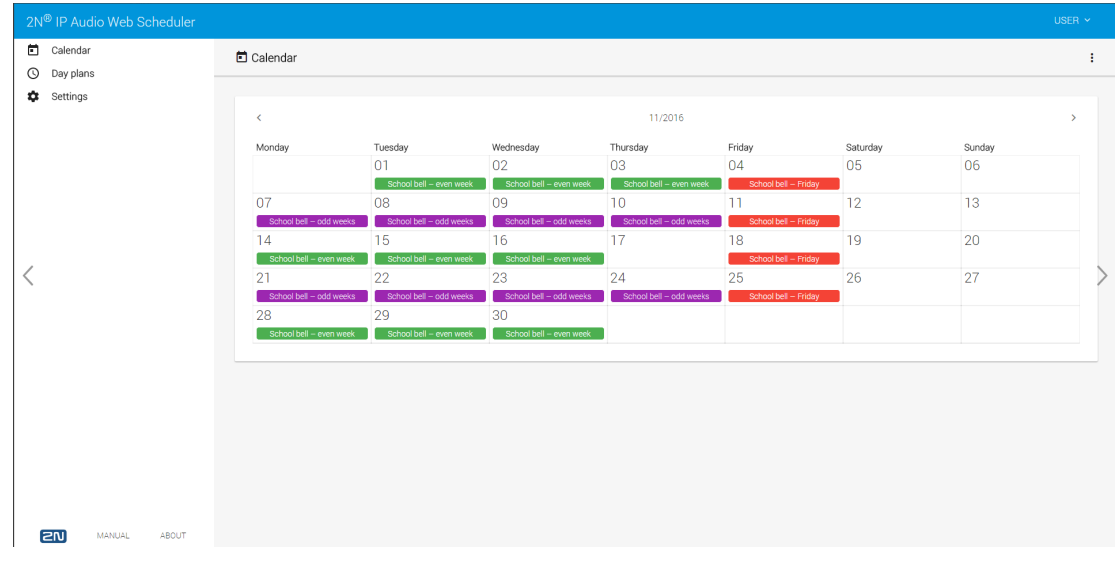

The week view displays the event time too. Click the event to display the day plan detail.

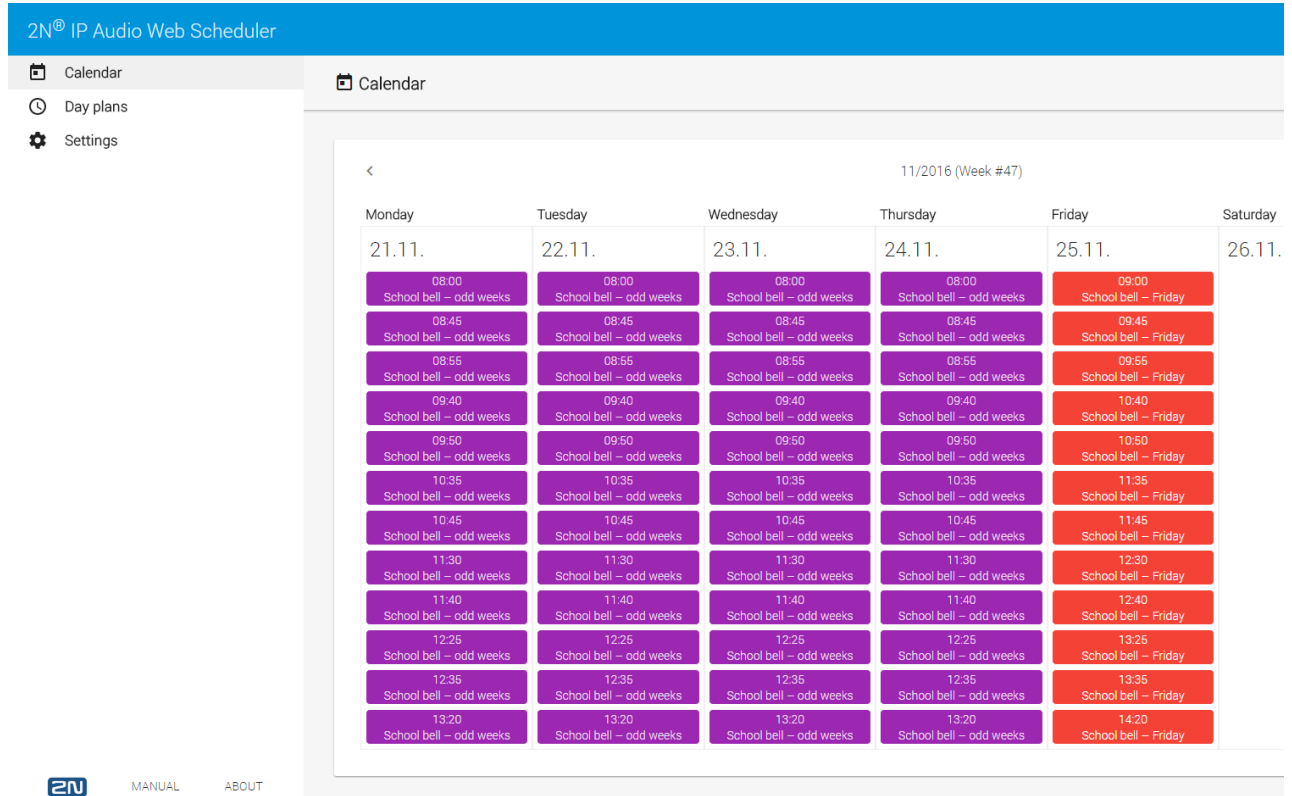

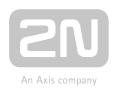

# Day Plans

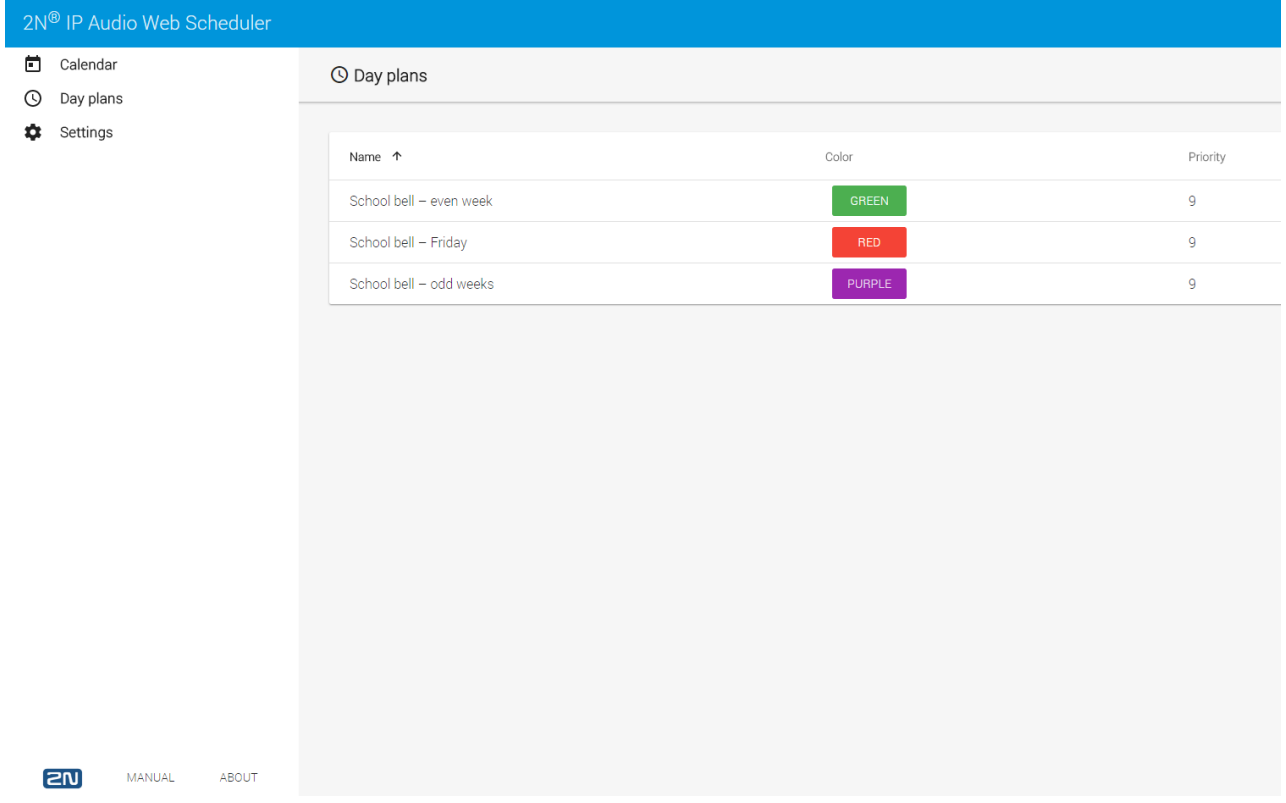

The Day plans menu displays a list of all daily plans created.

The list includes the following columns:

- Name day plan name
- Colour colour in the calendar
- Priority day plan priority
- Delete delete a day plan

Click a list row to display the day plan details.

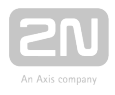

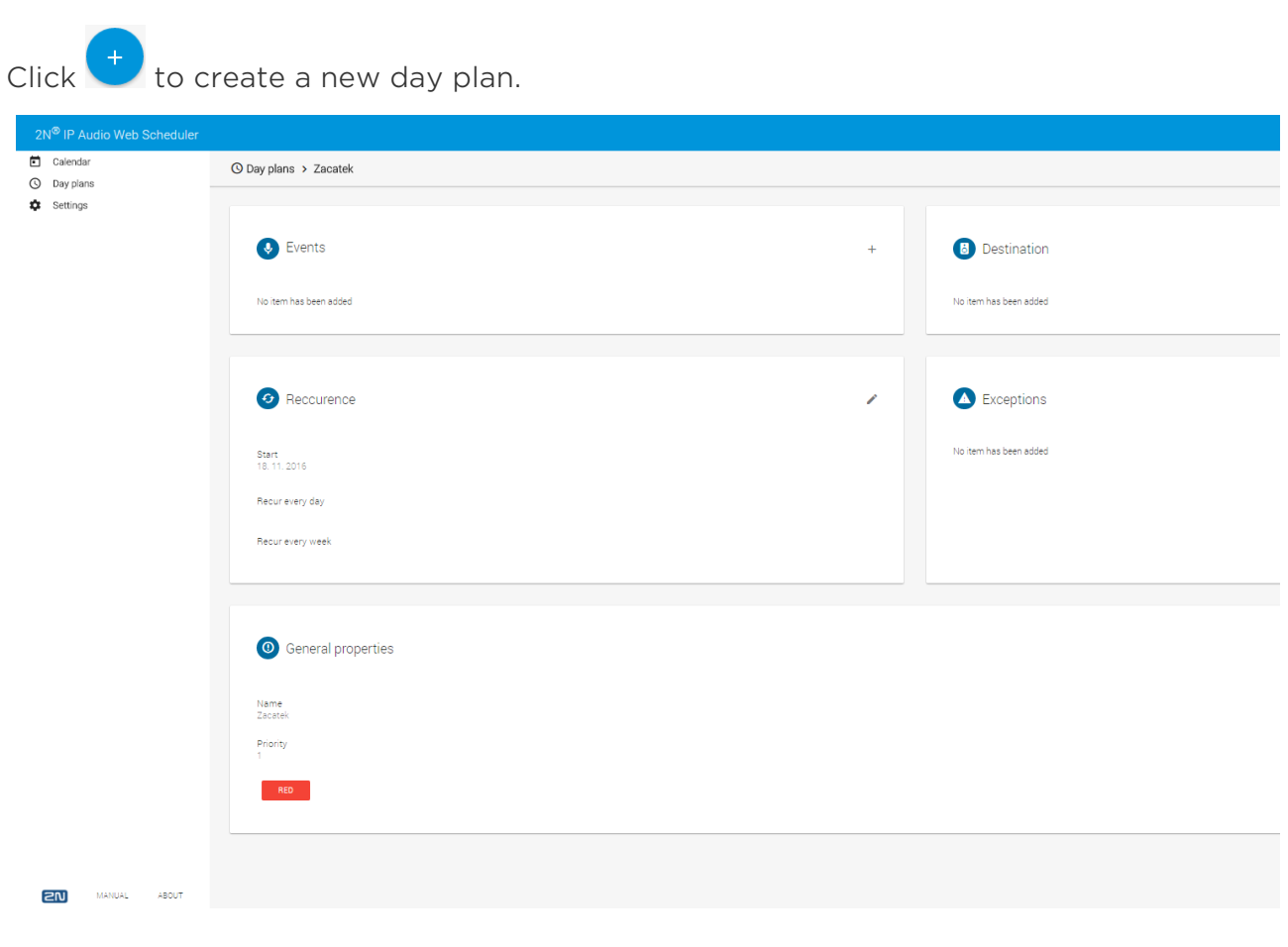

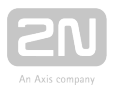

 $\pm$ 

# Events

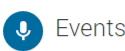

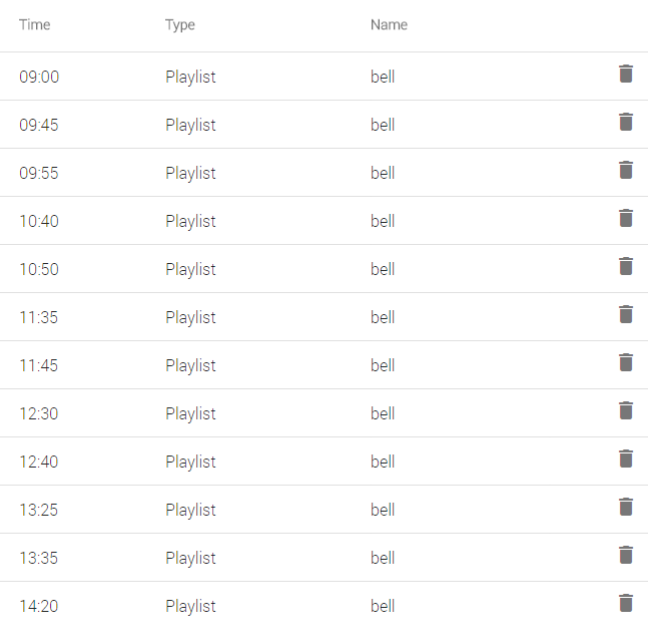

- Time event start time
- Type even type (playlist only for now)
- Name playlist name
- Delete

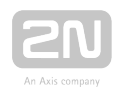

 $Click$  to create a new event.

Click an event in the list to edit the event details.

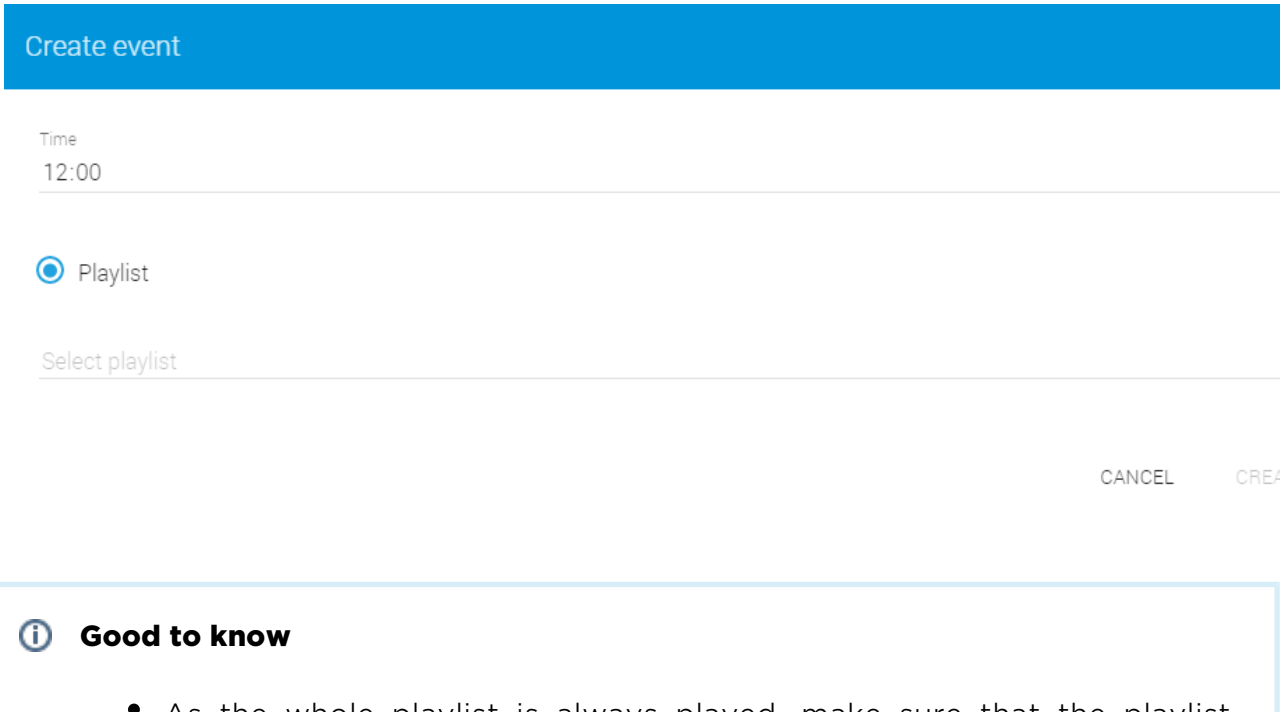

As the whole playlist is always played, make sure that the playlist content is as long as the event duration.
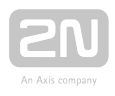

## Destination

- Name
- Delete

 $\mathsf{C}\mathsf{lick}$  to create a new destination.

#### Good to know

You can add devices, zones or all destinations.

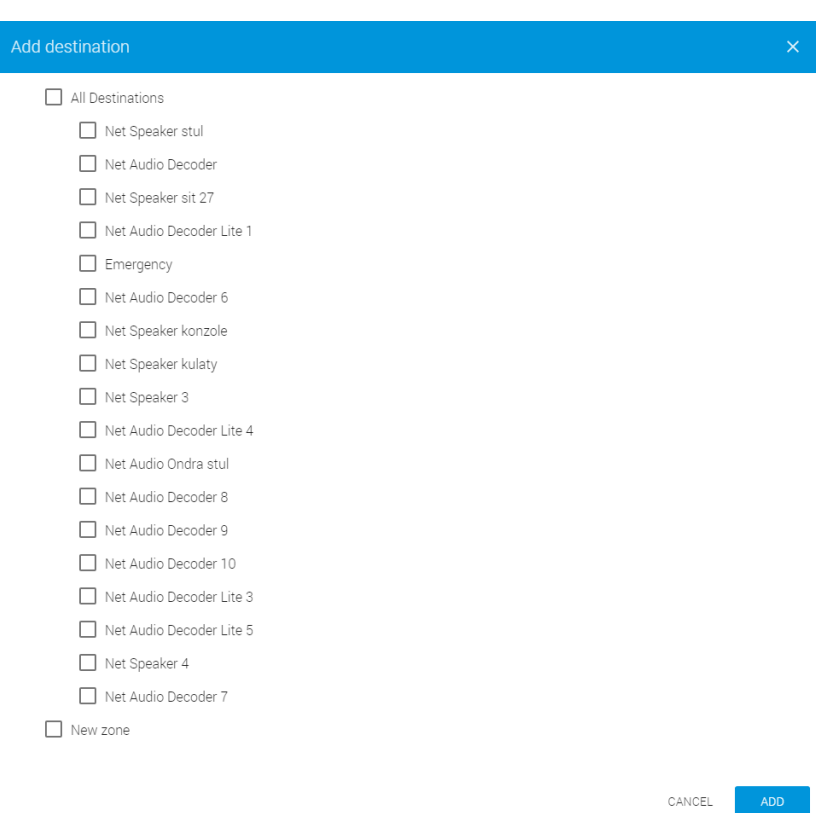

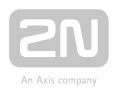

◢

#### Recurrence

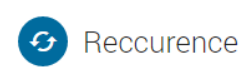

Start 31.10.2016

Recur in certain weekdays Fr.

Recur every week

Use the icon or click any of the Recurrence parameters to set recurrence.

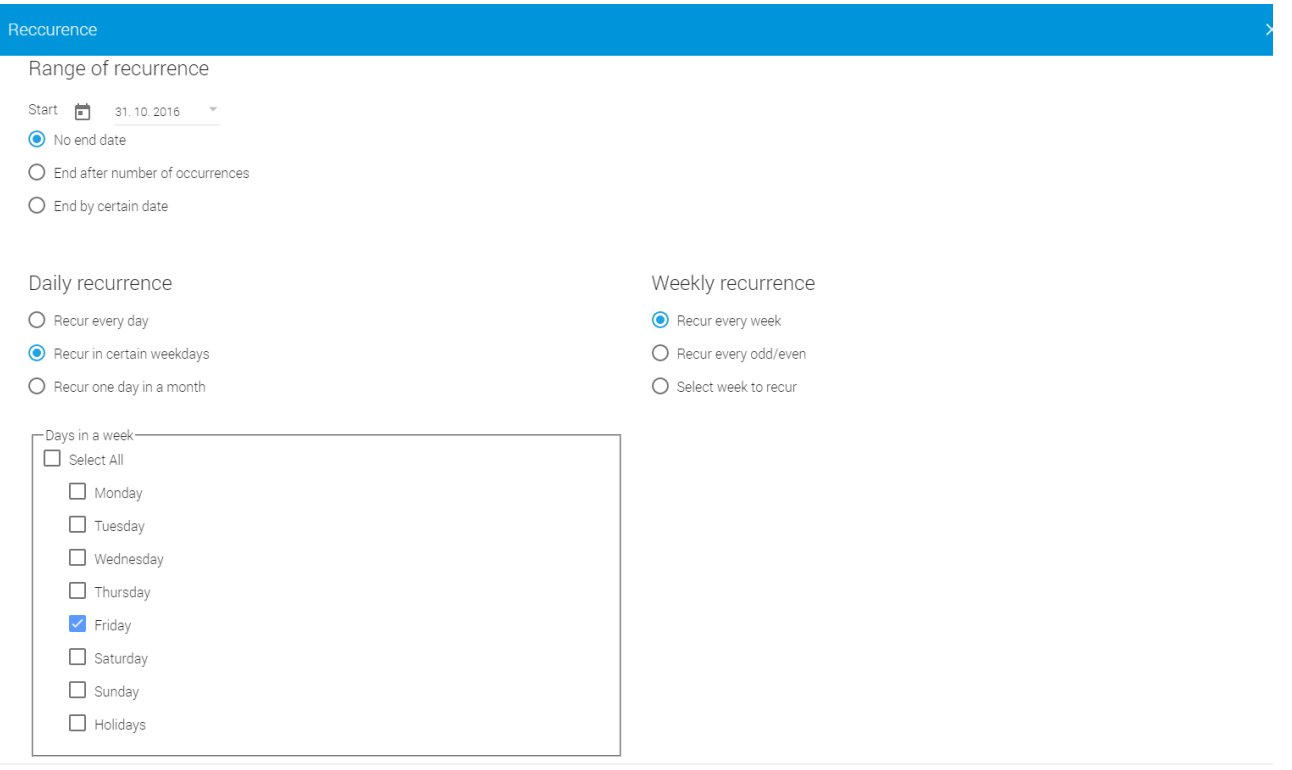

CANCEL

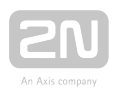

#### Range of recurrence

- Start day plan start date
- No end date unlimited day plan recurrence
- End after number of recurrences deactivate the day plan after a defined count of recurrences
- End by certain date deactivate the day plan on the defined day

#### Daily recurrence

- Recur every day recur the day plan every day
- Recur on certain weekdays select weekdays and holidays
- Recur one day in a month select a day in a month

#### Weekly recurrence

- Recur every week recur the day plan every week
- Recur every odd/even select odd or even weeks
- Select week to recur select a week in a month

#### **Exceptions**

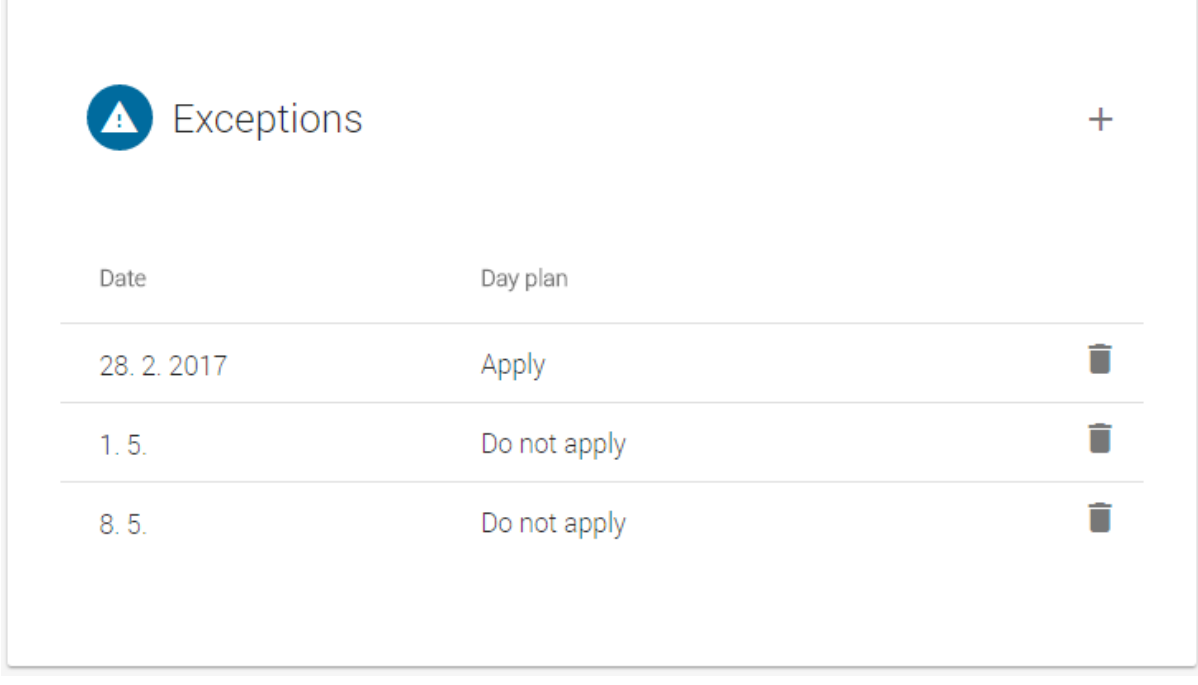

- Date exception date
- Day plan apply/do not apply the day plan on this day
- Delete

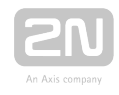

 $Click$  to create a new exception.

Click an exception in the list to edit the exception details.

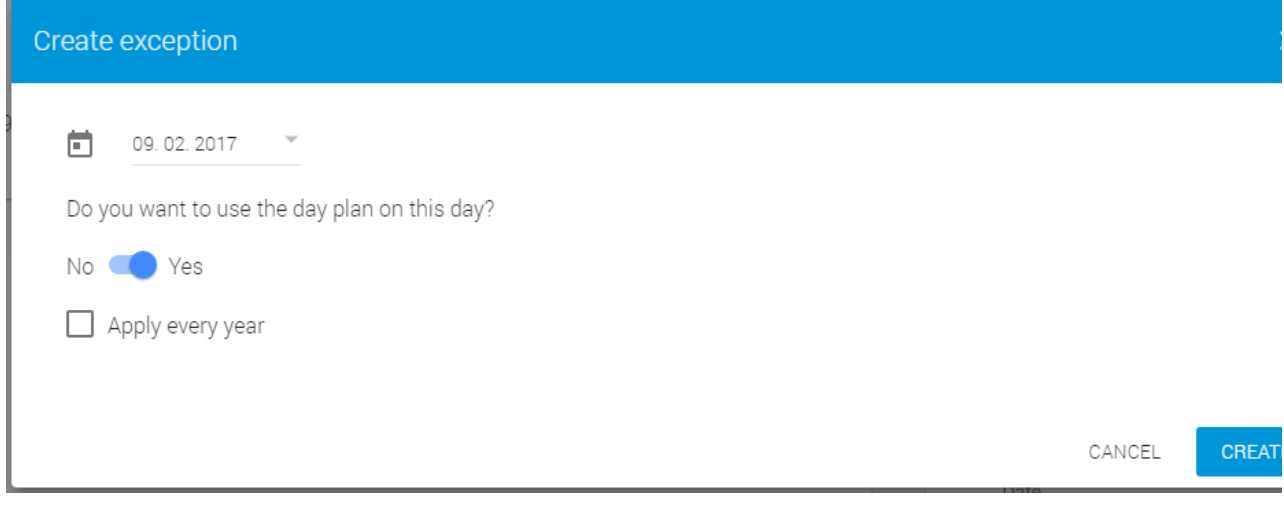

- Exception date
- Apply/Do not apply the day plan on this day
- Apply every year

#### General Properties

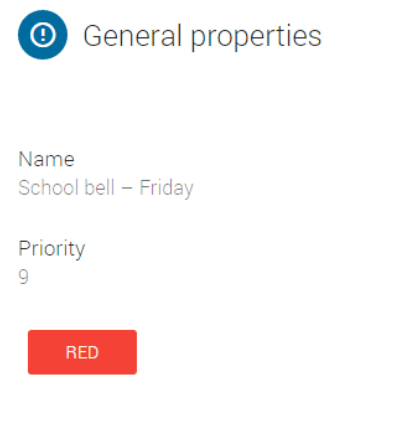

- Name day plan name
- Priority day plan playing priority
- Colour day plan colour in the calendar

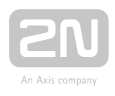

#### **A** Caution

Do not set identical priority values (including sessions) to avoid unwanted behaviour.

Use the icon, click any of the General properties or click the colour mark in the right-hand upper corner to set recurrence.

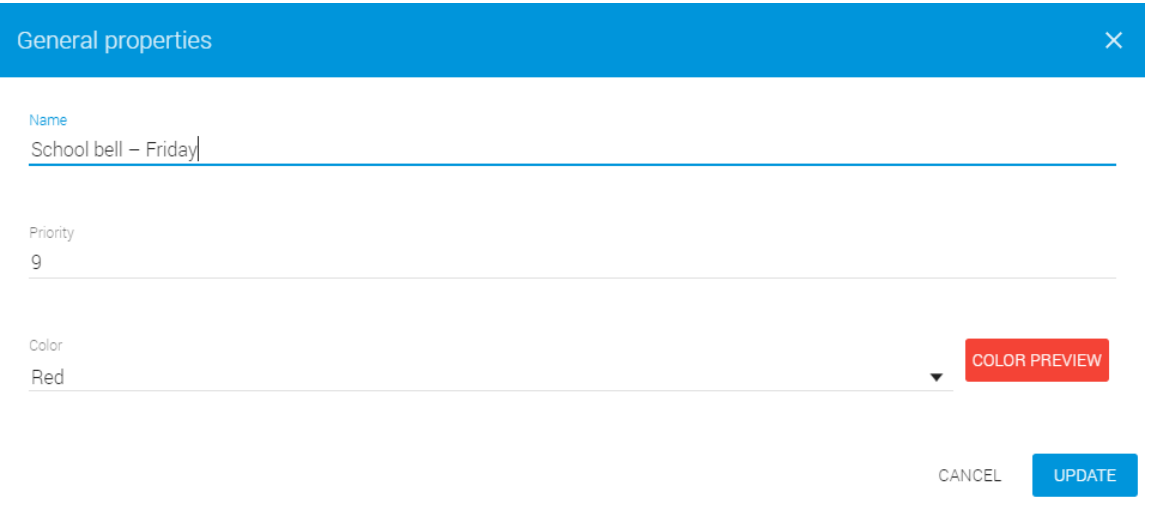

## Setting

The menu consists of the following two sections:

- Holidays define holidays
- User account language (English or Czech) and calendar (Show weekends in the Calendar) settings

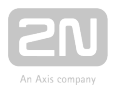

## Holidays

 $\pm$  to add a holiday. Click a holiday in the list to edit the holiday details.

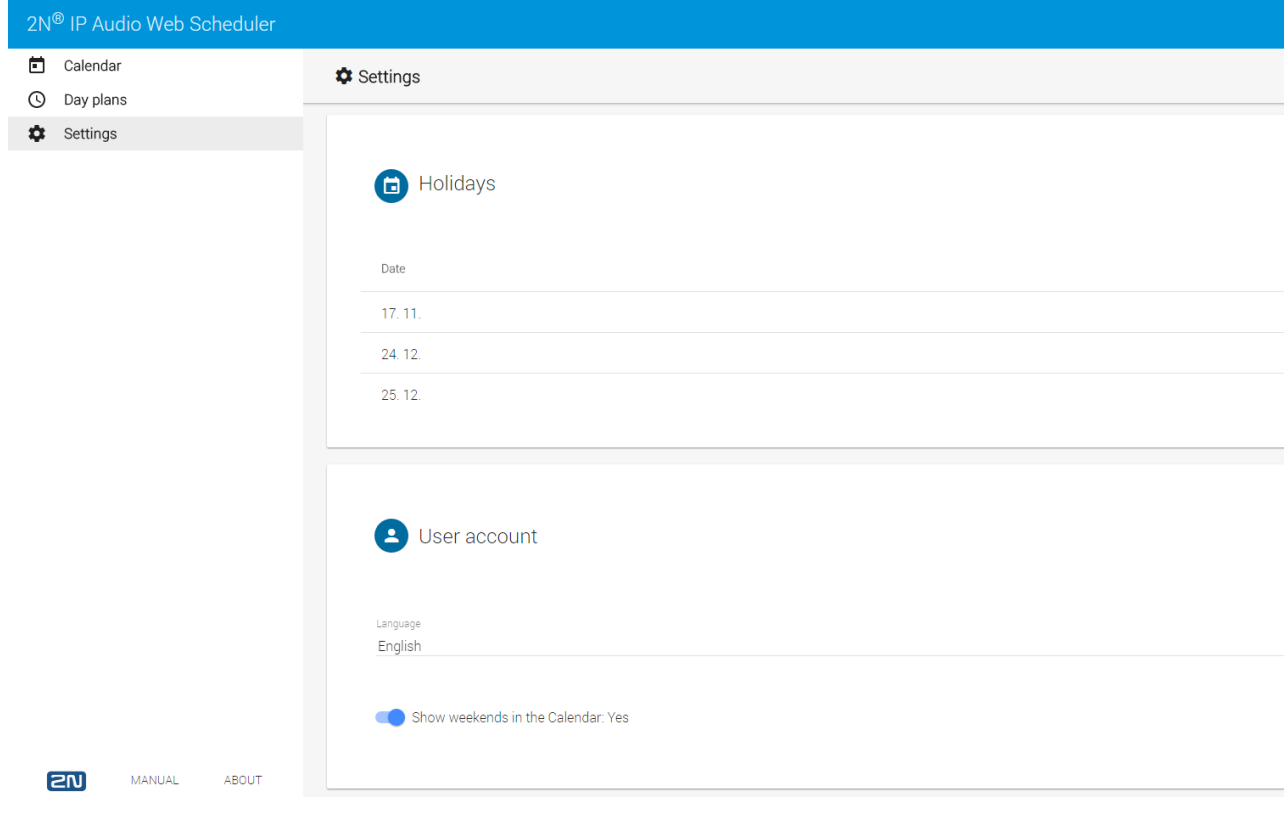

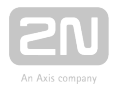

## Configuring 2N Net Audio device via Telnet Server

By default, the parameters have the following factory values:

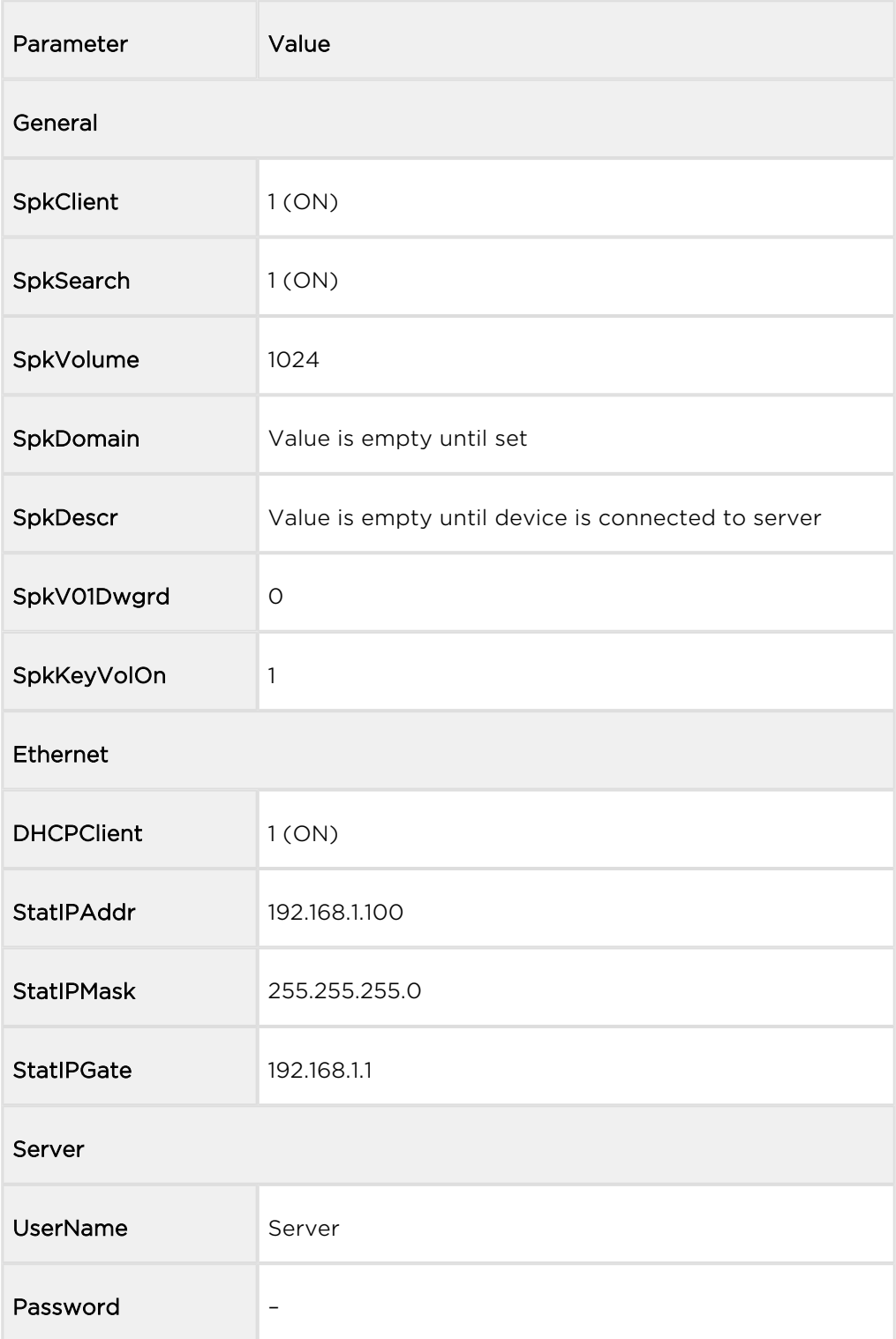

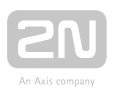

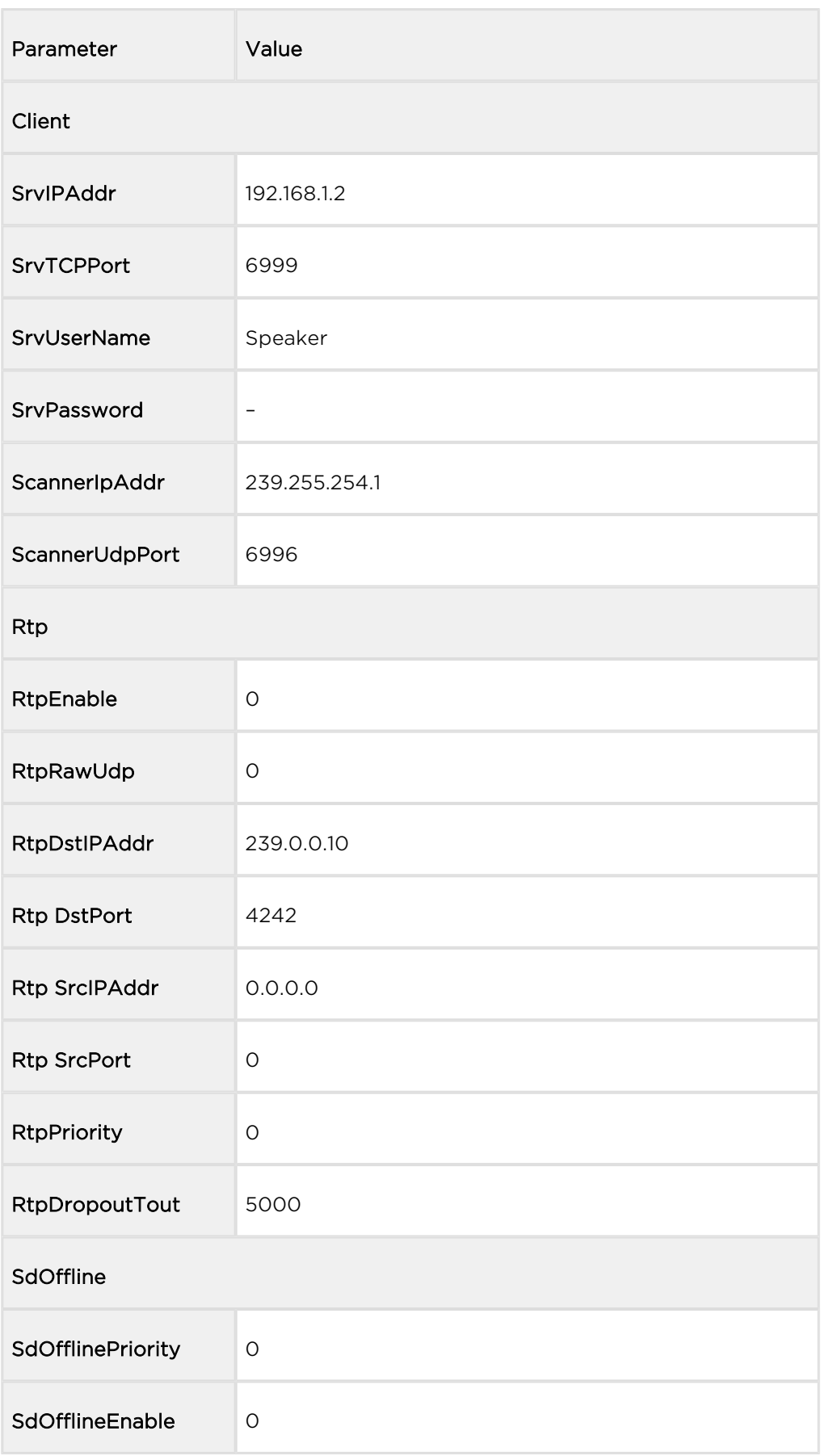

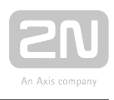

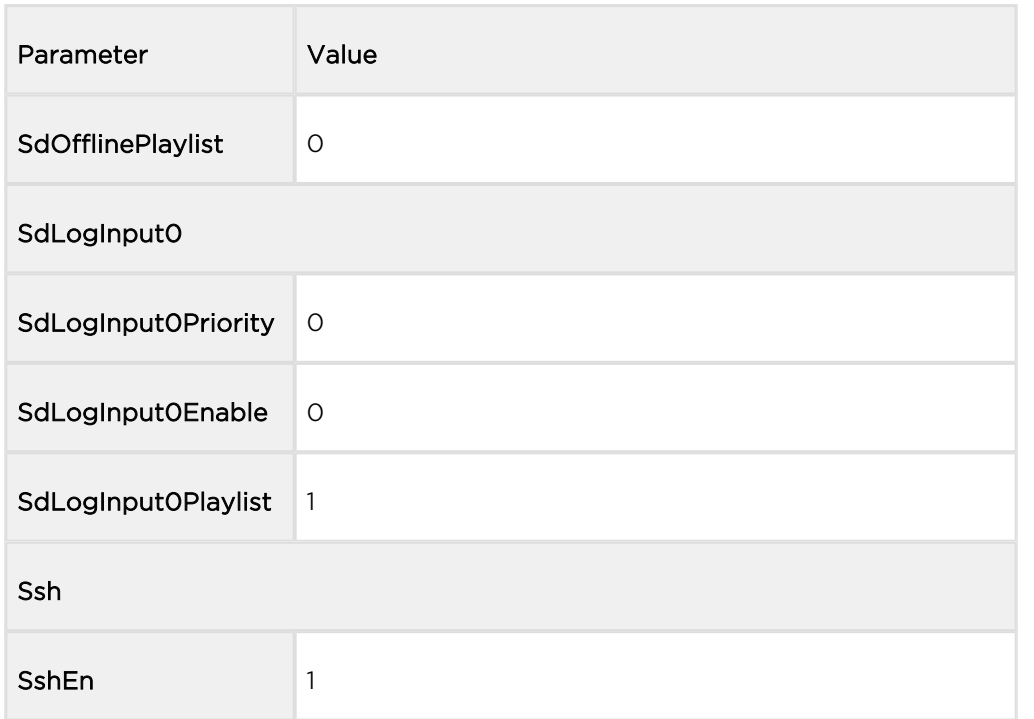

Use the integrated Telnet server for basic  $2N^{\circledR}$  Net Audio Decoder or  $2N^{\circledR}$  Net Speaker settings. For connection, use any Telnet Client application downloaded from the Internet, for example. By default, the Telnet server listens at port 23.

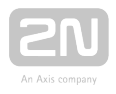

## Basic Parameter Settings

When the connection has been established,  $2N^@$  Net Audio Decoder or  $2N^@$  Net Speaker displays its serial number and the current firmware version. Enter the password, which is equal to the connection authorisation password from the

 $2N^*$  IP Audio Manager (i.e. Password parameter).

## Telnet Commands to 2N ® Net Audio Decoder or 2N ® Net Speaker

 $2N^{\circledR}$  Net Audio Decoder or  $2N^{\circledR}$  Net Speaker can be controlled using the commands included in the table below. Enter the LC characters only, separate parameters, if any, with a space and confirm every row with Enter.

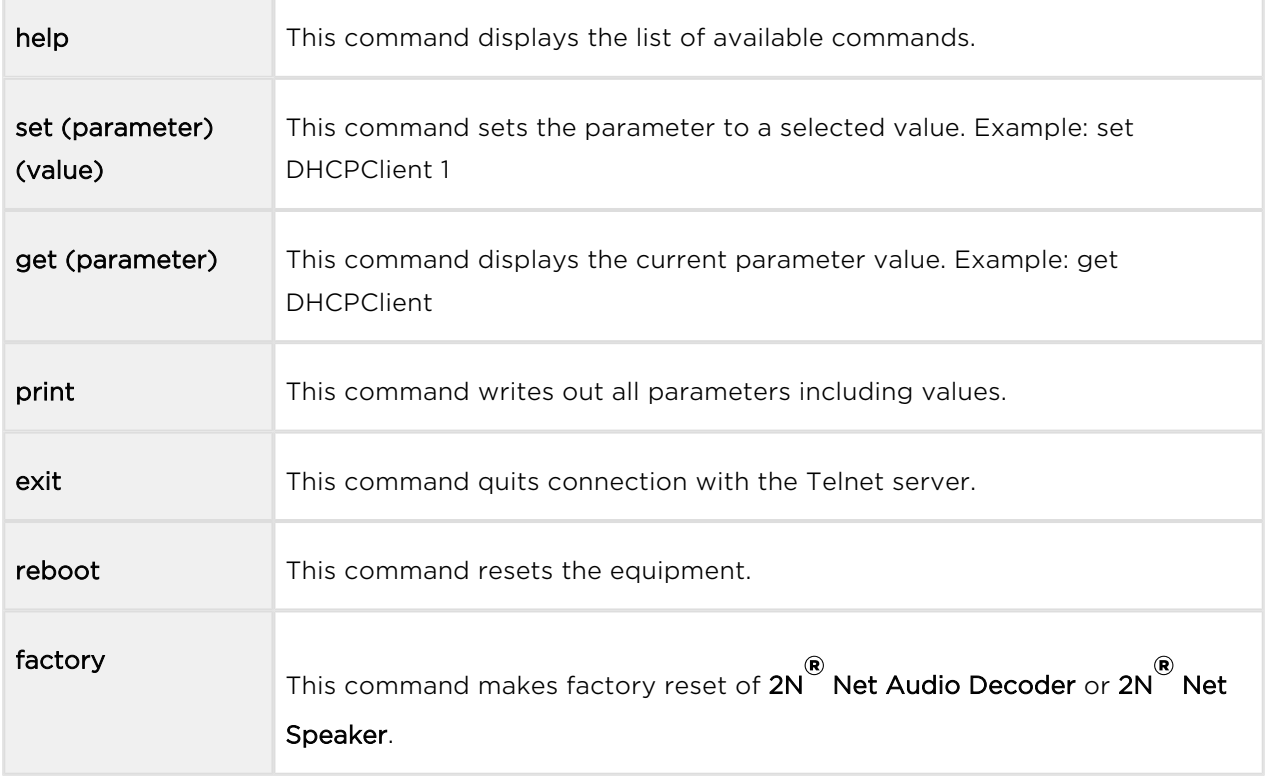

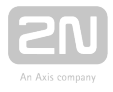

#### **A** Caution

• Once reboot (restart) is executed and 2N® IP Audio Manager is connected, the parameters are overwritten according to the  $2N^@$  IP Audio Control Panel unit. Changes made via Telnet are not transmitted

to the  $2N^{\circledR}$  IP Audio Manager and the  $2N^{\circledR}$  IP Audio Manager settings are always preferred to those made via Telnet.

## List of Parameters

0

1

- SpkClient
	- $2N^®$  Net Audio Decoder or  $2N^®$  Net Speaker is connecting actively to the 2N® IP Audio Manager. Remember to set the SrvIPAddr and SrvTCPPort

parameters correctly if 1 is selected.

• Setting options:

 $2N^{\circledR}$  Net Audio Decoder or  $2N^{\circledR}$  Net Speaker passive mode. The server

connection is initiated by the  $2N^{\circledR}$  IP Audio Manager.

 $2N^{\circledR}$  Net Audio Decoder or 2N $^{\circledR}$  Net Speaker active mode. The server connection is initiated by  $2N^{\circledR}$  IP Audio Manager.

- Default setting: 1
- SpkSearch
	- 2N® Net Audio Decoder or 2N® Net Speaker is searching for the 2N® IP Audio Manager in the network and uses the Server's domain.
	- Setting options:

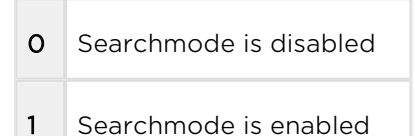

• Default setting: 1

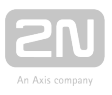

- SpkVolume
	- Volume settings for 2N<sup>®</sup> Net Audio Decoder or 2N<sup>®</sup> Net Speaker, where 0 is the minimum and 4096 the maximum value.
	- Default setting: 1024
- SpkDomain
	- Domain settings used by 2N® Net Audio Decoder or 2N® Net Speaker for communication.
	- Default setting:

#### (i) Note

If there is just one  $2N^{\circledR}$  IP Audio Manager in the network, domains need not be set for the units.

#### • SpkDescr

• Descr is an optional parameter describing 2N® Net Audio Decoder or

 $2N^{\circledR}$  Net Speaker. It is possible to use any string.

• Default setting: MAC address

#### • SpkKeyVolOn

- The parameter sets whether the hardware buttons on the unit are used for volume or channel control.
- Default setting: 1
- **DHCPClient:** 
	- The parameter enables/disables automatic obtaining of network parameter settings from the DHCP server in the LAN.
	- Setting options:
		- 0 Automatic network parameter obtaining is disabled. Use manual settings: StatIPAddr, StatIPMask and StatIPGate.
		- 1 Automatic network parameter obtaining is enabled.
	- Default setting: 1

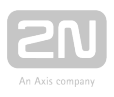

- StatIPAddr
	- 2N<sup>®</sup> Net Audio Decoder or 2N<sup>®</sup> Net Speaker static IP address. Use this setting if DHCPClient is set to 0.
	- Default setting: 192.168.1.100
- StatIPMask
	- Network mask for static IP address setting. Use this setting if DHCPClient is set to 0.
	- Default setting: 255.255.255.0
- StatIPGate
	- Default gateway for packets routed outside the LAN. Use this setting if DHCPClient is set to 0.
	- Default setting: 192.168.1.1
- Password
	- 2N® Net Audio Decoder or 2N® Net Speaker's own password for

authorising connection initiated by the  $2N^{\circledR}$  IP Audio Manager. The same

password must be stored in the  $2N^{\circledR}$  IP Audio Manager global settings and

must be identical for all  $2N^{\circledast}$  Net Speaker units in the system. This password is used for Telnet server connection authorization too.

- Default setting: No password
- SrvIPAddr
	- 2N<sup>®</sup> IP Audio Manager IP address. Use the setting in the active mode, i.e. if SpkClient 1.
	- Default setting: 192.168.1.1
- SrvTCPPort
	- 2N® IP Audio Manager communication port. Use the setting in the active mode, i.e. if SpkClient 1.
	- Default setting: 6999

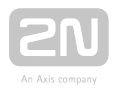

- SrvPassword
	- 2N® IP Audio Manager connection authorisation password. Used both in the active and passive modes of  $2N^{\circledR}$  Net Audio Decoder or  $2N^{\circledR}$  Net

**Speaker** The password must be identical with the  $2N^{\circledR}$  IP Audio Manager password.

- Default setting: No password
- ScannerIpAddr
	- $\bullet$  Multicast address used for the 2N $^{\circledR}$  IP Audio Control Panel scanner.
	- Default setting: 239.255.254.1

#### **ScannerUdpPort**

- Port used for 2N® IP Audio Control Panel scanner.
- Default setting: 6996

#### **A** Caution

Change ScannerIpAddr in exceptional cases only (multicast IP address collision, e.g.). Make the change for every unit and  $2N^@$  IP Audio Control

Panel to avoid the  $2N^{\circledast}$  IP Audio Control Panel scanner malfunction (units would be invisible to the scanner).

#### • RtpEnable

**•** Enable/disable direct RTP stream receiving for 2N<sup>®</sup> Net Audio Decoder or

 $2N^@$  Net Speaker: 0 - disable, 1 - enable.

- Default setting: 0
- RtpRawUdp
	- **•** Enable/disable direct UDP stream receiving for 2N® Net Audio Decoder or

 $2N^@$  Net Speaker: 0 - disable, 1 - enable.

• Default setting: 0

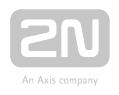

- RtpDstIPAddr
	- Set the RTP stream target address for  $2N^@$  Net Audio Decoder or  $2N^@$  Net Speaker.
	- Default setting: 239.0.0.10
- RtpDstPort
	- Set the target RTP stream port.
	- Default setting: 4242
- RtpSrcIPAddr
	- Set the RTP stream source IP address to ignore streams from other IP addresses.
	- Default setting: 0.0.0.0
- RtpSrcPort
	- Set the RTP stream source port if RtpSrcIPAddr has been changed.
	- Default setting: 0
- RtpPriority
	- Set the RTP stream priority.
	- Default setting: 0

#### **A** Caution

• Do not set identical priority values (including sessions) to avoid unwanted behaviour.

#### • RtpDropoutTout

- Set the RTP stream failure timeout (ms) after which the unit moves to another (top priority) source.
- Default setting: 5000

#### • SdOfflinePriority

- Set the SD card playing priority in case of connection failure. Setting options: 1–9.
- Default setting: 0
- SdOfflineEnable
	- Enable/disable SD card playing in case of connection failure: 0 disable, 1 – enable.
	- Default setting: 0

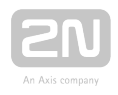

- SdOfflinePlaylist
	- Set the playlist to be used. Setting options: 0-3.
	- Default setting: 0

#### • SdLogInput0Priority

- Set the playing priority if logic input is activated. Setting options: 1–9.
- Default setting: 0
- SdLogInput0Enable
	- Enable/disable playing if logic input is activated: 0 disable, 1 enable.
	- Default setting: 0
- SdLogInputOPlaylist
	- Set the playlist to be used. Setting options: 0–3.
	- Default setting: 1
- SshEn
	- Enable/disable ssh access (only if the hardware allows so): 0 disable, 1 enable.
	- Default setting: 0

**A** Caution

• Do not change SshEn as the ssh access is used for servicing purposes only.

### Examples direct RTP stream:

- :sout=#transcode{vcodec=none,acodec=mp3,ab=128,channels=2, samplerate=44100}:std{access=udp,mux=raw,dst=239.0.0.10:4242} :soutall :sout-keep
- :sout=#transcode{vcodec=none,acodec=mp3,ab=128,channels=2, samplerate=44100}:std{access=udp,mux=raw,dst=192.168.3.224:4242} : sout-all :sout-keep
- :sout=#transcode{vcodec=none,acodec=mp3,ab=128,channels=2, samplerate=44100}:rtp{dst=239.0.0.10,port=4242,ttl=1} :sout-all :sout-keep
- :sout=#transcode{vcodec=none,acodec=mp3,ab=128,channels=2, samplerate=44100}:rtp{dst=192.168.3.224,port=4242,ttl=1} :sout-all :soutkeep

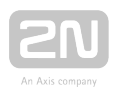

# HW Description

This section provides you with full HW description of the 2N IP Audio devices.

Here is what you can find in this section:

- [2N® Net Audio Decoder](#page-125-0)
- [2N® Net Audio Decoder Lite](#page-135-0)
- [2N® Net Audio Decoder Lite PCB](#page-144-0)
- [2N® Net Audio Decoder mono PCB](#page-154-0)
- [2N® Net Audio Encoder](#page-164-0)
- [2N® Net Mic](#page-169-0)
- [2N® Net Speaker](#page-175-0)

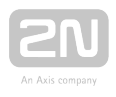

## <span id="page-125-0"></span>2N® Net Audio Decoder

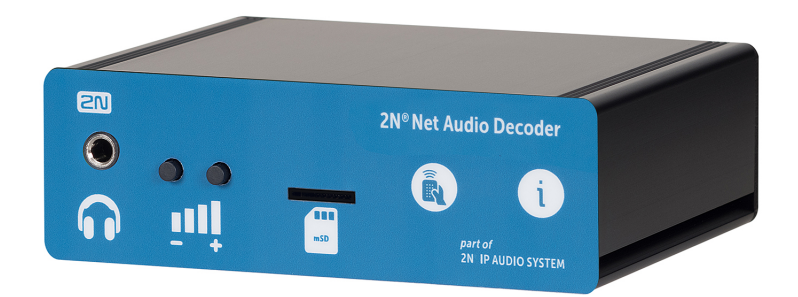

2N® Net Audio Decoder - Basic Unit, Part No. 914010E

### Accessories:

- PoE injector, Part No. 91378100x (E Europe, US USA)
- 12 V DC / 2 A adapter, Part No. 914102x (E Europe, GB Great Britain, US USA)
- Mounting set for Net Audio Decoder/ Net Audio Decoder Lite, Part No. 914105E

## Package Contents:

- $\bullet$  1 2N $^{\circledR}$  Net Audio Decoder
- 2 green terminal boards (5 pins, 4 pins)
- 4 rubber self-adhesive feet
- Start manual

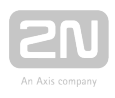

## Product Description

2N IP Audio System is an IP audio system which allows you to play an acoustic message or any other audio stream from any LAN/WAN – connected PC.

It communicates with the  $2N^*$  IP Audio Manager, receives the audio stream, decodes it and converts it into an analogue signal.  $2N^*$  Net Audio Decoder is equipped with an integrated 14W amplifier for direct (loud)speaker connection. 2N® Net Audio Decoder can be controlled by two front panel buttons or an infrared remote controller.  $2N^@$  Net Audio Decoder is equipped with a digital input and output, which extend the converter options and may be helpful in special applications.  $2N^{\circledR}$  Net Audio Decoder helps you extend the internal FLASH memory using microSD memory cards. Use the integrated Telnet server to make basic settings for your  $2N^{\mathcal{B}}$  Net Audio Decoder LAN connection (refer to the Basic Parameter Settings). Apply the 2N IP Audio System software for configuration and use of all functions (refer to the  $2N^@$  [Net Audio](#page-14-0) [Decoder Quick Start](#page-14-0)and [2N IP Audio Administration manuals](#page-45-0) for more details).

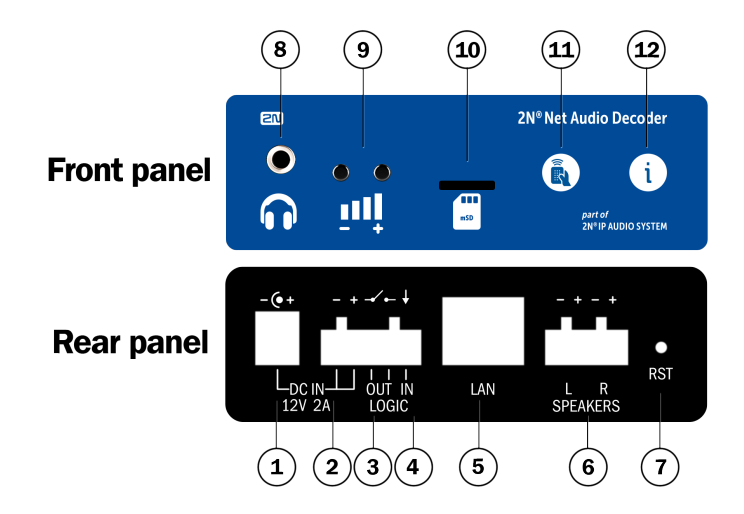

2N<sup>®</sup> Net Audio Decoder - Front and Rear Panel

- 1. 12 V DC / 2 A power supply adapter connector
- 2. Alternative power supply connection terminals
- **3.** Relay output with galvanic isolation for external 24 V / 1 A AC/DC load switching
- 4. Digital input 5–24 V (without galvanic isolation) for external sensor/button, etc.

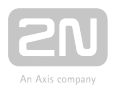

- 5. 10/100BASE-TX LAN RJ-45 connector
- 6. Integrated amplifier output terminals for 1 or 2 loudspeakers
- 7. RESET button
- 8. Headphone/line output for standard headphones/external amplifier
- 9. Universal buttons with programmable functions
- 10. MicroSD card slot for higher internal memory capacity
- 11. Infrared signal receiver for remote control
- 12. Operational status colour LED indicators

### 2N ® Net Audio Decoder Parameters

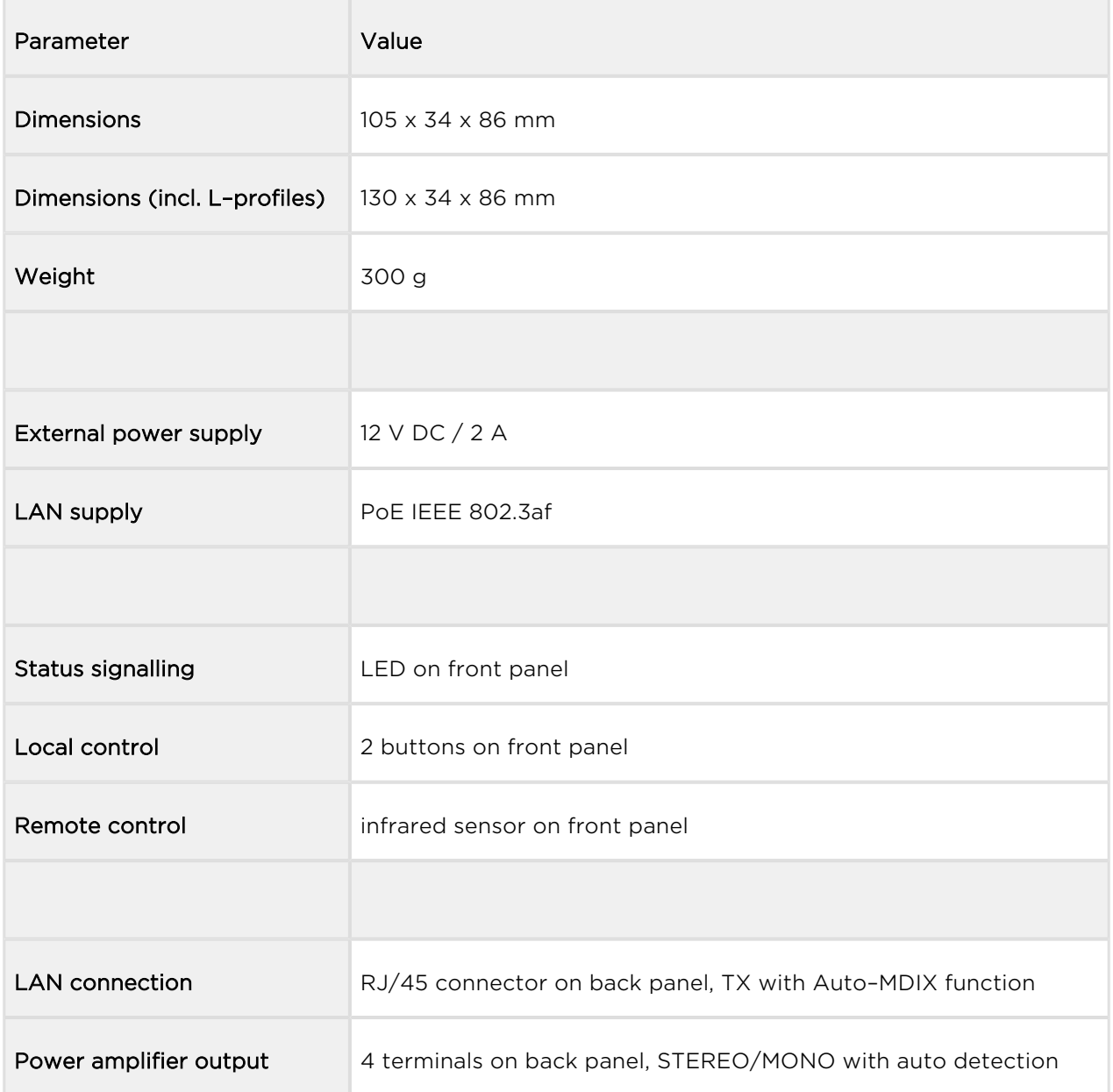

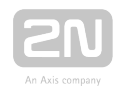

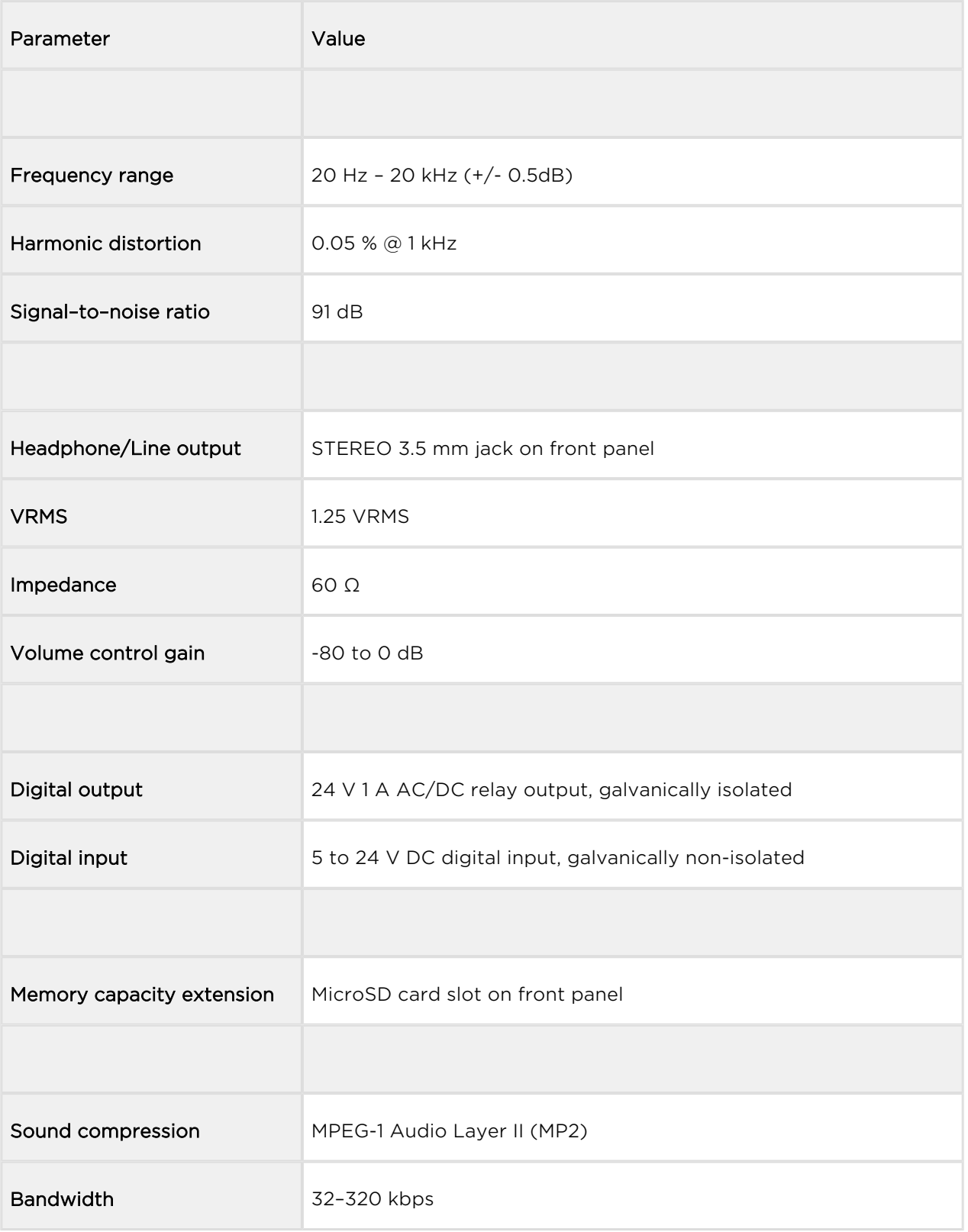

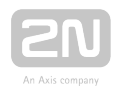

#### **A** Caution

**Be sure to connect the 2N<sup>®</sup> Net Audio Decoder** power supply as the last step. The same applies to PoE supply from the LAN.

## Installation

If you intend to use your  $2N^*$  Net Audio Decoder unit in various interiors, please stick the four feet included in the delivery onto the bottom side of the device to avoid scratching of the underlying surface.

## Surface Mounting:

Use the L-profiles (Part No. 914105E) to mount your  $2N^*$  Net Audio Decoder unit on a wall or another solid surface. Insert the L-profiles in the sides of the assembly and fit them with four screws to keep the device in place. You can use the dowels and screws included in the delivery. Follow the instructions below while drilling the mounting holes.

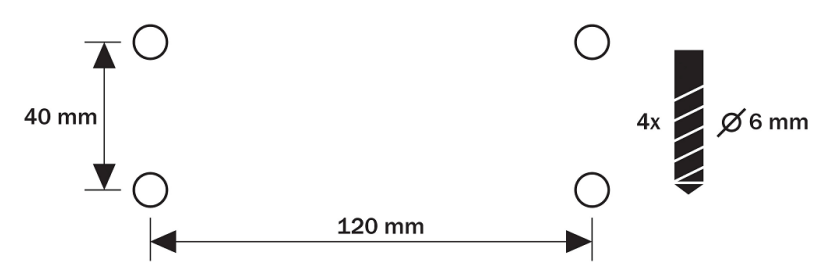

### $2N^8$  Net Audio Decoder - Mounting Holes

- Electric Installation
- Electric Installation Step by Step

It is very easy to connect  $2N^*$  Net Audio Decoder electrically. Follow the steps below to avoid equipment damage or electrical injury:

- 1. Connect the loudspeaker, headphones or an external amplifier.
- 2. Connect the digital input and output.
- 3. Insert the microSD card.

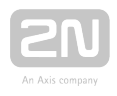

- 4. Connect the UTP cable.
- 5. Connect a 12 V power supply (unless PoE is used).

## Loudspeaker Connection

 $2N^*$  Net Audio Decoder is equipped with a power amplifier for 1 (MONO) or 2 (STEREO) loudspeakers. The speakers to be used must have the nominal impedance of 4  $\Omega$  - 16  $\Omega$ . Possible configurations and related maximum power outputs (sinus, THD < 1%) are included in the table below:

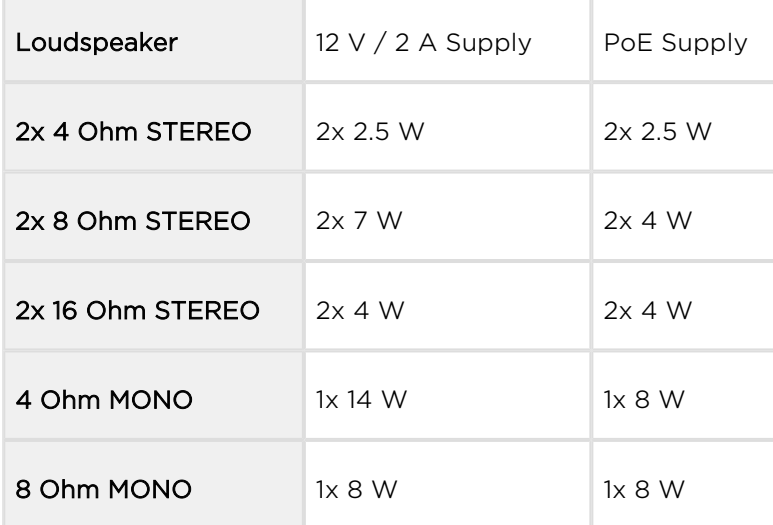

Use the  $2N^*$  Net Audio Decoder back panel terminals marked L + and L - for the left channel and  $R +$  and  $R -$  for the right channel. Use the left channel terminals for the MONO mode.

## Headphone/External Amplifier Connection

2N<sup>®</sup> Net Audio Decoder is equipped with a headphone/external amplifier connector. The 3.5 mm jack is available on the front panel.

#### Digital Input and Output

 $2N^*$  Net Audio Decoder is equipped with a relay switch for light signalling/external amplifier/alarm/activation. The output is available on terminals marked LOGIC OUT and allows for switching of up to 24 V / 1 A AC/DC loads. Program the output either as N/O (normally open) or N/C (normally closed).

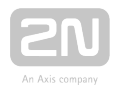

#### Warning

Do not exceed the upper voltage and current limits to avoid irreversible damage of the equipment.

 $2N^{\circledast}$  Net Audio Decoder is equipped with a digital input for an optional button, sensor of movement or other applications. This input is available on the LOGIC IN terminal. From 5 to 24 V DC voltage can be applied to the input against the ground terminal marked DC IN -. In the case of an external button, the DC IN + terminal can be used, see the figure below.

#### Warning

Do not exceed the maximum voltage values (24 V) applied to the LOGIC IN input to avoid irreversible damage of the equipment.

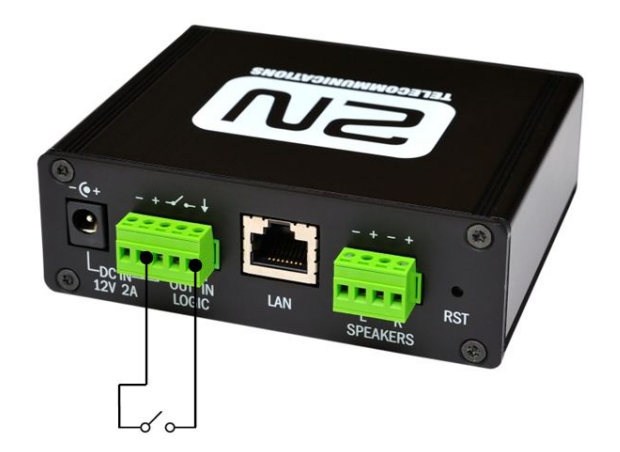

2N® Net Audio Decoder - Logical Input

## Memory Card

2N<sup>®</sup> Net Audio Decoder is equipped with a microSD card slot for storing music or voice in case the equipment is not connected to the LAN permanently or temporarily. The microSD card slot is available on the  $2N^{\circledR}$  Net Audio Decoder front panel.

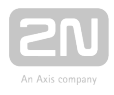

## 2N ® Net Audio Decoder Status Indicator (LED)

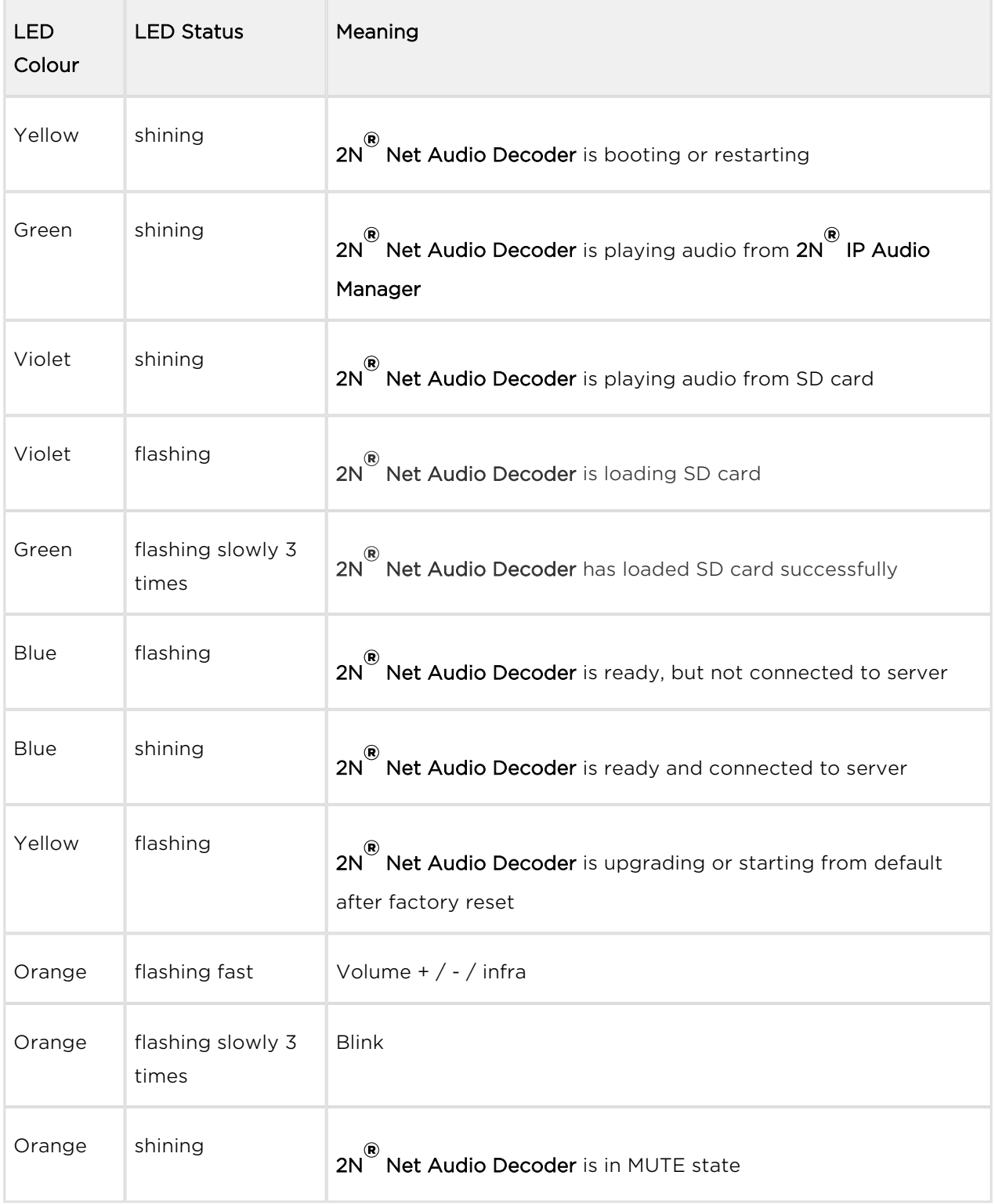

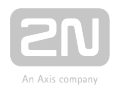

## 2N ® Net Audio Decoder Connection

 $2N^*$  Net Audio Decoder can be connected to a standard local area network using a LAN interface via the RJ-45 connector on the back panel. Always use CAT-5d or higher class cables for reliability reasons. The LAN interface is equipped with the Auto MDIX function for automatic detection of a straight or crossed cable.

The LAN interface can also be used for the  $2N^{\circledR}$  Net Audio Decoder power supply through active network elements or injectors meeting the IEEE 802.3af standard.

Note: With PoE, the integrated amplifier power output is limited to 8 W. To utilise the

maximum power output of the amplifier, feed  $2N^{\circledR}$  Net Audio Decoder from an external 12 V DC / 2 A power supply.

#### **A** Caution

With PoE, the integrated amplifier power output is limited to 8 W. To utilise the maximum power output of the amplifier, feed 2N<sup>®</sup> Net Audio Decoder from an external 12 V DC / 2 A power supply.

2N<sup>®</sup> Net Audio Decoder can be fed using active network elements or PoE injectors via the LAN interface. In case this option is unavailable, use a 12 V DC / 2 A (Part No. 914102E) power supply, or another power supply on condition that you keep the nominal values included in the Electric Parameters subsection.

Connect the 12 V DC power supply either to the back panel supply connector marked DC IN, or terminals marked DC IN + and DC IN -.

#### Warning

If you use an adapter other than the recommended one, do not exceed the nominal supply voltage value of 12 V. Also make sure that the supply voltage polarity is correct. Exceeding nominal values and/or incorrect connection may lead to irreversible damage of the equipment.

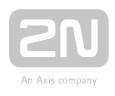

## 2N ® Net Audio Decoder Factory Reset

In some cases, it may be useful to reset the  $2N^{\circledR}$  Net Audio Decoder factory values using the RESET button on the back panel. Do this, for example, if

 $2N^*$  Net Audio Decoder ceases to respond, which may be caused by incorrect LAN settings, LAN configuration changes, forgotten password and so on.

#### Resetting Procedure:

- 1. Use a thin rigid tool to press the RESET button on the back panel.
- 2. Keep the RESET button pressed (for approx. 15 s).
- 3. Release the button as soon as the LED starts shining violet. This operation takes about 50 s. Do not disconnect the device from power supply during this period.

## Firmware Upgrade

The  $2N^{\circledR}$  Net Audio Decoder firmware upgrade starts automatically whenever  $2N^{\circledR}$  Net

Audio Decoder gets connected to the  $2N^{\circledR}$  IP Audio Manager. This guarantees that all connected devices have identical and latest firmware versions. Refer to [www.2n.cz](http://www.2n.cz/en/) for the latest firmware version.

## Operating Terms and Transport

- Operating temperature: 0 to 40 °C (32 to 104° F)
- Operating humidity: 10 to 85 % (not condensing)
- Permitted temperature range for product transport: -25 to +60 °C (-13 to 140 °F)

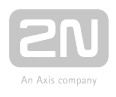

## <span id="page-135-0"></span>2N® Net Audio Decoder Lite

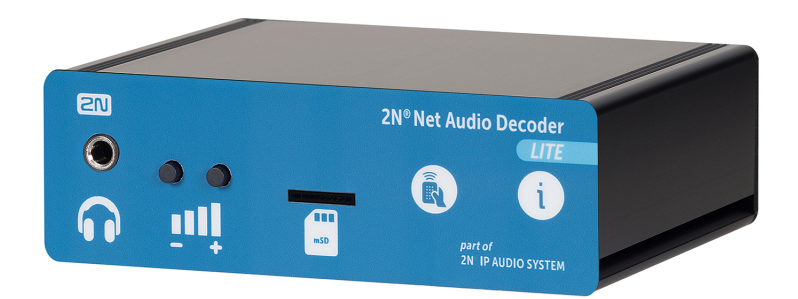

2N® Net Audio Decoder Lite - Basic Unit, Part No. 914013E

#### Accessories:

- 12 V DC / 2 A adapter, Part No. 914102x (E Europe, GB Great Britain, US USA)
- Mounting set for Net Audio Decoder / Net Audio Decoder Lite, Part No. 914105E

## Obsah balení:

- $\bullet$  1x 2N<sup>®</sup> Net Audio Decoder jednotka
- 1x zelená svorkovnice (5 pinů)
- 4x gumové lepící nožičky
- start manuál

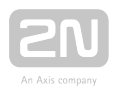

## Product Description

2N<sup>®</sup> Net Audio Decoder Lite is a LAN audio converter designed for public sound distribution through the 2N IP Audio System. It is connected to the 2N IP Audio System via the local area network (LAN). It communicates with the  $2N^*$  IP Audio Manager. receives the audio stream, decodes it and converts it into an analogue signal.

 $2N^®$  Net Audio Decoder Lite can be controlled by two front panel buttons or an infrared remote controller.  $2N^{\circledast}$  Net Audio Decoder Lite is equipped with a digital input and output, which extend the converter options and may be helpful in special applications. 2N<sup>®</sup> Net Audio Decoder Lite helps you extend the internal FLASH memory using microSD memory cards. Use the integrated Telnet server to make basic settings for connection of  $2N^*$  Net Audio Decoder Lite into the LAN (refer to the Basic Parameter Settings). Apply the 2N IP Audio System software for configuration and use of all functions (refer to the  $2N^{\circledR}$  [Net Audio Decoder Quick Start](#page-14-0) and 2N IP [Audio Administration manuals](#page-45-0) for more details).

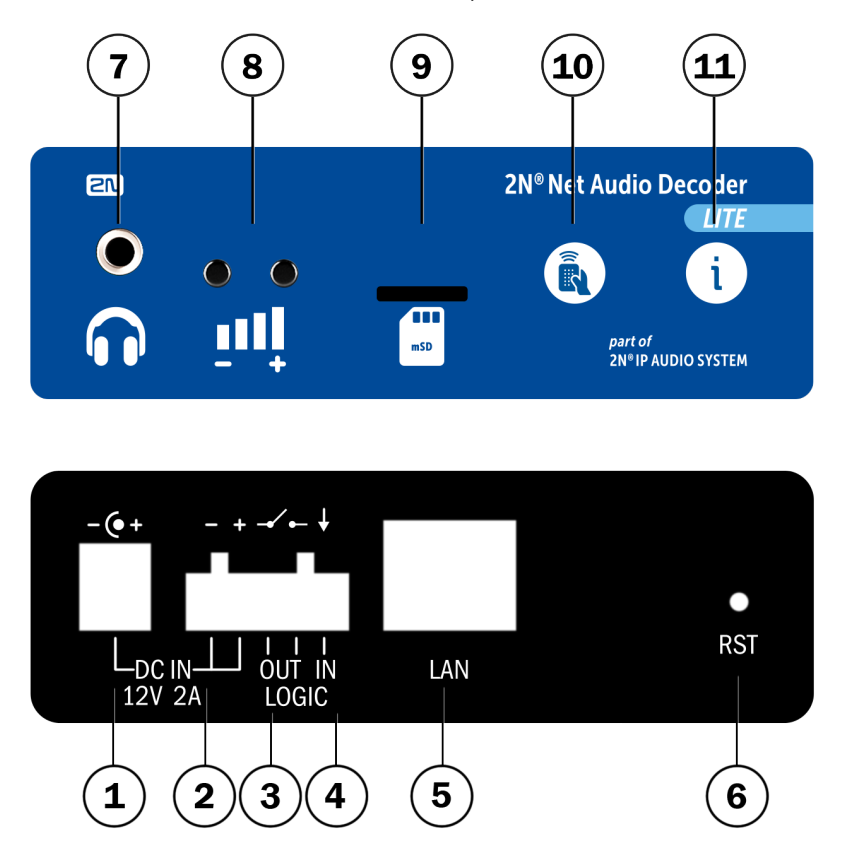

## 2N® Net Audio Decoder Lite Front and Rear Panel

- 1. 12 V DC / 2 A power supply adapter connector
- 2. Alternative power supply connection terminals
- **3.** Relay output with galvanic isolation for external 24 V / 1 A AC/DC load switching
- 4. Digital input 5–24 V (without galvanic isolation) for external sensor/button, etc.
- 5. 10/100BASE-TX LAN RJ-45 connector
- 6. RESET button
- 7. Headphone/line output for standard headphones/external amplifier
- 8. Universal buttons with programmable functions
- 9. MicroSD card slot for higher internal memory capacity
- 10. Infrared signal receiver for remote control
- 11. Operational status colour LED indicators

## 2N ® Net Audio Decoder Lite Parameters

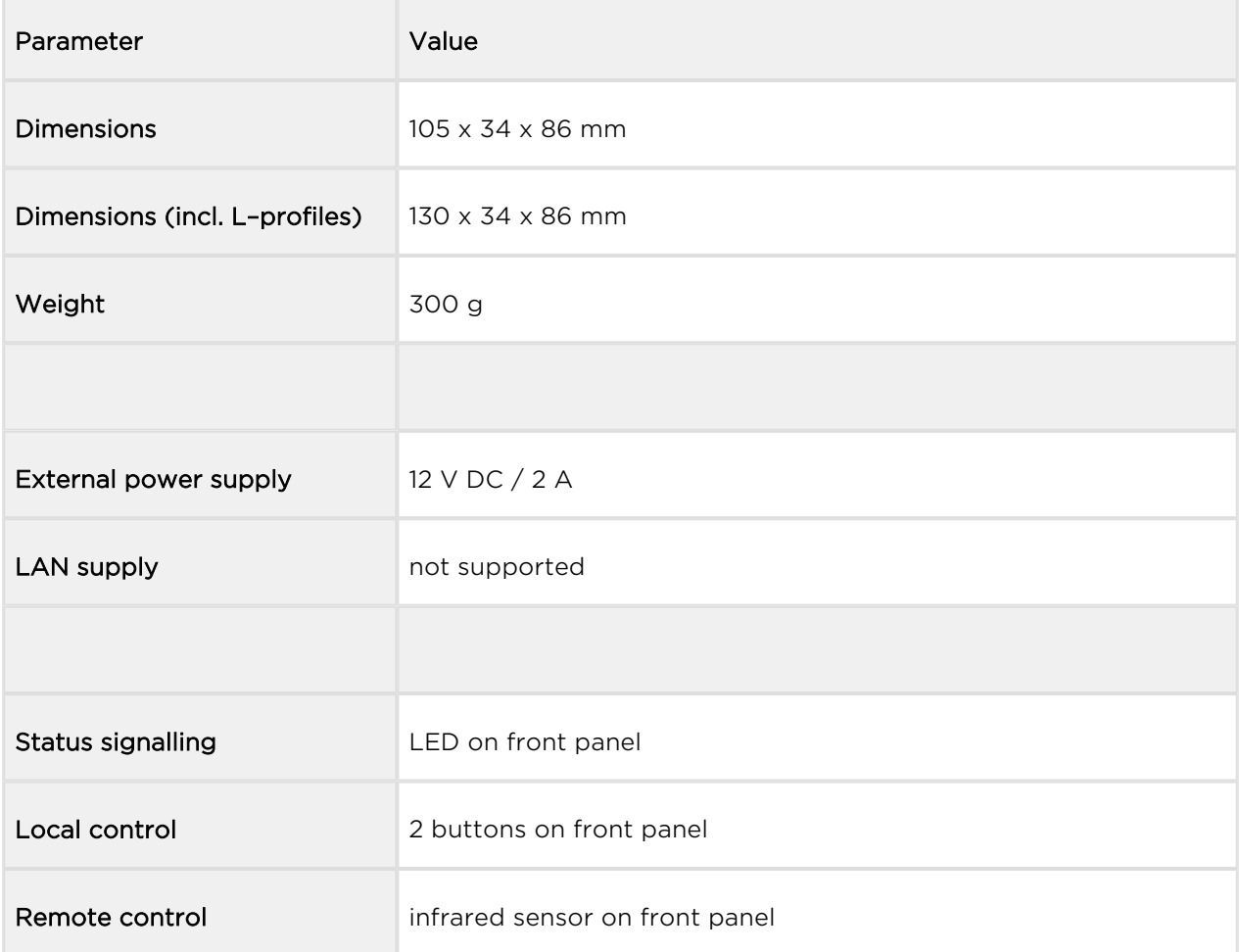

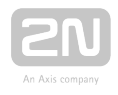

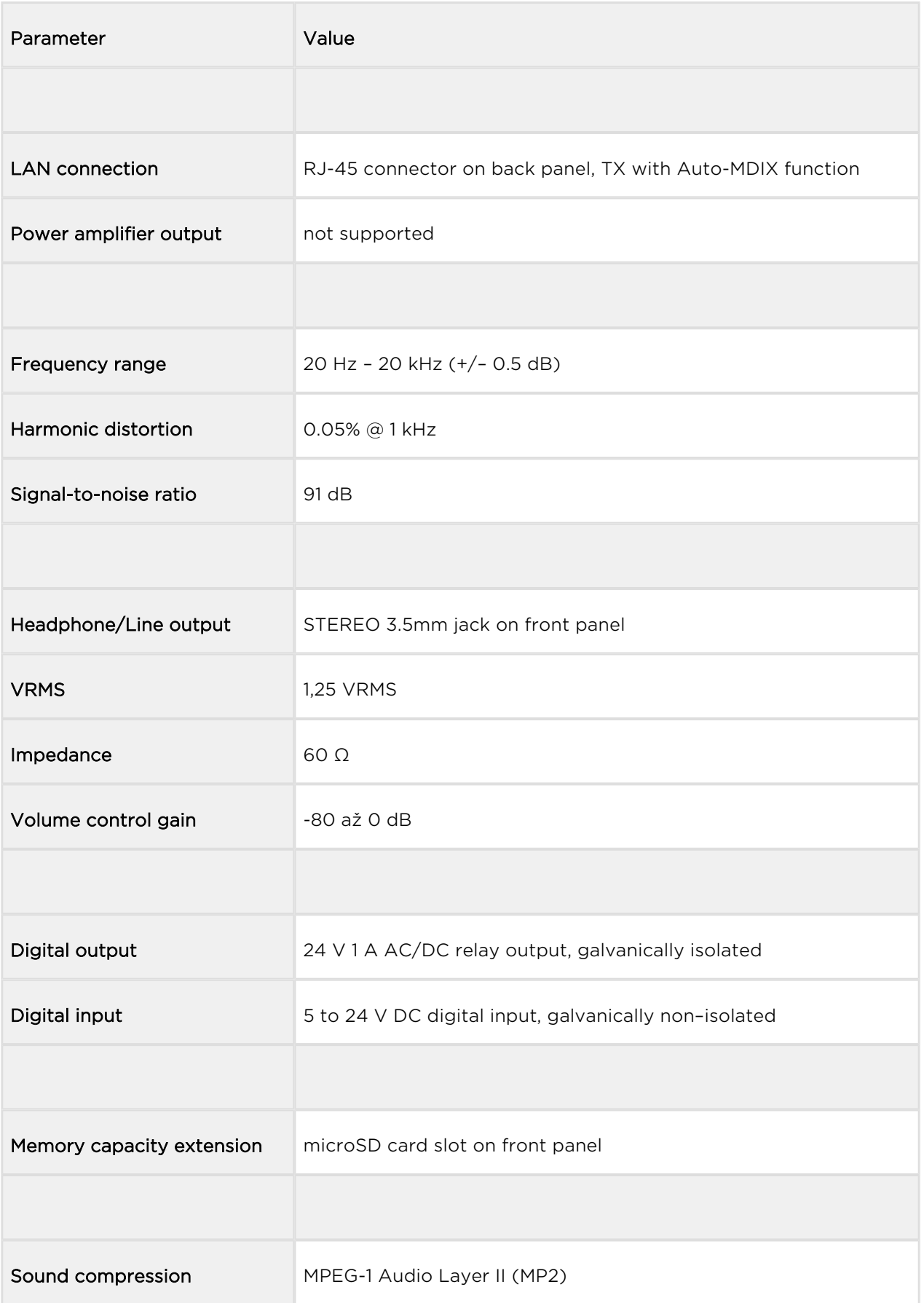

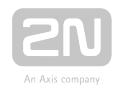

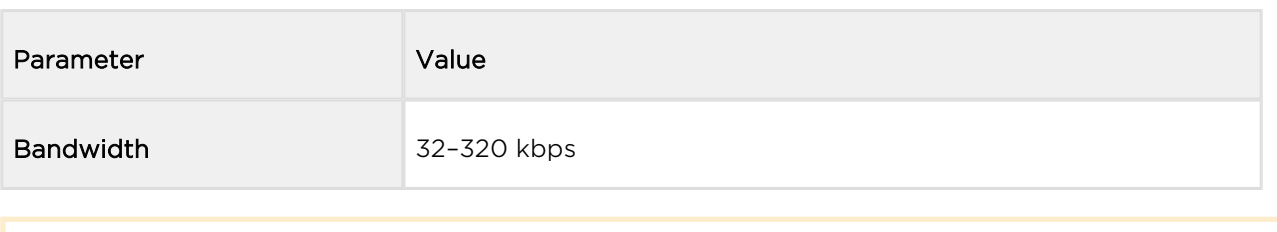

**A** Caution

**Be sure to connect the 2N<sup>®</sup> Net Audio Decoder Lite** power supply as the last step.

## Installation

If you intend to use your  $2N^*$  Net Audio Decoder Lite unit in various interiors, please stick the four feet included in the delivery onto the bottom side of the device to avoid scratching of the underlying surface.

## Surface Mounting:

Use the L-profiles (order no. 914105E) to mount your 2N<sup>®</sup> Net Audio Decoder Lite unit on a wall or another solid surface. Insert the L–profiles in the sides of the assembly and fit them with four screws to keep the device in place. You can use the dowels and screws included in the delivery. Follow the instructions below while drilling the mounting holes.

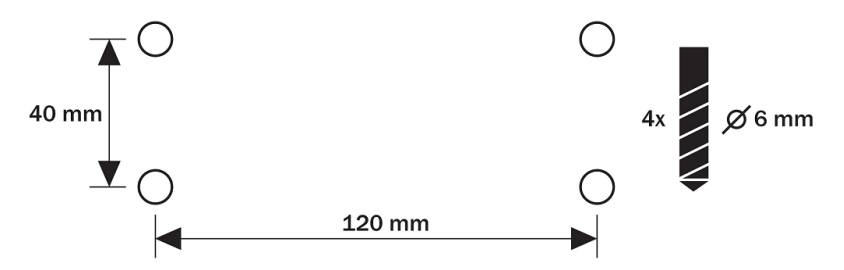

2N<sup>®</sup> Net Audio Decoder Lite Mounting Holes

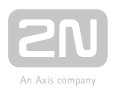

## Electric Installation:

It is very easy to connect  $2N^@$  Net Audio Decoder Lite electrically. Follow the steps below to avoid equipment damage or electrical injury:

- 1. Connect the speaker, headphones or an external amplifier.
- 2. Connect the digital input and output.
- 3. Insert the microSD card.
- 4. Connect the UTP cable.
- 5. Connect a 12 V power supply.

## Headphone/External Amplifier Connection

 $2N^*$  Net Audio Decoder Lite is equipped with a headphone/external amplifier connector. The 3.5 mm jack is available on the front panel.

## Digital Input and Output

 $2N^*$  Net Audio Decoder Lite is equipped with a relay switch for light signalling /external amplifier/alarm/activation. The output is available on terminals marked LOGIC OUT and allows for switching of up to 24 V / 1 A AC/DC loads. Program the output either as N/O (normally open) or N/C (normally closed).

#### Warning

Do not exceed the upper voltage and current limits to avoid irreversible damage of the equipment.

 $2N^*$  Net Audio Decoder Lite is equipped with a digital input for an optional button, sensor of movement or other applications. This input is available on the LOGIC IN terminal. From 5 to 24 V DC voltage can be applied to the input against the ground terminal marked DC IN -. In the case of external button, the DC IN + terminal can be used, see the figure below.

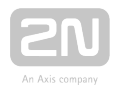

#### Warning

Do not exceed the maximum voltage values (24 V) applied to the LOGIC IN input to avoid irreversible damage of the equipment.

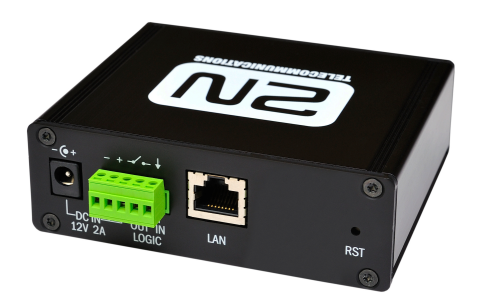

2N® Net Audio Decoder Lite Logical Input

## Memory Card

2N<sup>®</sup> Net Audio Decoder Lite is equipped with a microSD card slot for storing music or voice in case the equipment is not connected to the LAN permanently or temporarily. The microSD card slot is available on the  $2N^*$  Net Audio Decoder Lite front panel.

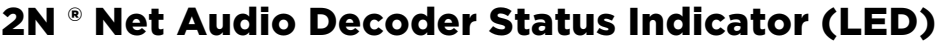

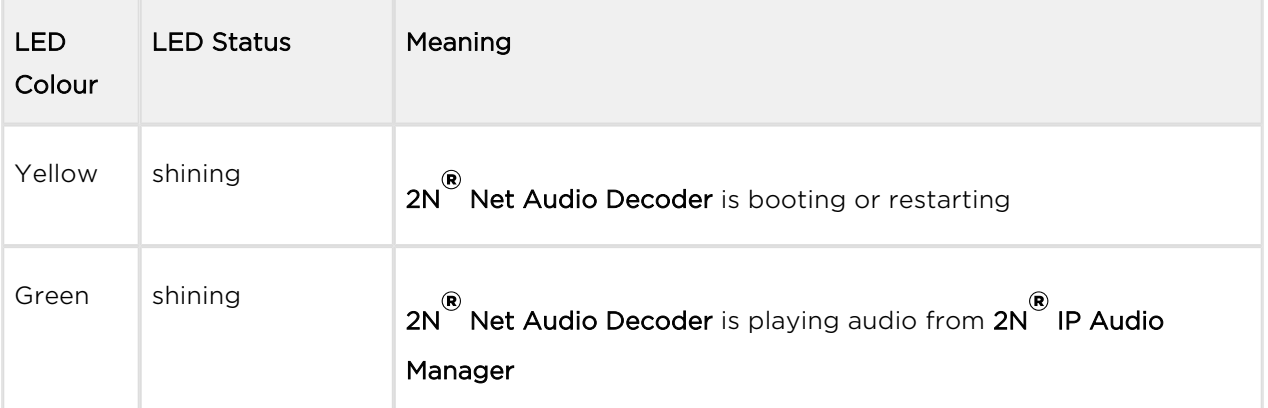

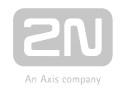

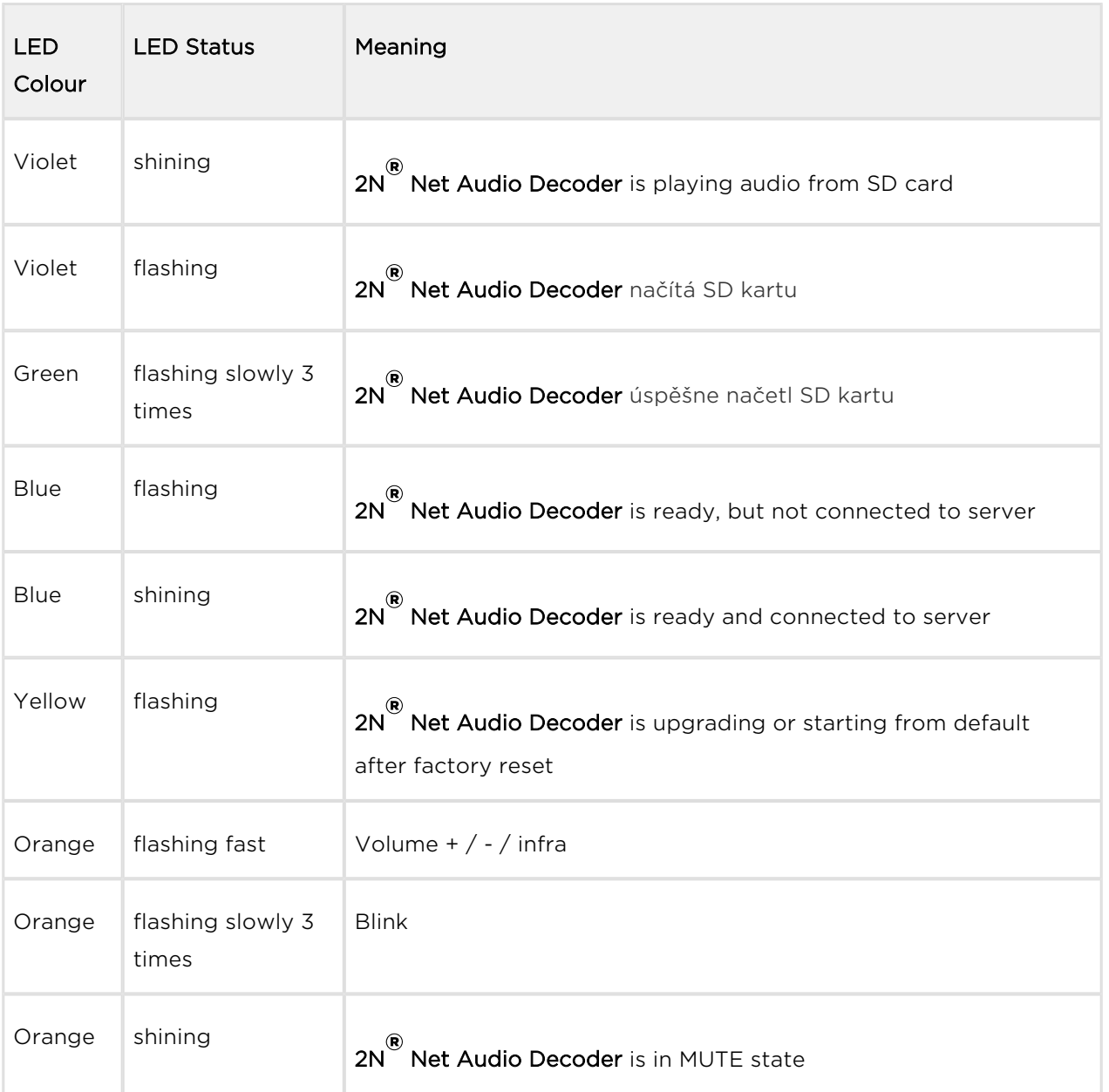

## Power Supply Connection

 $2N^*$  Net Audio Decoder Lite can be connected to a standard local area network using a LAN interface via the RJ–45 connector on the back panel. Always use CAT–5d or higher class cables for reliability reasons. The LAN interface is equipped with the Auto MDIX function for automatic detection of a straight or cross–over cable.

 $2N^{\circledR}$  Net Audio Decoder Lite can be fed using a 12 V DC / 2 A (Part No. 914102E) power supply, or another power supply on condition that you keep the nominal values included in the Electric Parameters subsection.

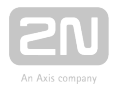

Connect the 12V DC power supply either to the back panel supply connector marked DC IN, or terminals marked DC IN + and DC IN -.

#### Warning

If you use an adapter other than the recommended one, do not exceed the nominal supply voltage value of 12 V. Also make sure that the supply voltage polarity is correct. Exceeding nominal values and/or incorrect connection may lead to irreversible damage of the equipment.

## 2N ® Net Audio Decoder Lite Factory Reset

In some cases, it may be useful to reset the  $2N^{\circledR}$  Net Audio Decoder Lite factory

values using the RESET button on the back panel. Do this, for example, if  $2N^{\circledast}$  Net

Audio Decoder Lite ceases to respond, which may be caused by incorrect LAN settings, LAN configuration changes, forgotten password and so on.

#### Resetting Procedure:

- **1. a.** Use a thin rigid tool to press the RESET button on the back panel.
	- **b.** Keep the RESET button pressed (for approx. 15 s).
	- c. Release the button as soon as the LED starts shining violet.

This operation takes about 50 s. Do not disconnect the device from power supply during this period.

### Firmware Upgrade

 $2N^{\mathcal{B}}$  Net Audio Decoder Lite firmware upgrade starts automatically whenever  $2N^{\mathcal{B}}$  Net

Audio Decoder Lite gets connected to the  $2N^{\circledR}$  IP Audio Manager. This quarantees that all connected devices have identical and latest firmware versions. Refer to [www.](http://www.2n.cz/en/) [2n.cz](http://www.2n.cz/en/) for the latest firmware version.

## Operating Terms and Transport

- Operating temperature: 0 to 40 °C (32 to 104 °F)
- Operating humidity: 10 to 85 % (not condensing)
- Permitted temperature range for product transport: -25 to +60  $^{\circ}$ C (-13 to 140  $^{\circ}$ F)
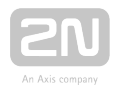

# 2N® Net Audio Decoder Lite PCB

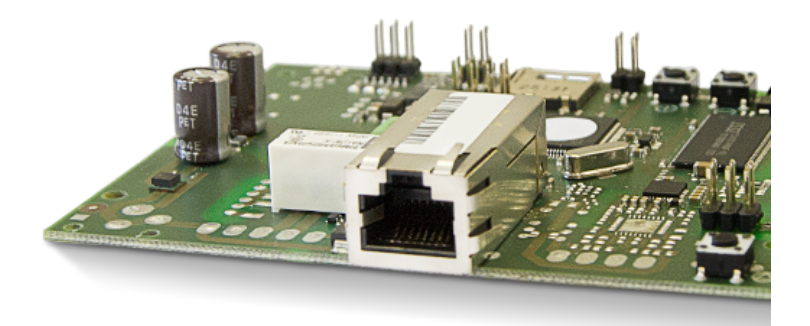

## 2N<sup>®</sup> Net Audio Decoder PCB, Part No. 914053E

### Accessories:

12 V / 2 A DC adapter, Part No. 914102x (E – Europe, GB – Great Britain, US – USA)

## Product Description

The 2N<sup>®</sup> Net Audio Decoder Lite PCB is a LAN audio converter designed for public sound distribution through the 2N IP Audio System. It is connected to the 2N IP Audio System via the local area network (LAN). It communicates with the  $2N^{\circledR}$  IP Audio Manager, receives the audio stream, decodes it and converts it into an analogue signal. The 2N<sup>®</sup> Net Audio Decoder Lite PCB can be controlled by two buttons in the front or an infrared remote controller.

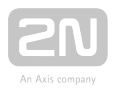

The  $2N^*$  Net Audio Decoder Lite PCB is equipped with a digital input and output, which extend the converter options and may be helpful in special applications. The 2N

® Net Audio Decoder Lite PCB helps you extend the internal FLASH memory using microSD memory cards. Apply the 2N IP Audio System software for configuration and use of all functions (refer to the 2N® [Net Audio Decoder Quick Start](#page-14-0)and 2N IP Audio [Administration manuals](#page-45-0) for more details).

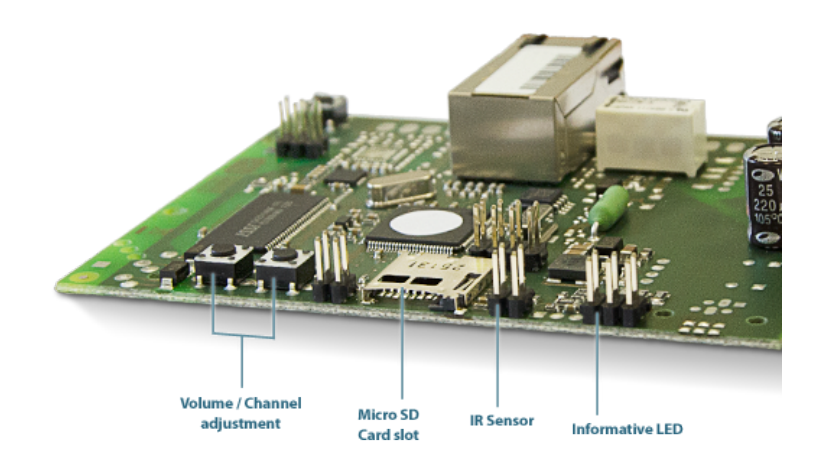

2N® Net Audio Decoder Lite PCB Front View

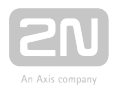

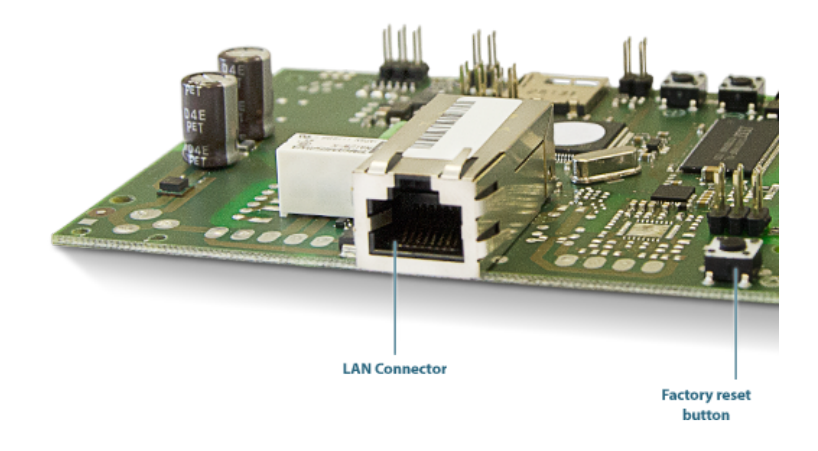

2N® Net Audio Decoder Lite PCB Back View

# 2N ® Net Audio Decoder Lite PCB Parameters

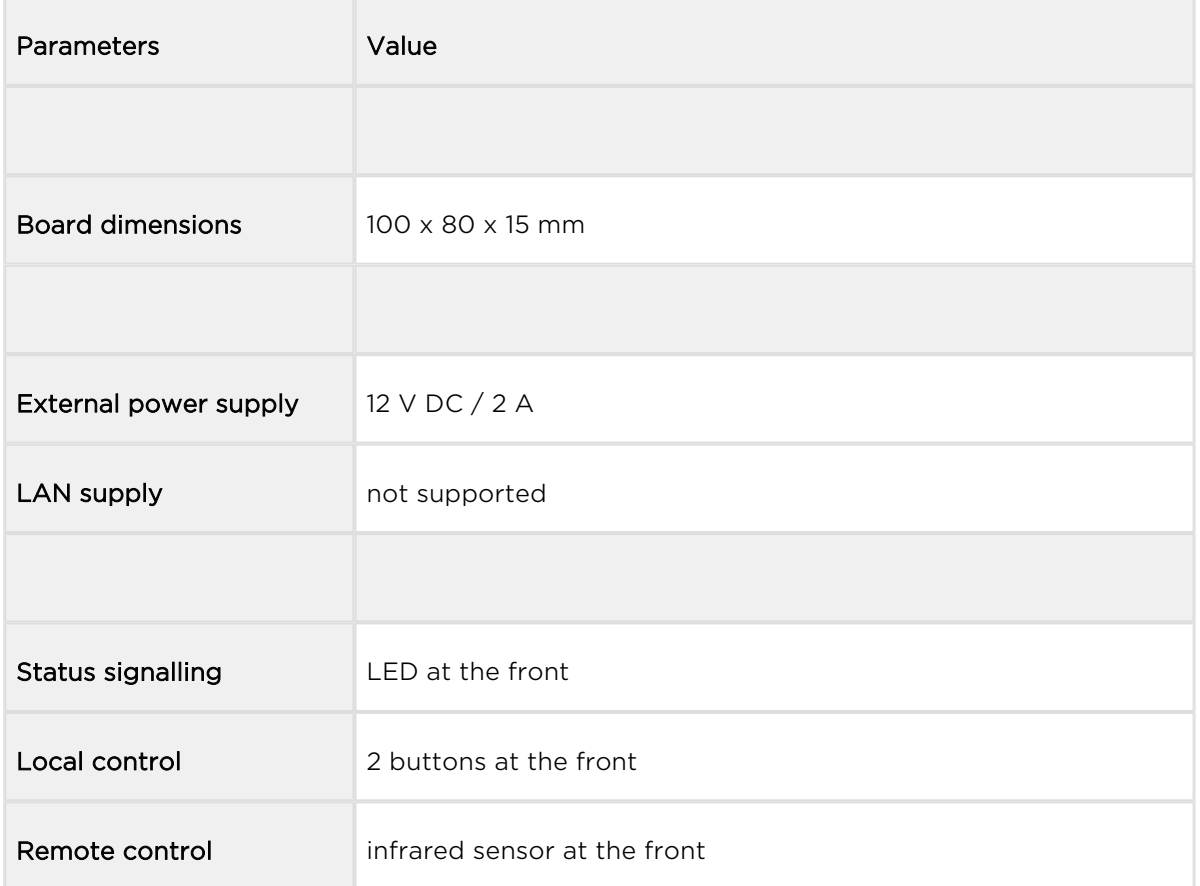

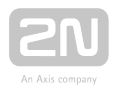

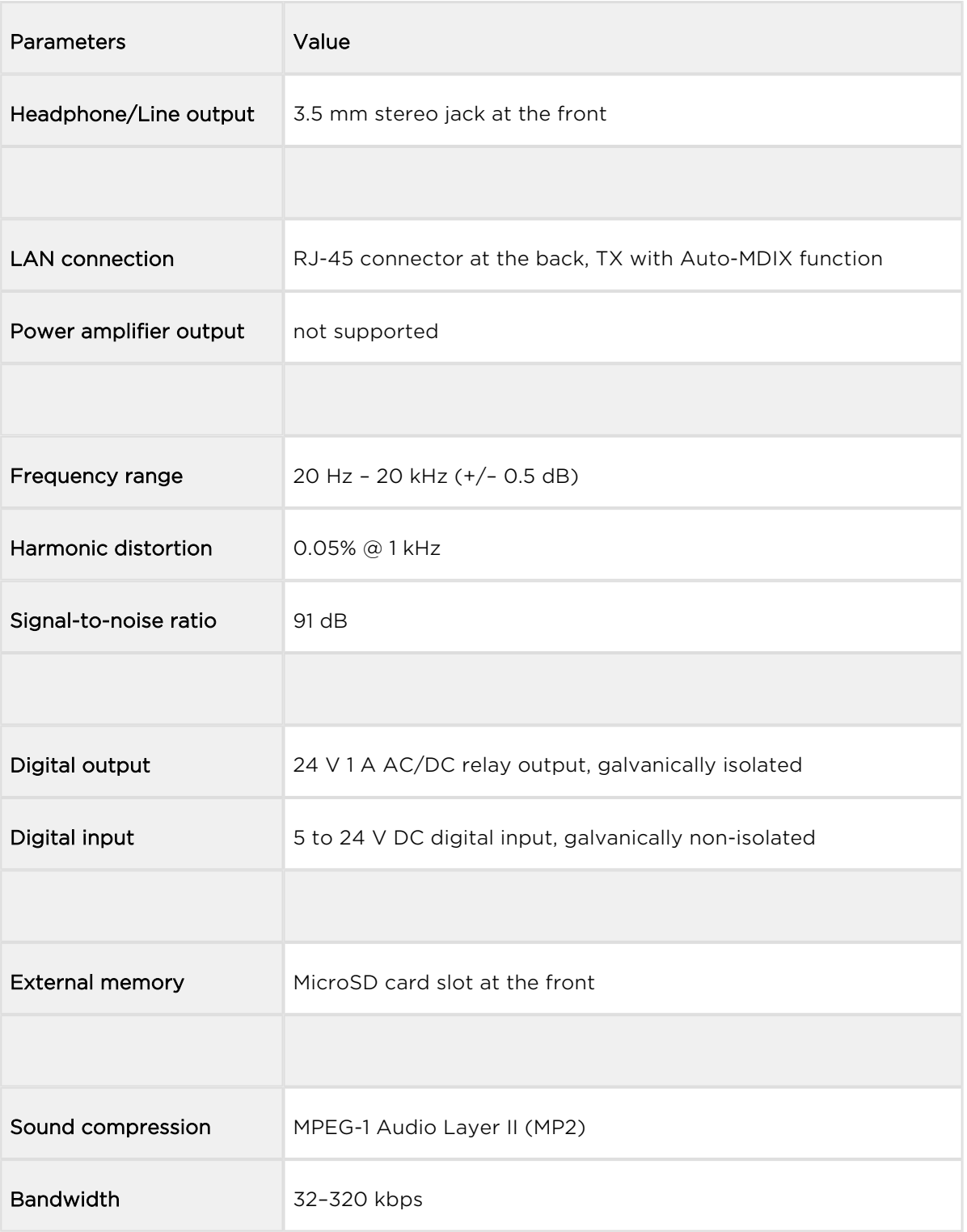

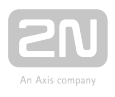

## Installation

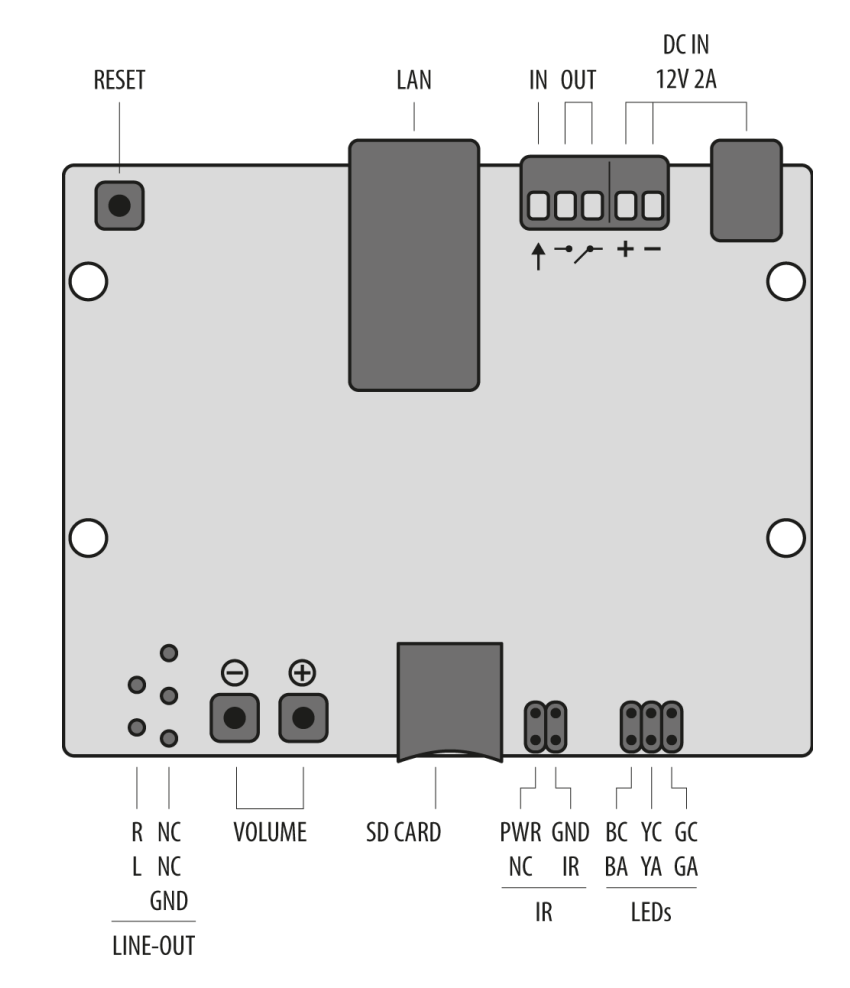

View of the 2N<sup>®</sup> Net Audio Decoder Lite PCB inputs/outputs:

Description of 2N<sup>®</sup> Net Audio Decoder Lite PCB Motherboard Connectors and Inputs

- 12 V / 2 A DC power supply adapter connector
- Alternative power supply connection terminals
- Relay output with galvanic isolation for external 24 V / 1 A AC/DC load switching
- Digital input 5–24 V (without galvanic isolation) for external sensor/button, etc.
- 10/100BASE-TX LAN RJ-45 connector
- RESET button
- Line output for external amplifier
- Universal buttons with programmable functions (volume/channel)
- MicroSD card slot for higher internal memory capacity
- Infrared signal receiver for remote control

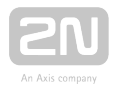

Operational status colour LED indicator

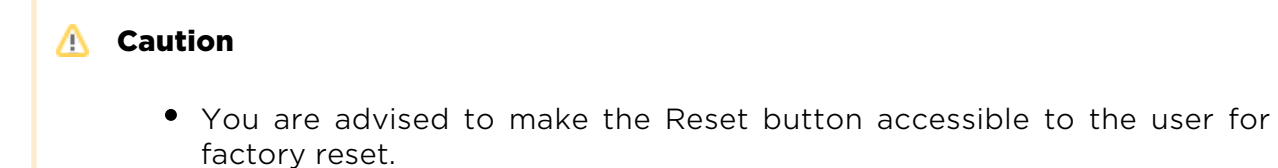

Mounting Hole Spacing and Motherboard Size

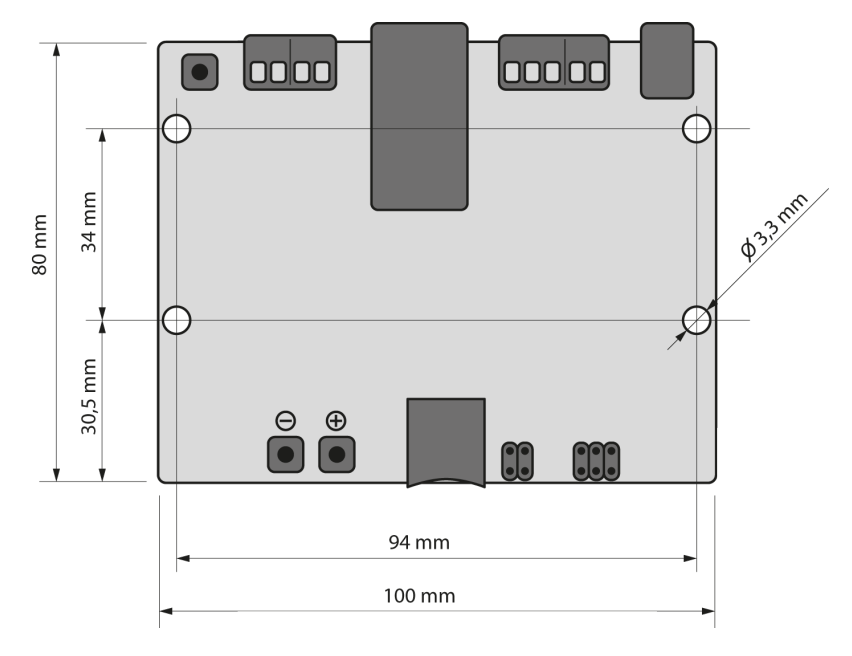

 $2N^*$  Net Audio Decoder Lite PCB Mounting Hole Spacing and Motherboard Size

## Electric Installation

It is very easy to connect  $2N^{\circledast}$  Net Audio Decoder Lite PCB electrically. Follow the steps below to avoid equipment damage or electrical injury:

- 1. Connect the audio signal output with an external amplifier.
- 2. Connect the digital input and output.
- 3. Insert the microSD card.
- 4. Connect the UTP cable.
- 5. Connect a 12 V power supply.

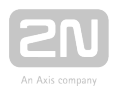

# Digital Input and Output

The  $2N^{\circledast}$  Net Audio Decoder Lite PCB is equipped with a relay switch for light signalling/external amplifier/alarm/activation. The **output** is available on terminals marked LOGIC OUT and allows for switching of up to 24 V / 1 A AC/DC loads. The

relay is controlled by the audio stream sent to the  $2N^{\circledast}$  Net Audio Decoder Lite PCB.

#### Warning:

Do not exceed the upper voltage and current limits to avoid irreversible damage of the equipment.

The 2N<sup>®</sup> Net Audio Decoder Lite PCB is equipped with a digital input for an optional button, sensor of movement or other applications. This input is available on the LOGIC IN terminal. 5 to 24 V DC voltage can be applied to the input against the ground terminal marked DC IN-. In the case of external button, the DC IN+ terminal can be used.

#### Warning:

Do not exceed the maximum voltage values (24V) applied to the LOGIC IN input to avoid irreversible damage of the equipment.

#### Memory Card

The 2N® Net Audio Decoder Lite PCB is equipped with a microSD card slot for storing music or voice in case the equipment is not connected to the LAN permanently or temporarily. The microSD card slot is available at the 2N<sup>®</sup> Net Audio Decoder Lite PCB front.

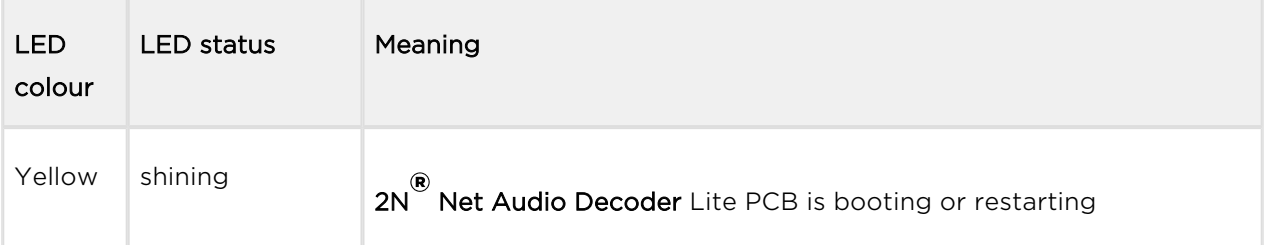

### 2N ® Net Audio Decoder Status LED Indicator

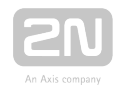

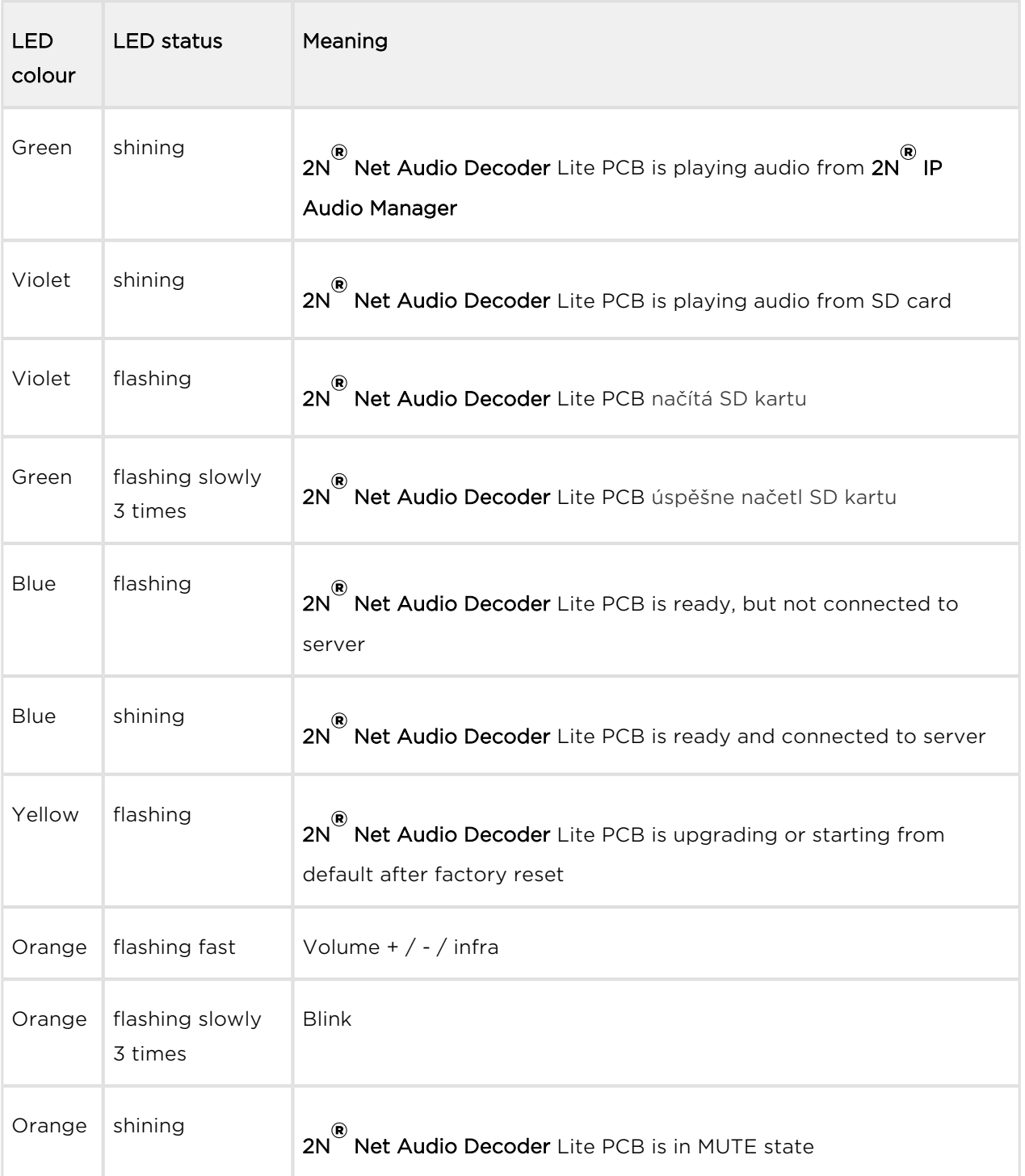

## Power and Connection

The  $2N^{\circledR}$  Net Audio Decoder Lite PCB can be connected to a standard local area network using a LAN interface via the RJ-45 connector on the backside. Always use CAT-5d or higher class cables for reliability reasons. The LAN interface is equipped with the Auto MDIX function for automatic detection of a straight or crossed cable.

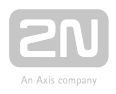

The  $2N^{\circledR}$  Net Audio Decoder Lite PCB can be fed using a 12 V / 2 A DC (Part No. 914102E) power supply, or another power supply on condition that you keep the nominal values included in the Electric Parameters subsection.

Connect the 12 V DC power supply either to the back supply connector marked DC IN, or terminals marked DC IN+ and DC IN-.

#### Warning:

If you use an adapter other than the recommended one, do not exceed the nominal supply voltage value of 12 V. Also make sure that the supply voltage polarity is correct. Exceeding nominal values and/or incorrect connection may lead to irreversible damage of the equipment.

### 2N ® Net Audio Decoder Lite PCB Factory Reset

In some cases, it may be useful to reset the  $2N^*$  Net Audio Decoder Lite PCB factory

values using the RESET button in the back. Do this, for example, if the  $2N^{\circledast}$  Net Audio

Decoder Lite PCB ceases to respond, which may be caused by incorrect LAN settings, LAN configuration changes, forgotten password and so on.

#### Resetting Procedure:

- 1. Use a thin rigid tool to press the RESET button on the back panel.
- 2. Keep the RESET button pressed (for approx. 15 s).
- 3. Release the button as soon as the LED starts shining violet.
- 4. This operation takes about 50 s. Do not disconnect the device from power supply during this period.

### Firmware Upgrade

The 2N<sup>®</sup> Net Audio Decoder Lite PCB firmware upgrade starts automatically

whenever the  $2N^*$  Net Audio Decoder Lite PCB gets connected to the  $2N^*$  IP Audio Manager. This guarantees that all connected devices have identical and latest firmware versions. Refer to [www.2n.cz](http://www.2n.cz/en/) for the latest firmware version.

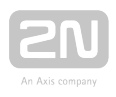

## Operating Terms and Transport

- Operating temperature: 0 to 40 °C (32 to 104 °F)
- Operating humidity: 10 to 85 % (not condensing)
- Permitted temperature range for product transport: -25 to +60 °C (-13 to 140 °F)

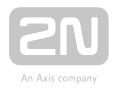

# 2N® Net Audio Decoder mono PCB

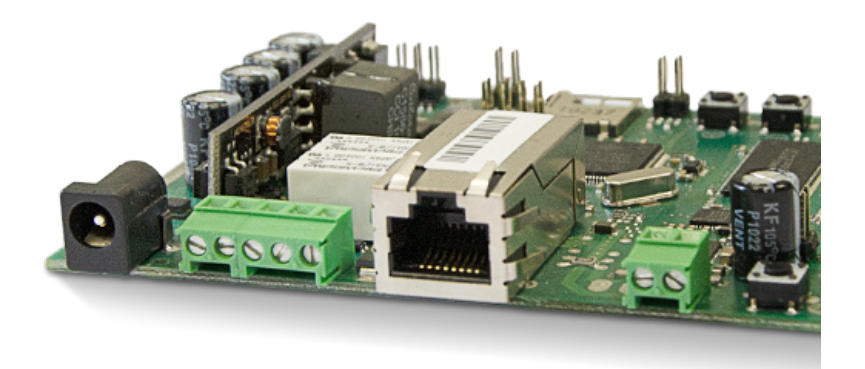

## 2N® Net Audio Decoder mono PCB, Part No. 914050E

#### Accessories:

12 V / 2 A DC adapter, Part No. 914102x (E – Europe, GB – Great Britain, US – USA)

## Product Description

The 2N<sup>®</sup> Net Audio Decoder mono PCB is a LAN audio converter designed for public sound distribution through the 2N IP Audio System system. It is connected to the 2N

IP Audio System via the local area network (LAN). It communicates with the  $2N^{\circledast}$  IP Audio Manager, receives the audio stream, decodes it and converts it into an analogue

signal. The  $2N^{\circledR}$  Net Audio Decoder mono PCB can be controlled by two front buttons

or an infrared remote controller. The  $2N^{\circledast}$  Net Audio Decoder mono PCB is equipped with a digital input and output, which extend the converter options and may be helpful in special applications.

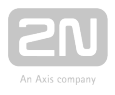

The 2N<sup>®</sup> Net Audio Decoder mono PCB helps you extend the internal FLASH memory using microSD memory cards. Apply the 2N IP Audio System software for configuration and use of all functions (refer to the 2N® [Net Audio Decoder Quick Start](#page-14-0) and [2N IP Audio Administration manuals](#page-45-0) for more details).

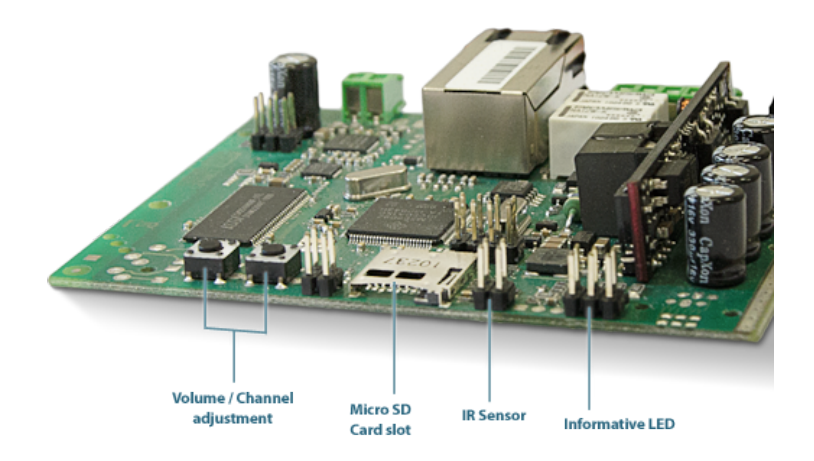

# 2N® Net Audio Decoder mono PCB Front View

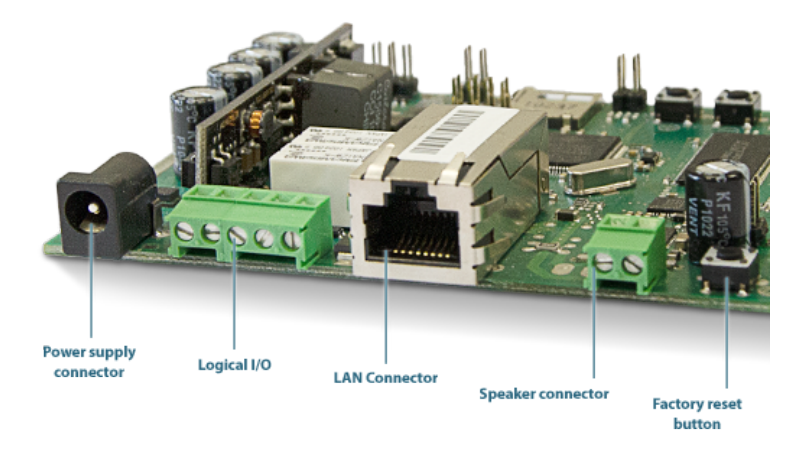

2N® Net Audio Decoder mono PCB Back View

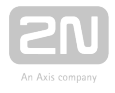

# 2N ® Net Audio Decoder mono PCB Parameters

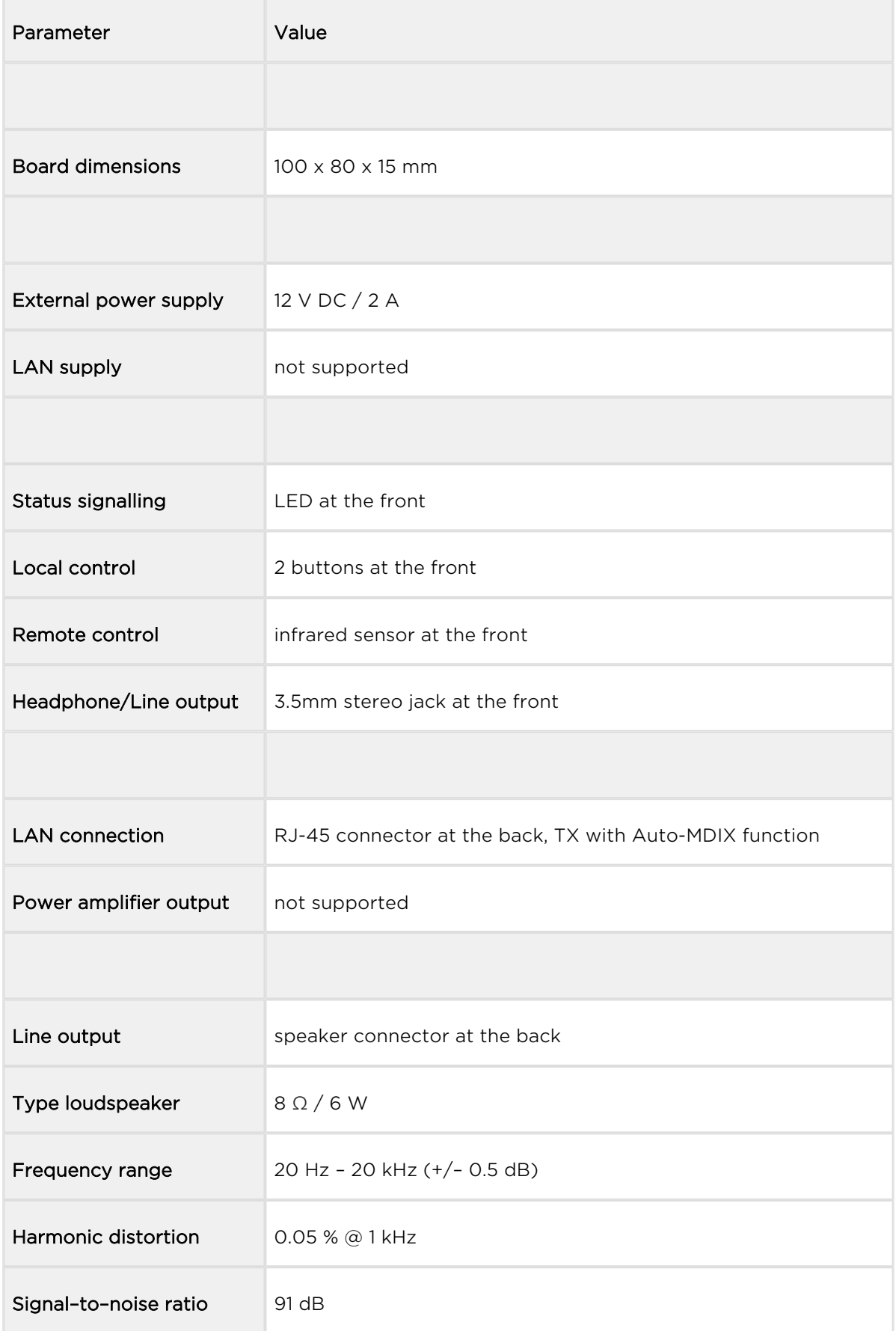

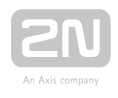

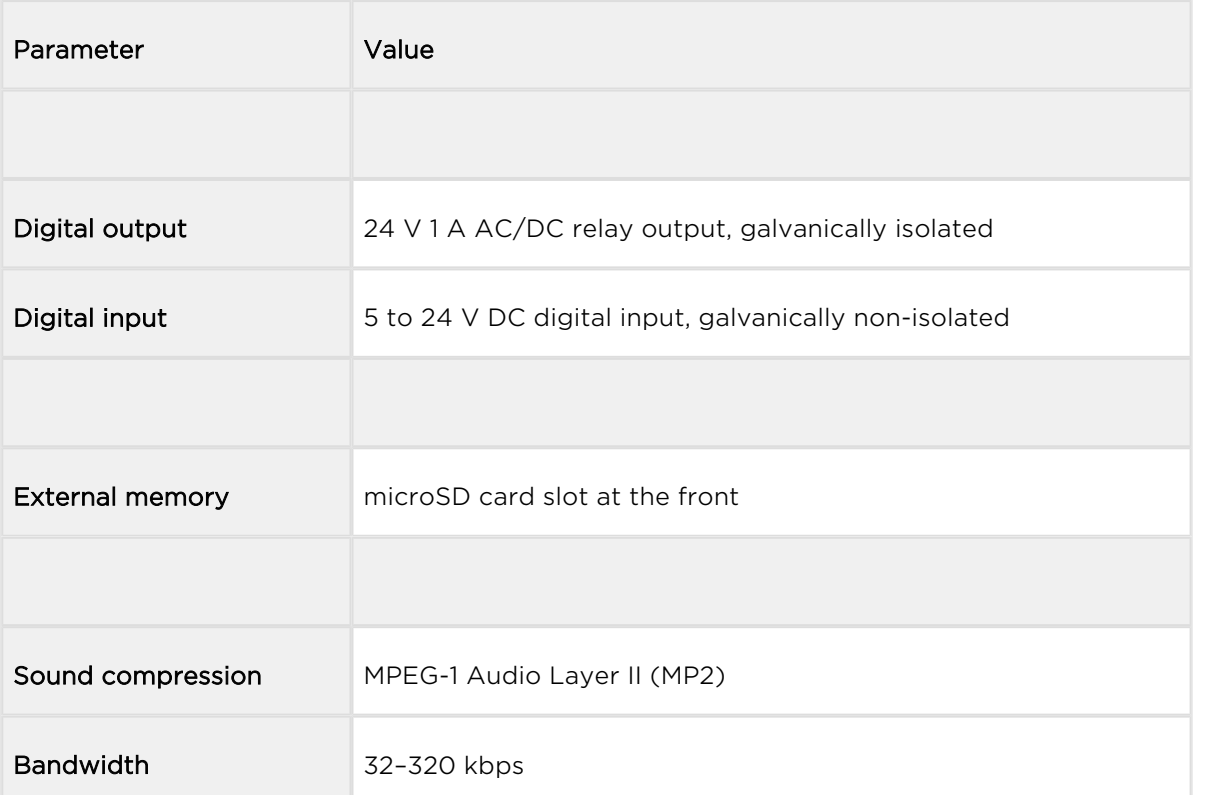

### **Caution**

 $\bullet$  Be sure to connect the 2N $^\circledR$  Net Audio Decoder mono PCB power supply as the last step.

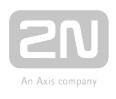

## Installation

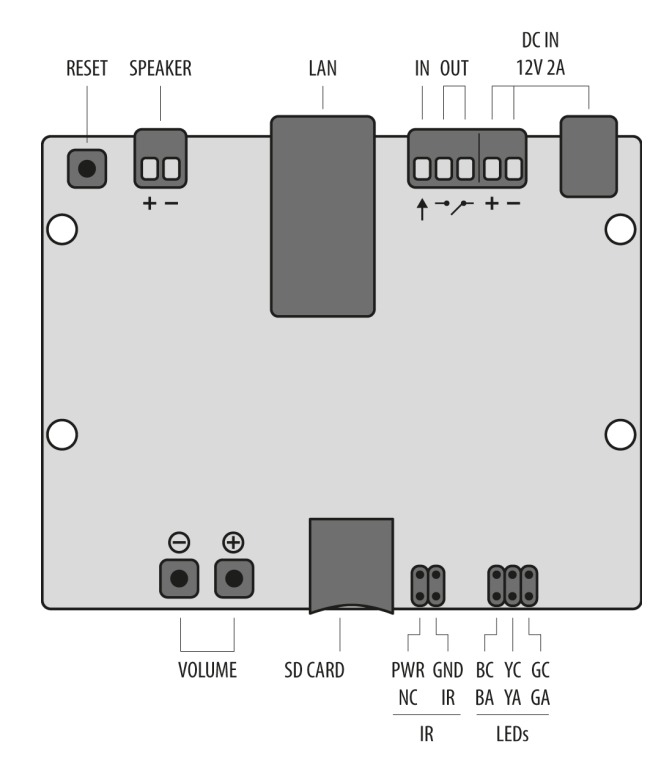

View of the 2N<sup>®</sup> Net Audio Decoder mono PCB inputs/outputs:

Description of 2N® Net Audio Decoder mono PCB Connectors and Motherboard Inputs

- 12 V / 2 A DC power supply adapter connector
- Alternative power supply connection terminals
- Relay output with galvanic isolation for external 24 V / 1 A AC/DC load switching
- Digital input 5–24 V (without galvanic isolation) for external sensor/button, etc.
- 10/100BASE-TX LAN RJ-45 connector
- RESET button
- Universal buttons with programmable functions (volume/channel)
- MicroSD card slot for higher internal memory capacity
- Infrared signal receiver for remote control
- Operational status colour LED indicator

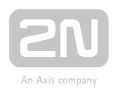

#### **A** Caution

You are advised to make the Reset button accessible to the user for factory reset.

# Mounting Hole Spacing and Motherboard Size

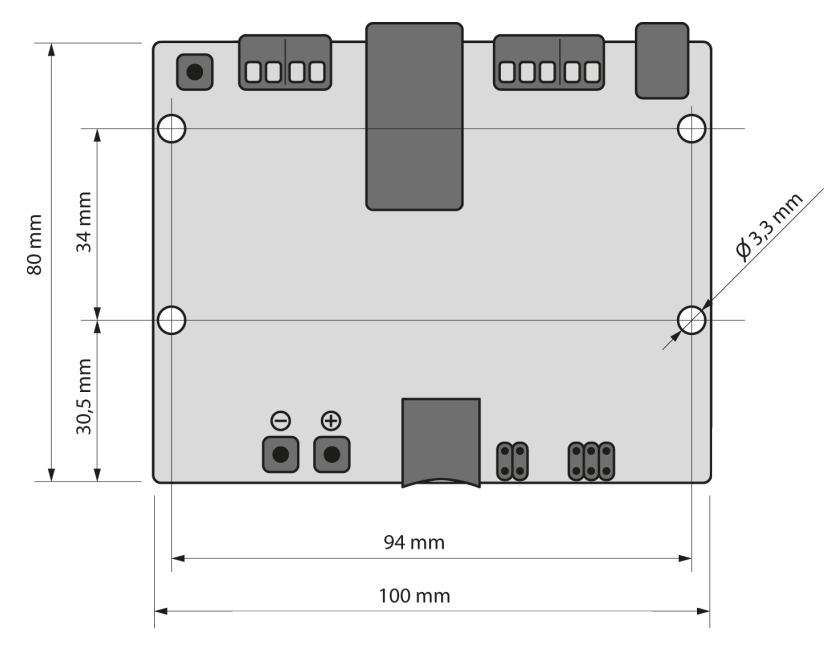

2N<sup>®</sup> Net Audio Decoder mono PCB Mounting Hole Spacing and Motherboard Size

## Electric Installation

It is very easy to connect  $2N^*$  Net Audio Decoder mono PCB electrically. Follow the steps below to avoid equipment damage or electrical injury:

Connect an 8  $\Omega$  / 6 W speaker.

Connect the digital input and output.

Insert the microSD card.

Connect a UTP cable with PoE, or a UTP cable and a 12 V power supply.

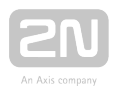

# Digital Input and Output

The  $2N^*$  Net Audio Decoder mono PCB is equipped with a relay switch for light signalling/external amplifier/alarm/activation. The **output** is available on terminals marked LOGIC OUT and allows for switching of up to 24 V / 1 A AC/DC loads. The

relay is controlled by the audio stream sent to the  $2N^{\circledR}$  Net Audio Decoder Lite PCB.

#### Warning:

Do not exceed the upper voltage and current limits to avoid irreversible damage of the equipment.

The 2N<sup>®</sup> Net Audio Decoder mono PCB is equipped with a digital input for an optional button, sensor of movement or other applications. This input is available on the LOGIC IN terminal. 5 to 24 V DC voltage can be applied to the input against the ground terminal marked DC IN-. In the case of external button, the DC IN+ terminal can be used; see the figure below.

#### Warning:

Do not exceed the maximum voltage values (24 V) applied to the LOGIC IN input to avoid irreversible damage of the equipment.

#### Memory Card

The  $2N^{\circledast}$  Net Audio Decoder mono PCB is equipped with a microSD card slot for storing music or voice in case the equipment is not connected to the LAN permanently or temporarily. The microSD card slot is available at the 2N<sup>®</sup> Net Audio Decoder mono PCB front.

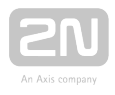

# Status LED Indicators

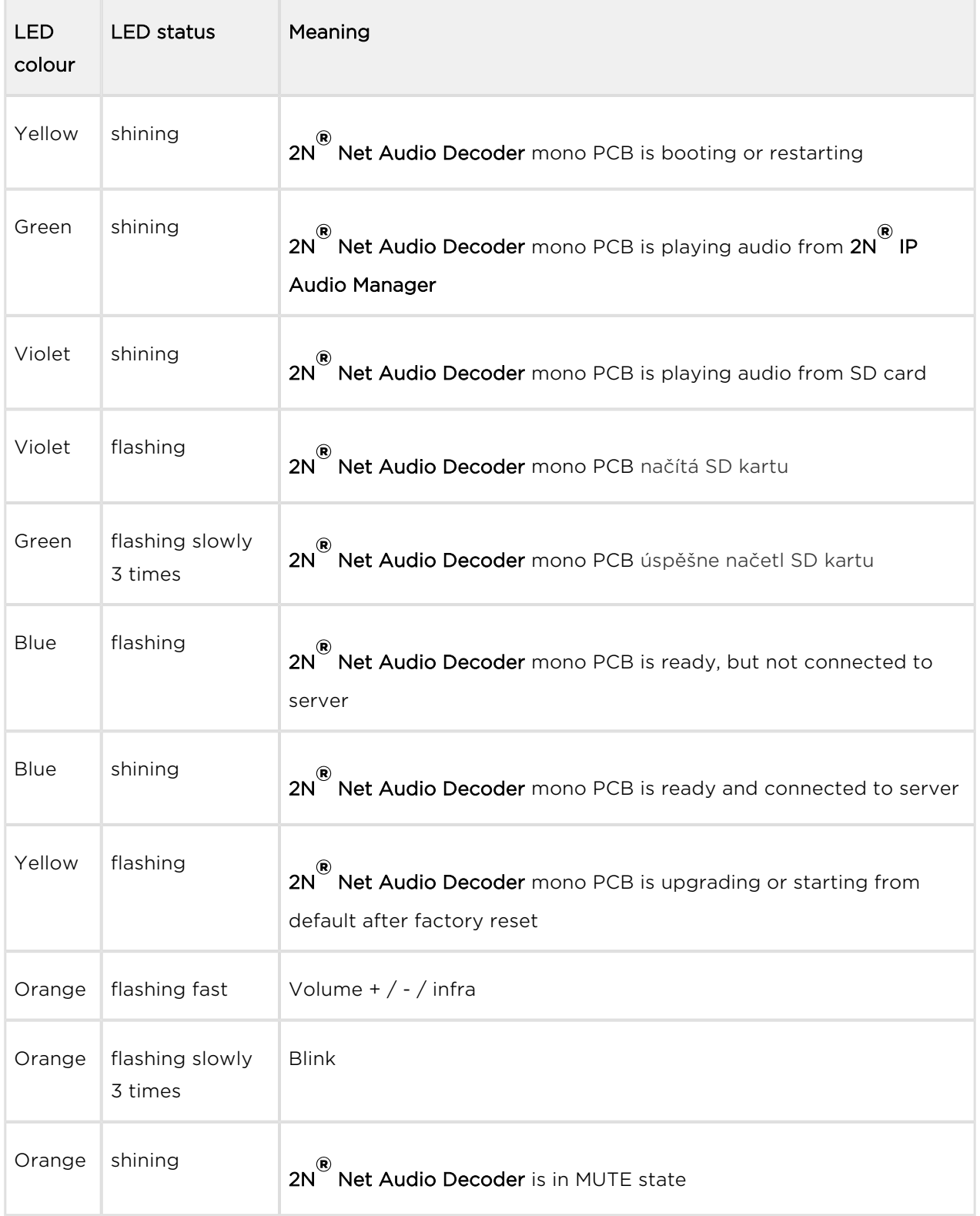

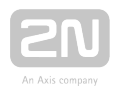

## Power and Connection

The mono PCB can be connected to a standard local area network using a LAN interface via the RJ-45 connector on the backside. Always use CAT-5d or higher class cables for reliability reasons. The LAN interface is equipped with the Auto MDIX function for automatic detection of a straight or cross–over cable.

The  $2N^*$  Net Audio Decoder mono PCB can be fed using a 12 V / 2 A DC (Part No. 914102E) power supply, or another power supply on condition that you keep the nominal values included in the Electric Parameters subsection.

Connect the 12 V DC power supply either to the backside supply connector marked DC IN, or terminals marked DC IN+ and DC IN-.

#### Warning:

If you use an adapter other than the recommended one, do not exceed the nominal supply voltage value of 12V. Also make sure that the supply voltage polarity is correct. Exceeding nominal values and/or incorrect connection may lead to irreversible damage of the equipment.

### 2N ® Net Audio Decoder mono PCB Factory Reset

In some cases, it may be useful to reset the  $2N^{\circledR}$  Net Audio Decoder mono PCB

factory values using the RESET button on the backside. Do this, for example, if the 2N<sup>®</sup>

Net Audio Decoder mono PCB ceases to respond, which may be caused by incorrect LAN settings, LAN configuration changes, forgotten password and so on.

Resetting Procedure:

- 1. Use a thin rigid tool to press the RESET button on the back panel.
- 2. Keep the RESET button pressed (for approx. 15 s).
- 3. Release the button as soon as the LED starts shining violet.

This operation takes about 50 s. Do not disconnect the device from power supply during this period.

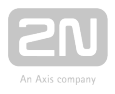

# Firmware Upgrade

The firmware upgrade starts automatically whenever the  $2N^{\circledast}$  Net Audio Decoder mono PCB gets connected to the 2N® IP Audio Manager. This guarantees that all connected devices have identical and latest firmware versions. Refer to [www.2n.cz](http://www.2n.cz/en/) for the latest firmware version.

## Operating Terms and Transport

Operating temperature: 0 to 40 °C (32 to 104 °F) Operating humidity: 10 to 85 % (not condensing) Permitted temperature range for product transport: -25 to +60 °C (-13 to 140 °F)

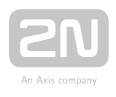

# 2N® Net Audio Encoder

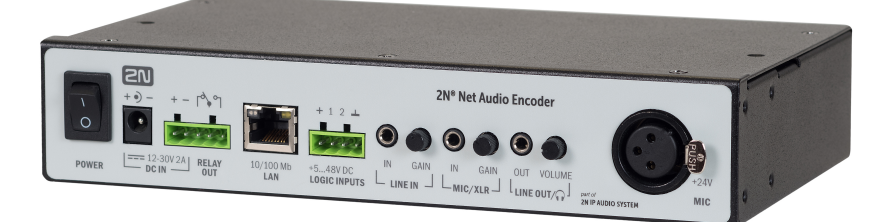

#### Accessories:

- PoE Injector, Part No. 91378100x (E Europe, US USA)
- 12 V DC / 2 A adapter, Part No. 914102x (E Europe, GB Great Britain, US USA)
- Rack mounting kit 1U, Part No. 914106E

### Product Description

Despite the gradual modernisation of audio systems to IP technology, customers are still encountering the need to connect an IP audio system to a traditional music

sources such as FM radio stations, CD players or microphones. 2N® Net Audio Encoder can transfer traditional audio sources to IP technology and then ensure audio distribution over an IP network to various destinations.

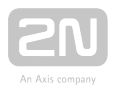

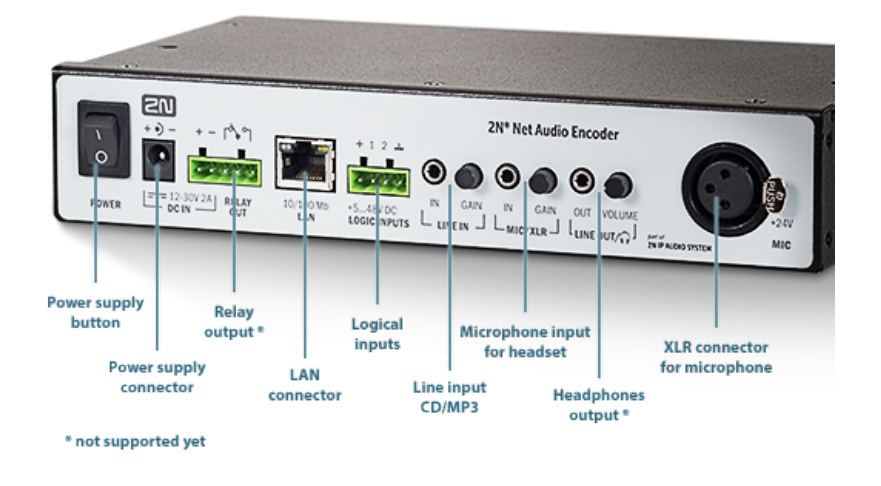

View of 2N<sup>®</sup> Net Audio Encoder Front Panel

# 2N ® Net Audio Encoder Parameters

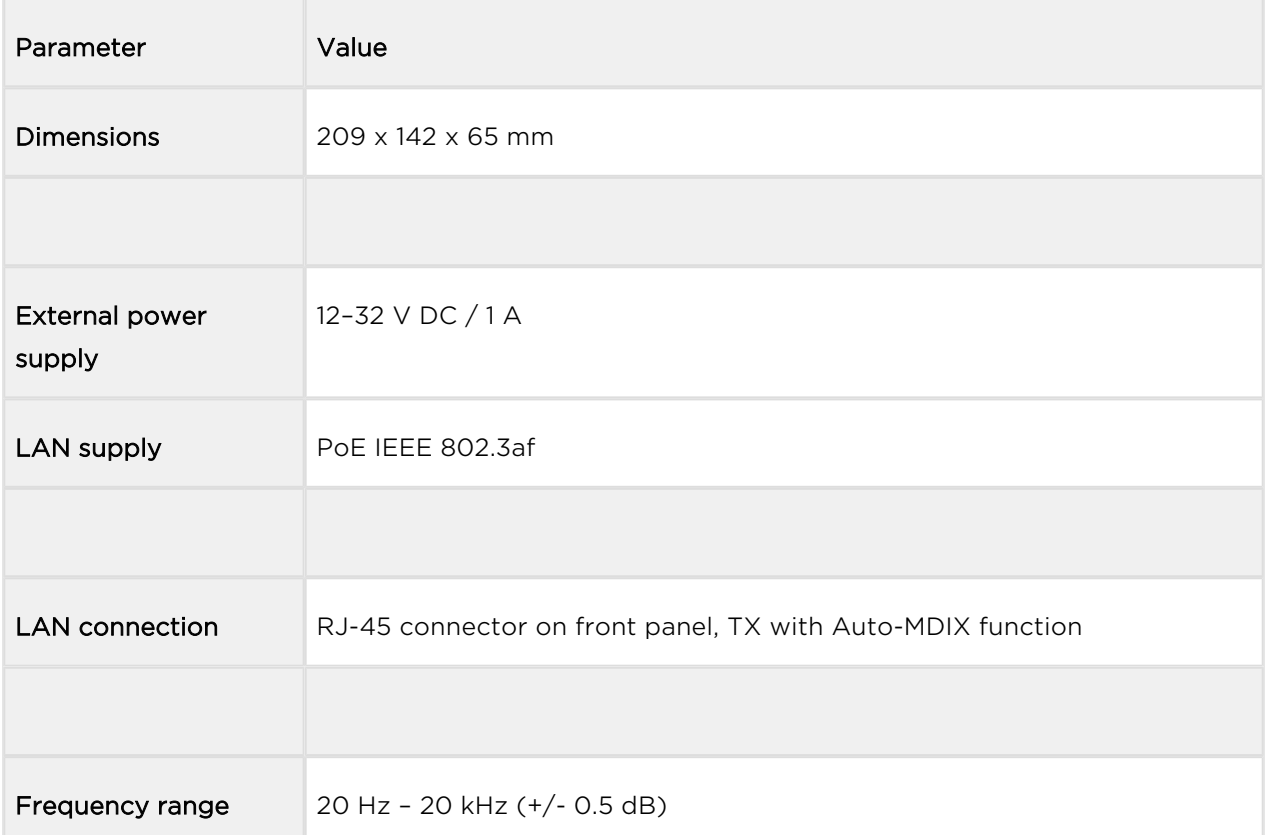

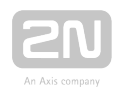

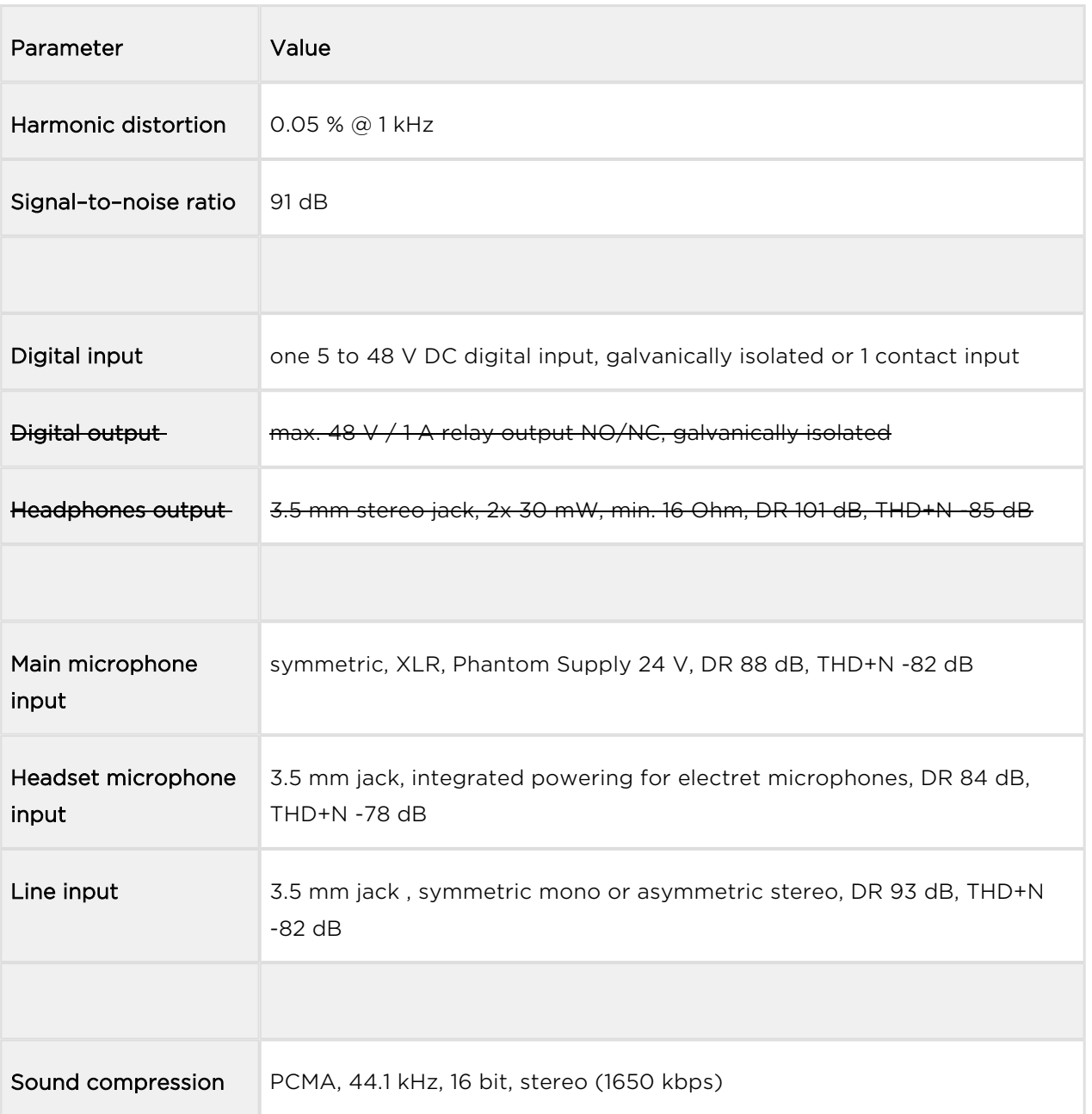

#### **A** Caution

Be sure to connect the power supply as the last step. The same applies to PoE supply from the LAN.

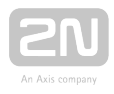

#### Warning

- Do not exceed the upper voltage and current limits to avoid irreversible damage of the equipment.
- Connector to connect a microphone on the front panel is powered.

## Firmware Upgrade

 $2N^{\circledR}$  Net Audio Encoder firmware upgrade starts automatically whenever  $2N^{\circledR}$  Net Audio Encoder gets connected to the  $2N^{\circledR}$  IP Audio Manager. This guarantees that all connected devices have identical and latest firmware versions. Refer to [www.2n.cz](http://www.2n.cz/en/) for the latest firmware version.

## 2N ® Net Audio Encoder Configuration

 $2N^*$  Net Audio Encoder allows set audio source to the Session via the 2N $^*$  IP Audio

Control Panel. Refer to the [Audio sources](#page-59-0) for more details on the 2N® Net Audio Encoder settings. To active the stream use the logic input.

## Logic input

Connecting the logic input of the  $2N^*$  Net Audio Encoder. To control the logic inputs are two options. The first option is that you are connecting to the input labeled + (galvanically isolated supply +7 V) and the input labeled 1 (0 V). The second possibility is that the input will respond to voltage switches to the input labeled  $1(0 \vee)$  and GND.

Logic input can operate in both latching and momentary states.

When using a switch across the logic input, a stream can be activated by a brief 'press and release' to start followed by a 'press and release' to stop (latching). Alternatively, a constant press of a switch will activate the stream for the duration that the switch is pressed, stopping the stream upon release (momentary).

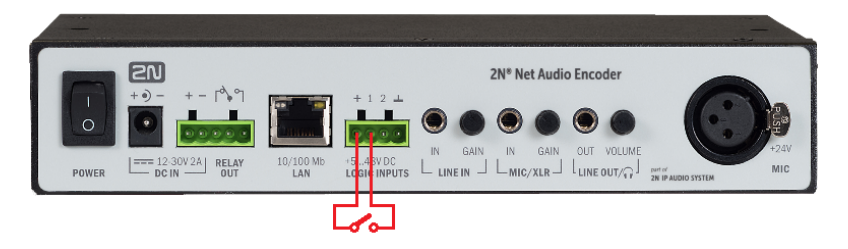

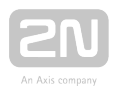

# Factory Reset

In some cases, it may be useful to reset the  $2N^{\circledR}$  Net Audio Encoder factory values

using the RESET button on the lower panel. Do this, for example, if 2N® Net Audio Encoder ceases to respond, which may be caused by incorrect LAN settings, LAN configuration changes, forgotten password and so on.

#### Resetting Procedure:

- 1. Use a thin rigid tool to press the RESET button on the lower panel.
- 2. Keep the RESET button pressed for 10 s.
- 3. Release the button.

This operation takes about 50 s. Do not disconnect the device from power supply during this period.

## Operating Terms and Transport

- Operating temperature: 0 to 40 °C (32 to 104 °F)
- Operating humidity: 10 to 85 % (not condensing)
- Permitted temperature range for product transport: -25 to +60 °C (-13 to 140 °F)

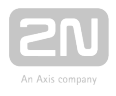

# 2N® Net Mic

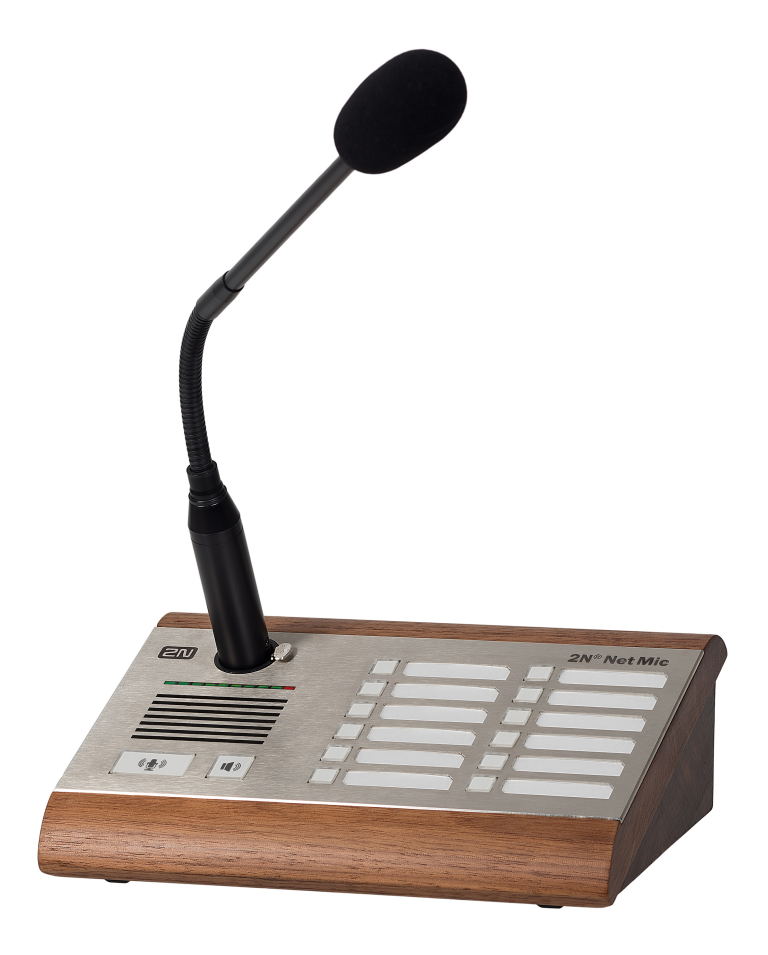

## Accessories:

- PoE Injector, Part No. 91378100x (E Europe, US USA)
- 12 V DC / 2 A adapter, Part No. 914102x (E Europe, GB Great Britain, US USA)

## Product Description

 $2N^{\circledR}$  Net Mic is a hardware console with microphone, which enables you to make live announcements or broadcast pre-prepared files to different zones. It is a hardware alternative to the  $2N^*$  IP Audio Console software application, which is primarily intended for such public facilities as schools, courts, railway stations, airports, medical facilities, amusement parks, swimming pools and sport centres.

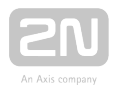

# [For button labels, download HERE](https://wiki.2n.cz/download/attachments/29339360/NetMic%20button%20labels.doc?version=1&modificationDate=1534247204628&api=v2)

# 2N® Net Mic Colour States

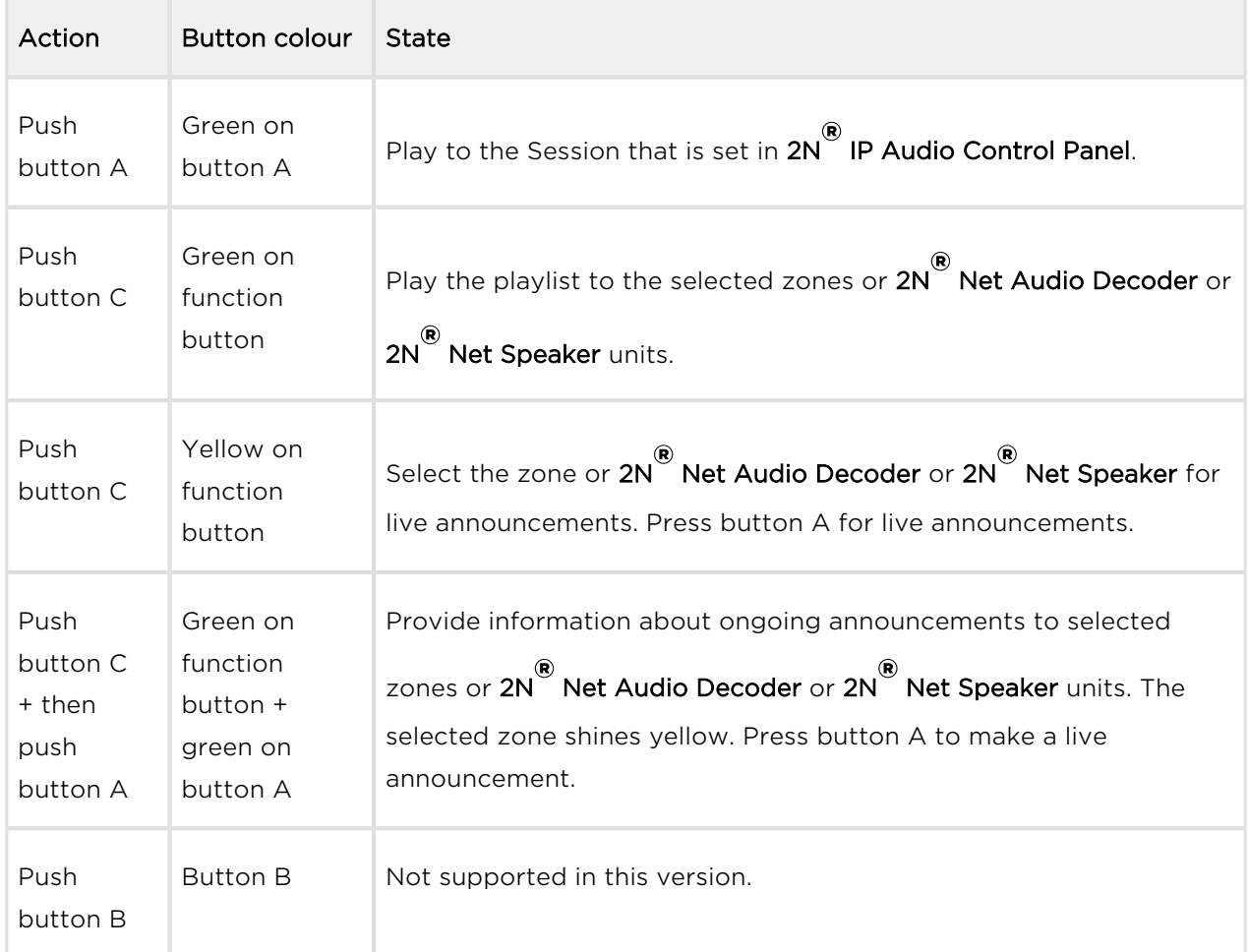

#### Explanatory notes:

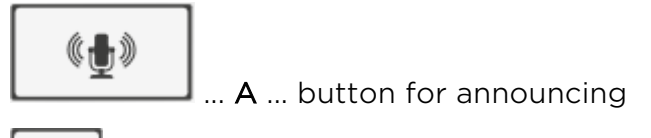

 $\blacksquare$ 

 $\mathsf{L}_{\cdot\cdot\cdot}$  B ... not supported in this version

 ... C ... function buttons 1–12 for playing playlist or announcing to Zone/Net Audio Decoder/Net Speaker

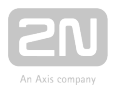

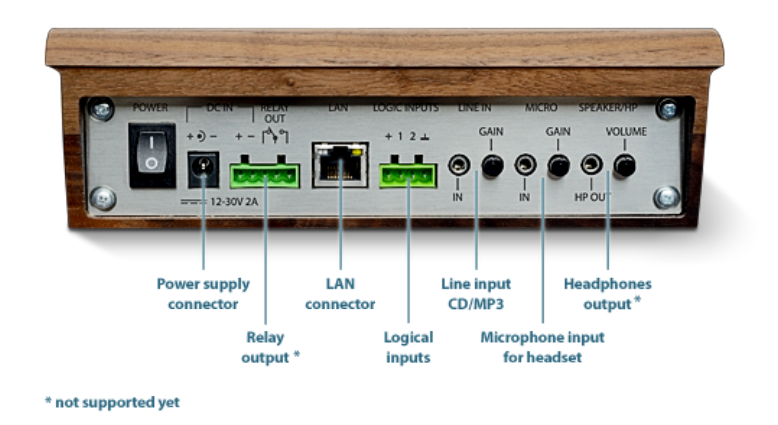

View of  $2N^*$  Net Mic Back Panel

# 2N ® Net Mic Parameters

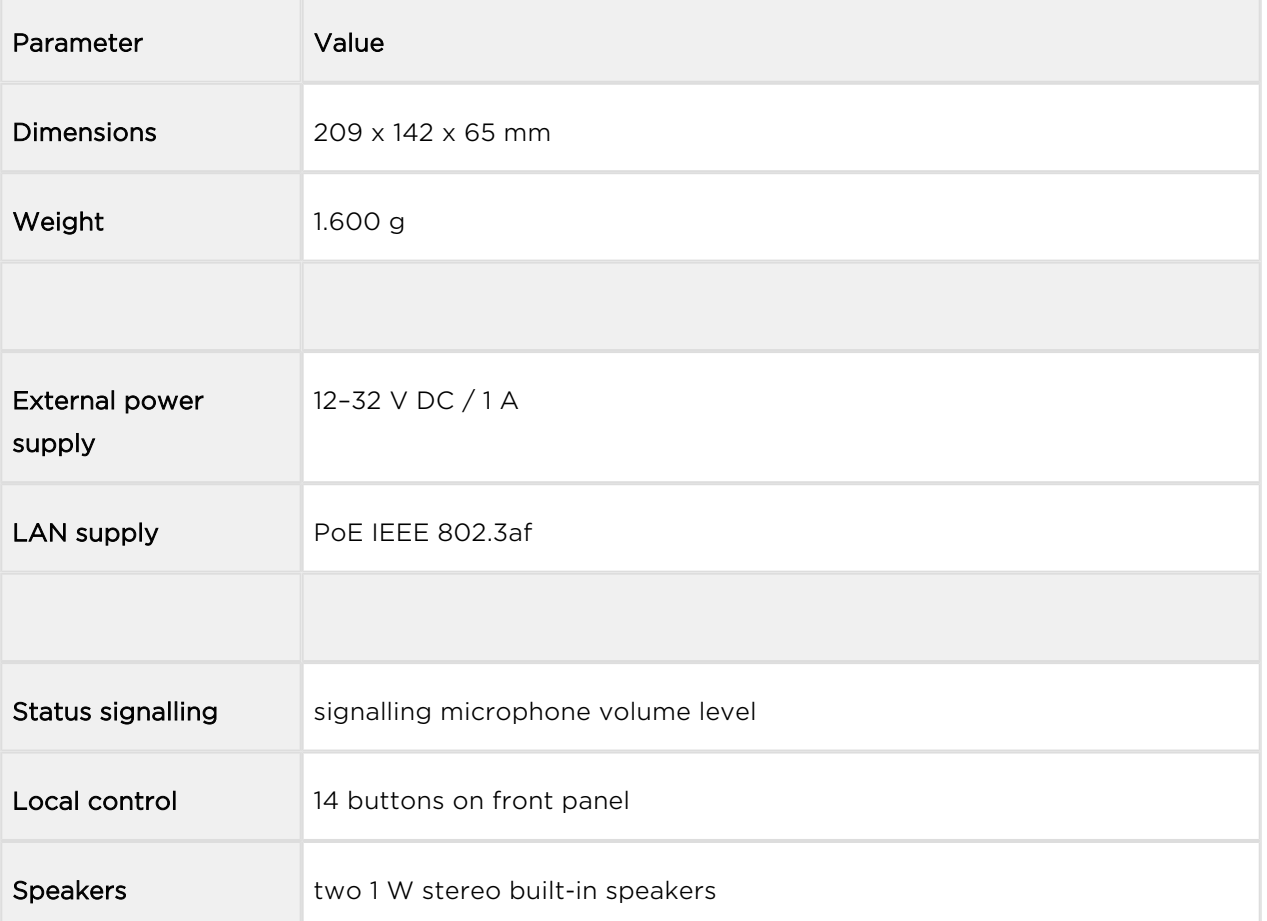

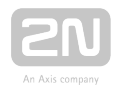

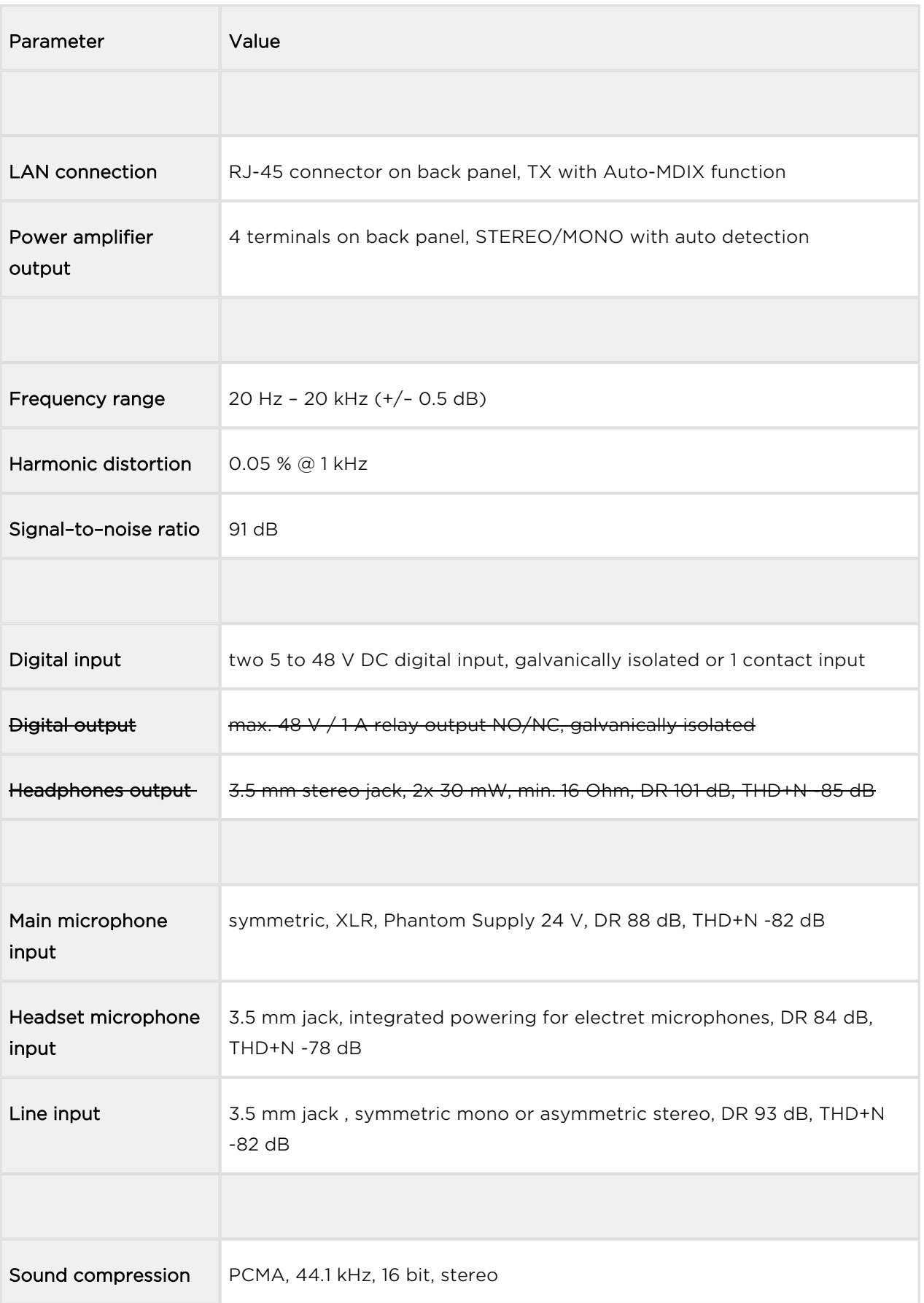

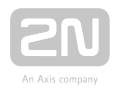

#### **A** Caution

• Be sure to connect the power supply as the last step. The same applies to PoE supply from the LAN.

#### Warning

- Do not exceed the upper voltage and current limits to avoid irreversible damage of the equipment.
- Connector to connect a microphone on the front panel is powered.

### Firmware Upgrade

 $2N^{\circledR}$  Net Mic firmware upgrade starts automatically whenever  $2N^{\circledR}$  Net Mic gets connected to the  $2N^*$  IP Audio Manager. This guarantees that all connected devices have identical and latest firmware versions. Refer to [www.2n.cz](http://www.2n.cz/en/) for the latest firmware version.

# 2N ® Net Mic Configuration

The  $2N^{\circledR}$  Net Mic hardware console allows you to set the buttons via the  $2N^{\circledR}$  IP Audio

Control Panel. Refer to the [Audio Sources](#page-59-0) for more details on the 2N<sup>®</sup> Net Mic settings.

## Logic input

Connecting the logic input is equivalent to pressing the A button on the front panel of

the  $2N^{\mathfrak{B}}$  Net Mic. To control the logic inputs are two options. The first option is that you are connecting to the input labeled + (galvanically isolated supply +, 7 V) and the input labeled  $1$  (0 V). The second possibility is that the input will respond to voltage switches to the input labeled 1 (0 V) and GND.

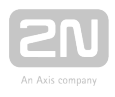

# Factory Reset

In some cases, it may be useful to reset the  $2N^{\circledast}$  Net Mic factory values using the

RESET button on the lower panel. Do this, for example, if  $2N^@$  Net Mic ceases to respond, which may be caused by incorrect LAN settings, LAN configuration changes, forgotten password and so on.

#### Resetting Procedure:

- 1. Use a thin rigid tool to press the RESET button on the lower panel.
- 2. Keep the RESET button pressed for 10 s.
- 3. Release the button.

This operation takes about 50 s. Do not disconnect the device from power supply during this period.

### Operating Terms and Transport

- Operating temperature: 0 to 40 °C (32 to 104 °F)
- Operating humidity: 10 to 85 % (not condensing)
- Permitted temperature range for product transport: -25 to +60 °C (-13 to 140 °F)

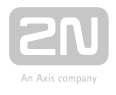

# 2N® Net Speaker

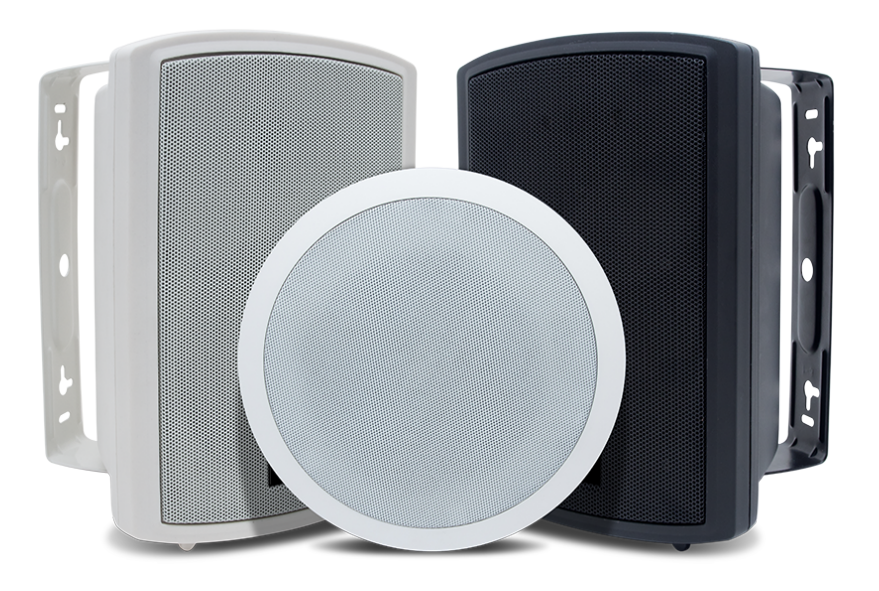

2N<sup>®</sup> Net Speaker, Wall Mounted, Part No. 914033W white

2N<sup>®</sup> Net Speaker, Wall Mounted, Part No. 914033B black

2N<sup>®</sup> Net Speaker, Ceiling, Part No. 914031E

## Accessories:

- PoE injector, Part No. 91378100x (E Europe, US USA)
- 12 V DC / 2 A adapter, Part No. 914102x (E Europe, GB Great Britain, US USA)
- 2N® LoudSpeaker, Wall Mounted, White, Part No. 914034W
- 2N® LoudSpeaker, Wall Mounted, Black, Part No. 914034B

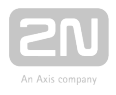

## Product Description

2N IP Audio System is an IP audio system which allows you to play an acoustic message or any other audio stream from any LAN/WAN – connected PC. It communicates with the 2N® IP Audio Manager, receives the audio stream, decodes it and converts it into an analogue signal. Apply the 2N IP Audio System software for configuration and use of all functions (refer to the  $2N^{\circledR}$  [Net Speaker Quick Start](#page-27-0) and [2N](#page-45-0)

® [NetSpeaker Administration manuals](#page-45-0) for more details).

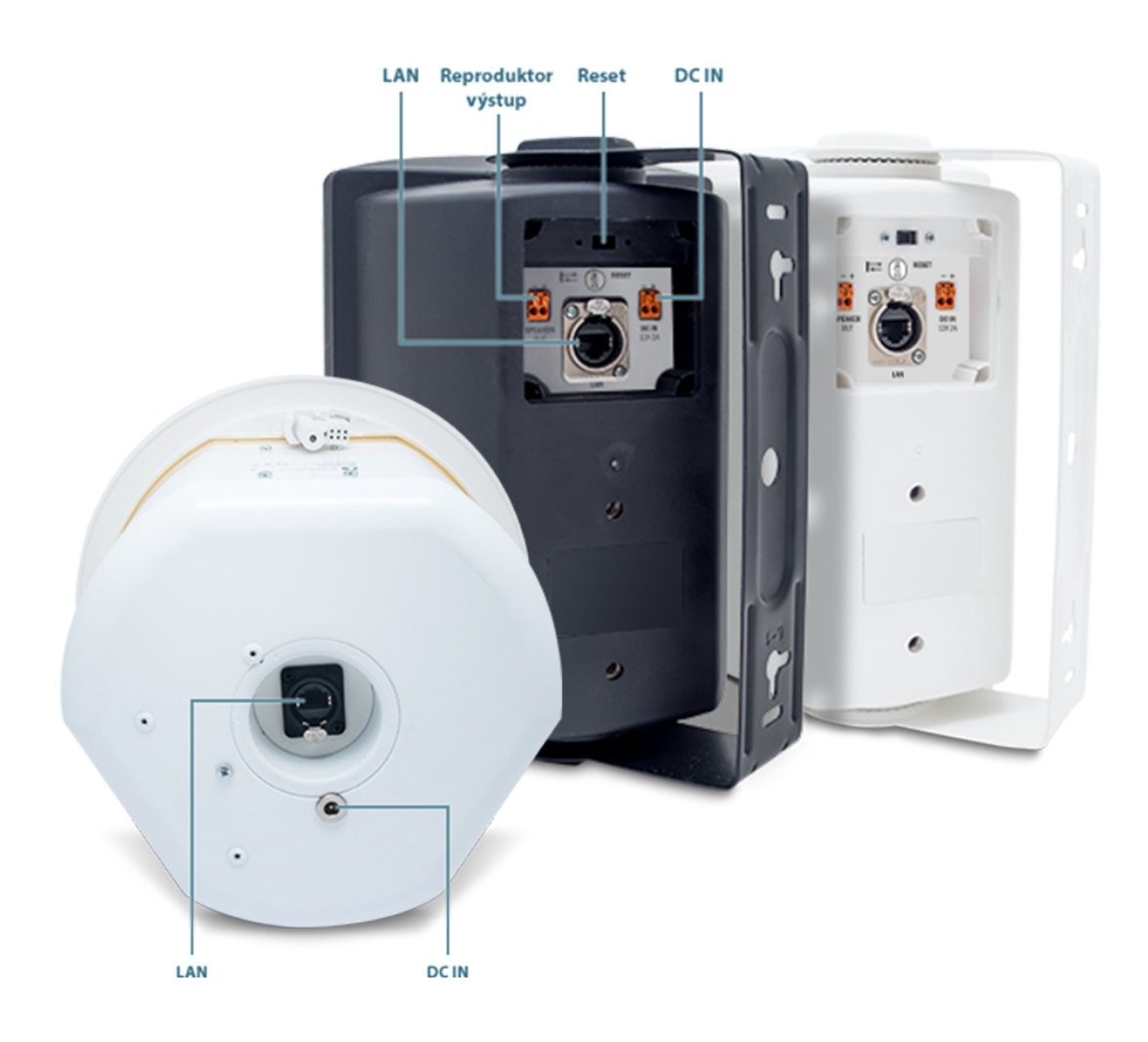

 $2N^{\circledR}$  Net Speaker, Wall Mounted - connectors in the back

 $2N^®$  Net Speaker, Ceiling - connectors in the back

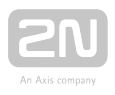

- 1. 12 V DC / 2 A power supply adapter connector
- 2. 10/100BASE-TX LAN RJ-45 connector
- 3. Connector for second passive speaker
- 4. RESET button

### 2N ® Net Speaker Parameters

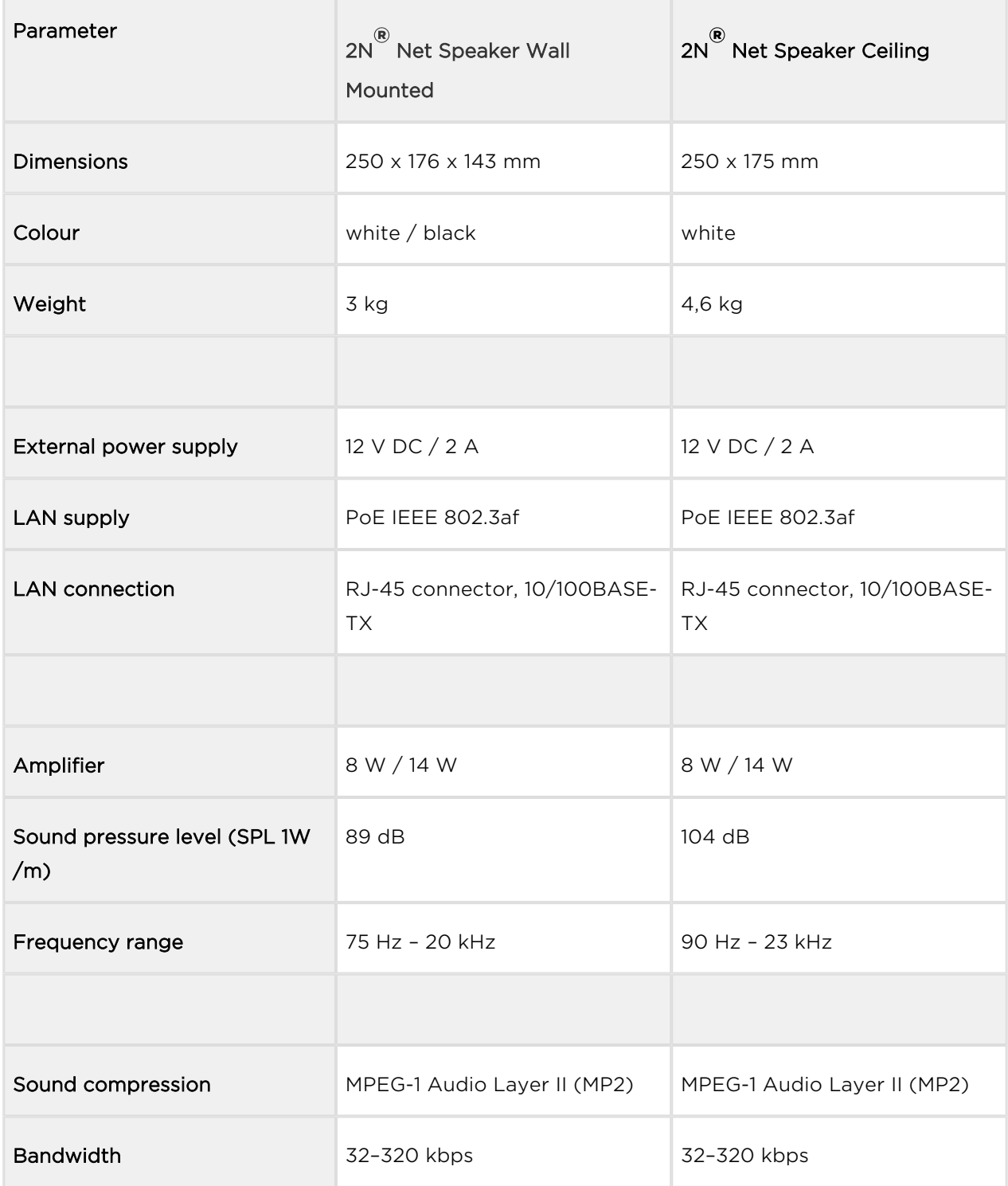

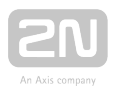

## Installation

To mount the device use the bundled mounting accessories.

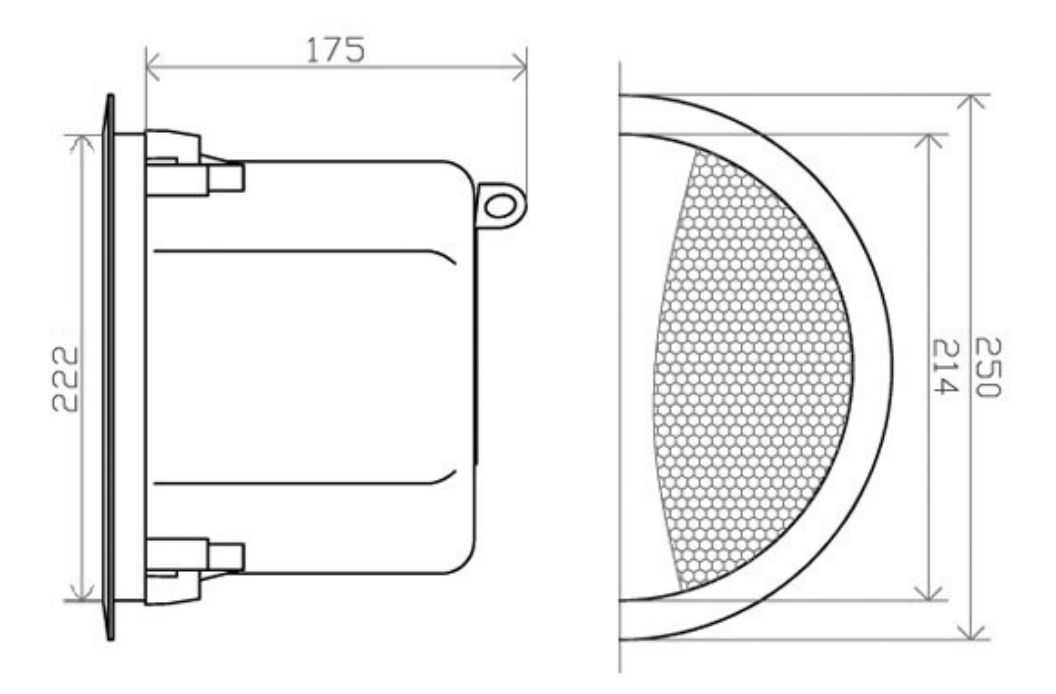

2N<sup>®</sup> Net Speaker, Ceiling

# Electric Installation

It is very easy to connect  $2N^*$  Net Speaker electrically. Follow the steps below to avoid equipment damage or electrical injury:

- Connect the UTP cable.
- Connect a 12 V power supply (unless PoE is used).

#### **A** Caution

- Be sure to connect the  $2N^{\circledR}$  Net Speaker power supply as the last step. The same applies to PoE supply from the LAN.
- Wall Mounted 2N<sup>®</sup> Net Speaker it may be connected to the second passive speaker that will play in mono mode.

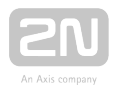

Warning

Do not exceed the upper voltage and current limits to avoid irreversible damage of the equipment.

## 2N ® Net Speaker Connection

 $2N^*$  Net Speaker can be connected to a standard local area network using a LAN interface via the RJ-45 connector on the back panel. Always use CAT-5d or higher class cables for reliability reasons. The LAN interface is equipped with the Auto MDIX function for automatic detection of a straight or crossed cable.

The LAN interface can also be used for the  $2N^*$  Net Speaker power supply through active network elements or injectors meeting the IEEE 802.3af standard.

 $2N^*$  Net Speaker can be fed using active network elements or PoE injectors via the LAN interface. In case this option is unavailable, use a 12 V DC / 2 A (Part No. 914102E) power supply, or another power supply on condition that you keep the nominal values included in the Electric Parameters subsection.

Connect the 12 V DC power supply either to the back panel supply connector marked DC IN, or terminals marked DC IN + and DC IN -.

#### Warning

Do not exceed the maximum voltage values (24 V) applied to the LOGIC IN input to avoid irreversible damage of the equipment.
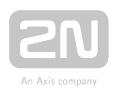

#### 2N ® Net Speaker Factory Reset

In some cases, it may be useful to reset the  $2N^{\circledast}$  Net Speaker factory values using the

RESET button on the back panel. Do this, for example, if  $2N^{\circledR}$  Net Speaker ceases to respond, which may be caused by incorrect LAN settings, LAN configuration changes, forgotten password and so on.

#### Resetting Procedure:

- 1. Turn RESET button to the right
- 2. Keep the RESET button in this position (around 15 seconds)
- 3. Turn RESET button to the left as soon as the LED starts shining violet.

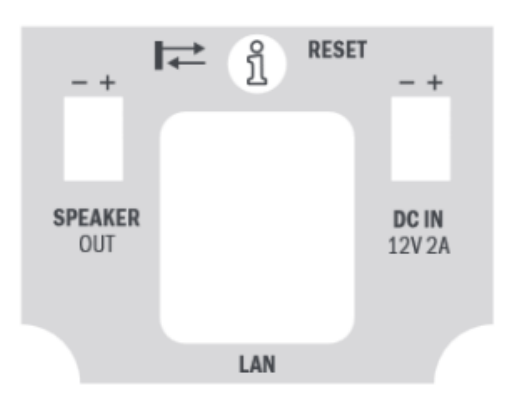

#### Firmware Upgrade

The  $2N^{\circledR}$  Net Speaker firmware upgrade starts automatically whenever  $2N^{\circledR}$  Net

Speaker gets connected to the  $2N^{\circledR}$  IP Audio Manager. This guarantees that all connected devices have identical and latest firmware versions. Refer to [www.2n.cz](http://www.2n.cz/en/) for the latest firmware version.

#### Operating Terms and Transport

- Operating temperature: 0 to 40 °C (32 to 104 °F)
- Operating humidity: 10 to 85 % (not condensing)
- Permitted temperature range for product transport: -25 to +60 °C (-13 to 140 °F)

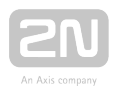

# Developer documentation

Developer documentation is available on this link: <https://wiki.2n.cz/nadd/latest/en>

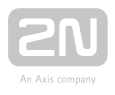

### 2N® IP Audio Manager API manual

The developer documentation is available on this link: [https://wiki.2n.cz/nadd/latest](https://wiki.2n.cz/nadd/latest/en) [/en](https://wiki.2n.cz/nadd/latest/en)

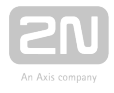

# 2N® IP Audio Manager HTTP API Manual

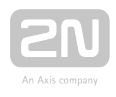

# Supplementary Information

This section provides you with all regulatory and supplementary information on the 2N IP Audio System.

Here is what you can find in this section:

Table of content:

- [Troubleshooting](#page-185-0)
- [Directives, Laws and Regulations](#page-187-0)
- [General Instructions and Cautions](#page-189-0)

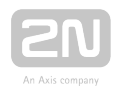

## <span id="page-185-0"></span>Troubleshooting

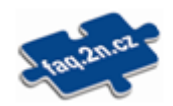

For the most frequently asked questions refer to faq. 2n.cz.

#### 2N ® Net Audio Decoder or 2N ® Net Speaker is not displayed in the Destinations & Zones menu

Make sure that that DHCP is enabled for your network, or you must know the IP address, subnet mask and gateway which can be assigned to  $2N^{\circledR}$  Net Audio Decoder or 2N<sup>®</sup> Net Speaker. When the other LAN devices receive the IP address automatically,  $2N^{\circledast}$  Net Audio Decoder or  $2N^{\circledast}$  Net Speaker may not get it due to restrictions set by the IT department. This setting then automatically assigns IP addresses only to the known/registered LAN devices based on their MAC addresses.

### Firewall may also block the 2N ® Net Speaker connection

When  $2N^*$  Net Audio Decoder or  $2N^*$  Net Speaker disconnects and then tries to reconnect to the same port, the active firewall may not permit such connection.

### 2N IP Audio System sound is jerky

You can set the Sound path delay for  $2N^{\circledR}$  Net Audio Decoder or  $2N^{\circledR}$  Net Speaker and all intercommunicating components on the **Destinations & Zones** tab. The default value is 40 ms, which is typically sufficient for local area networks (LAN), or you can increase the value to up to the maximum of 10,000 ms. You can also set the Sound

path delay for the other system applications:  $2N^*$  IP Audio Console or  $2N^*$  Virtual Sound Card in the respective application settings.

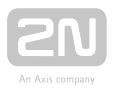

#### Missing licence for multiple 2N ® Net Audio Decoder or 2N ® Net Speaker unit connection

An 800-hour trial licence for all licensed features is started automatically upon every new installation. The count of  $2N^*$  Net Audio Decoder or  $2N^*$  Net Speaker units connected and the count of RTP destinations generated is unlimited for the first 800 hours. When the trial licence expires, the count of  $2N^*$  Net Audio Decoder or  $2N^*$  Net

Speaker units is limited to 5 and no more units may be connected to the  $2N^{\circledast}$  IP Audio Manager. Purchase a new licence to connect more units than 5.

### 2N ® Net Mic is not visible in Destination & Zones

 $2N^*$  Net Mic is not displayed in Destination & Zones but in Audio sources.

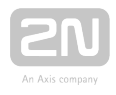

# <span id="page-187-0"></span>Directives, Laws and Regulations

#### Europe

 $2N^{\circledR}$  IP Audio System conforms to the following directives and regulations:

2014/35/EU on the harmonisation of the laws of the Member States relating to the making available on the market of electrical equipment designed for use within certain voltage limits

2014/30/EU on the harmonisation of the laws of the Member States relating to electromagnetic compatibility

2011/65/EU on the restriction of the use of certain hazardous substances in electrical and electronic equipment

2012/19/EU on waste electrical and electronic equipment

#### Industry Canada

This Class B digital apparatus complies with Canadian ICES-003. / Cet appareil numérique de la classe B est conforme a la norme NMB-003 du Canada.

### **FCC**

NOTE: This equipment has been tested and found to comply with the limits for a Class B digital device, pursuant to part 15 of the FCC Rules. These limits are designed to provide reasonable protection against harmful interference in a residential installation. This equipment generates, uses and can radiate radio frequency energy and, if not installed and used in accordance with the instructions, may cause harmful interference to radio communications. However, there is no guarantee that interference will not occur in a particular installation. If this equipment does cause harmful interference to radio or television reception, which can be determined by turning the equipment off and on, the user is encouraged to try to correct the interference by one or more of the following measures:

- Reorient or relocate the receiving antenna
- Increase the separation between the equipment and receiver
- Connect the equipment into an outlet on a circuit different from that to which the receiver is connected
- Consult the dealer or an experienced radio/TV technician for help.

Changes or modifications to this unit not expressly approved by the party responsible for compliance could void the user's authority to operate this equipment.

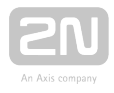

#### **A** Caution

- Changes or modifications to this unit not expressly approved by the party responsible for compliance could void the user's authority to operate this equipment.
- Always use the product for the purpose it was designed and manufactured for, in compliance herewith.
- The manufacturer reserves the right to modify the product in order to improve its qualities.
- This device contains no environmentally harmful components. When the product's service life is exhausted and you would like to dispose of it please do so in accordance with applicable legal regulations.

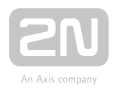

## <span id="page-189-0"></span>General Instructions and Cautions

Please read this User Manual carefully before using the product. Follow all instructions and recommendations included herein.

Any use of the product that is in contradiction with the instructions provided herein may result in malfunction, damage or destruction of the product.

The manufacturer shall not be liable and responsible for any damage incurred as a result of a use of the product other than that included herein, namely undue application and disobedience of the recommendations and warnings in contradiction herewith.

Any use or connection of the product other than those included herein shall be considered undue and the manufacturer shall not be liable for any consequences arisen as a result of such misconduct.

Moreover, the manufacturer shall not be liable for any damage or destruction of the product incurred as a result of misplacement, incompetent installation and/or undue operation and use of the product in contradiction herewith.

The manufacturer assumes no responsibility for any malfunction, damage or destruction of the product caused by incompetent replacement of parts or due to the use of reproduction parts or components.

The manufacturer shall not be liable and responsible for any loss or damage incurred as a result of a natural disaster or any other unfavourable natural condition.

The manufacturer shall not be held liable for any damage of the product arising during the shipping thereof.

The manufacturer shall not make any warrant with regard to data loss or damage.

The manufacturer shall not be liable and responsible for any direct or indirect damage incurred as a result of a use of the product in contradiction herewith or a failure of the product due to a use in contradiction herewith.

All applicable legal regulations concerning the product installation and use as well as provisions of technical standards on electric installations have to be obeyed. The manufacturer shall not be liable and responsible for damage or destruction of the product or damage incurred by the consumer in case the product is used and handled contrary to the said regulations and provisions.

The consumer shall, at its own expense, obtain software protection of the product. The manufacturer shall not be held liable and responsible for any damage incurred as a result of the use of deficient or substandard security software.

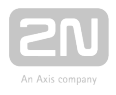

The consumer shall, without delay, change the access password for the product after installation. The manufacturer shall not be held liable or responsible for any damage incurred by the consumer in connection with the use of the original password.

The manufacturer also assumes no responsibility for additional costs incurred by the consumer as a result of making calls using a line with an increased tariff.

#### Electric Waste and Used Battery Pack Handling

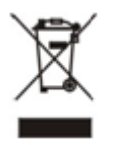

Do not place used electric devices and battery packs into municipal waste containers. An undue disposal thereof might impair the environment!

Deliver your expired electric appliances and battery packs removed from them to dedicated dumpsites or containers or give them back to the dealer or manufacturer for environmental-friendly disposal. The dealer or manufacturer shall take the product back free of charge and without requiring another purchase. Make sure that the devices to be disposed of are complete.

Do not throw battery packs into fire. Battery packs may not be taken into parts or short-circuited either.

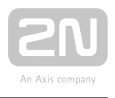

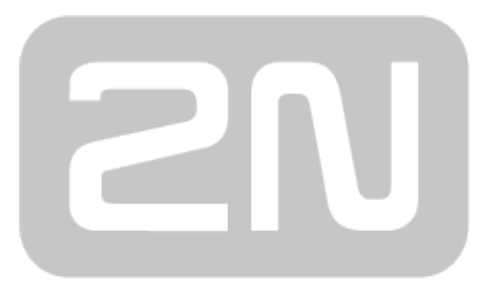

### An Axis company

#### 2N TELEKOMUNIKACE a.s.

Modřanská 621, 143 01 Prague 4, Czech Republic Phone: +420 261 301 500, Fax: +420 261 301 599 E-mail: sales@2n.cz Web: www.2n.cz